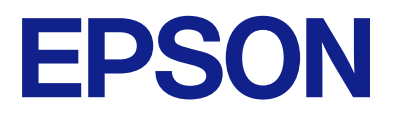

# **DS-C490 Lietotāja rokasgrāmata**

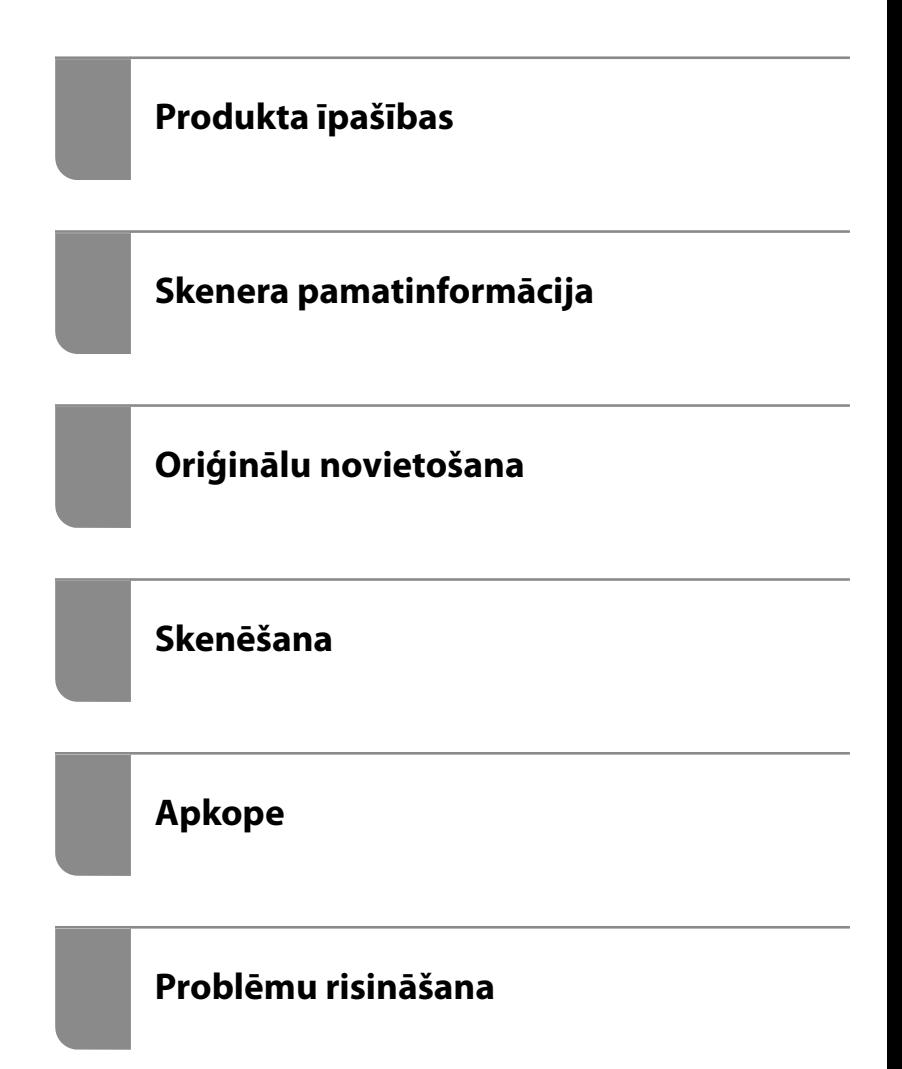

## *Satura rādītājs*

## *[Par šo rokasgrāmatu](#page-3-0)*

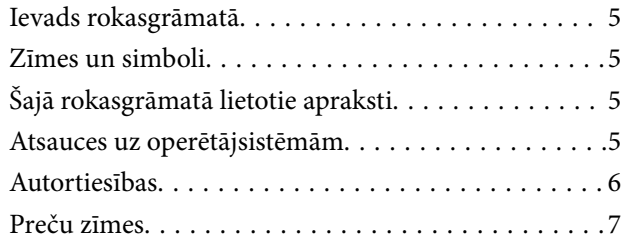

### *[Svarīgi norādījumi](#page-7-0)*

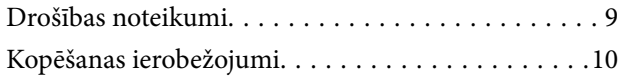

## *[Produkta īpašības](#page-10-0)*

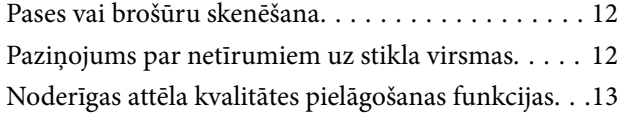

## *[Skenera pamatinformācija](#page-15-0)*

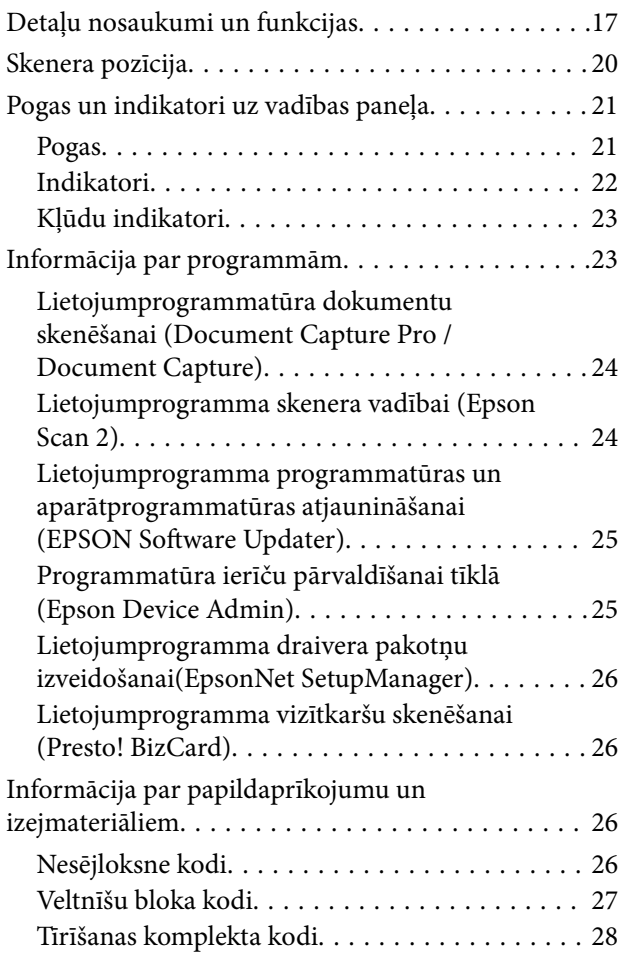

## *[Oriģinālu novietošana](#page-28-0)*

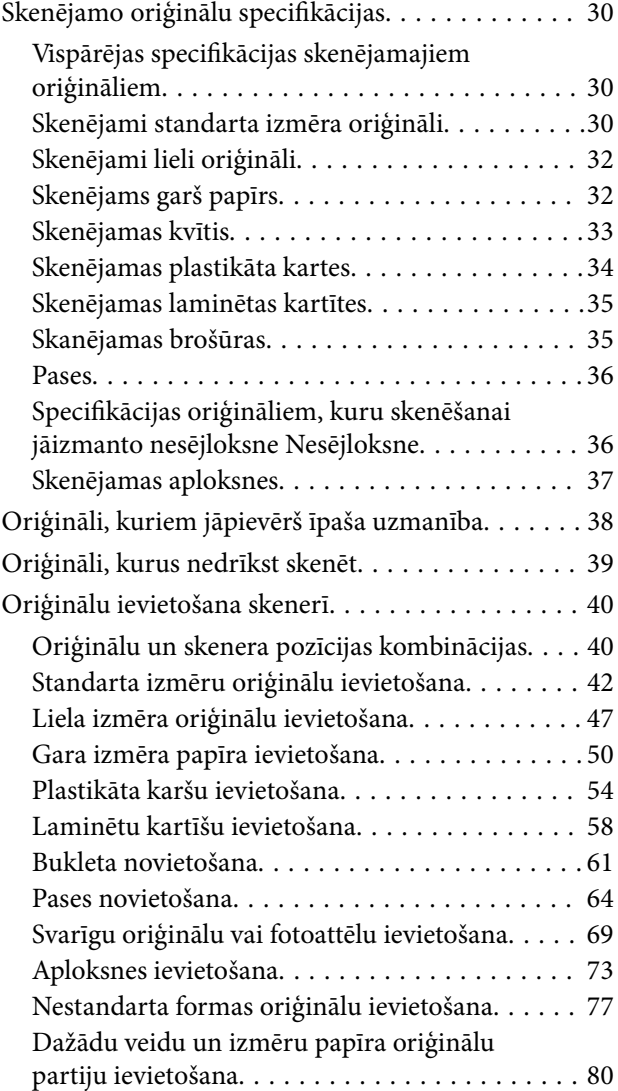

### *[Skenēšana](#page-84-0)*

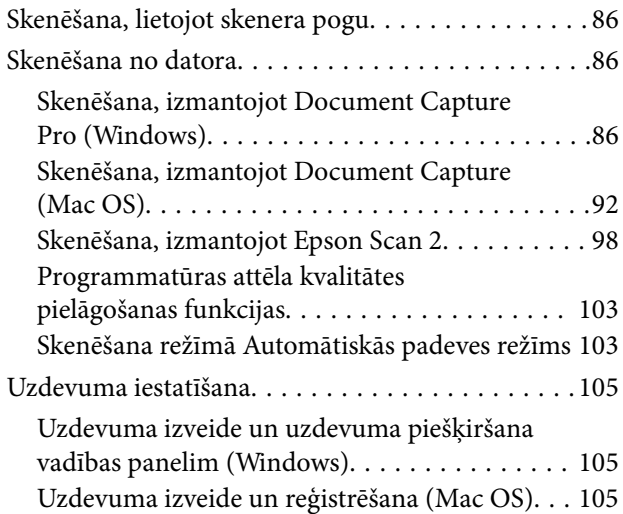

[Uzdevuma piešķire vadības panelim \(Mac OS\). .106](#page-105-0)

### *[Noderīgas funkcijas](#page-106-0)*

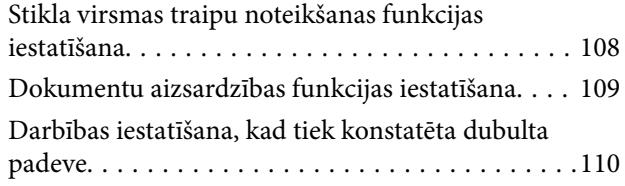

### *[Apkope](#page-111-0)*

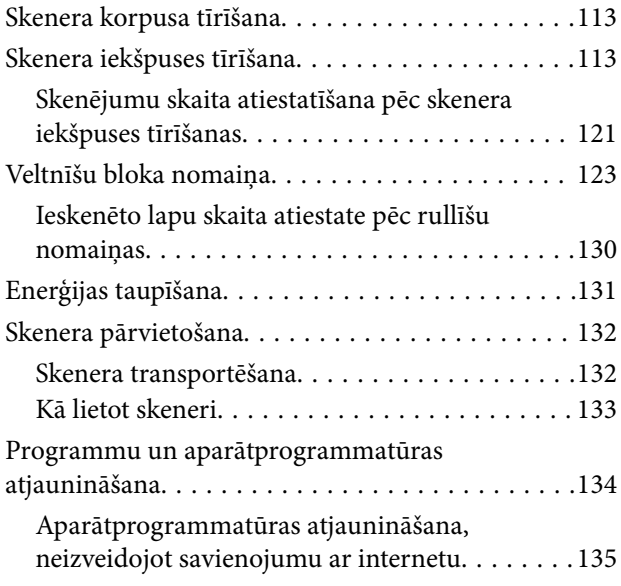

## *[Problēmu risināšana](#page-135-0)*

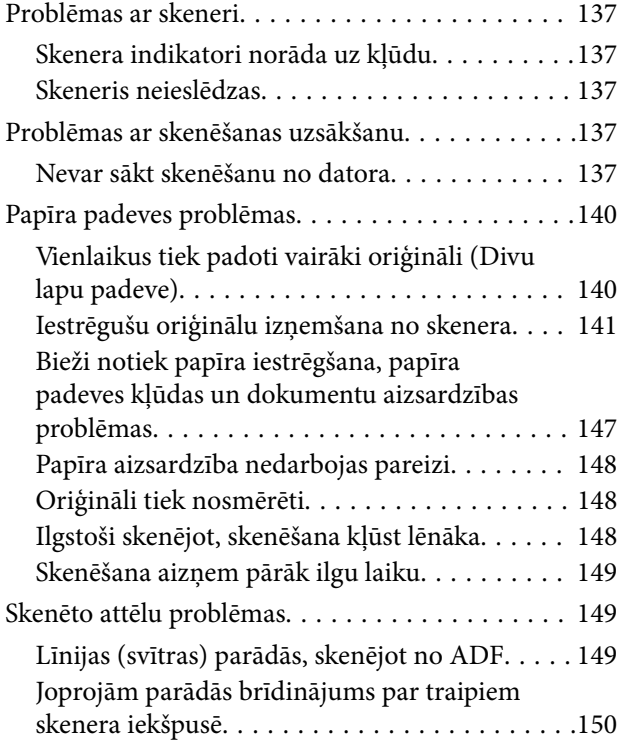

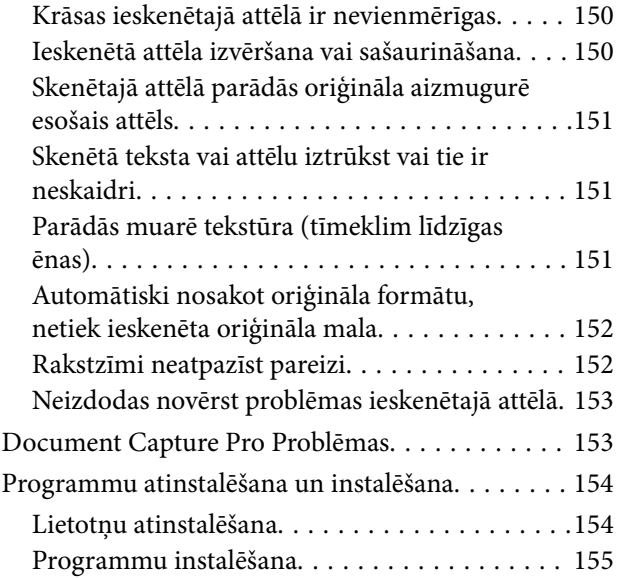

## *[Tehniskie dati](#page-155-0)*

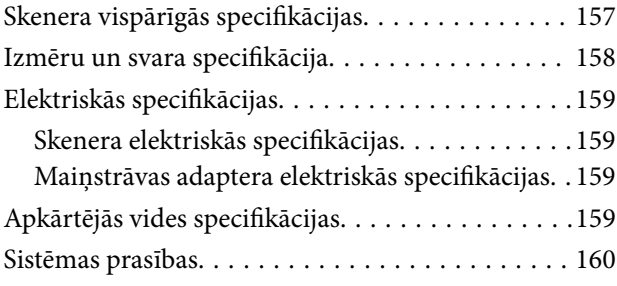

## *[Standarti un atļaujas](#page-160-0)*

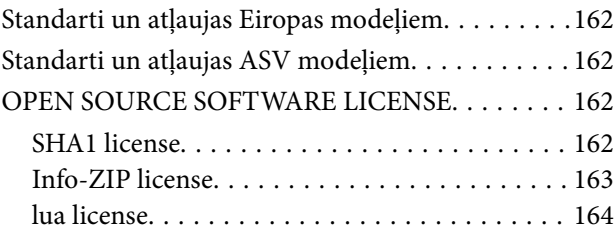

## *[Palīdzības iegūšana](#page-164-0)*

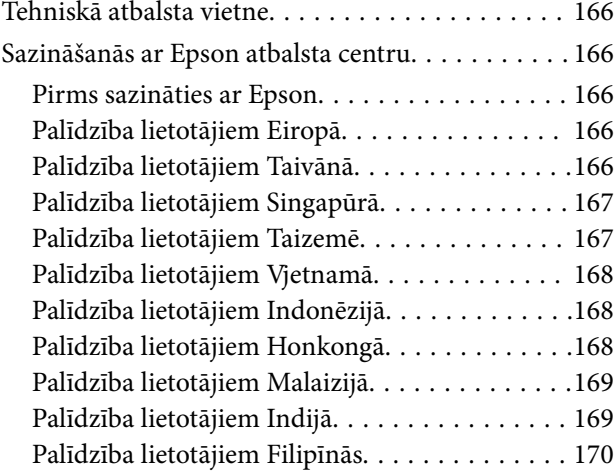

# <span id="page-3-0"></span>**Par šo rokasgrāmatu**

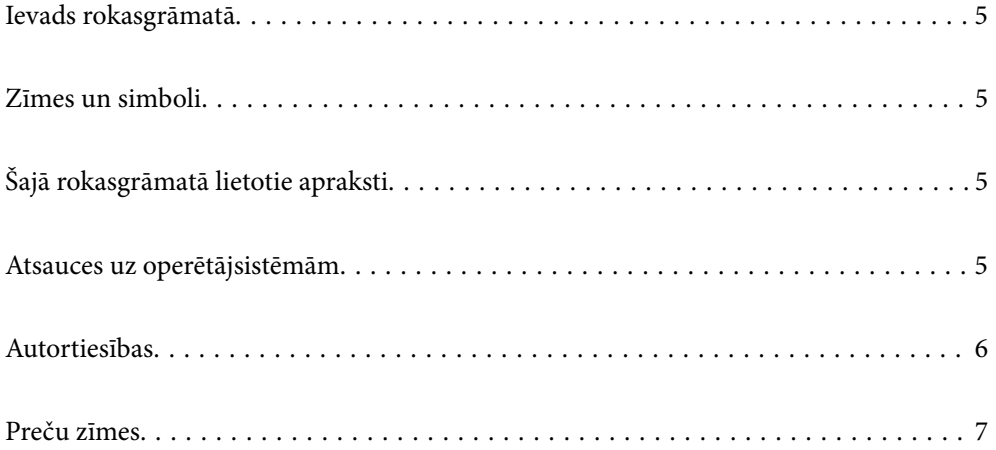

## <span id="page-4-0"></span>**Ievads rokasgrāmatā**

Šīs rokasgrāmatas jaunākās versijas ir pieejamas Epson atbalsta tīmekļa vietnē.

<http://www.epson.eu/support> (Eiropa)

<http://support.epson.net/> (ārpus Eiropas)

❏ Sāciet šeit (papīra formāts)

Sniedz informāciju par ierīces iestatīšanu un programmas instalēšanu.

❏ Lietotāja rokasgrāmata (rokasgrāmata digitālā formātā)

Sniedz norādījumus par ierīces lietošanu, apkopi un problēmu novēršanu.

Papildus iepriekšminētajām rokasgrāmatām skatiet dažādās Epson programmās iekļautās palīdzības sadaļas.

## **Zīmes un simboli**

#### !*Brīdinājums:*

Instrukcijas, kas stingri jāievēro, lai izvairītos no fiziskām traumām.

#### c*Svarīga informācija:*

Instrukcijas, kas jāievēro, lai nepieļautu aparatūras bojājumus.

#### *Piezīme:*

Sniedz papildinformāciju un informāciju uzziņām.

#### **Saistītā informācija**

 $\blacktriangleright$  Saites uz saistītajām sadaļām.

## **Šajā rokasgrāmatā lietotie apraksti**

- ❏ Lietotņu ekrānuzņēmumi iegūti no Windows 10 vai macOS High Sierra. Ekrānos redzamais saturs var atšķirties atkarībā no modeļa un situācijas.
- ❏ Šajā rokasgrāmatā izmantotie attēli paredzēti tikai atsaucei. Lai gan tie var nedaudz atšķirties no faktiskās ierīces, darba paņēmieni ir tādi paši.

## **Atsauces uz operētājsistēmām**

#### **Windows**

Šajā rokasgrāmatā ar terminiem "Windows 11", "Windows 10", "Windows 8.1", "Windows 8", "Windows 7", "Windows Server 2022", "Windows Server 2019", "Windows Server 2016", "Windows Server 2012 R2", "Windows Server 2012", "Windows Server 2008 R2" un "Windows Server 2008" ir apzīmētas attiecīgās operētājsistēmas. Bez tam "Windows" lietots attiecībā uz visām versijām, bet "Windows Server" attiecas uz "Windows Server 2022",

<span id="page-5-0"></span>"Windows Server 2019", "Windows Server 2016", "Windows Server 2012 R2", "Windows Server 2012", "Windows Server 2008 R2" un "Windows Server 2008".

- ❏ Operētājsistēma Microsoft® Windows® 11
- ❏ Operētājsistēma Microsoft® Windows® 10
- ❏ Operētājsistēma Microsoft® Windows® 8.1
- ❏ Operētājsistēma Microsoft® Windows® 8
- ❏ Operētājsistēma Microsoft® Windows® 7
- ❏ Operētājsistēma Microsoft® Windows Server® 2022
- ❏ Operētājsistēma Microsoft® Windows Server® 2019
- ❏ Operētājsistēma Microsoft® Windows Server® 2016
- ❏ Operētājsistēma Microsoft® Windows Server® 2012 R2
- ❏ Operētājsistēma Microsoft® Windows Server® 2012
- ❏ Operētājsistēma Microsoft® Windows Server® 2008 R2
- ❏ Operētājsistēma Microsoft® Windows Server® 2008

#### **Mac OS**

Šajā rokasgrāmatā izmantotie termini, piemēram "macOS 12.x", "macOS 11.x", "macOS 10.15.x", "macOS 10.14.x", "macOS 10.13.x", "macOS 10.12.x", "OS X 10.11.x", "OS X 10.10.x" un "OS X 10.9.x" kopā tiek saukti "Mac OS".

## **Autortiesības**

Nevienu šīs publikācijas daļu bez iepriekšējas Seiko Epson Corporation rakstveida atļaujas nedrīkst reproducēt, uzglabāt izgūšanas sistēmā vai jebkādā formā vai izmantojot jebkādus līdzekļus — elektroniskus, mehāniskus, fotokopēšanas, ierakstīšanas vai citus — nodot citiem. Mēs neuzņemamies nekāda veida atbildību par patentu pārkāpumiem, kas saistīti ar šajā dokumentā esošo informāciju. Mēs arī neuzņemamies nekāda veida atbildību par zaudējumiem, kas var rasties, izmantojot šajā dokumentā sniegto informāciju. Šeit sniegtā informācija paredzēta tikai lietošanai ar šo Epson ierīci. Epson neuzņemas atbildību par šīs informācijas izmantošanu saistībā ar citām ierīcēm.

Seiko Epson Corporation un tās filiāles neuzņemas atbildību par šī produkta bojājumiem, zaudējumiem vai izmaksām, kas pircējam vai trešajām personām radušās negadījuma dēļ, šo produktu nepareizi lietojot, ļaunprātīgi to izmantojot vai veicot tajā neapstiprinātas izmaiņas, to remontējot vai pārveidojot, vai (izņemot ASV) nerīkojoties saskaņā ar Seiko Epson Corporation lietošanas un apkopes instrukciju.

Seiko Epson Corporation un tā filiāles neatbild par jebkādu kaitējumu vai problēmām, kas radušās jebkuru papildpiederumu vai patērējamo produktu lietošanas dēļ, kas nav Seiko Epson Corporation Oriģinālie Epson vai Epson Apstiprinātie produkti.

Seiko Epson Corporation neatbild par jebkādu kaitējumu, kas radies elektromagnētisko traucējumu ietekmē, izmantojot tos saskarnes kabeļus, kurus Seiko Epson Corporation nav apzīmējusi kā Epson Apstiprinātos produktus.

© 2023 Seiko Epson Corporation

Šīs rokasgrāmatas saturs un šī produkta specifikācijas var tikt mainītas bez iepriekšēja paziņojuma.

## <span id="page-6-0"></span>**Preču zīmes**

- ❏ EPSON, EPSON EXCEED YOUR VISION, EXCEED YOUR VISION un to logotipi ir reģistrētas preču zīmes vai uzņēmuma "Seiko Epson" preču zīmes.
- ❏ Microsoft®, Windows®, and Windows Server® are registered trademarks of Microsoft Corporation.
- ❏ Apple, Mac, macOS, and OS X are trademarks of Apple Inc., registered in the U.S. and other countries.
- ❏ Vispārīga norāde. Citi šeit izmantotie produktu nosaukumi ir paredzēti tikai identificēšanai, un tie var būt to attiecīgo īpašnieku preču zīmes. Epson nepretendē uz jebkādām šo preču zīmju tiesībām.

# <span id="page-7-0"></span>**Svarīgi norādījumi**

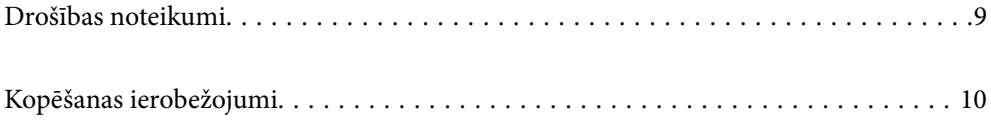

## <span id="page-8-0"></span>**Drošības noteikumi**

Izlasiet šos norādījumus, lai apgūtu drošu šīs ierīces un papildaprīkojuma lietošanu. Saglabājiet šo rokasgrāmatu, lai nākotnē to varētu izmantot uzziņām. Ievērojiet arī visus brīdinājumus un norādījumus, kas sniegti marķējumos uz ierīces un papildaprīkojuma.

❏ Daži no simboliem uz ierīces un papildaprīkojuma norāda, kā droši un pareizi lietot ierīci. Lai uzzinātu šo simbolu nozīmi, apmeklējiet turpmāk norādīto tīmekļa vietni.

<http://support.epson.net/symbols>

- ❏ Novietojiet ierīci un papildaprīkojumu uz līdzenas un stabilas virsmas, kas visos virzienos pārsniedz ierīces pamatnes izmērus. Ja novietojat ierīci un papildaprīkojumu pie sienas, atstājiet vairāk nekā 10 cm lielu atstarpi starp ierīci un sienu.
- ❏ Novietojiet ierīci un papildaprīkojumu pietiekami tuvu datoram, lai to varētu viegli sasniegt ar interfeisa kabeli. Nenovietojiet un neuzglabājiet ierīci un papildaprīkojumu, kā arī maiņstrāvas adapteri ārā, ļoti netīrās vai putekļainās vietās, ūdens vai karstuma avotu tuvumā vai vietās, kas ir pakļautas triecienu, vibrācijas, augstas temperatūras vai mitruma, tiešas saules gaismas, spēcīgu gaismas avotu, kā arī strauju temperatūras vai mitruma izmaiņu iedarbībai.
- ❏ Neizmantojiet ar mitrām rokām.
- ❏ Novietojiet ierīci un papildaprīkojumu elektrības kontaktligzdas tuvumā, kur iespējams viegli atvienot adapteri.
- ❏ Maiņstrāvas adaptera vads ir jānovieto tā, lai izvairītos no noberzumiem, iegriezumiem, nospurošanās, cilpu izveidošanās un samezglošanās. Nenovietojiet nekādus priekšmetus uz maiņstrāvas vada un nepieļaujiet, lai kāds uzbrauktu vai uzkāptu uz maiņstrāvas adaptera vai strāvas vada. Esiet īpaši uzmanīgs, lai galā vads būtu taisns.
- ❏ Izmantojiet tikai ierīces komplektā iekļauto strāvas vadu un neizmantojiet to citai aparatūrai. Izmantojot ar šo ierīci citus vadus vai izmantojot nodrošināto strāvas vadu ar citu aparatūru, var izraisīt aizdegšanos vai elektriskās strāvas triecienu.
- ❏ Izmantojiet tikai kopā ar ierīci piegādāto maiņstrāvas adapteri. Izmantojot citu adapteri, var izraisīt aizdegšanos, elektriskās strāvas triecienu vai savainojumus.
- ❏ Maiņstrāvas adapteris ir paredzēts lietošanai kopā ar ierīci, kuras komplektācijā tas ir iekļauts. Nemēģiniet to izmantot ar citām elektroniskām ierīcēm, ja tas nav norādīts.
- ❏ Lietojiet tikai tāda veida strāvas avotu, kāds ir norādīts uz maiņstrāvas adaptera marķējuma, un vienmēr nodrošiniet strāvas padevi tieši no standarta mājsaimniecības elektrības kontaktligzdas, izmantojot maiņstrāvas adapteri, kas atbilst attiecīgajiem vietējiem drošības standartiem.
- ❏ Ja šī ierīce un papildaprīkojums tiek savienoti ar datoru vai citu ierīci, izmantojot kabeli, nodrošiniet, lai savienotāji būtu vērsti pareizā virzienā. Katram savienotājam ir tikai viens pareizs virziens. Ja savienotājs tiek ievietots nepareizā stāvoklī, var sabojāt abas ar vadu savienotās ierīces.
- ❏ Neizmantojiet kontaktligzdas, kas ir vienā ķēdē ar, piemēram, kopētājiem vai gaisa kontroles sistēmām, kas regulāri ieslēdzas un izslēdzas.
- ❏ Ja ierīcei izmantojat pagarinātāju, pārliecinieties, vai pagarinātājam pievienoto ierīču kopējais nominālais strāvas patēriņš ampēros nepārsniedz kabeļa nominālu ampēros. Turklāt pārliecinieties, ka visu sienas kontaktligzdai pievienoto ierīču kopējais nomināls ampēros nepārsniedz sienas ligzdas nominālu ampēros.
- ❏ Nekad neizjauciet, nepārveidojiet un nemēģiniet remontēt maiņstrāvas adapteri, ierīci vai ierīces papildaprīkojumu, izņemot gadījumus, kas ir konkrēti izskaidroti ierīces rokasgrāmatās.
- ❏ Nevienā atverē neievietojiet nekādus priekšmetus, jo tie var pieskarties bīstama sprieguma punktiem vai izraisīt īssavienojumus. Sargieties no elektriskās strāvas triecieniem.
- ❏ Ja spraudnim radušies bojājumi, nomainiet vada komplektu vai sazinieties ar kvalificētu elektriķi. Ja spraudnī ir drošinātāji, gādājiet, lai tie tiktu nomainīti ar pareiza lieluma un nomināla drošinātājiem.
- <span id="page-9-0"></span>❏ Atvienojiet ierīci, papildaprīkojumu un maiņstrāvas adapteri no elektrotīkla un ļaujiet apkopi veikt kvalificētam servisa personālam šādos gadījumos: maiņstrāvas adapteris vai kontaktdakša ir bojāti; ierīcē, papildaprīkojumā vai maiņstrāvas adapterī iekļuvis šķidrums; ierīce vai maiņstrāvas adapteris ir nomests zemē vai korpuss ir bojāts; ierīce, papildaprīkojums vai maiņstrāvas adapteris nedarbojas normāli vai novērojamas izteiktas veiktspējas izmaiņas. (Nepielāgojiet vadības elementus, kas nav minēti lietotāja rokasgrāmatā.)
- ❏ Pirms tīrīšanas atvienojiet ierīci un maiņstrāvas adapteri no elektrotīkla. Tīriet tikai ar mitru drāniņu. Neizmantojiet šķidrus vai izsmidzināmus tīrīšanas līdzekļus, izņemot gadījumus, kas ir nepārprotami norādīti ierīces rokasgrāmatās.
- ❏ Ja ierīci ilgāku laiku neizmantosiet, noteikti atslēdziet maiņstrāvas adapteri no elektrības kontaktligzdas.
- ❏ Pēc patērējamo daļu nomaiņas utilizējiet tās pareizi, ievērojot tālāk sniegtos pašvaldības noteikumus. Neizjauciet ierīci.

## **Kopēšanas ierobežojumi**

Lai lietotu ierīci atbildīgi un likumu normās, ievērojiet tālāk sniegtos ierobežojumus.

- Ar likumu aizliegts kopēt:
- ❏ banknotes, monētas, valsts vērtspapīrus, valsts obligācijas un pašvaldību vērtspapīrus;
- ❏ derīgas pastmarkas, pastkartes ar derīgām pastmarkām un citus oficiālus pasta materiālus ar derīgām pasta vērtszīmēm;
- ❏ valsts izdotas ģerboņa pastmarkas un vērtspapīrus, kas izlaisti atbilstoši tiesiskai kārtībai.

Ievērojiet piesardzību, kopējot:

- ❏ privātus vērtspapīrus (akciju sertifikātus, tirgojamus vērtspapīrus, čekus utt.), mēneša caurlaides, koncesijas biļetes utt.;
- ❏ pases, autovadītāja apliecības, transportlīdzekļu tehniskās pases, ceļu caurlaides, pārtikas talonus, biļetes utt.

#### *Piezīme:*

Šo dokumentu kopēšana varbūt arī aizliegta ar likumu.

Ar autortiesībām aizsargātu materiālu atbildīga izmantošana:

Ierīces var izmantot neatbilstoši, nepareizi kopējot ar autortiesībām aizsargātus materiālus. Ja neesat konsultējies ar juristu, izturieties atbildīgi un ievērojiet autortiesību īpašnieka tiesības, pirms publicētā materiāla kopēšanas saņemot tā atļauju.

# <span id="page-10-0"></span>**Produkta īpašības**

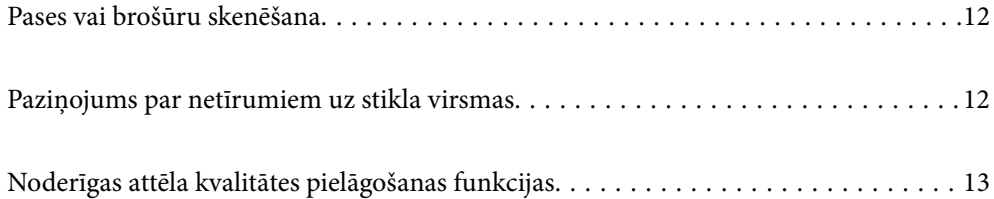

## <span id="page-11-0"></span>**Pases vai brošūru skenēšana**

Jūs varat skenēt oriģinālus, piemēram, pases vai brošūras, pārejot uz taisnā ceļa pozīciju.

Skenēšanas programmatūra ļauj saglabāt tikai pases identifikācijas lapas. (tikai operētājsistēmā Windows)

Sīkāku informāciju skatiet skenera draivera (Epson Scan 2) palīdzībā.

Programma Document Capture Pro ļauj nolasīt pases MRZ (Machine Readable Zone) un pārvērst informāciju, piemēram, vārdu, tautību un pases numuru, teksta datos, kurus pēc tam var eksportēt CSV vai XML formātā. (tikai operētājsistēmā Windows)

Lai uzzinātu vairāk, skatiet zemāk sniegto informāciju.

<https://support.epson.net/dcp/>

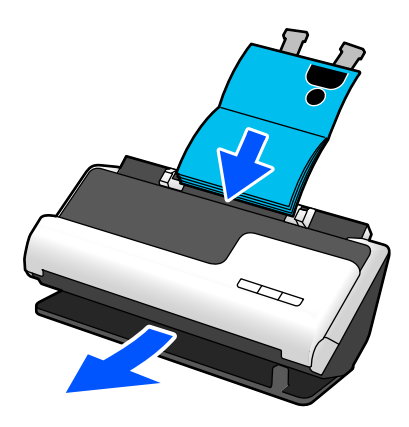

#### **Saistītā informācija**

- $\blacktriangleright$  ["Skenera pozīcija" 20. lpp.](#page-19-0)
- $\rightarrow$  ["Pases" 36. lpp.](#page-35-0)
- & ["Skanējamas brošūras" 35. lpp.](#page-34-0)

## **Paziņojums par netīrumiem uz stikla virsmas**

Šis skeneris var noteikt netīrumus uz stikla virsmas un paziņot, ka stikla virsma jānotīra, pirms netīrumi var radīt līnijas (svītras) skenētajos attēlos.

Jūs varat pavisam viegli uzturēt stikla virsmu tīru un izvairīties no attēla kvalitātes samazināšanās.

Šī funkcija ir atspējota pēc noklusējuma.

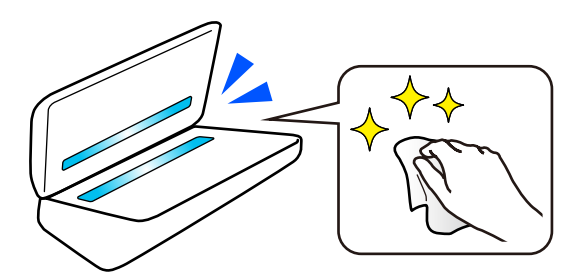

#### <span id="page-12-0"></span>**Saistītā informācija**

- & ["Stikla virsmas traipu noteikšanas funkcijas iestatīšana" 108. lpp.](#page-107-0)
- & ["Skenera iekšpuses tīrīšana" 113. lpp.](#page-112-0)

## **Noderīgas attēla kvalitātes pielāgošanas funkcijas**

#### **Automātiska skenēšana optimālā krāsā**

Varat automātiski noteikt oriģināla krāsu un pēc tam to skenēt. Pat ja ir sajaukti krāsaini un melnbalti oriģināli, tos var automātiski skenēt optimālā krāsā (Attēla veids).

Krāsu oriģināls: skenēt, izmantojot Krāsa.

Melnbalti oriģināli ar gradāciju (pelēkie laukumi): skenēt, izmantojot Pēlēks.

Melnbalti oriģināli bez gradācijas (nav pelēku laukumu): skenēt, izmantojot Melnbalts.

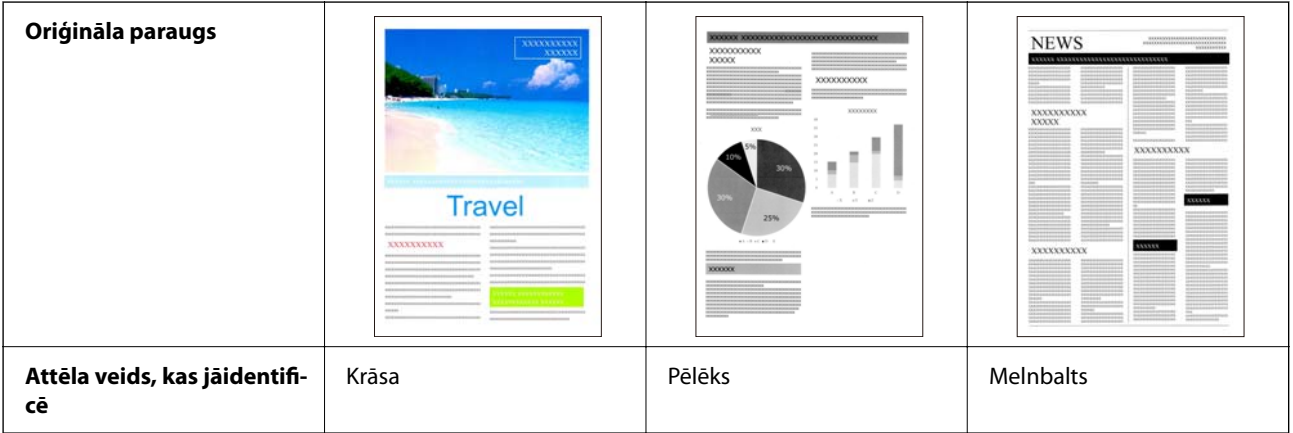

Izvēlieties **Automātiski** kā **Attēla veids** skenera draiverī (Epson Scan 2).

#### **Teksta uzlabošana funkcija**

Varat skaidri skenēt tekstu, kas ir grūti salasāms fona un citu faktoru dēļ. Varat uzsvērt tekstu un noņemt punktveida rakstus oriģināla fonā atbilstoši oriģinālam.

To var iestatīt **Papildu iestatījumi** cilnē > **Teksta uzlabošana** > **Iestatījumi** skenera draiverī (Epson Scan 2).

#### **Skenējot Krāsa vai Pēlēks**

Ir pieejamas šādas funkcijas.

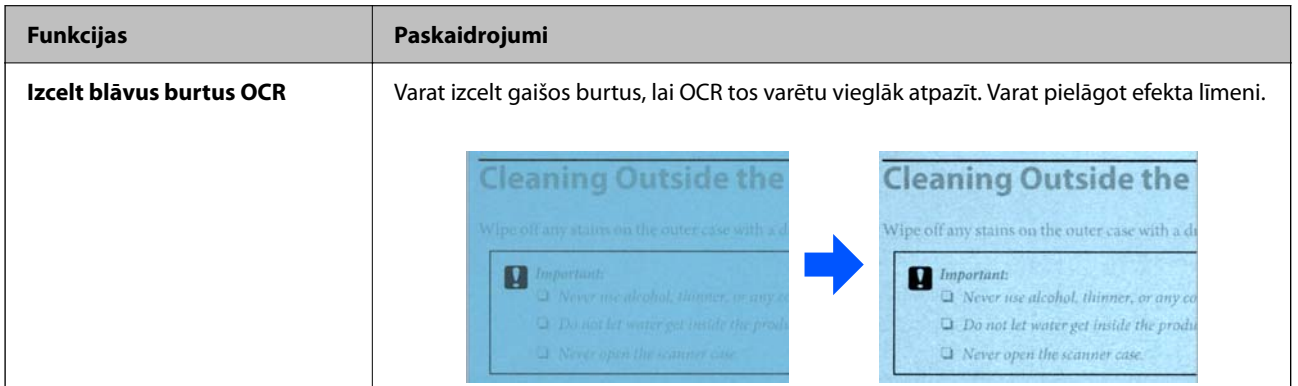

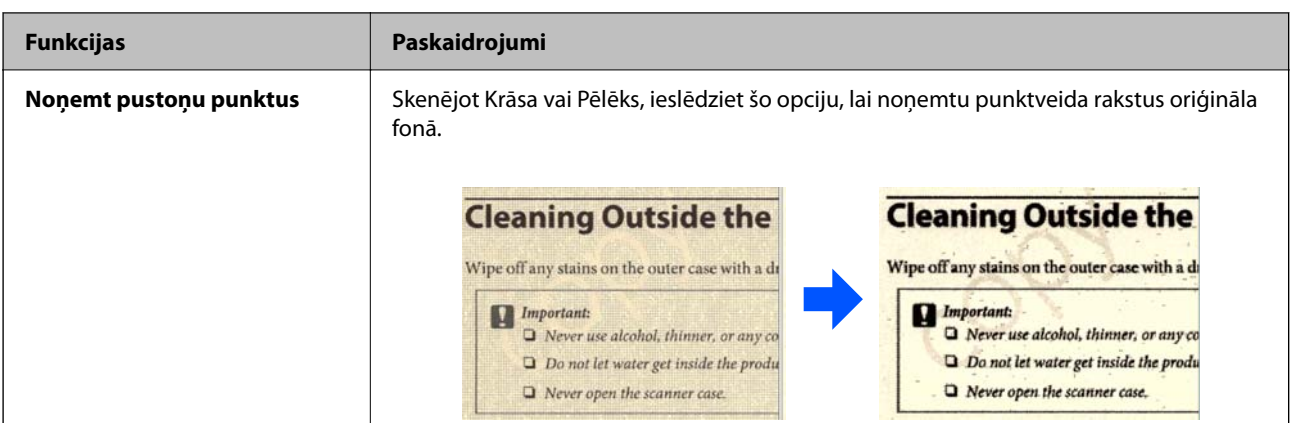

#### **Skenējot Melnbalts**

Ir pieejamas šādas funkcijas.

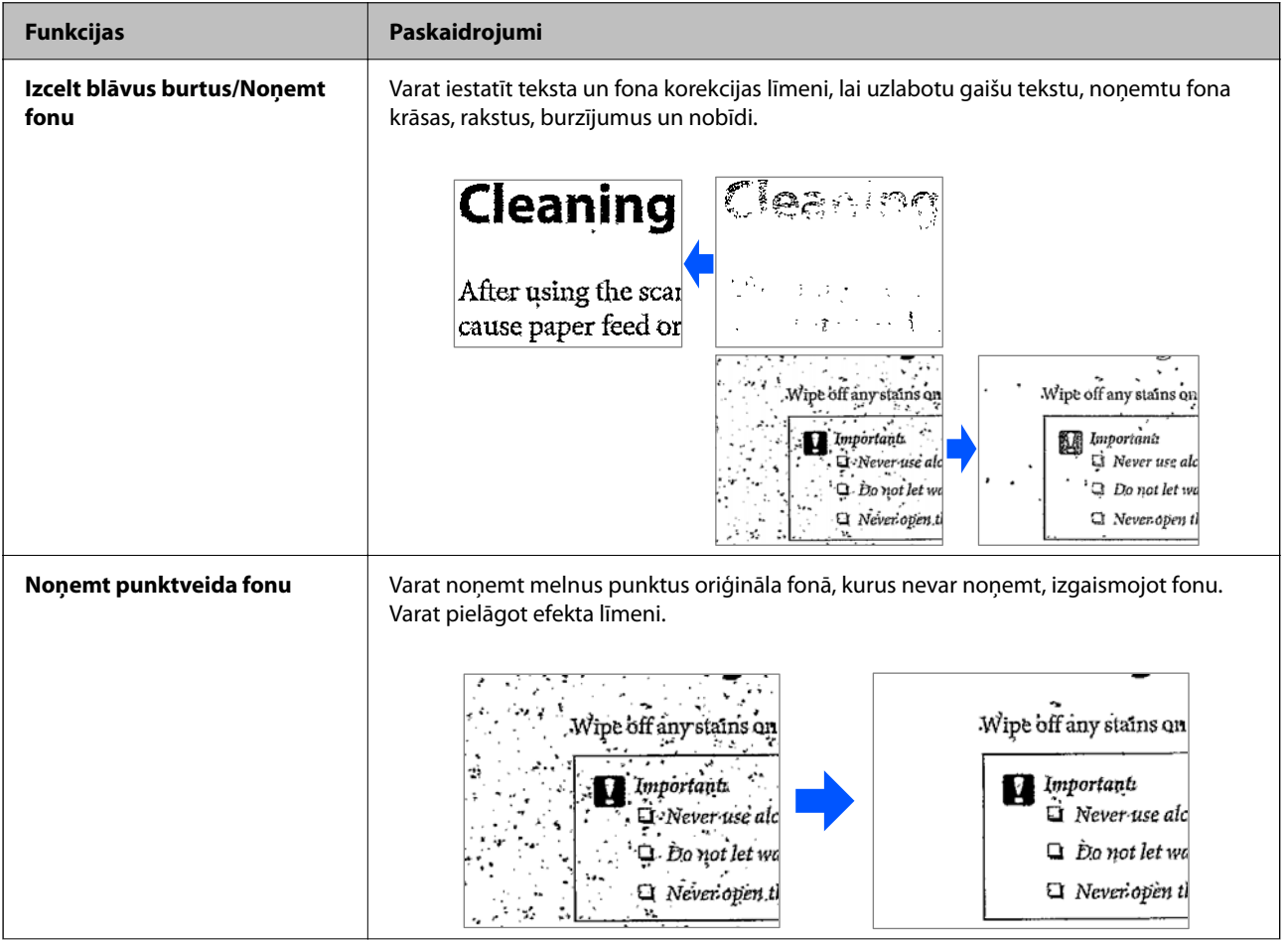

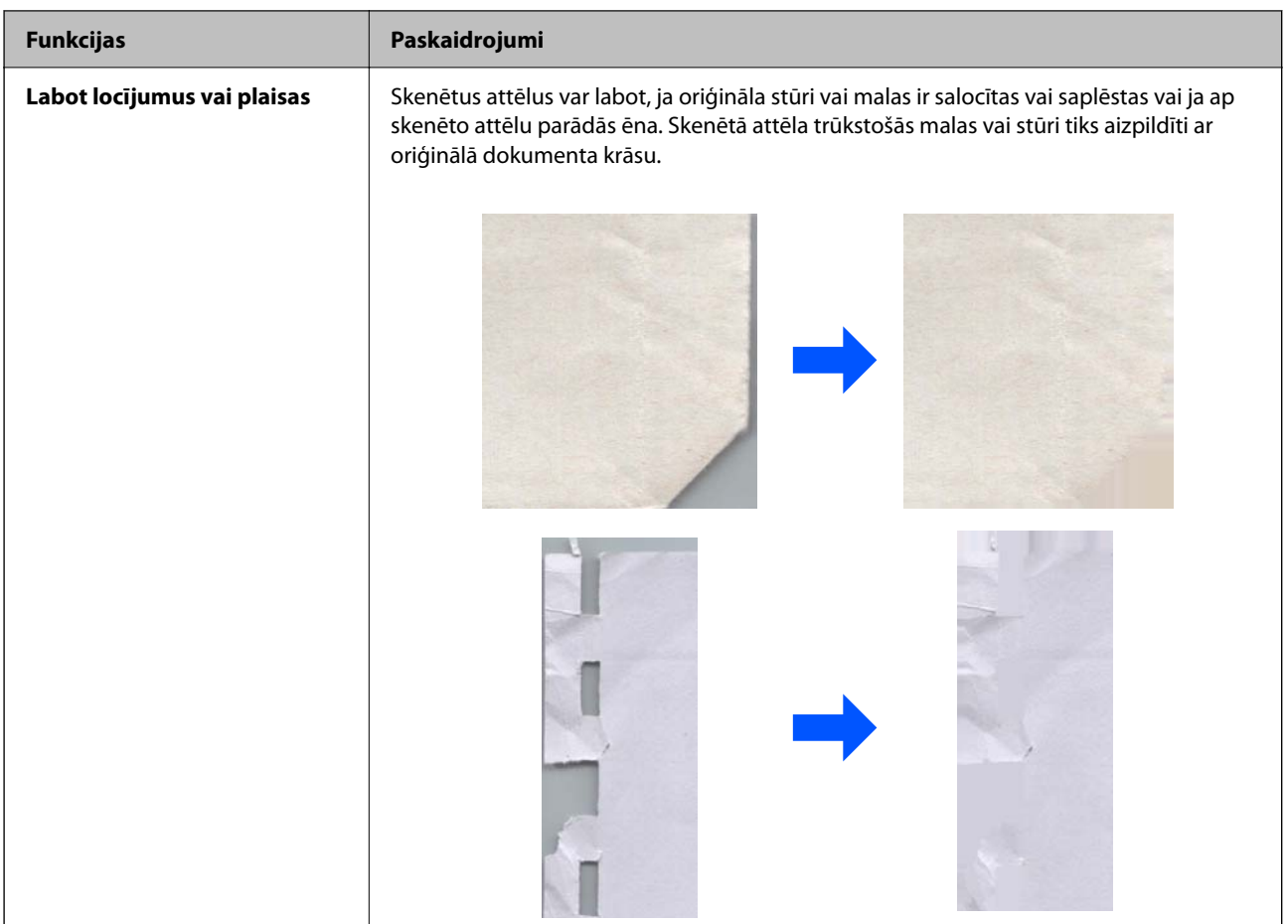

#### **Saistītā informācija**

 $\blacktriangleright$  ["Programmatūras attēla kvalitātes pielāgošanas funkcijas" 103. lpp.](#page-102-0)

# <span id="page-15-0"></span>**Skenera pamatinformācija**

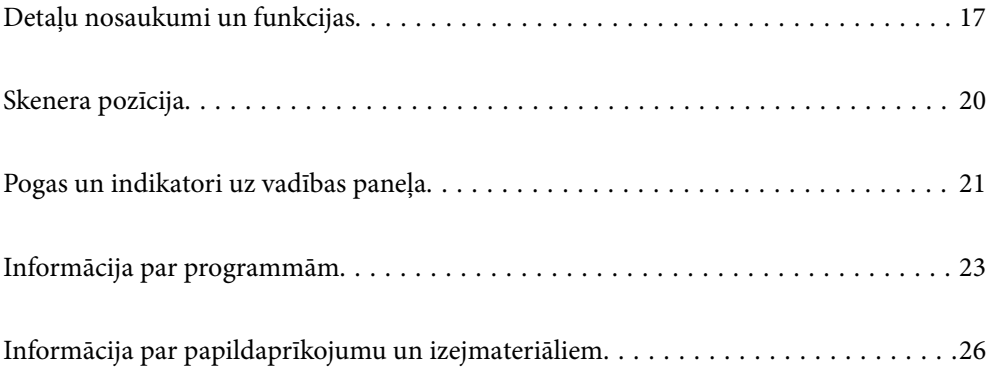

## <span id="page-16-0"></span>**Detaļu nosaukumi un funkcijas**

**Priekšpuse**

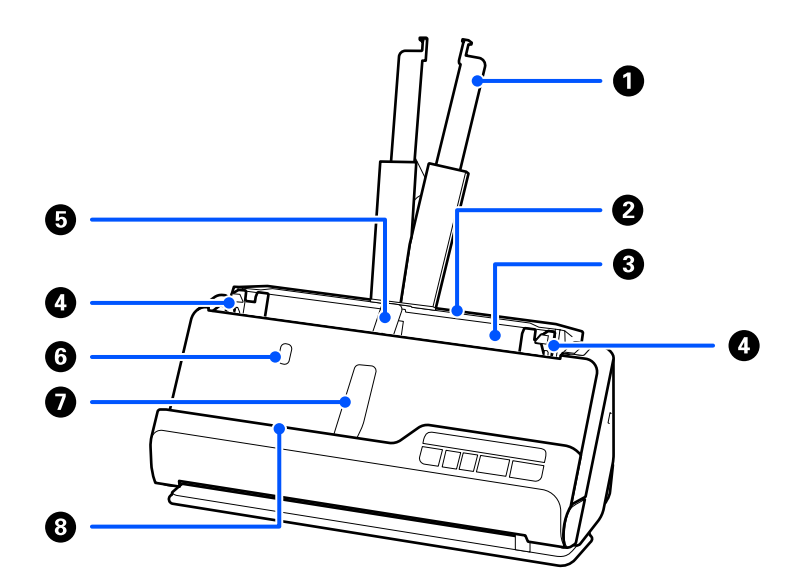

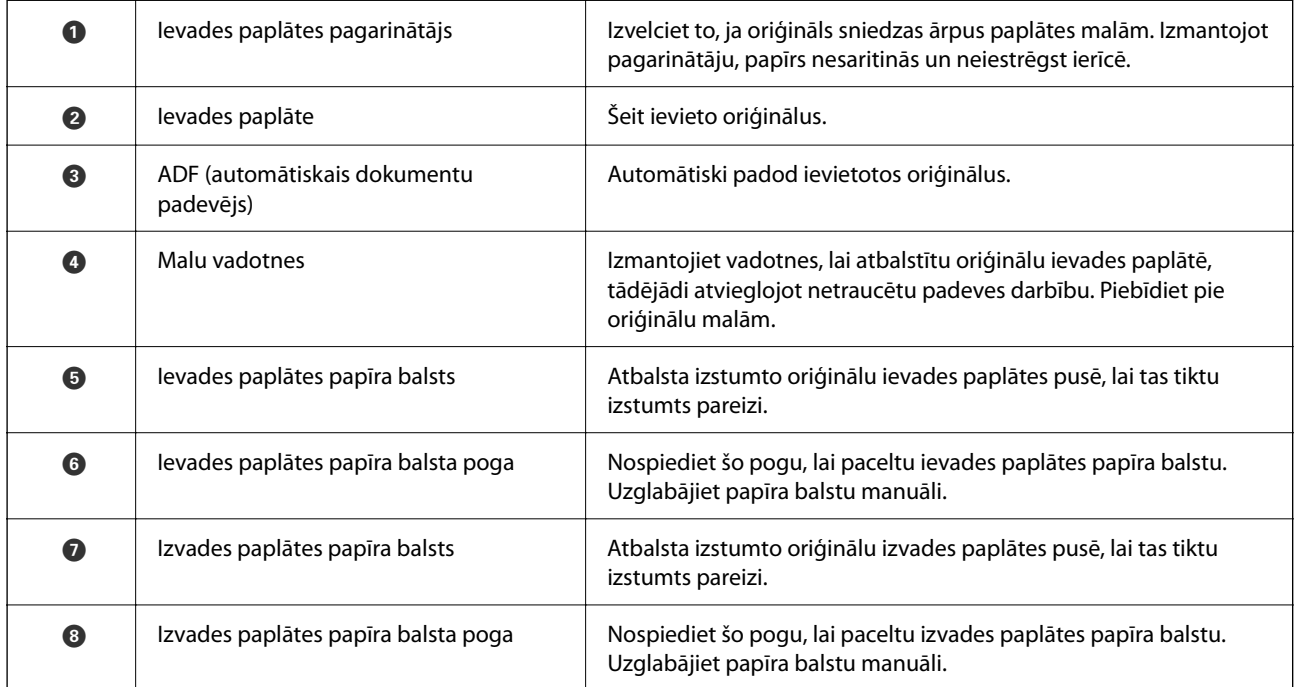

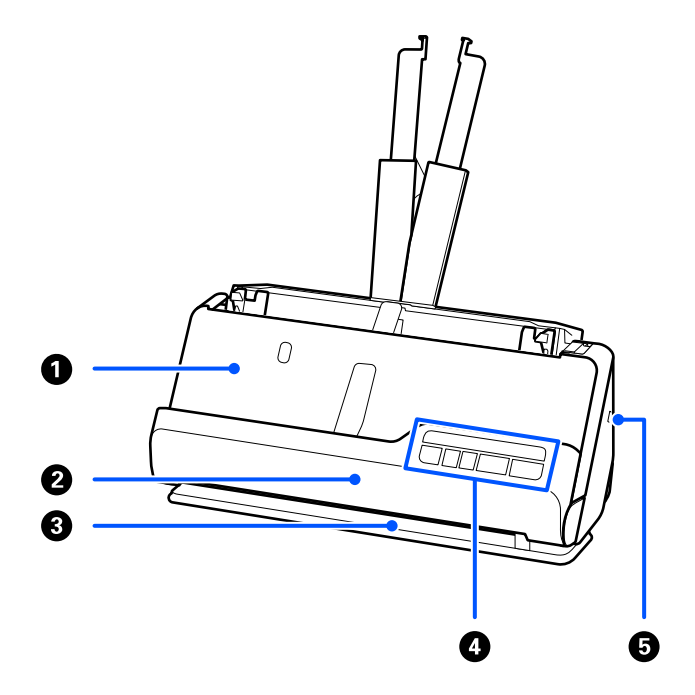

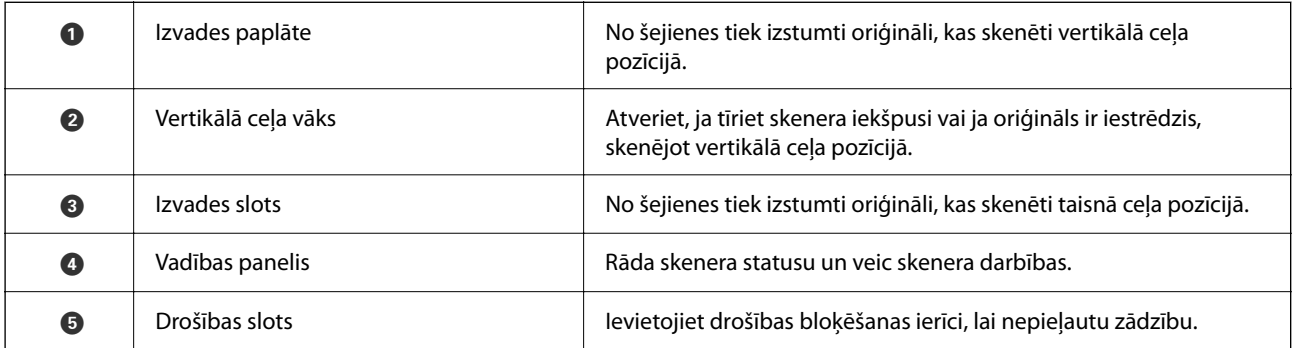

#### **Sānu/aizmugures**

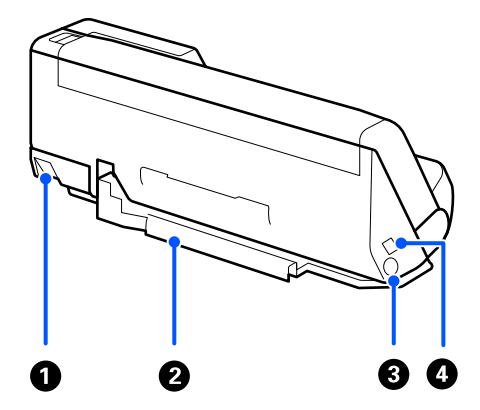

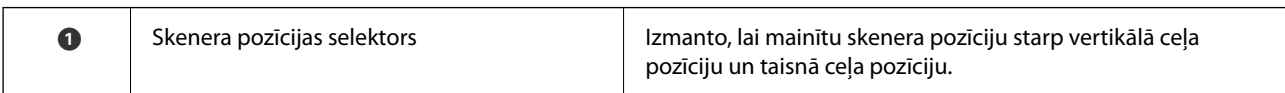

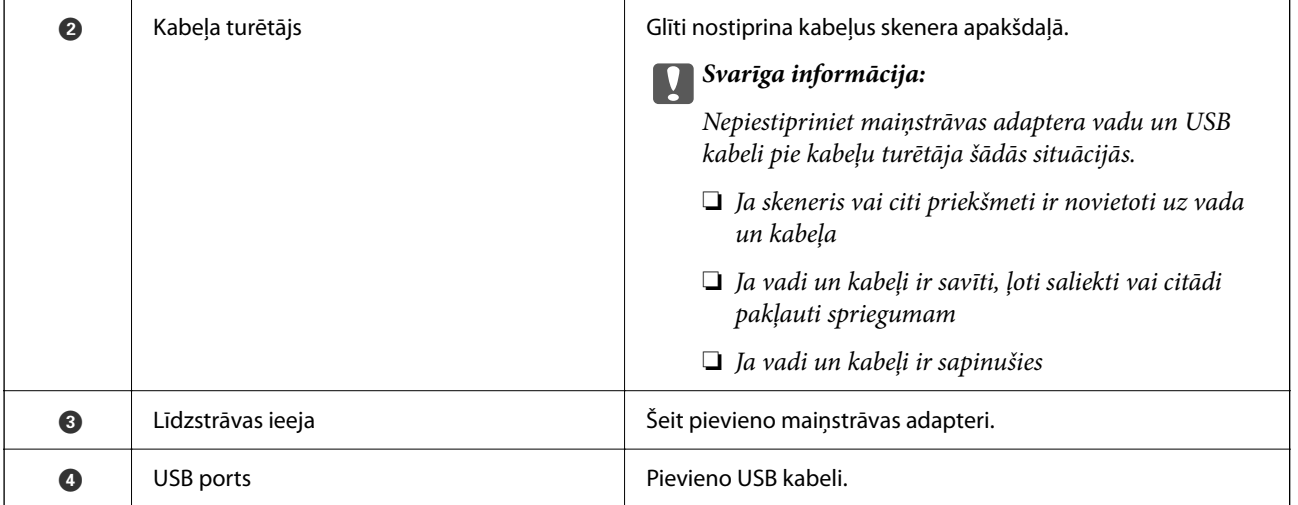

#### **Iekšpuse**

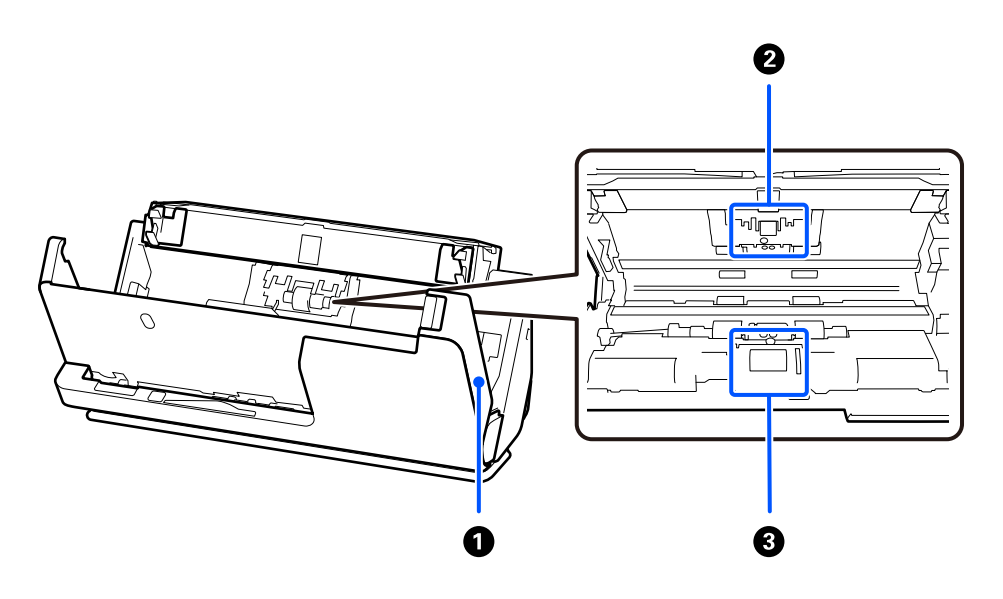

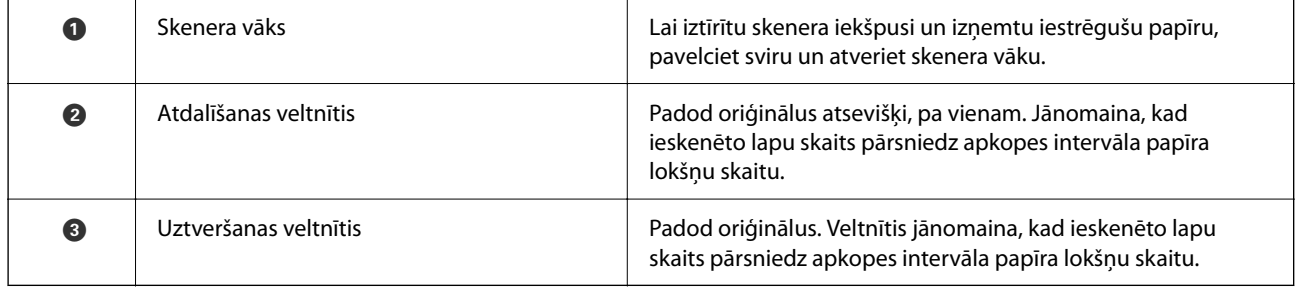

#### **Saistītā informācija**

- & ["Skenera iekšpuses tīrīšana" 113. lpp.](#page-112-0)
- & ["Veltnīšu bloka nomaiņa" 123. lpp.](#page-122-0)

## <span id="page-19-0"></span>**Skenera pozīcija**

Skenera pozīciju varat mainīt atbilstoši lietojumam.

### !*Brīdinājums:*

Rīkojieties uzmanīgi, lai neiespiestu pirkstus vai kabeļus, kad maināt skenera pozīciju. Varat gūt savainojumus vai radīt bojājumus.

Lai iegūtu vairāk informācijas par skenera pozīciju un oriģinālu kombinācijām, skatiet saistītās informācijas lapu.

#### **Vertikālā ceļa pozīcija**

Skenējot vairākas lapas ar standarta izmēra oriģināliem vai skenējot plānu papīru vai kvītis, pavelciet skenera pozīcijas selektoru, lai noliektu skeneri uz priekšu vertikālā ceļa pozīcijā. Kad skenēšana notiek vertikālā ceļa pozīcijā, ievades paplātē ielādētie oriģināli tiek izstumti uz izvades paplāti skenera augšdaļā.

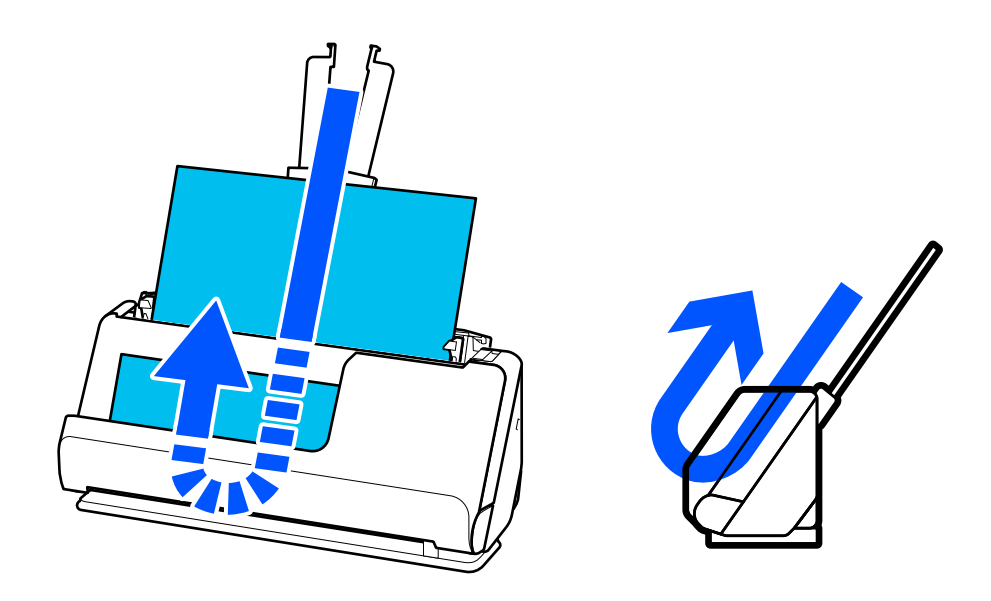

Kad vertikālā ceļa pozīcija tiek mainīta,  $\mathcal{U}$  indikators uz vadības paneļa izslēdzas.

#### <span id="page-20-0"></span>**Taisnā ceļa pozīcija**

Skenējot biezus oriģinālus, piemēram, pases, pavelciet skenera pozīcijas selektoru, lai noliektu skeneri atpakaļ uz taisnā ceļa pozīciju. Kad skenēšana notiek taisnā ceļa pozīcijā, ievades paplātē ielādētie oriģināli tiek izstumti uz izvades paplāti skenera augšdaļā.

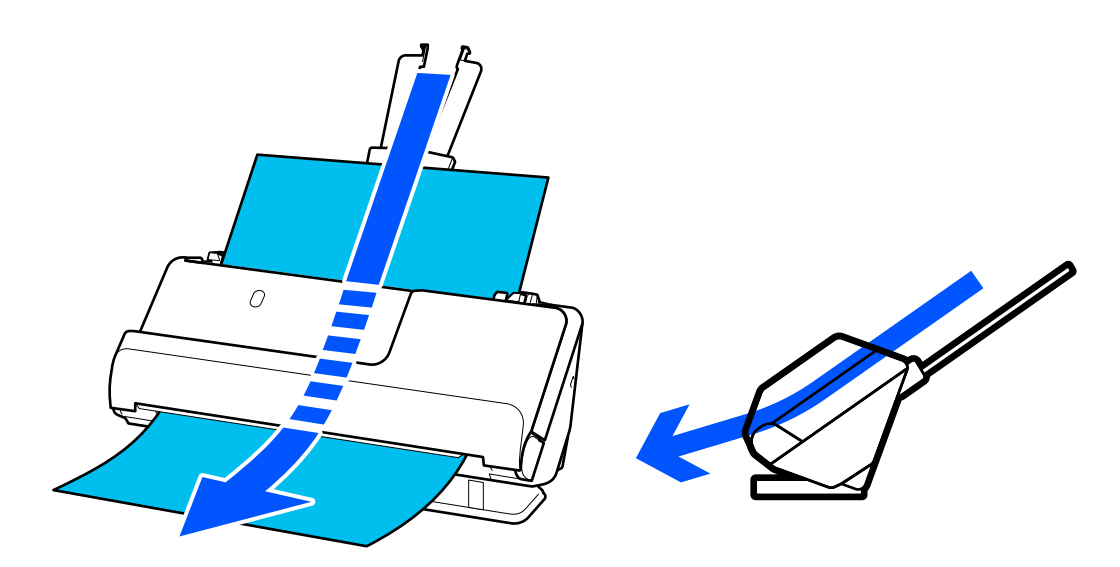

Kad skeneris tiek pārslēgts uz taisnā ceļa pozīciju, uz vadības paneļa iedegas  $\mathscr{U}$  indikators.

#### **Saistītā informācija**

& ["Oriģinālu un skenera pozīcijas kombinācijas" 40. lpp.](#page-39-0)

## **Pogas un indikatori uz vadības paneļa**

**Pogas**

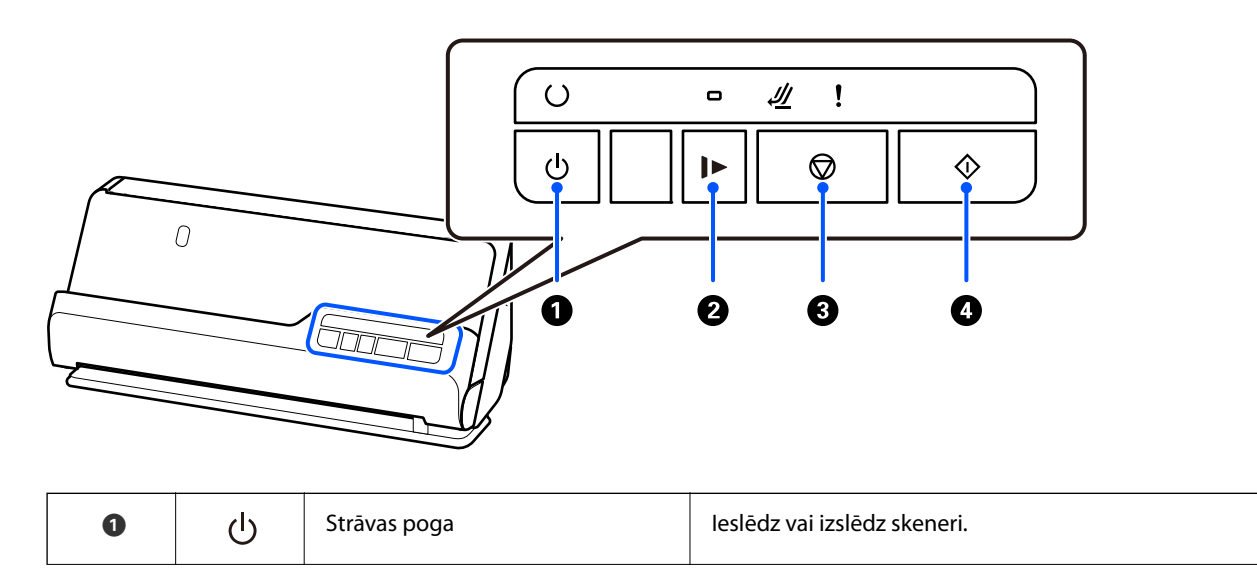

<span id="page-21-0"></span>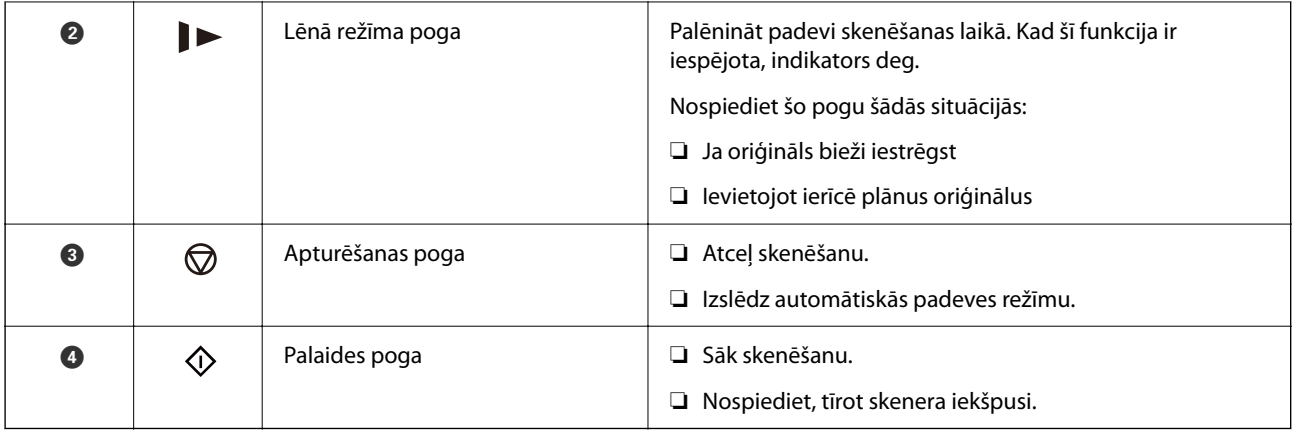

## **Indikatori**

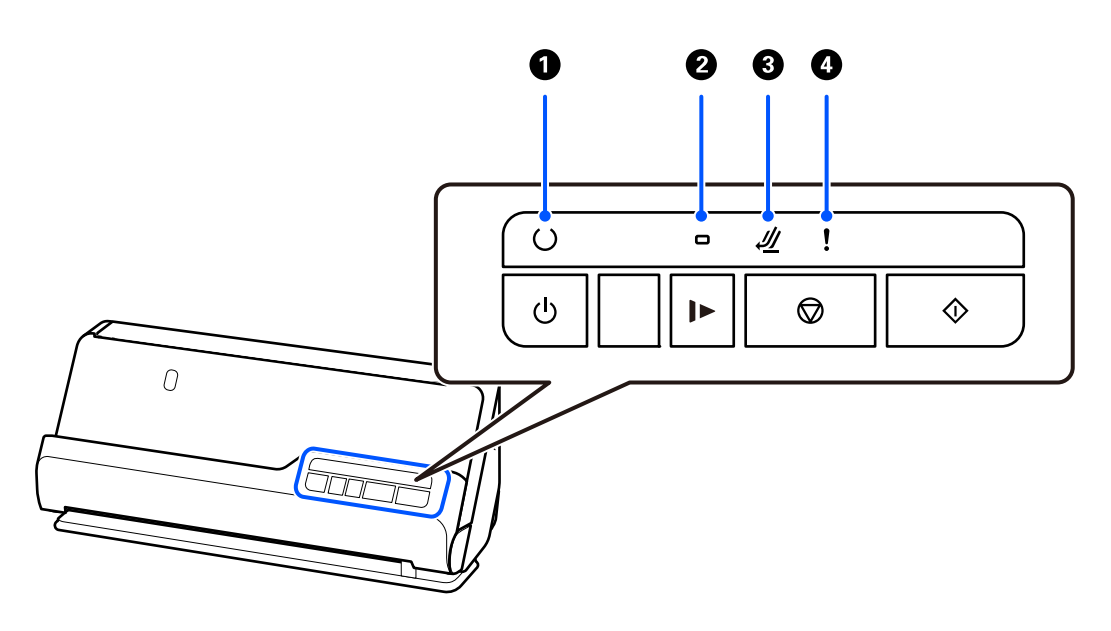

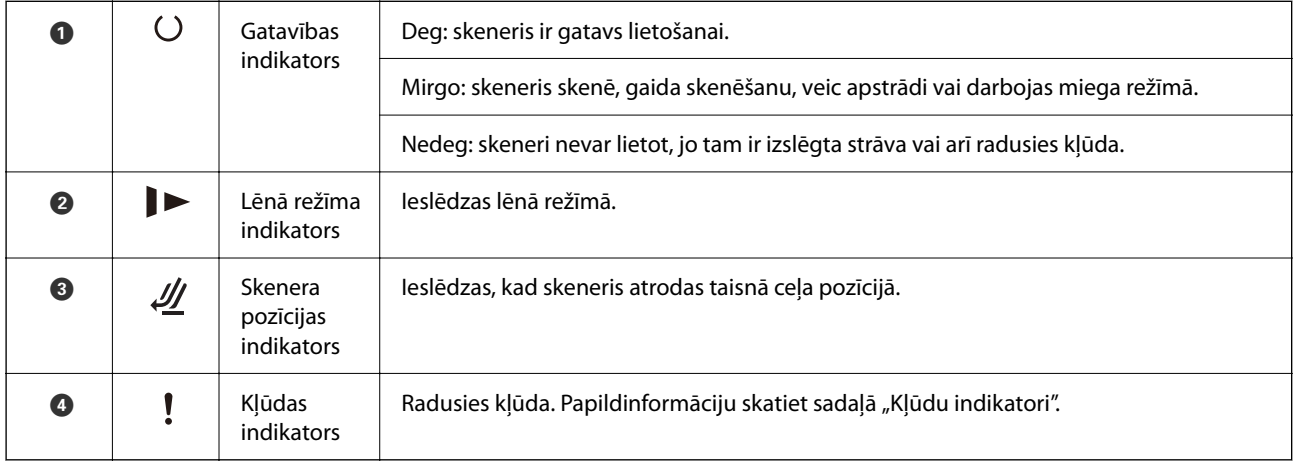

#### **Saistītā informācija**

 $\blacktriangleright$  ["Kļūdu indikatori" 23. lpp.](#page-22-0)

## <span id="page-22-0"></span>**Kļūdu indikatori**

#### **Skenera kļūdas**

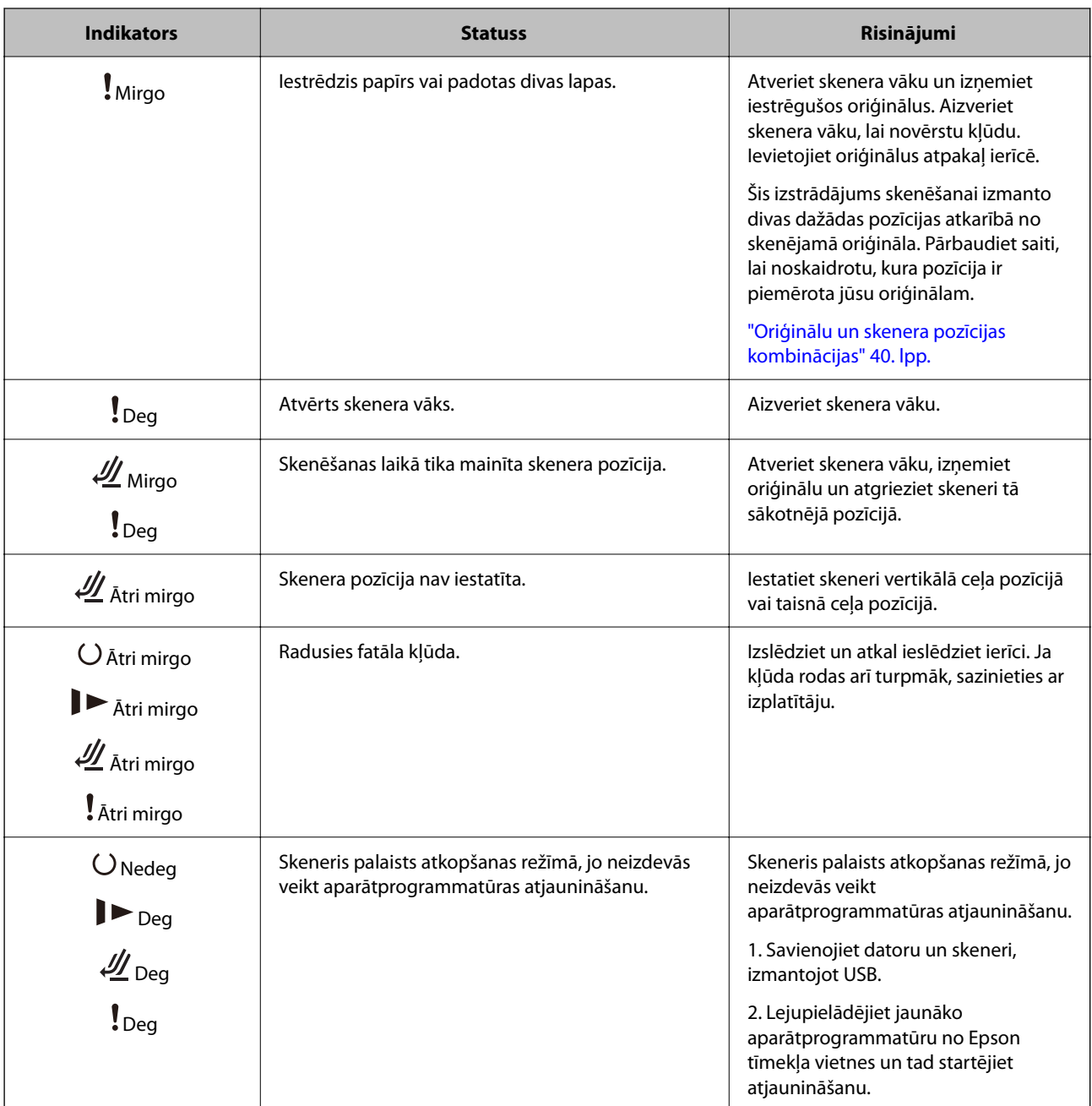

#### **Saistītā informācija**

& ["Iestrēgušu oriģinālu izņemšana no skenera" 141. lpp.](#page-140-0)

## **Informācija par programmām**

Šajā sadaļā ir aprakstīti jūsu skenerim pieejamie lietojumprogrammu produkti. Jaunākās lietojumprogrammas var instalēt, apmeklējot Epson tīmekļa vietni.

## <span id="page-23-0"></span>**Lietojumprogrammatūra dokumentu skenēšanai (Document Capture Pro / Document Capture)**

Document Capture Pro $\check{~}$ ir lietojumprogrammatūra, kas ļauj efektīvi skenēt tādus oriģinālus kā dokumentus.

Varat reģistrēt darbību kopumu, piemēram, Scan — Save — Send, kā "uzdevums". Iepriekš reģistrējot darbību kopumu kā uzdevumu, var veikt visas šīs darbības, vienkārši atlasot uzdevumu. Piešķirot skenera vadības paneļa pogai uzdevumu, to iespējams izpildīt, nospiežot pogu.

Plašāku informāciju par lietojumprogrammas lietošanu skatiet Document Capture Pro palīdzībā (Windows) vai Document Capture (Mac OS) palīdzībā.

\* Šis nosaukums attiecas uz Windows. Attiecībā uz Mac OS nosaukums ir Document Capture.

#### **Palaišana operētājsistēmā Windows**

❏ Windows 11

Noklikšķiniet uz palaides pogas un atlasiet **Visas programmas** > **Epson Software** > **Document Capture Pro**.

❏ Windows 10

Noklikšķiniet uz palaides pogas un atlasiet **Epson Software** > **Document Capture Pro**.

❏ Windows 8.1/Windows 8

Meklēšanas viedpogā ievadiet lietojumprogrammas nosaukumu un pēc tam izvēlieties attēloto ikonu.

❏ Windows 7

Noklikšķiniet uz palaides pogas un atlasiet **Visas programmas** > **Epson Software** > **Document Capture Pro**.

#### **Palaišana operētājsistēmā Mac OS**

Atlasiet **Aiziet!** > **Lietojumprogrammas** > **Epson Software** > **Document Capture**.

### **Lietojumprogramma skenera vadībai (Epson Scan 2)**

Epson Scan 2 ir skenera draiveri, kas ļauj jums vadīt skeneri. Varat pielāgot skenētā attēla izmēru, izšķirtspēju, spilgtumu, kontrastu un kvalitāti. Šo lietojumprogrammu varat arī palaist no TWAIN saderīgas skenēšanas lietojumprogrammas.

Plašāku informāciju par programmas lietošanu skatiet Epson Scan 2 palīdzībā.

#### **Palaišana operētājsistēmā Windows**

#### *Piezīme:*

Ja tiek lietota operētājsistēma Windows Server, jābūt instalētai funkcijai *Pieredze darbā ar datoru*.

❏ Windows 11/Windows Server 2022

Noklikšķiniet uz palaides pogas un pēc tam atlasiet **Visas programmas** > **EPSON** > **Epson Scan 2**.

- ❏ Windows 10/Windows Server 2016/Windows Server 2019 Noklikšķiniet uz sākuma pogas un pēc tam atlasiet **EPSON** > **Epson Scan 2**.
- ❏ Windows 8.1/Windows 8/Windows Server 2012 R2/Windows Server 2012 Meklēšanas viedpogā ievadiet lietojumprogrammas nosaukumu un pēc tam izvēlieties attēloto ikonu.

<span id="page-24-0"></span>❏ Windows 7/Windows Server 2008 R2/Windows Server 2008

Noklikšķiniet uz sākuma pogas un pēc tam izvēlieties **Visas programmas** vai **Programmas** > **EPSON** > **Epson Scan 2** > **Epson Scan 2**.

#### **Palaišana operētājsistēmā Mac OS**

Atlasiet **Aiziet!** > **Lietojumprogramma** > **Epson Software** > **Epson Scan 2**.

### **Lietojumprogramma programmatūras un aparātprogrammatūras atjaunināšanai (EPSON Software Updater)**

EPSON Software Updater ir programma, kas instalē jaunu programmatūru, atjaunina aparātprogrammatūru un rokasgrāmatas, izmantojot internetu. Ja vēlaties regulāri pārbaudīt, vai ir pieejama atjaunināšanas informācija, EPSON Software Updater automātiskās atjaunināšanas iestatījumos varat iestatīt laika intervālu atjauninājumu meklēšanai.

#### *Piezīme:*

Windows Server operētājsistēmas netiek atbalstītas.

#### **Sākšana operētājsistēmā Windows**

❏ Windows 11

Noklikšķiniet uz pogas Sākums un atlasiet **All apps** > **Epson Software** > **EPSON Software Updater**.

❏ Windows 10

Noklikšķiniet uz pogas Sākums un atlasiet **Epson Software** > **EPSON Software Updater**.

❏ Windows 8.1/Windows 8

Meklēšanas viedpogā ievadiet lietojumprogrammas nosaukumu un pēc tam izvēlieties attēloto ikonu.

❏ Windows 7

Noklikšķiniet uz pogas Sākums un atlasiet **Visas programmas** > **Epson Software** > **EPSON Software Updater**.

#### **Sākšana operētājsistēmā Mac OS**

Atlasiet **Aiziet!** > **Lietojumprogrammas** > **Epson Software** > **EPSON Software Updater**.

### **Programmatūra ierīču pārvaldīšanai tīklā (Epson Device Admin)**

Epson Device Admin ir daudzfunkcionāla programmatūra, ar kuru pārvaldīt ierīci tiklā.

Pieejamas tālāk norādītās funkcijas.

- ❏ Kontrolējiet vai pārvaldiet līdz pat 2000 printeru vai skeneru struktūrā
- ❏ Izveidojiet detalizētu atskaiti, piemēram, par patērējamo līdzekļu vai produktu statusu
- ❏ Atjauniniet produkta aparātprogrammatūru
- ❏ Ieviesiet ierīci tīklā
- ❏ Piemērojiet vienotus iestatījumus vairākām ierīcēm.

Epson Device Admin var lejupielādēt Epson atbalsta vietnē. Plašāku informāciju skatiet dokumentācijā vai Epson Device Admin palīdzības sadaļā.

## <span id="page-25-0"></span>**Lietojumprogramma draivera pakotņu izveidošanai(EpsonNet SetupManager)**

EpsonNet SetupManager ir programmatūra, kuru izmantojot, var izveidot pakotni skenera instalēšanas vienkāršošanai, piemēram, skenera draivera instalēšanai un tā tālāk. Izmantojot šo programmatūru, administrators var izveidot unikālas programmatūras pakotnes un izplatīt tās grupās.

Papildinformāciju skatiet reģionālajā Epson tīmekļa vietnē.

[http://www.epson.com](http://www.epson.com/)

## **Lietojumprogramma vizītkaršu skenēšanai (Presto! BizCard)**

Programma Presto! BizCard, ko ir izstrādājis uzņēmums NewSoft, nodrošina pilnu kontaktpersonu pārvaldības funkciju klāstu vizītkaršu pievienošanai bez teksta ievades. Izmantojiet atpazīšanas sistēmu BizCard, lai skenētu vizītkartes, rediģētu un sinhronizētu informāciju ar visbiežāk izmantoto personisko datu bāzes pārvaldības programmatūru. Varat vienkāršā veidā saglabāt un pārvaldīt savu kontaktinformāciju.

Vairāk informācijas par programmatūras un tās funkciju lietošanu skatiet programmatūras palīdzībā.

#### **Palaišana operētājsistēmā Windows**

❏ Windows 11

Noklikšķiniet uz palaides pogas un atlasiet **Visas programmas** > **NewSoft** > **Presto! BizCard**.

❏ Windows 10

Noklikšķiniet uz palaides pogas un atlasiet **NewSoft** > **Presto! BizCard**.

❏ Windows 8.1/Windows 8

Meklēšanas viedpogā ievadiet lietojumprogrammas nosaukumu un pēc tam izvēlieties attēloto ikonu.

❏ Windows 7

Noklikšķiniet uz palaides pogas un atlasiet **Visas programmas** > **NewSoft** > **Presto! BizCard**.

#### **Palaišana operētājsistēmā Mac OS**

Atlasiet **Aiziet!** > **Lietojumprogrammas** > **Presto! BizCard**.

## **Informācija par papildaprīkojumu un izejmateriāliem**

### **Nesējloksne kodi**

Nesējloksne izmantošana ļauj skenēt nestandarta formas viegli saskrāpējamus oriģinālus vai fotoattēlus. Var ievietot tikai vienu Nesējloksne taisnā ceļa pozīcijā.

Varat skenēt pases, bet, ja vēlaties pases skenēšanas laikā pases aizsargāt, izmantojiet pases nesējloksni.

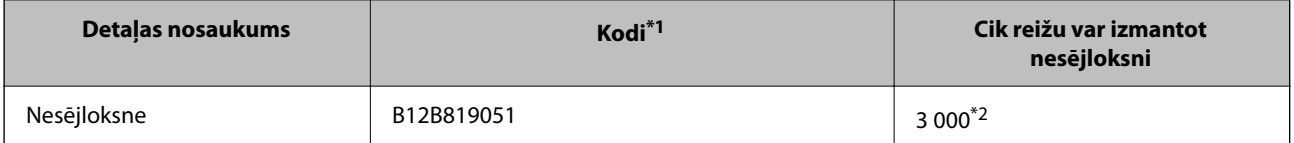

<span id="page-26-0"></span>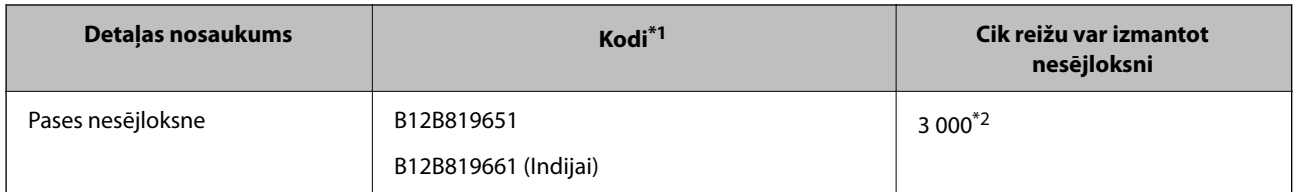

\*1 Jūs nevarat izmantot jebkuru Nesējloksne vai Pases nesējloksne, izņemot norādītos kodus.

\*2 Šis skaitlis ir nomaiņas cikla norāde. Neizmantojiet saskrāpētu Nesējloksne vai Pases nesējloksne.

#### **Saistītā informācija**

- & ["Vispārējas specifikācijas skenējamajiem oriģināliem" 30. lpp.](#page-29-0)
- & ["Liela izmēra oriģinālu ievietošana" 47. lpp.](#page-46-0)
- & ["Bukleta novietošana" 61. lpp.](#page-60-0)
- & ["Pases novietošana" 64. lpp.](#page-63-0)
- & ["Nestandarta formas oriģinālu ievietošana" 77. lpp.](#page-76-0)

### **Veltnīšu bloka kodi**

Detaļas (uztveršanas veltnītis un atdalīšanas veltnītis) jānomaina, kad ieskenēto lapu skaits pārsniedz apkopes intervāla skaitītāja rādījumu. Aktuālo ieskenēto lapu skaitu var redzēt Epson Scan 2 Utility.

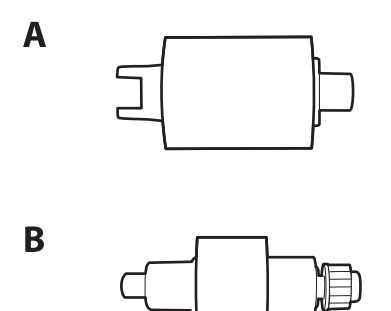

A: uztveršanas veltnītis, B: atdalīšanas veltnītis

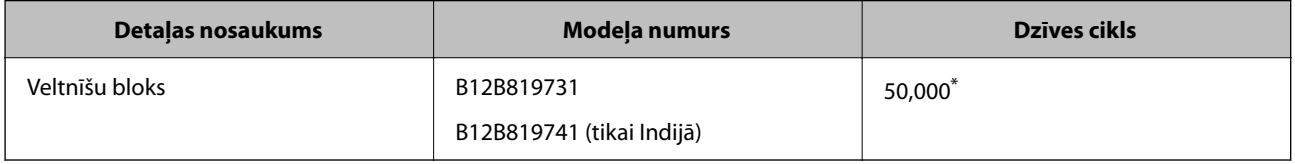

Šis skaitlis noteikts, secīgi skenējot un izmantojot testēšanas nolūkiem paredzētus Epson oriģinālus, un norāda, kad veicama nomaiņa. Nomaiņas cikls atšķirties atkarībā no izmantotā papīra veida, piemēram, ja izmantots papīrs, kas rada daudz papīra putekļu vai papīrs ar raupju virsmu, kas var samazināt dzīves ciklu. Nomaiņas laiks ir atkarīgs arī no skenēšanas un tīrīšanas biežuma.

#### **Saistītā informācija**

- & ["Veltnīšu bloka nomaiņa" 123. lpp.](#page-122-0)
- & ["Ieskenēto lapu skaita atiestate pēc rullīšu nomaiņas" 130. lpp.](#page-129-0)

## <span id="page-27-0"></span>**Tīrīšanas komplekta kodi**

Izmantojiet skenera iekšpuses tīrīšanai. Šajā komplektā ir iekļauts tīrīšanas šķidrums un tīrīšanas drāniņa.

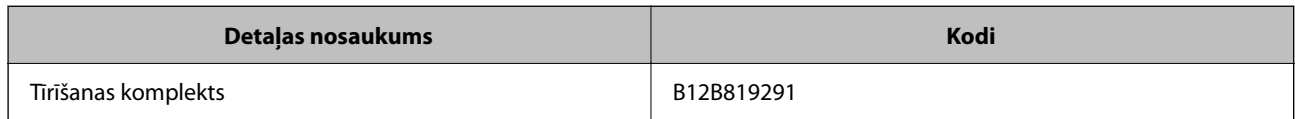

#### **Saistītā informācija**

& ["Skenera iekšpuses tīrīšana" 113. lpp.](#page-112-0)

# <span id="page-28-0"></span>**Oriģinālu novietošana**

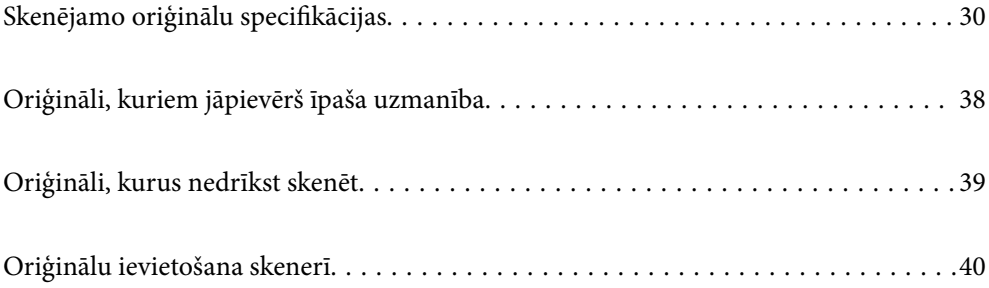

## <span id="page-29-0"></span>**Skenējamo oriģinālu specifikācijas**

Šajā sadaļā ir paskaidrotas specifikācijas un nosacījumi oriģināliem, ko var ievietot ADF.

## **Vispārējas specifikācijas skenējamajiem oriģināliem**

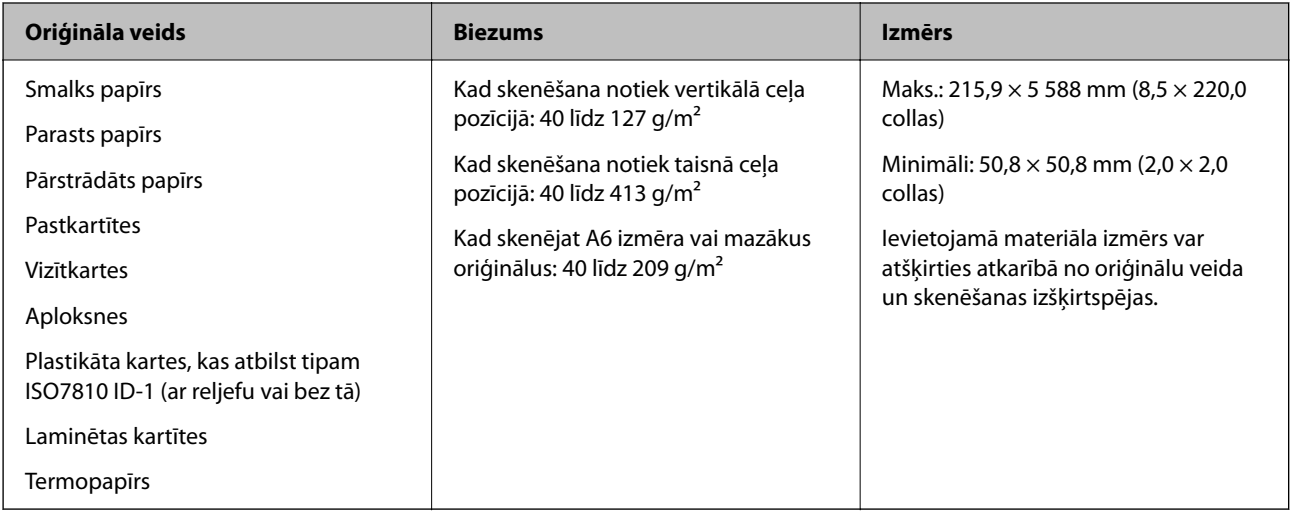

#### *Piezīme:*

❏ Visiem oriģināliem priekšējai malai jābūt līdzenai.

❏ Oriģināla priekšējās malas izliekumam jābūt turpmāk norādītajās robežās.

A jābūt 5 mm vai mazākam.

B jābūt 3 mm vai mazākam.

 $\odot$  jābūt lielākam vai vienādam ar  $\odot$ , ja  $\odot$  ir mazāks par 1 mm. Ja  $\odot$  ir lielāks par 1 mm, tam jābūt vismaz 10 reizes lielākam par B.

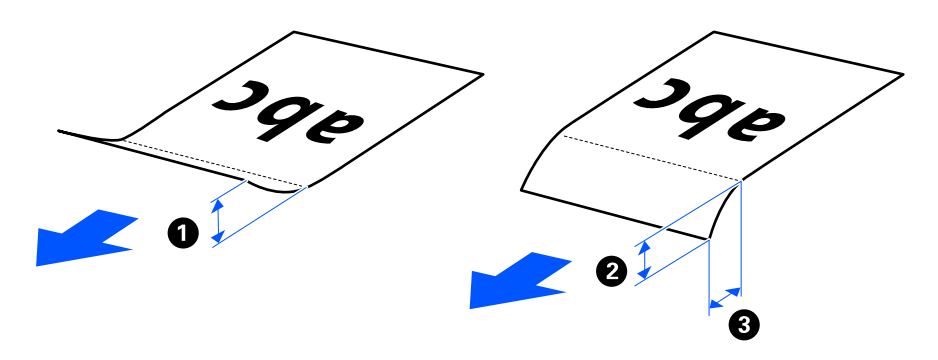

❏ Pat tad, ja oriģināls atbilst ADF ievietojamo oriģinālu specifikācijām, var gadīties, ka tas netiek padots no ADF atkarībā no papīra īpašībām vai kvalitātes. Turklāt daži oriģināli var samazināt skenēšanas kvalitāti.

## **Skenējami standarta izmēra oriģināli**

Šīs ir specifikācijas standarta izmēra oriģināliem, kurus varat skenēt.

![](_page_30_Picture_236.jpeg)

\* Skenējot plāna papīra oriģinālus, iesakām pagarināt papīra izvades atbalstu abās vietās.

#### **Skenējot standarta izmēra oriģinālus (pārbaudiet skenera novietojumu)**

❏ Skenējot standarta izmēra vienkārša papīra oriģinālus, skenējiet vertikālā ceļa pozīcijā.

![](_page_30_Picture_5.jpeg)

<span id="page-31-0"></span>❏ Skenējot apbalvošanas sertifikātus un citus biezus oriģinālus (oriģināli ar biezumu 127 g/m² vai vairāk), pārslēdziet skeneri taisnā ceļa pozīcijā un ievietojiet tikai vienu oriģinālu vienlaikus.

![](_page_31_Figure_2.jpeg)

#### **Saistītā informācija**

- & ["Standarta izmēru oriģinālu ievietošana" 42. lpp.](#page-41-0)
- & ["Liela izmēra oriģinālu ievietošana" 47. lpp.](#page-46-0)

### **Skenējami lieli oriģināli**

Šīs ir specifikācijas lieliem oriģināliem, kurus varat skenēt.

![](_page_31_Picture_124.jpeg)

#### **Skenējot lielus oriģinālus (pārbaudiet skenera novietojumu)**

Skenējot lielus oriģinālus, skenējiet taisnā ceļa pozīcijā.

![](_page_31_Figure_11.jpeg)

#### **Saistītā informācija**

& ["Liela izmēra oriģinālu ievietošana" 47. lpp.](#page-46-0)

### **Skenējams garš papīrs**

Šīs ir specifikācijas gara papīra oriģināliem, kurus varat skenēt.

#### *Piezīme:* Skenējot garu papīru, skenēšanas ātrums tiek samazināts.

<span id="page-32-0"></span>![](_page_32_Picture_149.jpeg)

\* Turpmāk parādīti sekojoši maksimālie garumi atbilstoši skenēšanas izšķirtspējai.

❏ 50 līdz 200 dpi: 5 588,0 mm (220 collas)

❏ 201 līdz 300 dpi: 5 461,0 mm (215 collas)

❏ 301 līdz 600 dpi: 1346,0 mm (53 collas)

#### **Skenējot garu papīru (pārbaudiet skenera novietojumu)**

Skenējot garu papīru, skenējiet taisnā ceļa pozīcijā.

![](_page_32_Figure_8.jpeg)

**Saistītā informācija**

& ["Gara izmēra papīra ievietošana" 50. lpp.](#page-49-0)

## **Skenējamas kvītis**

Šīs ir specifikācijas kvītīm, kuras varat skenēt.

![](_page_32_Picture_150.jpeg)

\*1 Pārslēdziet skenera novietojumu atkarībā no skenējamās kvīts garuma.

\*2 Skenējot kvītis vertikālā ceļa pozīcijā, iesakām pagarināt papīra izvades balstu abās vietās.

#### <span id="page-33-0"></span>**Skenējot kvītis (pārbaudiet skenera novietojumu)**

❏ Skenējot kvītis, kas ir īsākas par 393,7 mm (15,5 collas), skenējiet vertikālā ceļa pozīcijā.

![](_page_33_Figure_3.jpeg)

❏ Skenējot kvītis, kas garākas par 393,7 mm (15,5 collas), novietojiet skeneri taisnā ceļa pozīcijā un ielādējiet tikai vienu oriģinālu vienlaikus.

![](_page_33_Figure_5.jpeg)

#### **Saistītā informācija**

- & ["Standarta izmēru oriģinālu ievietošana" 42. lpp.](#page-41-0)
- & ["Gara izmēra papīra ievietošana" 50. lpp.](#page-49-0)

### **Skenējamas plastikāta kartes**

Šīs ir specifikācijas plasikāta karšu oriģināliem, kurus varat skenēt.

![](_page_33_Picture_122.jpeg)

#### <span id="page-34-0"></span>**Skenējot plastikāta kartes (pārbaudiet skenera novietojumu)**

Skenējot plastikāta kartes, skenējiet taisnā ceļa pozīcijā.

![](_page_34_Figure_3.jpeg)

#### **Saistītā informācija**

& ["Plastikāta karšu ievietošana" 54. lpp.](#page-53-0)

## **Skenējamas laminētas kartītes**

Šīs ir specifikācijas laminētu kartīšu oriģināliem, kurus varat skenēt.

![](_page_34_Picture_112.jpeg)

#### **Skenējot laminētas kartītes (pārbaudiet skenera novietojumu)**

Skenējot laminētas kartītes, skenējiet taisnā ceļa pozīcijā.

![](_page_34_Figure_11.jpeg)

## **Skanējamas brošūras**

![](_page_34_Picture_113.jpeg)

#### <span id="page-35-0"></span>**Skenējot brošūras (pārbaudiet skenera novietojumu)**

Skenējot brošūras, skenējiet taisnā ceļa pozīcijā.

![](_page_35_Figure_3.jpeg)

#### **Saistītā informācija**

& ["Bukleta novietošana" 61. lpp.](#page-60-0)

#### **Pases**

![](_page_35_Picture_95.jpeg)

Vienlaikus var ievietot tikai vienu pasi, pat tad, ja skenēšana tiek veikta, izmantojot papildu pases nesējloksni.

#### **Skenējot pases (pārbaudiet skenera novietojumu)**

Skenējot pases, skenējiet taisnā ceļa pozīcijā.

![](_page_35_Figure_11.jpeg)

#### **Saistītā informācija**

& ["Pases novietošana" 64. lpp.](#page-63-0)

## **Specifikācijas oriģināliem, kuru skenēšanai jāizmanto nesējloksne Nesējloksne**

Atsevišķi iegādājamā nesējloksne Nesējloksne ir īpaša loksne, kas ir paredzēta oriģinālu padošanai cauri skenerim. Ar tās palīdzību var skenēt oriģinālus, kas ir lielāki par A4/Letter formātu, svarīgus dokumentus vai fotogrāfijas, ko nedrīkst sabojāt, plānu papīru, nestandarta formas oriģinālus utt.

Ālāk sniegts to oriģinālu saraksts, kurus var skenēt, izmantojot nesējloksni Nesējloksne.
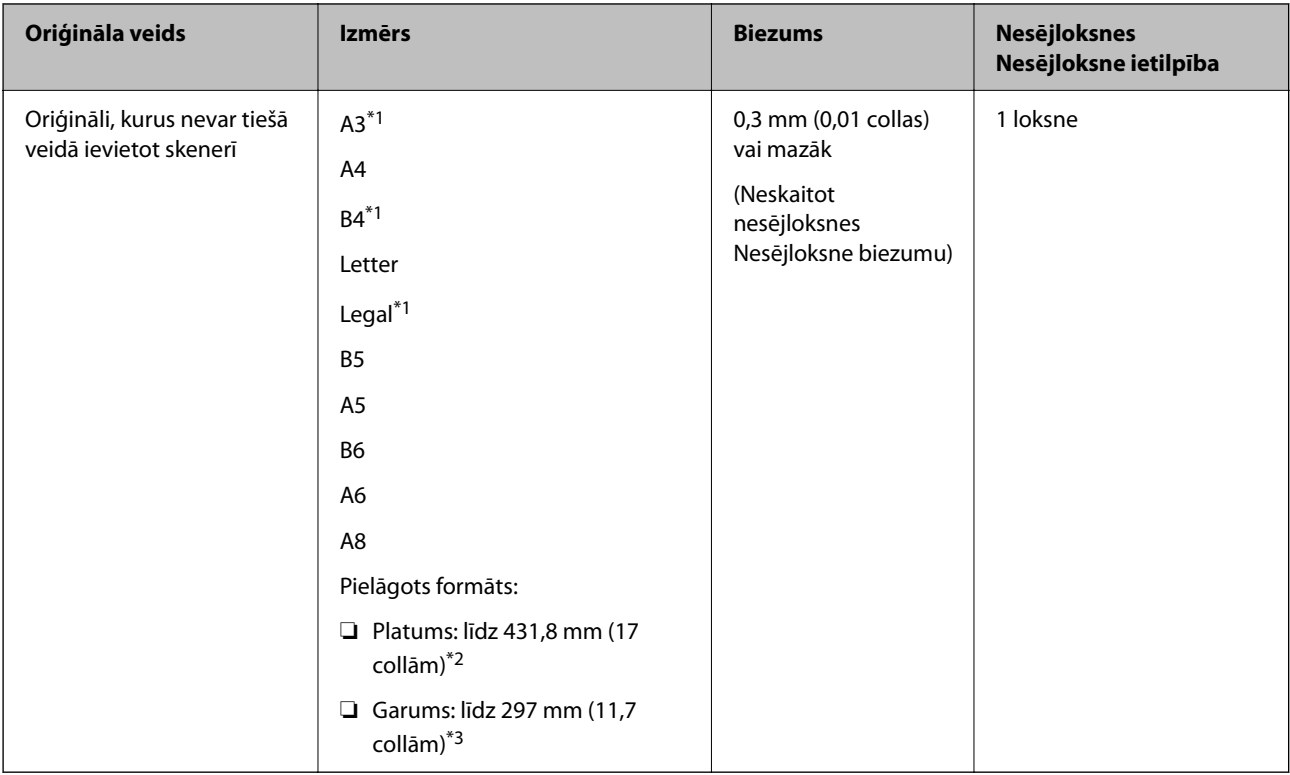

- \*1 Pārlokiet uz pusēm, lai novietotu.
- \*2 Oriģināli, kuri ir platāki par 215,9 mm (8,5 collām), jāpārloka uz pusēm.
- \*3 Skenējot aptuveni 297 mm (11,7 collas) garu oriģinālu, oriģināla priekšējai malai jābūt novietotai nesējloksnes Nesējloksne iesiešanas daļā. Pretējā gadījumā ieskenētais attēls var būt garāks, nekā paredzēts, jo skeneris skenē nesējloksni Nesējloksne līdz galam, ja vienums **Automāt. noteikšana** izvēlēts kā **Dokumenta lielums** iestatījums lietojumprogrammā.

### **Skenējot, izmantojot nesējloksni (pārbaudiet skenera novietojumu)**

Skenējot, izmantojot nesējloksni, skenējiet taisnā ceļa pozīcijā.

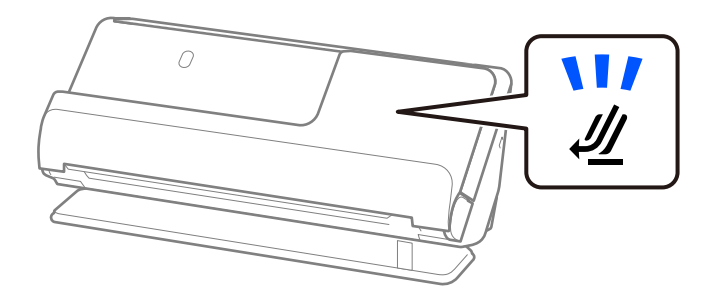

# **Saistītā informācija**

- ◆ ["Nesējloksne kodi" 26. lpp.](#page-25-0)
- & ["Nestandarta formas oriģinālu ievietošana" 77. lpp.](#page-76-0)

# **Skenējamas aploksnes**

Šīs ir specifikācijas aploksnēm, kuras varat skenēt.

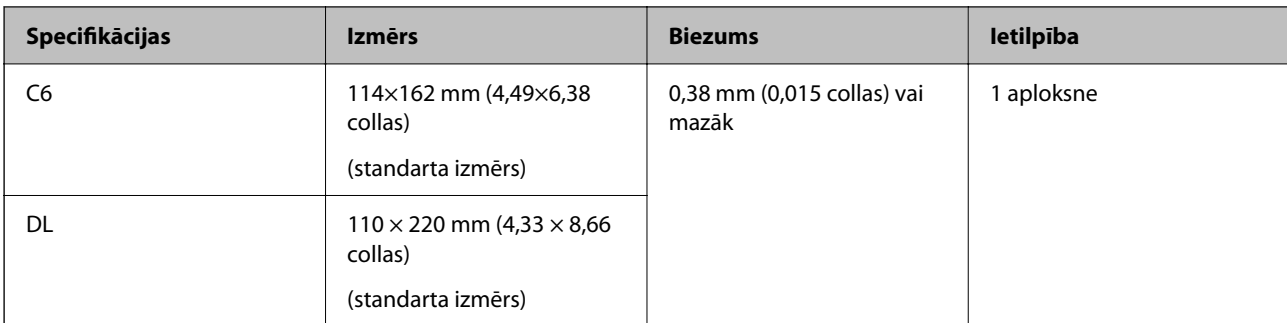

# **Skenējot aploksnes (pārbaudiet skenera novietojumu)**

Skenējot aploksnes, skenējiet taisnā ceļa pozīcijā.

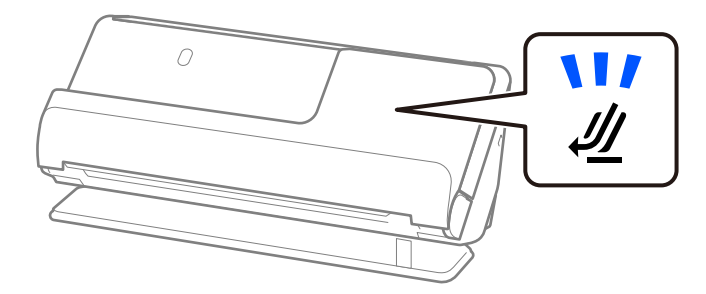

# **Saistītā informācija**

& ["Aploksnes ievietošana" 73. lpp.](#page-72-0)

# **Oriģināli, kuriem jāpievērš īpaša uzmanība**

Turpmāk norādīto veidu oriģināliem var rasties problēmas ar skenēšanu.

- ❏ Oriģināli ar īpaši apstrādātu virsmu, piemēram, spīdīgu papīru, termopapīru vai pārklātu papīru.
- ❏ Oriģināli ar lielu nelīdzenu virsmu, piemēram, iespiedveidlapas.
- ❏ Tikko izdrukāti oriģināli
- ❏ Oriģināli ar locījumu līnijām
- ❏ Perforēti oriģināli
- ❏ Oriģināli ar etiķetēm vai uzlīmēm
- ❏ Oglekļa papīrs un bezoglekļa papīrs
- ❏ Salocīti oriģināli
- ❏ Oriģināli ar saburzījumiem vai plīsumiem

# c*Svarīga informācija:*

Bezoglekļa papīrs satur ķīmiskas vielas, kas var radīt skenerī esošo veltnīšu bojājumus. Ja skenējat bezoglekļa papīru, regulāri tīriet uztveršanas veltnīti un atdalīšanas veltnīti. Bezoglekļa papīra skenēšana var arī saīsināt veltnīšu dzīves ciklu ātrāk nekā parastā papīra skenēšana.

- ❏ Saburzītu oriģinālu skenēšana var noritēt veiksmīgāk, ja skenēšanas laikā samazina padeves ātrumu ( ) vai ja pirms skenēšanas izlīdzina papīru.
- ❏ Lai skenētu smalkus oriģinālus vai oriģinālus, kuri viegli burzās, izmantojiet nesējloksni Nesējloksne (iegādājama atsevišķi).
- ❏ Lai skenētu oriģinālus, kas tiek nepareizi atpazīti kā dubultās padeves, pirms skenēšanas atlasiet *Izslēgts* sadaļā *Konstatēt dubultpadevi* cilnē *Pamata iestatījumi* ekrānā Epson Scan 2.

Kad izmantojat Document Capture Pro, varat atvērt logu, nospiežot pogu *Detailed Settings Scan Settings* ekrānā.

- ❏ Etiķetēm vai uzlīmēm jābūt cieši pielīmētām oriģinālam, lai ārpusē nebūtu līmes. Skenējot oriģinālu ar etiķetēm vai uzlīmēm, kas varētu viegli atdalīties, izmantojiet nesējloksni un skenējiet oriģinālu, kad skeneris atrodas taisnā ceļa pozīcijā.
- ❏ Ja oriģināls ir salocījies, mēģiniet pirms skenēšanas to iztaisnot.
- ❏ Oriģināliem ar locījumiem pirms ielādēšanas izlīdziniet oriģinālu tā, lai locījuma augstums būtu 5 mm (0,2 collas) vai mazāks.

["Standarta izmēru oriģinālu ievietošana" 42. lpp.](#page-41-0)

### **Saistītā informācija**

- & ["Skenera pamatinformācija" 16. lpp.](#page-15-0)
- & ["Svarīgu oriģinālu vai fotoattēlu ievietošana" 69. lpp.](#page-68-0)
- & ["Nestandarta formas oriģinālu ievietošana" 77. lpp.](#page-76-0)
- $\blacktriangleright$  ["Apkope" 112. lpp.](#page-111-0)

# **Oriģināli, kurus nedrīkst skenēt**

Nedrīkst skenēt turpmāk norādīto veidu oriģinālus.

- ❏ Fotogrāfijas
- ❏ Brošūras
- ❏ Pases, kas ir biezākas par 5 mm vīzu dēļ vai tādēļ, ka pasei ir pievienotas papildu lapas vīzām.
- ❏ Oriģināli, kas nav no papīra (piemēram, dokumentu vāciņi, audumi un folija)
- ❏ Oriģināli ar skavām vai saspraudēm
- ❏ Oriģināli, uz kuriem ir līme
- ❏ Oriģināli ar plīsumiem
- ❏ Ļoti saburzīti vai salocīti oriģināli
- ❏ Caurspīdīgi oriģināli, piemēram, OHP plēves
- ❏ Oriģināli, kuriem otrā pusē ir kopējamais papīrs
- ❏ Oriģināli ar slapju tinti
- ❏ Oriģināli ar pielīmētām līmlapiņām

- <span id="page-39-0"></span>❏ Neievadiet skenerī vērtīgas fotogrāfijas, mākslas darbus vai svarīgus dokumentus, kurus nevēlaties sabojāt. Nepareizas padeves gadījumā oriģināls var saburzīties vai tikt sabojāts. Skenējot šādus oriģinālus, jāizmanto nesējloksne Nesējloksne (iegādājama atsevišķi).
- ❏ Izmantojot Nesējloksne (iegādājama atsevišķi), var skenēt arī ieplīsušus, saburzītus vai salocītus oriģinālus.
- ❏ Biezas pases un pases ar nedaudz paplašinātu iesiešanas malu skenējiet, izmantojot pases nesējlapu (iegādājama atsevišķi).

### **Saistītā informācija**

- & ["Svarīgu oriģinālu vai fotoattēlu ievietošana" 69. lpp.](#page-68-0)
- & ["Nestandarta formas oriģinālu ievietošana" 77. lpp.](#page-76-0)

# **Oriģinālu ievietošana skenerī**

# **Oriģinālu un skenera pozīcijas kombinācijas**

Šis izstrādājums skenēšanai izmanto divas dažādas pozīcijas atkarībā no skenējamā oriģināla.

Šajā sadaļā ir izskaidrotas skenera pozīciju un oriģinālu kombinācijas. Sīkāku informāciju par to, kā mainīt pozīciju, skatiet saistītās informācijas lapās vai dažādu veidu oriģinālu ievietošanas procedūrās.

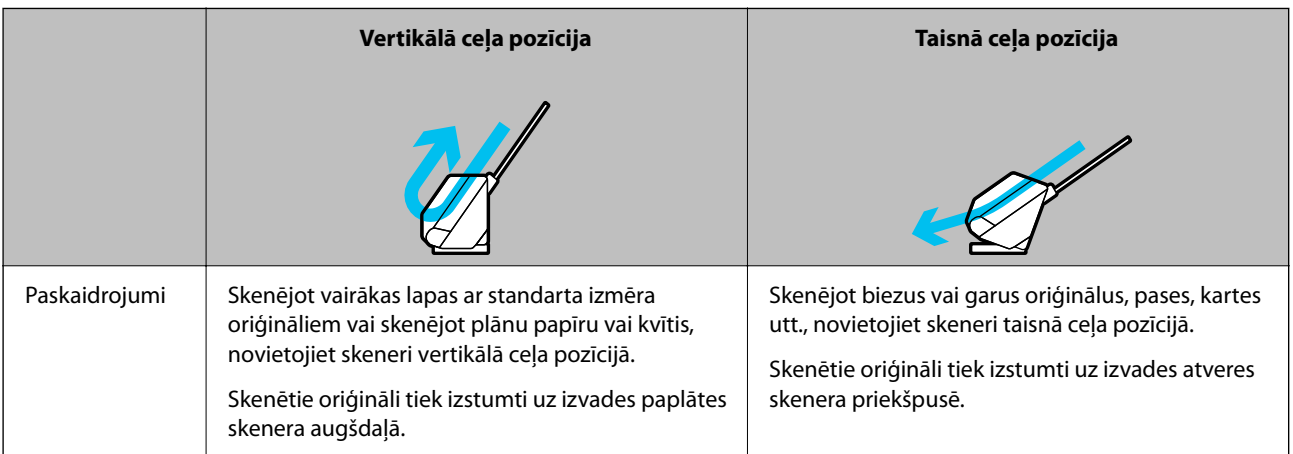

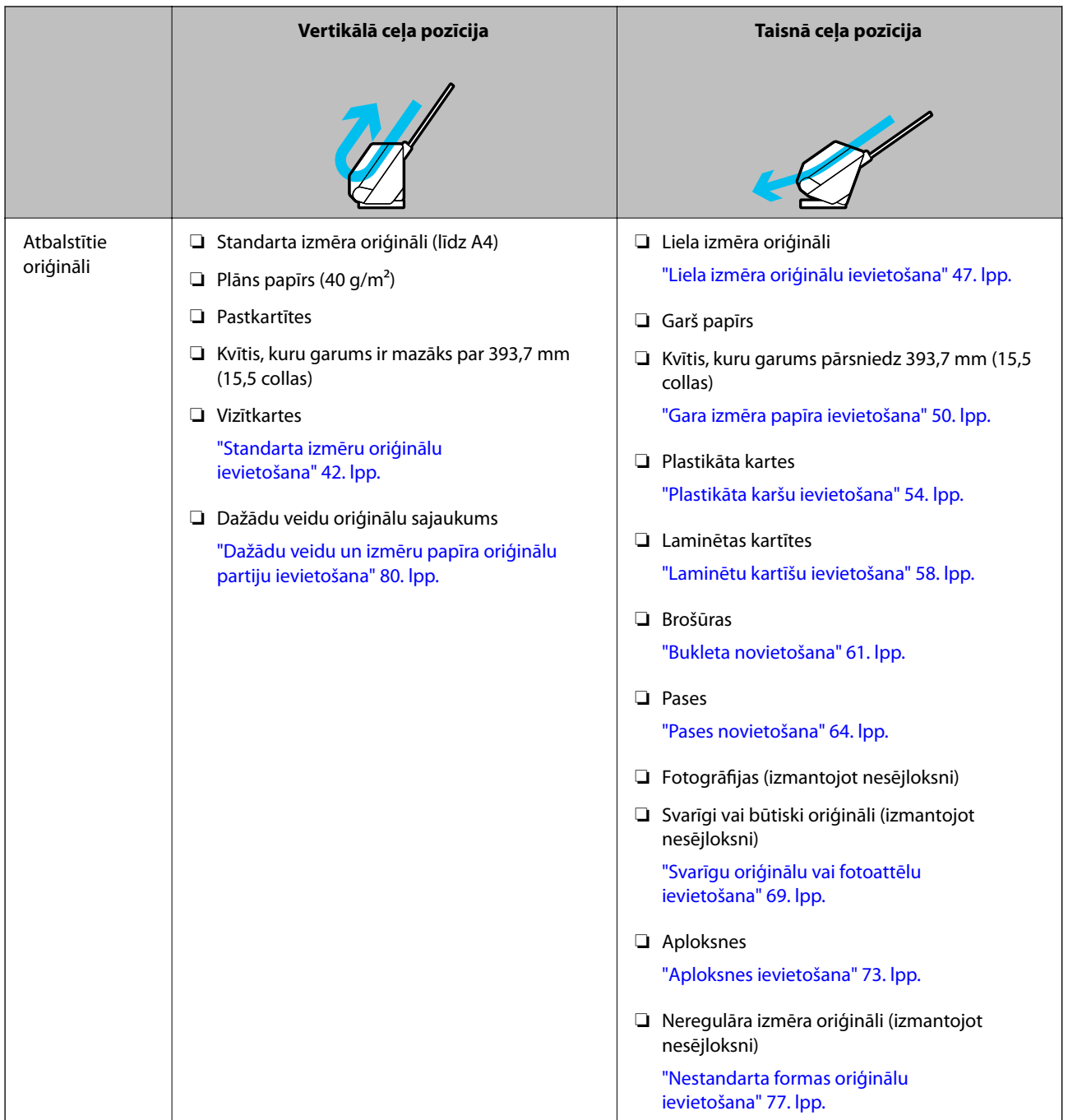

# **Saistītā informācija**

& ["Skenera pozīcija" 20. lpp.](#page-19-0)

# <span id="page-41-0"></span>**Standarta izmēru oriģinālu ievietošana**

1. Pārliecinieties, ka skenera pozīcijas indikators  $(\mathscr{U})$  ir izslēgts.

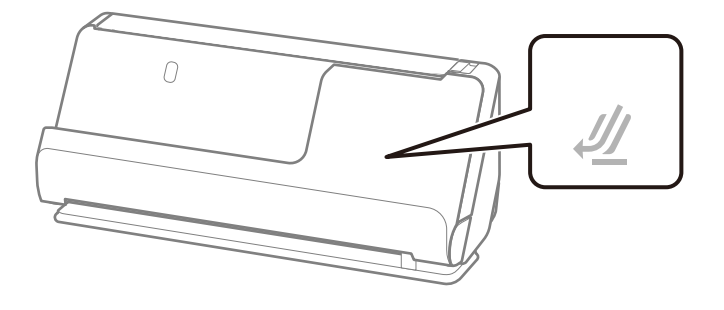

Ja deg skenera pozīcijas indikators ( $\mathcal{U}$ ), pavelciet skenera pozīcijas selektoru, lai noliektu skeneri uz priekšu.

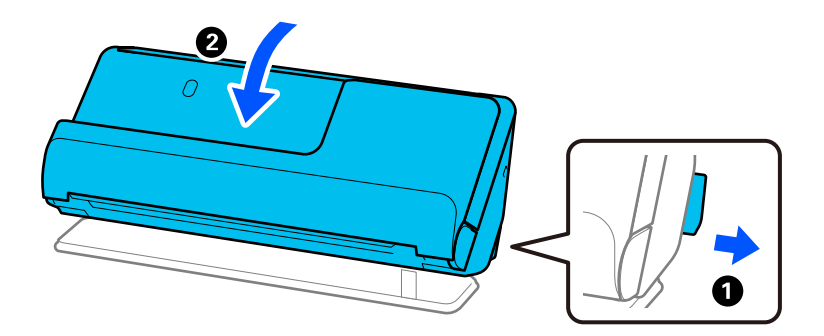

2. Atveriet ievades paplāti.

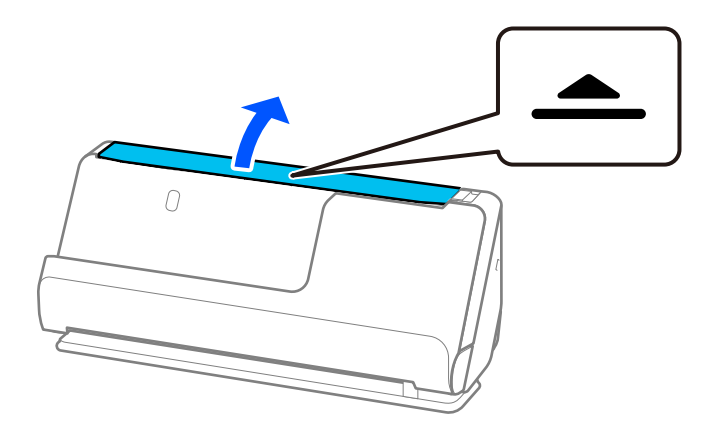

3. Paceliet ievades paplātes pagarinātāju.

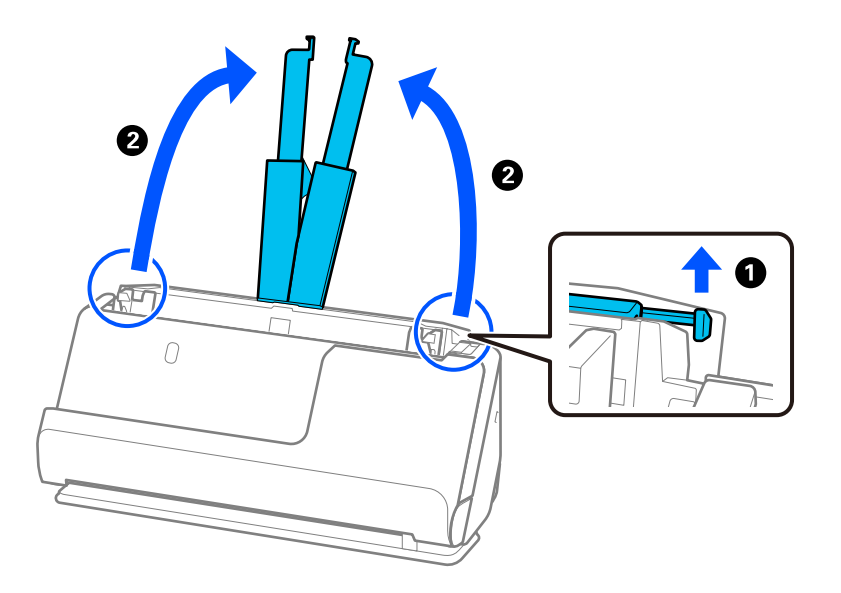

4. Pārvietojiet malu vadotnes uz ievades paplātes malām.

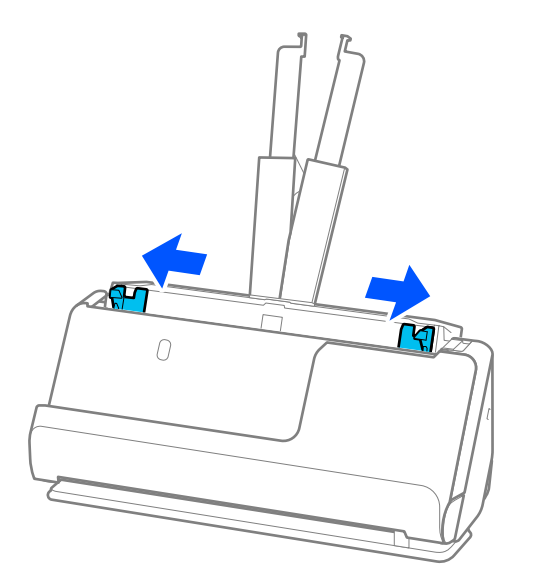

5. "Pavēdiniet" oriģinālus.

Turiet oriģinālus aiz abām malām un dažas reizes tos "pavēdiniet".

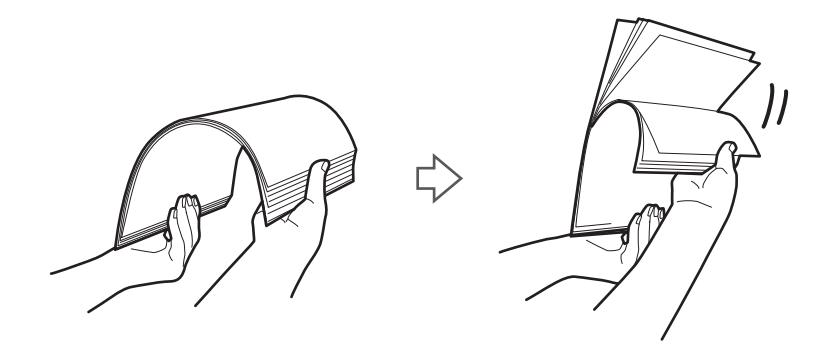

6. Izlīdziniet oriģinālu malas un ar skenējamo pusi uz augšu novietojiet priekšējās malas ķīļa formā.

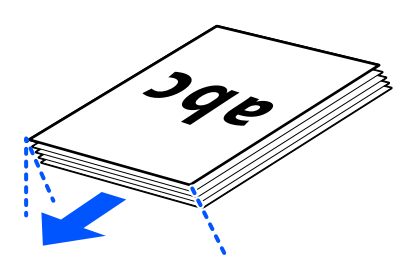

7. Ievietojiet oriģinālus ADF ievades paplātē ar apdrukāto pusi uz augšu, augšdaļu ievirzot ADF. Ievietojiet papīru ADF, līdz tas atduras.

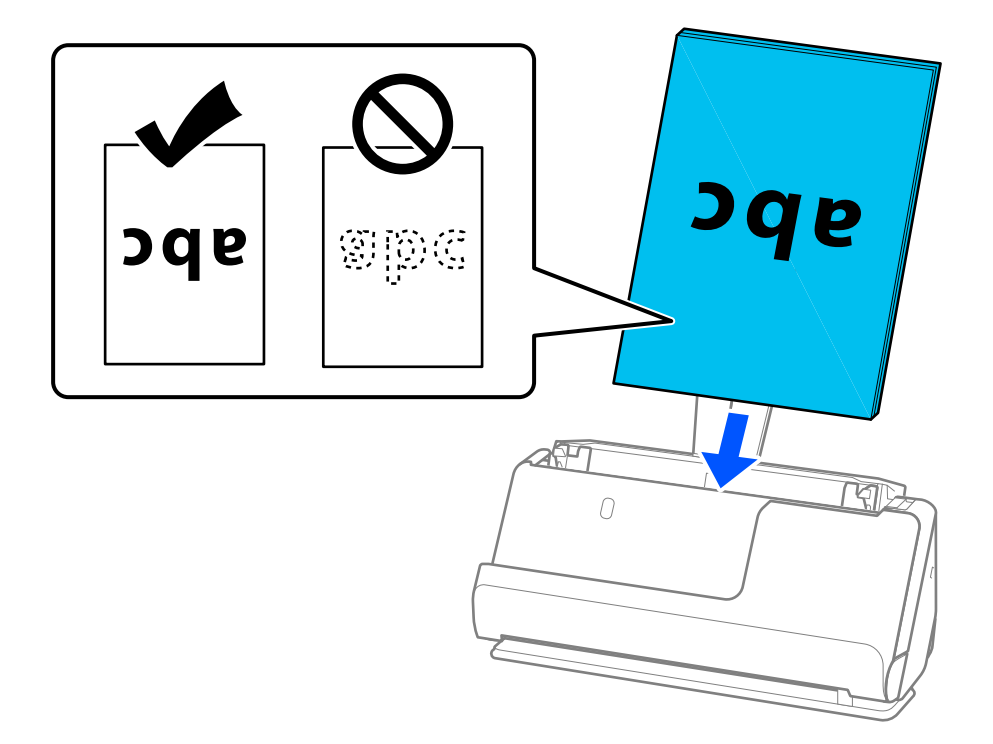

❏ Skenējot oriģinālus, kuriem ir perforācijas caurumi, piemēram, noplēšamas papīra lapas, ievietojiet oriģinālus ierīcē tā, lai caurumi būtu vērsti pa kreisi, pa labi vai uz leju. Novietojiet oriģinālus tā, lai 15 mm (0,6 collas) attālumā pa kreisi un pa labi (kopā 30 mm (1,2 collas)) no oriģinālu centra nebūtu caurumu. Tomēr var būt caurumi 30 mm (1,2 collu) attālumā no oriģināla priekšējās malas. Raugieties, lai perforācijas caurumu malas nebūtu izvirzītas vai saritinājušās.

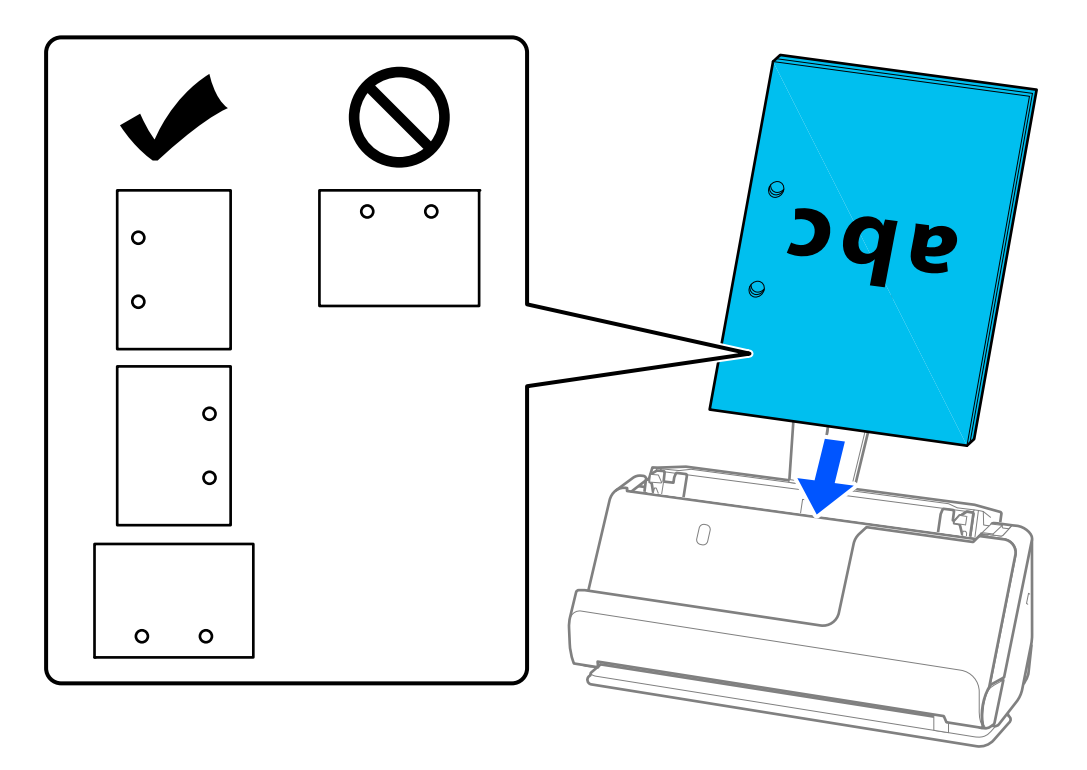

❏ Salocītos oriģinālus novietojiet tā, lai ielejveida locījums būtu skenera priekšpusē un ADF pusē. Ir iespējams ievietot līdz 10 lapām. Oriģinālus ar stingru locījuma līniju nav iespējams pareizi padot. Šādus oriģinālus pirms ielādēšanas izlīdziniet tā, lai locījuma augstums būtu 5 mm (0,2 collas) vai mazāks.

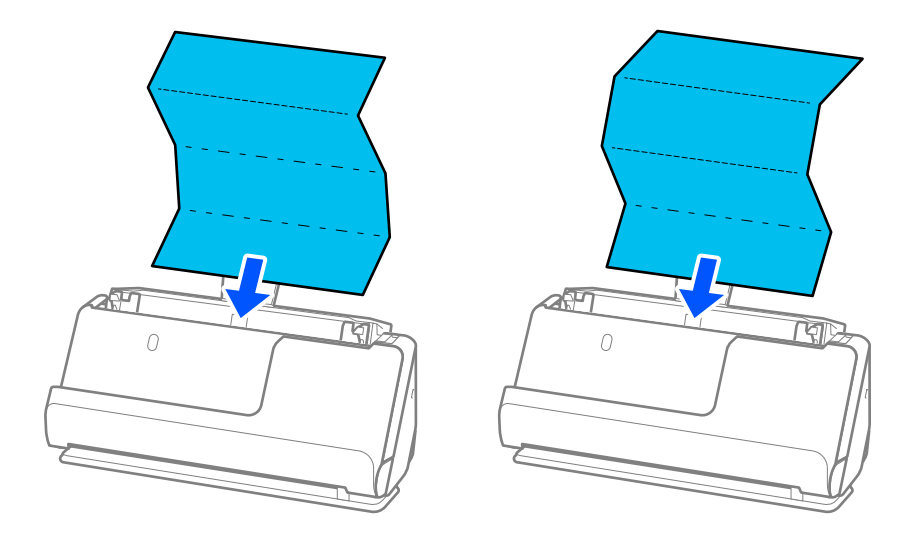

❏ Skenējot apbalvošanas sertifikātus un citus biezus oriģinālus (oriģināli ar biezumu 127 g/m² vai vairāk), pārslēdziet skeneri taisnā ceļa pozīcijā un ielādējiet tikai vienu oriģinālu vienlaikus.

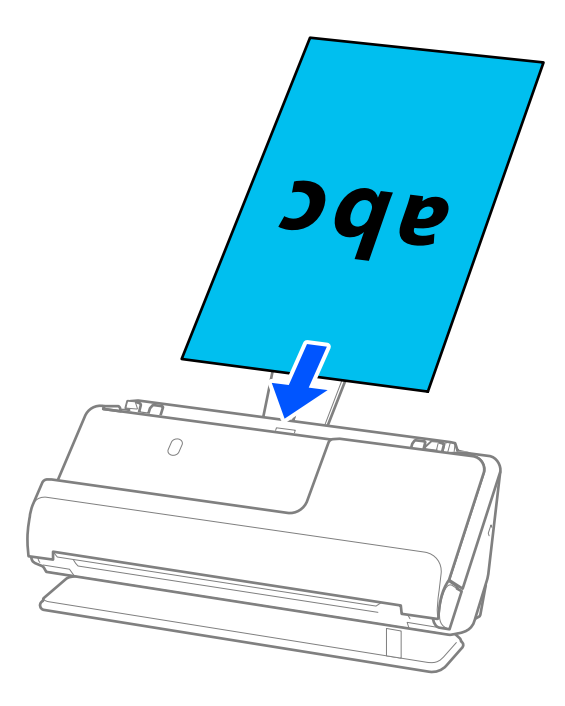

Skenera pozīciju var pārbaudīt, izmantojot skenera pozīcijas indikatoru ( $\mathcal{U}$ ). Ja skenera pozīcijas indikators deg, skeneris ir taisnā ceļa pozīcijā. Ja skenera pozīcijas indikators nedeg (vertikālā ceļa pozīcijā), pavelciet sviru aizmugurē, lai noliektu skeneri atpakaļ.

Kad skenēšana notiek taisnā ceļa pozīcijā, pārliecinieties, ka skenera priekšā ir pietiekami daudz vietas izstumtajiem oriģināliem.

Tāpat, ja izstumtie oriģināli atduras pret galda virsmu, uz kuras ir novietots skeneris, un tas ietekmē skenēto attēlu, pārvietojiet skeneri uz galda malu, lai izstumtie oriģināli varētu nokrist un tos tieši uztveriet.

8. Noregulējiet malu vadotnes tā, lai tās atbilstu oriģināla malām un nerastos atstarpes. Pretējā gadījumā oriģināls var tikt padots šķībi.

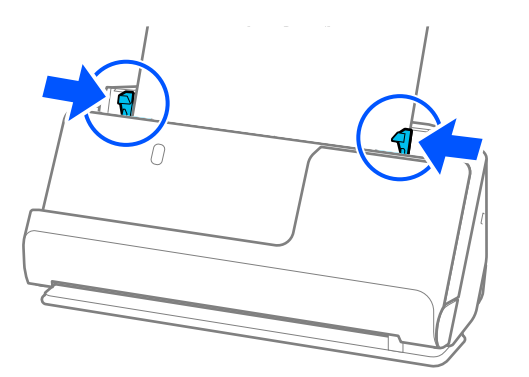

- <span id="page-46-0"></span>❏ Ja dokuments sniedzas ārpus ievades paplātes pagarinātāja, atbalstiet dokumentu ar vienu roku, lai novērstu tā izkrišanu no ADF. Arī oriģināla skenēšanas laikā ar rokām atbalstiet abus oriģināla galus, lai novērstu tā sašķiebšanos.
- ❏ Skenējot plānus papīra oriģinālus, piemēram, skrejlapas vai kvītis, vai skenējot oriģinālus, kas pēc skenēšanas mēdz savērpties, iesakām pagarināt papīra izvades atbalstu abās vietās.

Pēc oriģināla ielādēšanas nospiediet pogas (abās vietās), lai paceltu papīra izvades balstu.

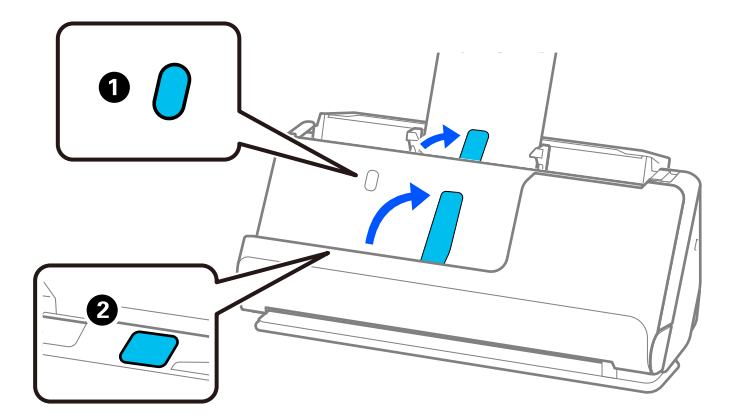

- ❏ Skenējot oriģinālus, piemēram, vizītkartes, kas pēc skenēšanas mēdz savērpties, iesakām skenēt taisnā ceļa pozīcijā un vienlaikus ielādēt tikai vienu oriģinālu.
- ❏ Epson Scan 2 ļauj priekšskatīt oriģināla pirmo pusi. ADF ievietojiet tikai pirmo oriģinālu un tad nospiediet pogu *Priekšskatīt*. Tiek atvērts priekšskatījuma logs, tiek parādīts priekšskatītais attēls, un lappuse no skenera tiek izstumta.

Ievietojiet izstumto lapu atkal ierīcē kopā ar pārējiem oriģināliem.

- ❏ Ievietojot un apskatot vairākus oriģinālus vienlaicīgi vai atceļot skenēšanu oriģinālu partijas skenēšanas vidū, otrais oriģināls tiks nedaudz ievietots ADF un pēc tam skenēšana tiks pārtraukta. Atveriet skenera vāku, lai to noņemtu, un pēc tam vēlreiz ievietojiet lapu kopā ar pirmo lapu un pārējiem oriģināliem.
- ❏ Atkarībā no papīra veida un vides, kurā skeneris tiek izmantots, oriģināls pēc skenēšanas var nokrist no skenera priekšpuses. Šādā situācijā ievietojiet skenerī mazāk oriģinālu, nekā norādīts oriģinālu skaits, ko var ievietot.

# **Liela izmēra oriģinālu ievietošana**

#### *Piezīme:*

- ❏ Izmantojiet Nesējloksne, ja skenējat saburzītus, trauslus vai vērtīgus oriģinālus. ["Svarīgu oriģinālu vai fotoattēlu ievietošana" 69. lpp.](#page-68-0)
- ❏ Pārliecinieties, ka skenera priekšpusē ir pietiekoši daudz brīvas vietas izstumtajiem oriģināliem.
- 1. Pārliecinieties, ka skenera pozīcijas indikators  $(\mathscr{U})$  ir ieslēgts.

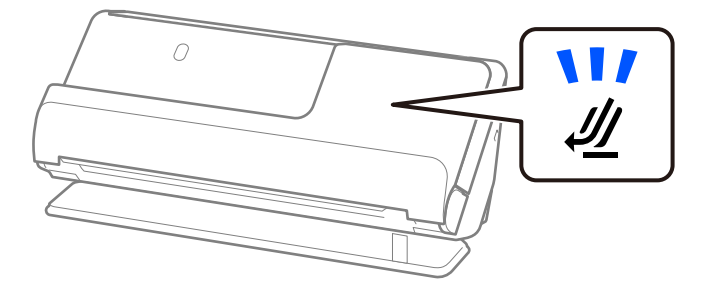

Ja skenera pozīcijas indikators ( $\mathcal{U}$ ) nedeg, pavelciet skenera pozīcijas selektoru, lai noliektu skeneri atpakaļ.

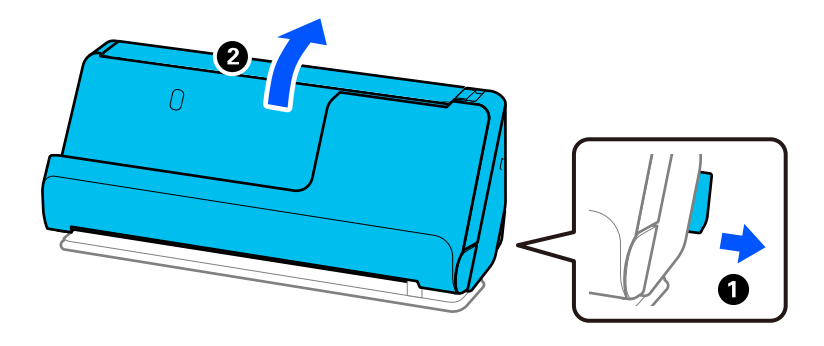

2. Atveriet ievades paplāti.

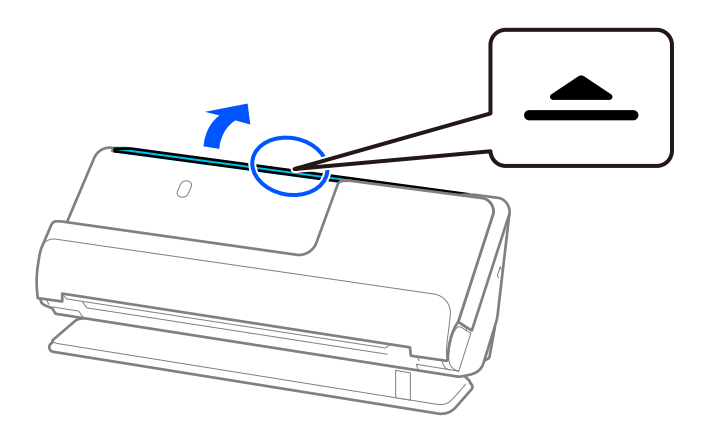

3. Paceliet ievades paplātes pagarinātāju.

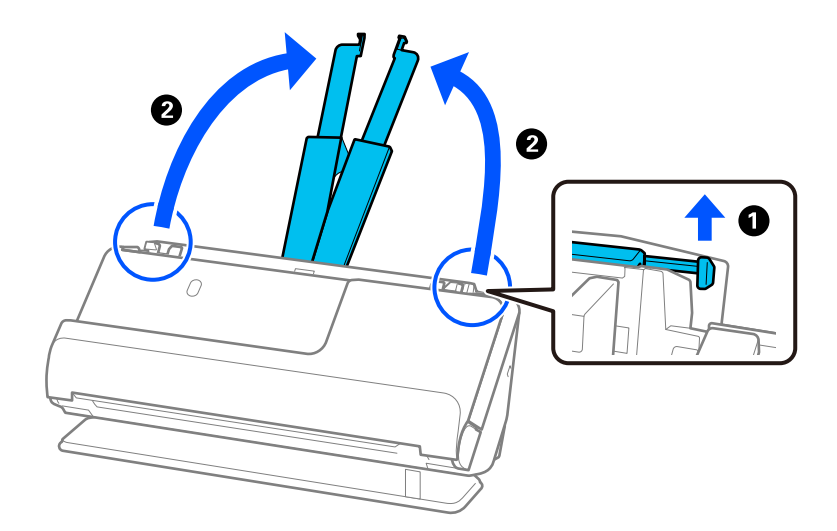

4. Pārvietojiet malu vadotnes uz ievades paplātes malām.

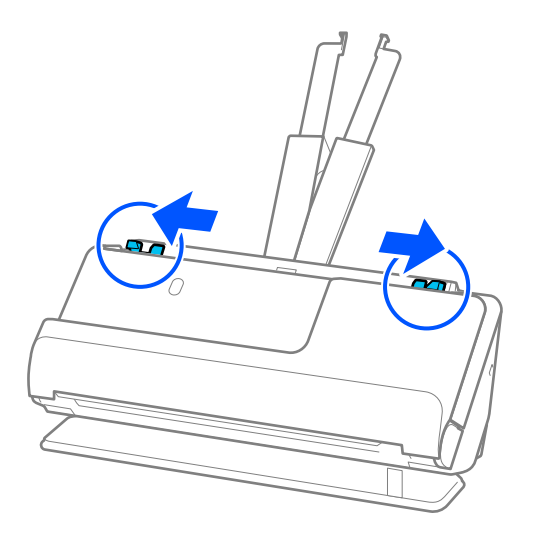

5. Pārlokiet oriģinālu uz pusēm tā, lai skenējamā puse būtu vērsta uz ārpusi.

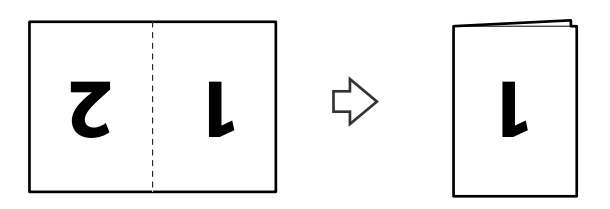

6. Ievietojiet oriģinālu ar "1" pusi uz augšu un priekšējo malu pret ADF. Ievietojiet papīru ADF, līdz tas atduras.

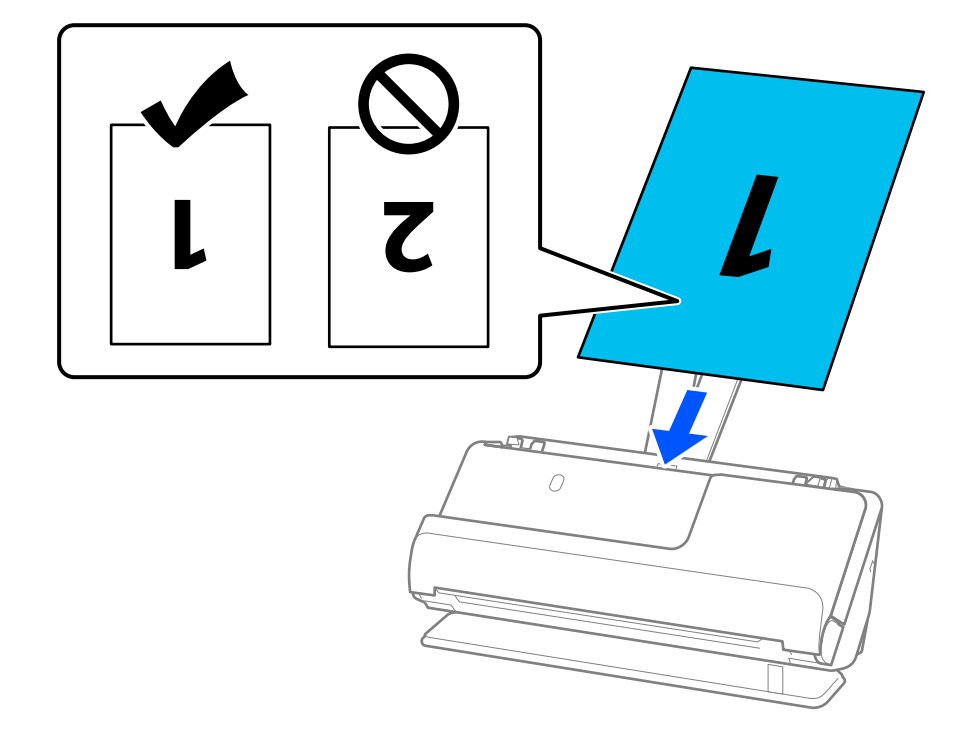

<span id="page-49-0"></span>7. Noregulējiet malu vadotnes tā, lai tās atbilstu oriģināla malām un nerastos atstarpes. Pretējā gadījumā oriģināls var tikt padots šķībi.

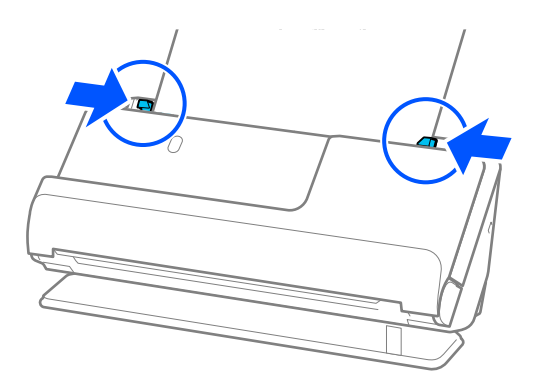

### *Piezīme:*

Lai ieskenētu abus izmērus un tos apvienotu, iestatiet atbilstošo iestatījumu Epson Scan 2 logā.

Kad izmantojat Document Capture Pro, varat atvērt logu, nospiežot pogu *Detailed Settings Scan Settings* ekrānā.

Atlasiet *Divpusēja* no *Skenējamā puse* un atlasiet *Kreisā un labā mala* no *Brošūra* logā Epson Scan 2. Skatiet detalizētu informāciju Epson Scan 2 palīdzībā.

# **Saistītā informācija**

- & ["Nesējloksne kodi" 26. lpp.](#page-25-0)
- & ["Īpašu veidu oriģināliem nepieciešamie programmatūras iestatījumi" 102. lpp.](#page-101-0)

# **Gara izmēra papīra ievietošana**

### *Piezīme:*

Pārliecinieties, ka skenera priekšpusē ir pietiekoši daudz brīvas vietas izstumtajiem oriģināliem.

1. Pārliecinieties, ka skenera pozīcijas indikators  $(\frac{1}{2})$  ir ieslēgts.

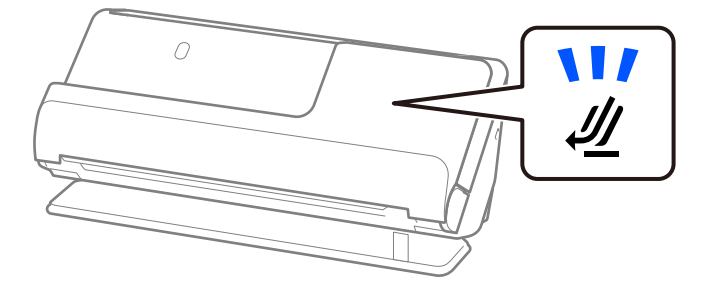

Ja skenera pozīcijas indikators ( $\mathcal{U}$ ) nedeg, pavelciet skenera pozīcijas selektoru, lai noliektu skeneri atpakaļ.

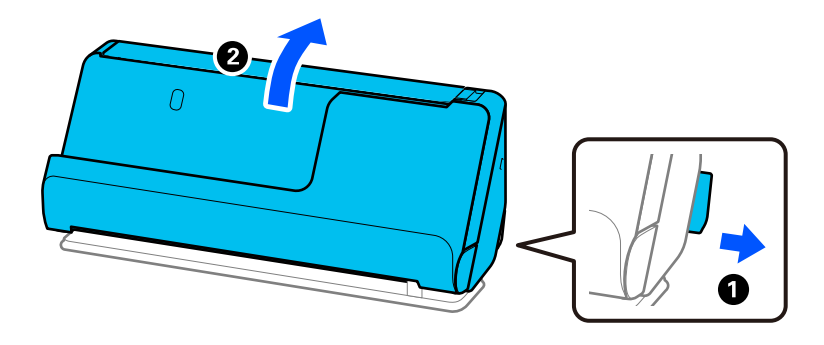

2. Atveriet ievades paplāti.

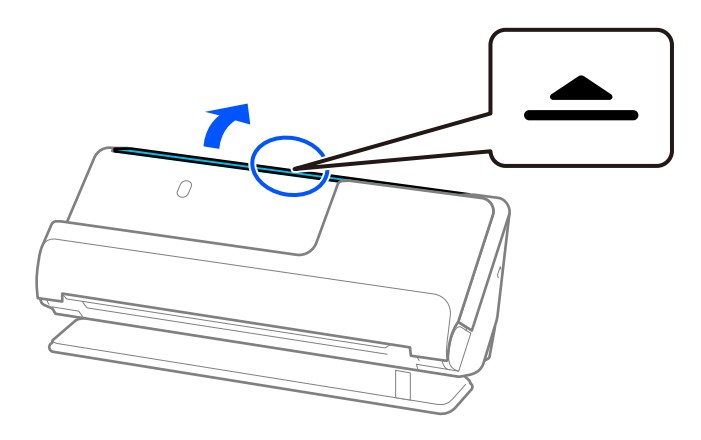

3. Paceliet ievades paplātes pagarinātāju.

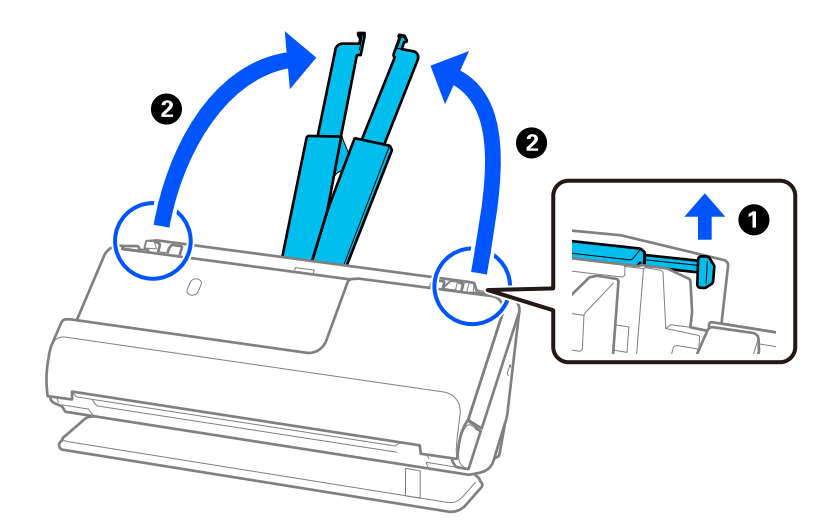

4. Pārvietojiet malu vadotnes uz ievades paplātes malām.

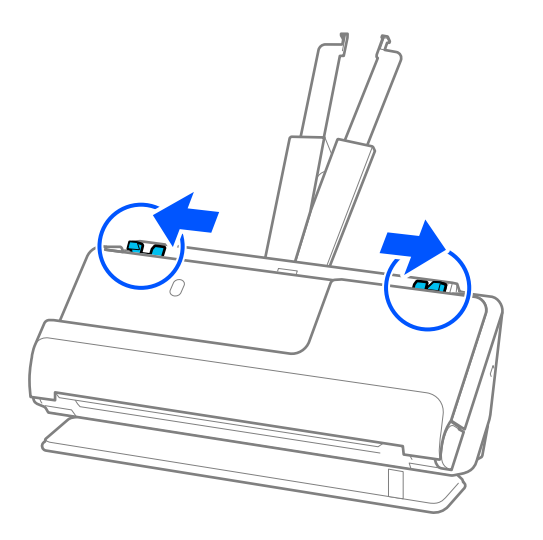

5. Ievietojiet oriģinālu tieši ievades paplātē ar apdrukāto pusi uz augšu, augšdaļu ievirzot ADF. Ievietojiet papīru ADF, līdz tas atduras.

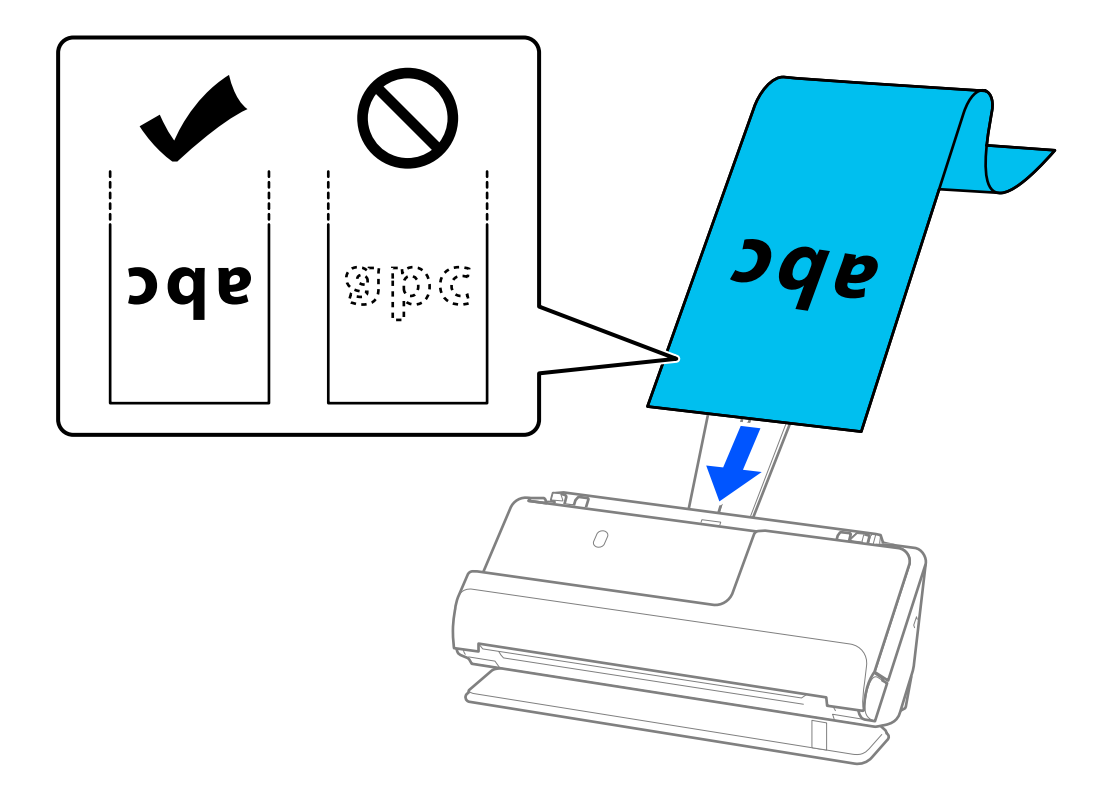

Ievietojot garu papīru, atbalstiet to ievades pusē, lai papīrs neizkrist no ADF, un izvades pusē, lai izstumtais papīrs neaizķertos un neizkrist no izvades paplātes.

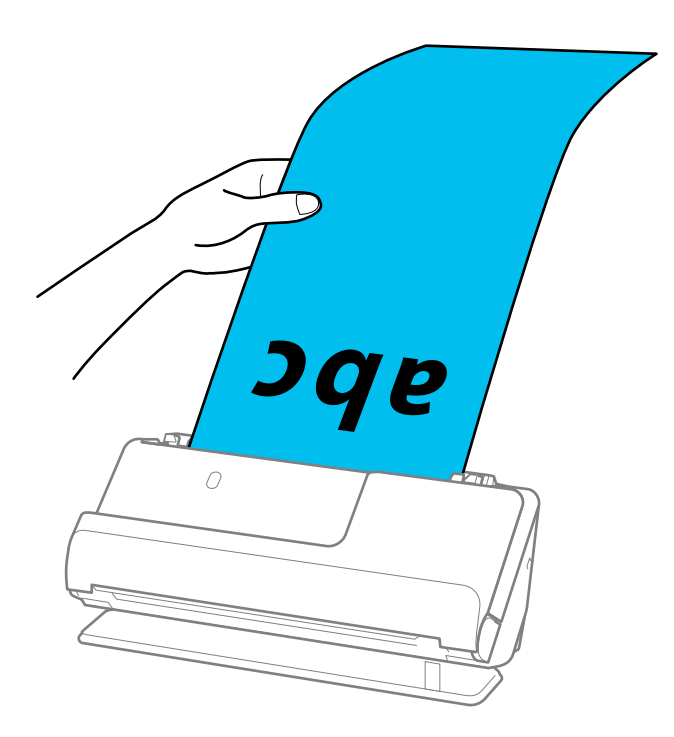

6. Noregulējiet malu vadotnes tā, lai tās atbilstu oriģināla malām un nerastos atstarpes. Ja ir kādas nepilnības, oriģināls var tikt ievadīts šķībi.

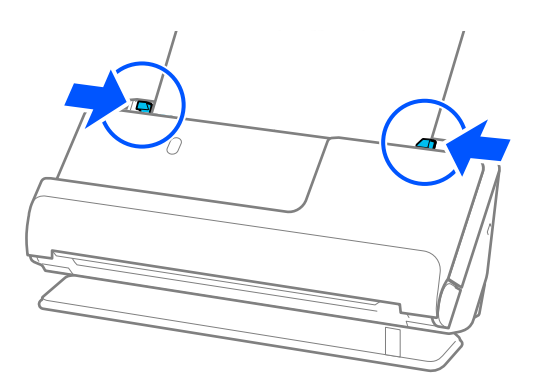

<span id="page-53-0"></span>❏ Arī gara papīra skenēšanas laikā ar rokām atbalstiet abus oriģināla galus, lai novērstu tā sašķiebšanos.

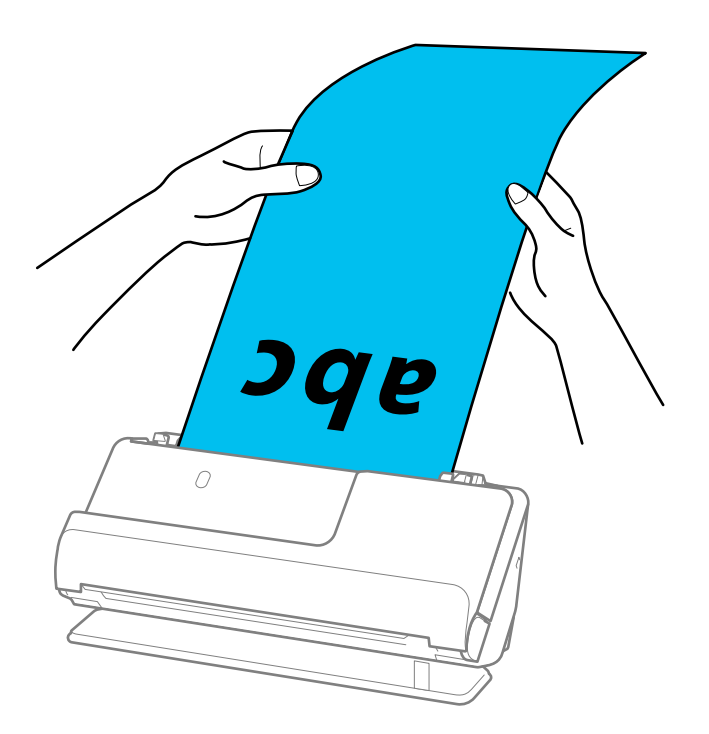

- ❏ Gara izmēra papīru var ieskenēt ar sekojošu izšķirtspēju.
	- · Līdz 1 346,0 mm: 600 dpi vai mazāk
	- · 1 346,0 līdz 5 461,0 mm: 300 dpi vai mazāk
	- · 5 461,0 līdz 5 588,0 mm: 200 dpi vai mazāk
- ❏ Papīra izmērs jānorāda logā Epson Scan 2.

Kad izmantojat Document Capture Pro, varat atvērt logu, nospiežot pogu *Detailed Settings Scan Settings* ekrānā.

Pastāv trīs papīra izmēra norādīšanas veidi logā Epson Scan 2.

Ja papīrs garums ir 3 048,0 mm (120 collas) vai mazāk, var atlasīt opciju *Aut. noteikš.(garš dok.)*, lai noteiktu izmēru automātiski.

Ja papīra garums pārsniedz 3 048,0 mm (120 collas), jāizvēlas vienums *Pielāgot* un jāievada papīra izmērs. Ja papīrs garums ir 5 461,0 mm (215 collas) vai mazāk, papīra augstuma ievadīšanas vietā var izmantot opciju *Noteikt papīra garumu*. Ja papīra garums pārsniedz 5 461,0 mm (215 collas), jāievada papīra platums un augstums.

# **Saistītā informācija**

& ["Īpašu veidu oriģināliem nepieciešamie programmatūras iestatījumi" 102. lpp.](#page-101-0)

# **Plastikāta karšu ievietošana**

#### *Piezīme:*

Pārliecinieties, ka skenera priekšpusē ir pietiekoši daudz brīvas vietas izstumtajiem oriģināliem.

1. Pārliecinieties, ka skenera pozīcijas indikators  $(\mathscr{U})$  ir ieslēgts.

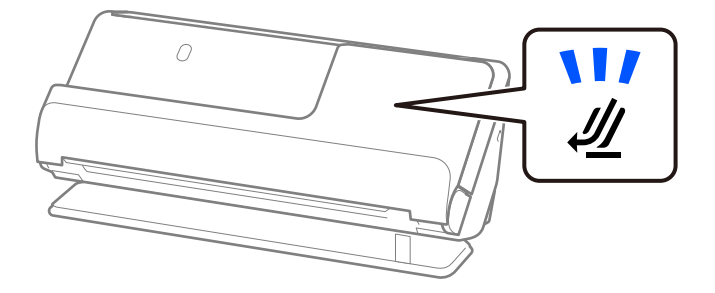

Ja skenera pozīcijas indikators ( $\mathcal{U}$ ) nedeg, pavelciet skenera pozīcijas selektoru, lai noliektu skeneri atpakaļ.

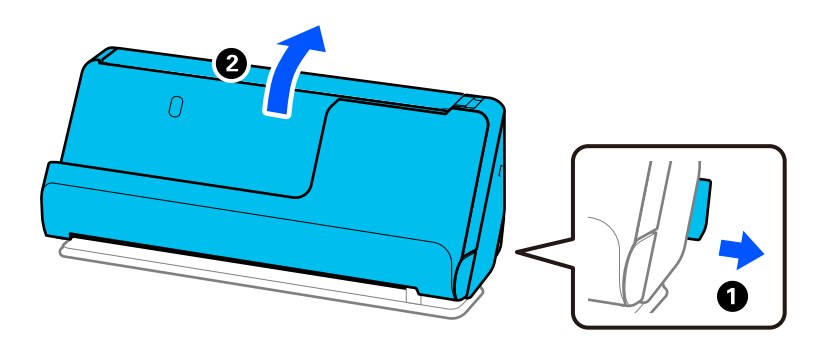

2. Atveriet ievades paplāti.

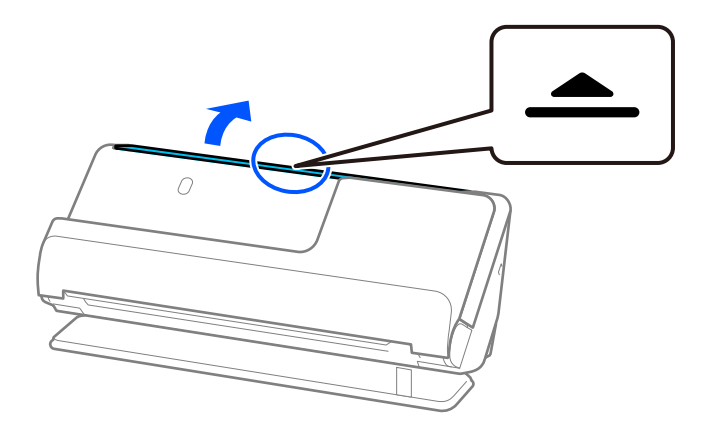

3. Paceliet ievades paplātes pagarinātāju.

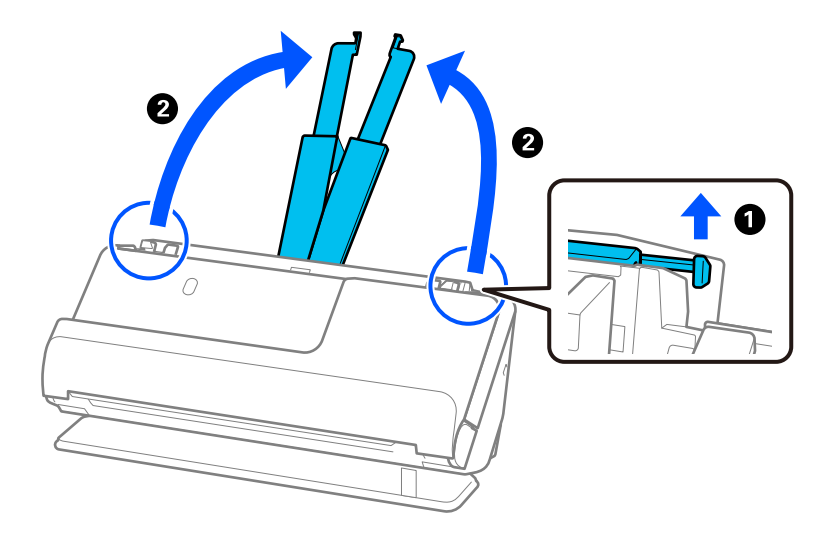

4. Pārvietojiet malu vadotnes uz ievades paplātes malām.

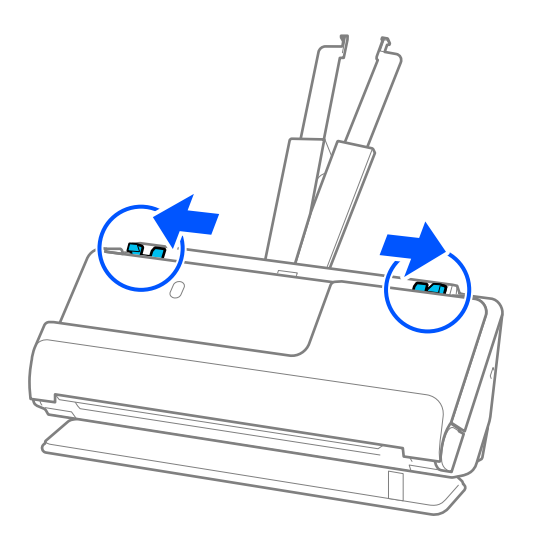

5. Ievietojiet plastikāta kartes ar skenējamo pusi uz augšu, augšējo malu vērstu uz ADF. Ievietojiet papīru ADF, līdz tas atduras.

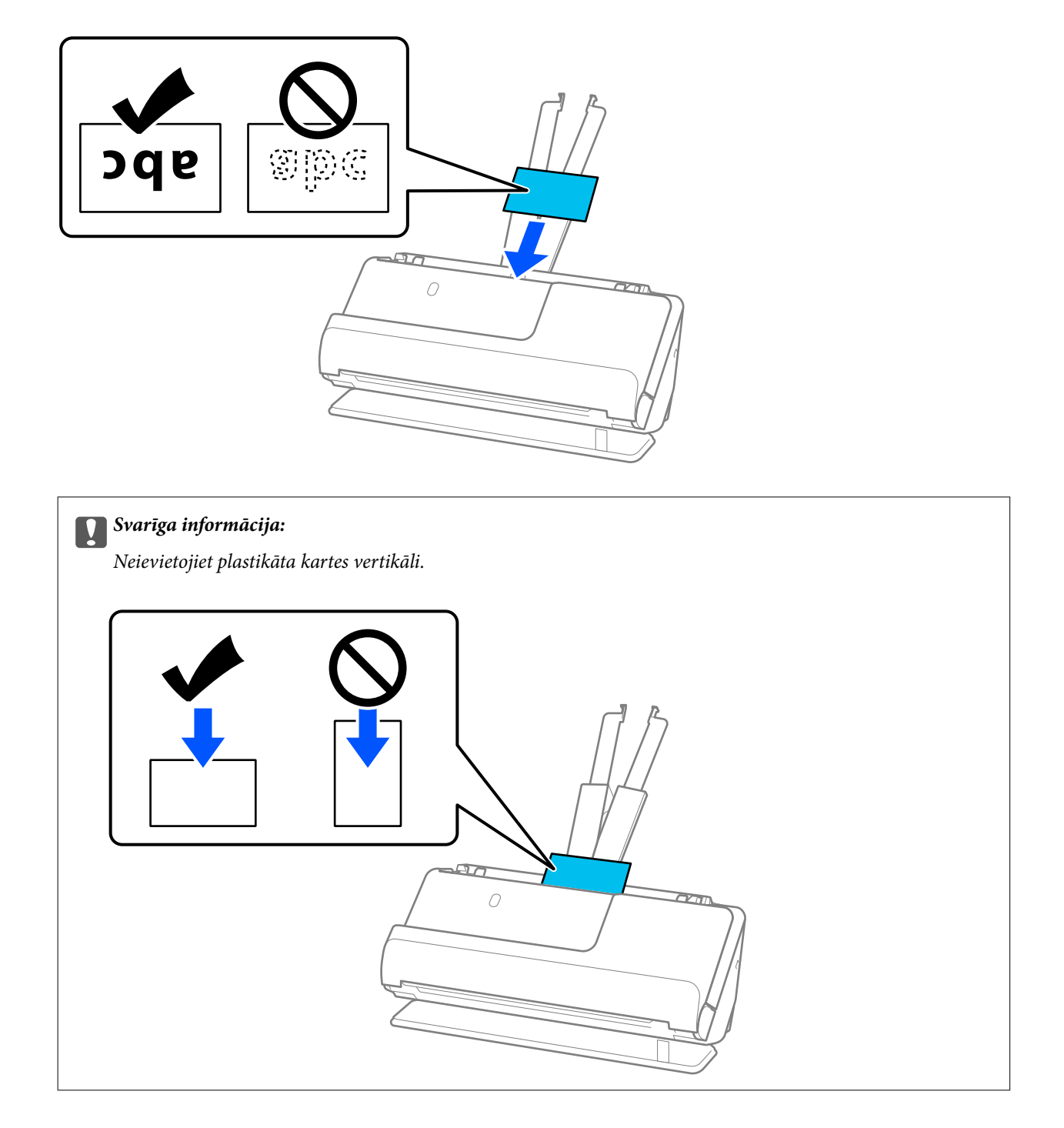

<span id="page-57-0"></span>6. Noregulējiet malu vadotnes tā, lai tās atbilstu kares malām un nerastos atstarpes. Pretējā gadījumā oriģināls var tikt padots šķībi.

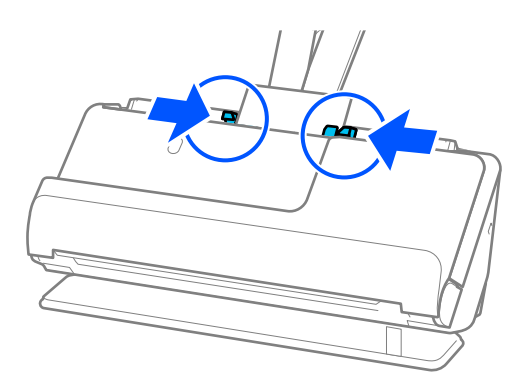

### *Piezīme:*

Lai skenētu plastikāta kartes, iestatiet atbilstošo iestatījumu Epson Scan 2 logā.

Kad izmantojat Document Capture Pro, varat atvērt Epson Scan 2 ekrānu, nospiežot pogu *Detailed Settings Scan Settings* ekrānā.

Cilnē *Pamata iestatījumi* logā Epson Scan 2 atlasiet iestatījumu *Plastikāta kartīte* vienumam *Dokumenta lielums* vai atlasiet iestatījumu *Izslēgts* vienumam *Konstatēt dubultpadevi*. Skatiet detalizētu informāciju Epson Scan 2 palīdzībā.

Ja nav atspējota *Konstatēt dubultpadevi* Epson Scan 2 ekrānā un rodas dubultās padeves kļūda, izņemiet kartes no ADF un ievietojiet tās atkārtoti.

# **Saistītā informācija**

- & "Laminētu kartīšu ievietošana" 58. lpp.
- & ["Īpašu veidu oriģināliem nepieciešamie programmatūras iestatījumi" 102. lpp.](#page-101-0)

# **Laminētu kartīšu ievietošana**

### *Piezīme:*

Pārliecinieties, ka skenera priekšpusē ir pietiekoši daudz brīvas vietas izstumtajiem oriģināliem.

1. Pārliecinieties, ka skenera pozīcijas indikators ( $\mathscr{U}$ ) ir ieslēgts.

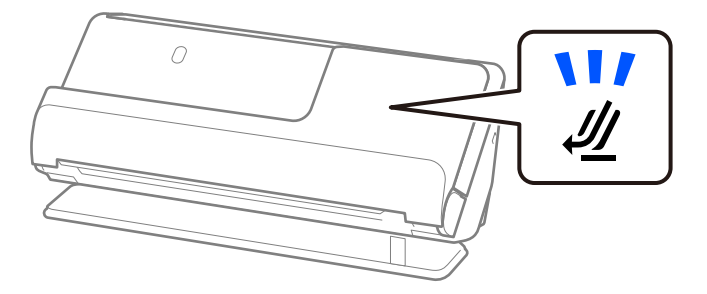

Ja skenera pozīcijas indikators ( $\mathcal{U}$ ) nedeg, pavelciet skenera pozīcijas selektoru, lai noliektu skeneri atpakaļ.

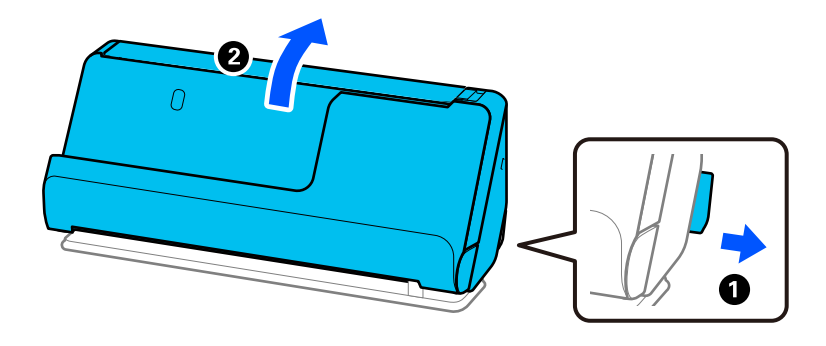

2. Atveriet ievades paplāti.

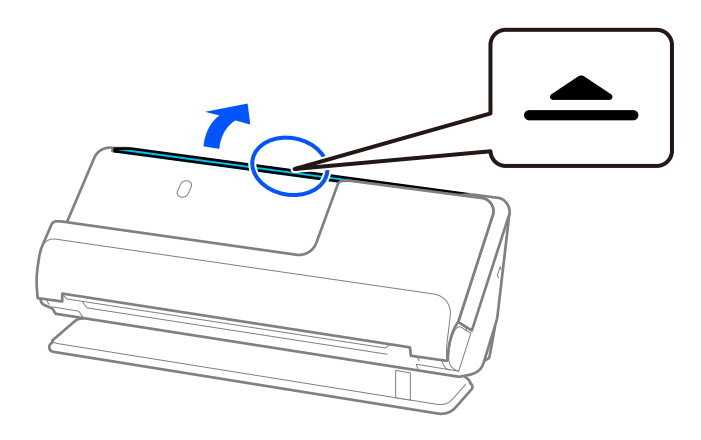

3. Paceliet ievades paplātes pagarinātāju.

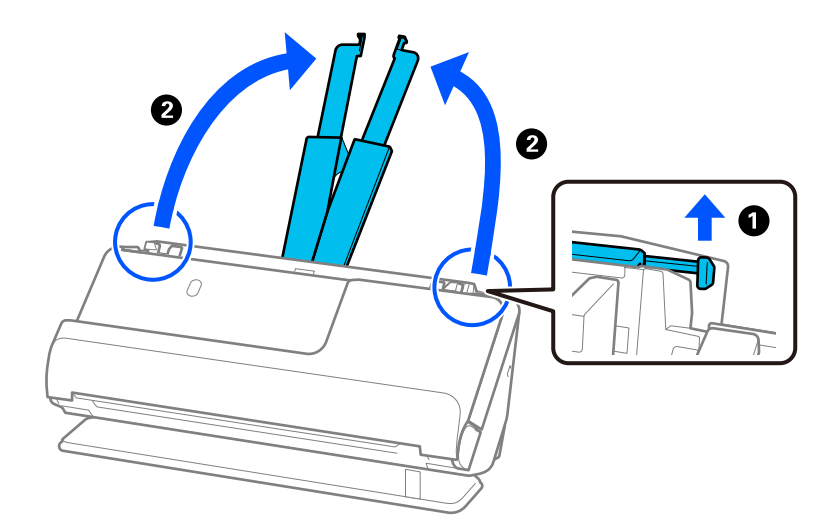

4. Pārvietojiet malu vadotnes uz ievades paplātes malām.

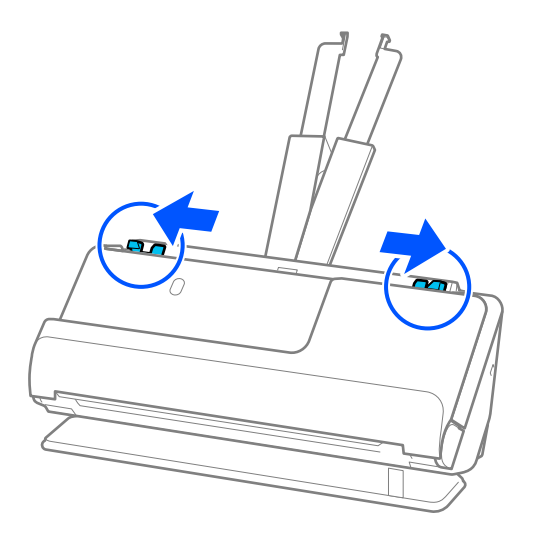

5. Ievietojiet plastikāta kartes ar skenējamo pusi uz augšu, augšējo malu vērstu uz ADF. Ievietojiet papīru ADF, līdz tas atduras.

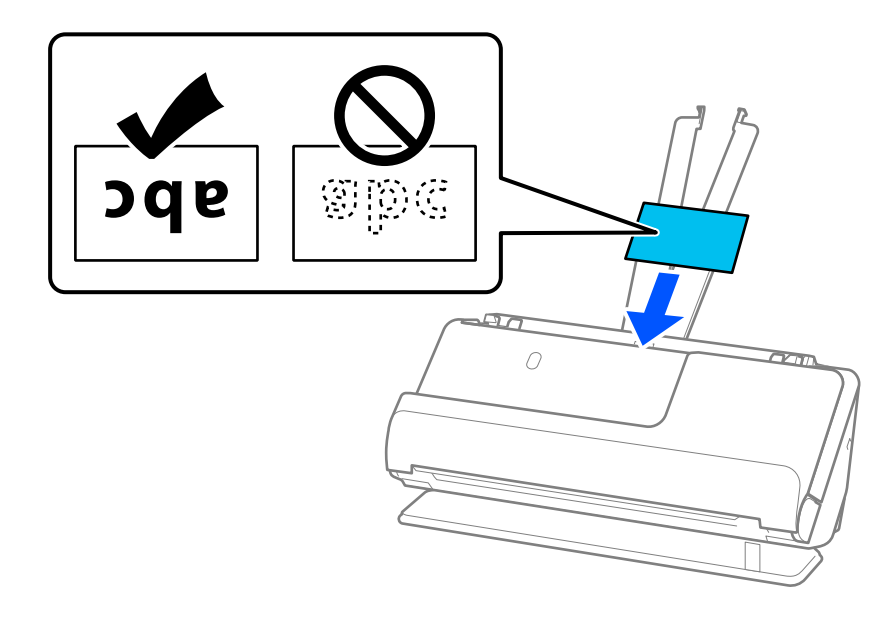

6. Noregulējiet malu vadotnes tā, lai tās atbilstu kares malām un nerastos atstarpes. Ja ir kādas nepilnības, oriģināls var tikt ievadīts šķībi.

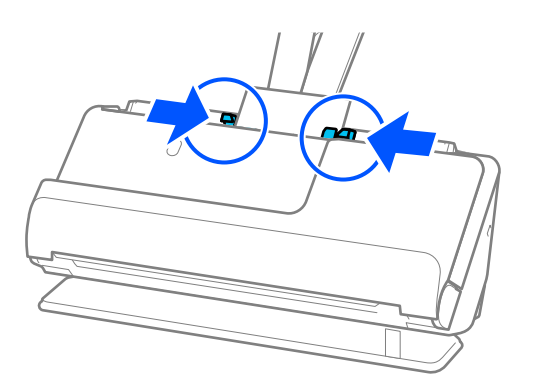

<span id="page-60-0"></span>Lai skenētu laminētas kartes, iestatiet atbilstošo iestatījumu Epson Scan 2 logā.

Kad izmantojat Document Capture Pro, varat atvērt logu, nospiežot pogu *Detailed Settings Scan Settings* ekrānā.

- ❏ Lai palielinātu automātiskās izmēra noteikšanas precizitāti, atlasiet cilni *Pamata iestatījumi* > *Dokumenta lielums* > *Iestatījumi* > *Skenēta, laminēta karte*. Skatiet detalizētu informāciju Epson Scan 2 palīdzībā.
- ❏ Atlasiet cilni *Pamata iestatījumi* > *Konstatēt dubultpadevi* > *Izslēgts*. Skatiet detalizētu informāciju Epson Scan 2 palīdzībā.

Ja nav atspējota *Konstatēt dubultpadevi* Epson Scan 2 ekrānā un rodas dubultās padeves kļūda, izņemiet kartes no ADF un ievietojiet tās atkārtoti.

# **Saistītā informācija**

& ["Īpašu veidu oriģināliem nepieciešamie programmatūras iestatījumi" 102. lpp.](#page-101-0)

# **Bukleta novietošana**

#### *Piezīme:*

Pārliecinieties, ka skenera priekšpusē ir pietiekoši daudz brīvas vietas izstumtajiem oriģināliem.

1. Pārliecinieties, ka skenera pozīcijas indikators  $(\frac{1}{2})$  ir ieslēgts.

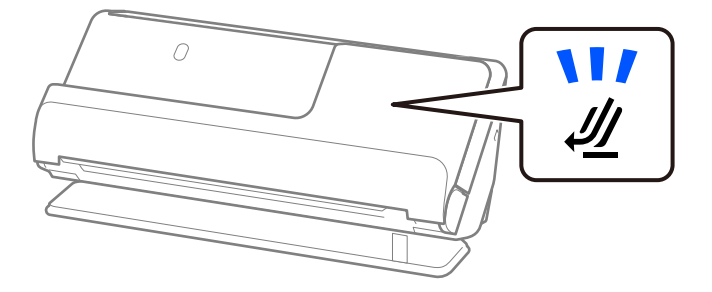

Ja skenera pozīcijas indikators ( $\mathcal{U}$ ) nedeg, pavelciet skenera pozīcijas selektoru, lai noliektu skeneri atpakaļ.

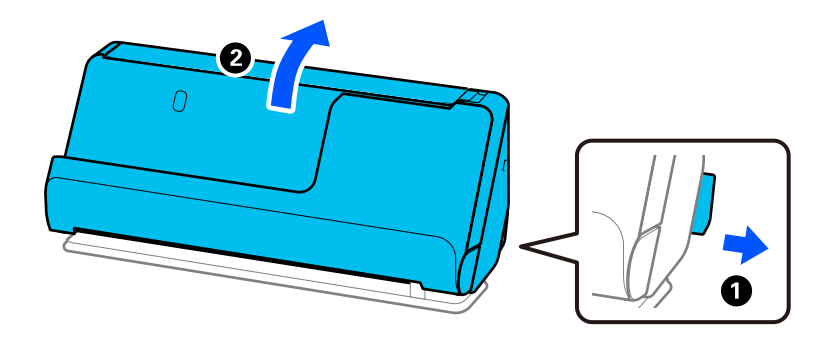

2. Atveriet ievades paplāti.

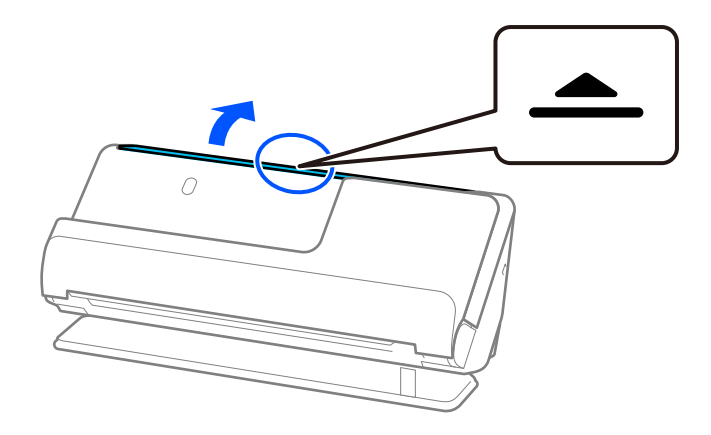

3. Paceliet ievades paplātes pagarinātāju.

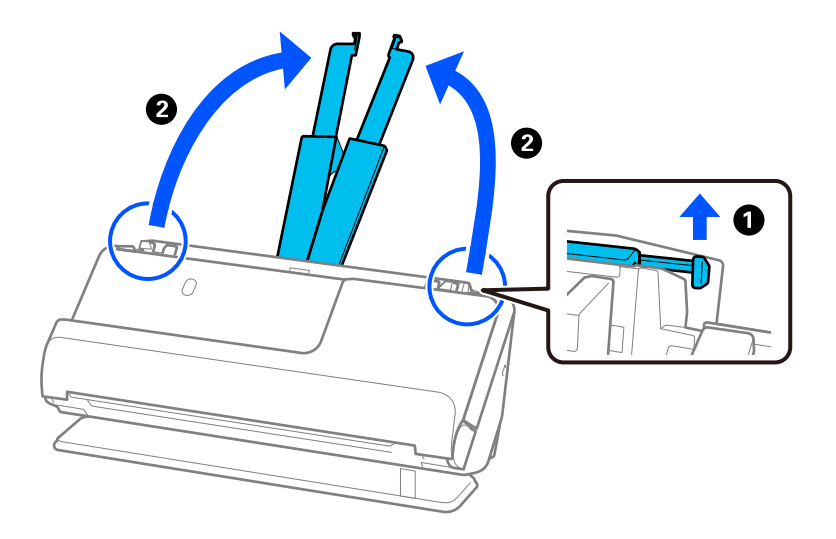

4. Pārvietojiet malu vadotnes uz ievades paplātes malām.

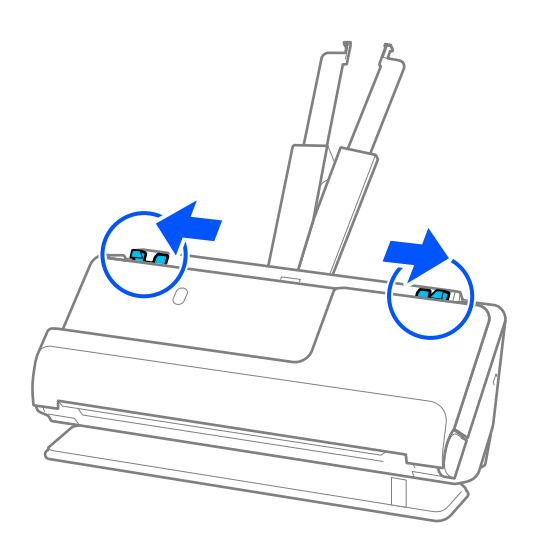

5. Ievietojiet brošūru tā, lai skenējamā puse būtu vērsta uz augšu un lai puse ar vairāk lapām būtu vērsta pret ADF.

Ievietojiet papīru ADF, līdz tas atduras.

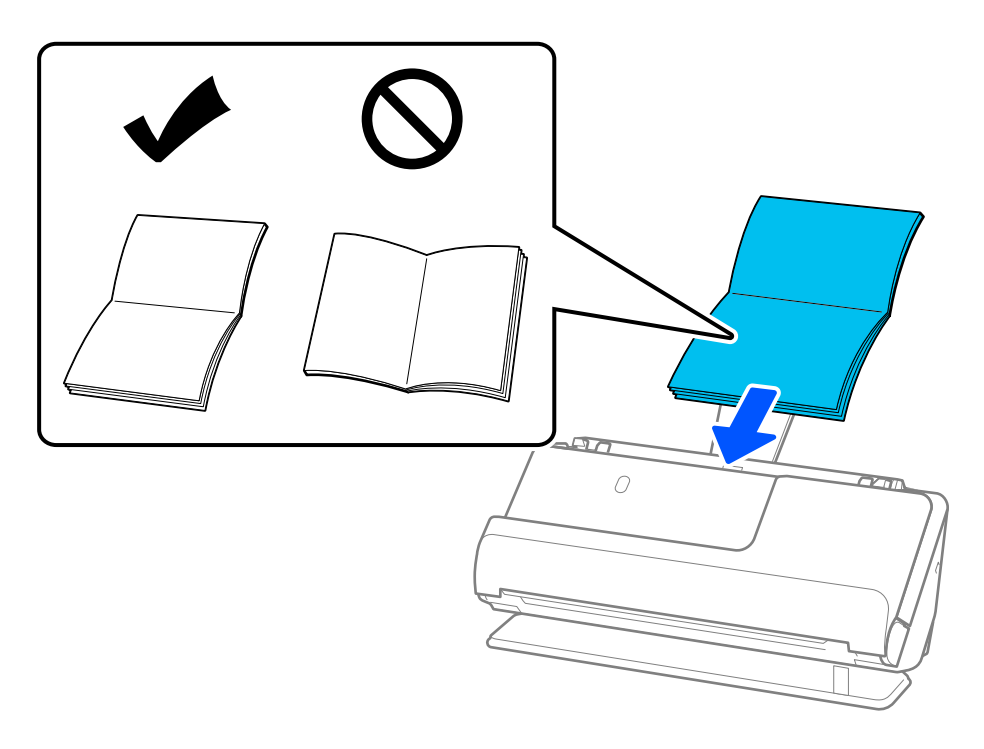

6. Noregulējiet malu vadotnes tā, lai tās atbilstu brošūras malām un nerastos atstarpes. Ja ir kādas nepilnības, oriģināls var tikt ievadīts šķībi.

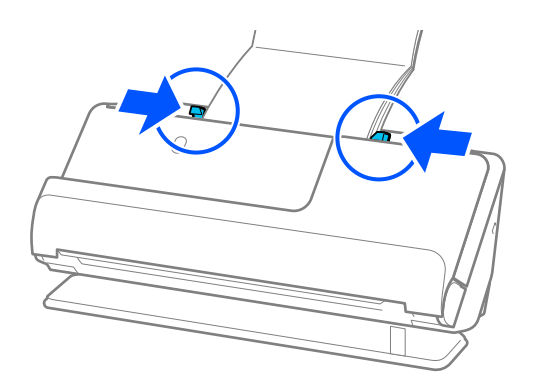

<span id="page-63-0"></span>❏ Skenējot brošūras, ar roku atbalstiet brošūras augšējo daļu, lai tā neizkristu no ADF vai neaizvērtos.

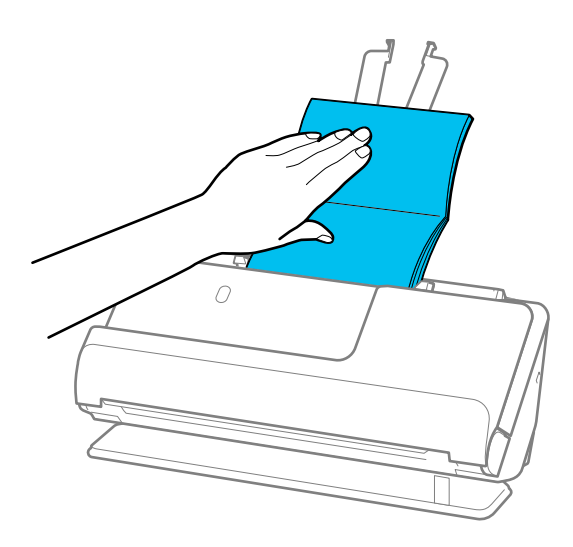

- ❏ Ja izstumtie oriģināli atduras pret galda virsmu, uz kuras ir novietots skeneris, un tas ietekmē skenēto attēlu, pārvietojiet skeneri uz galda malu, lai izstumtie oriģināli varētu nokrist un tos tieši uztveriet.
- ❏ Skenējot brošūras, Epson Scan 2 ekrānā veiciet atbilstošus iestatījumus. Kad izmantojat Document Capture Pro, varat atvērt logu, nospiežot pogu *Detailed Settings Scan Settings* ekrānā. Epson Scan 2 ekrānā, lai izslēgtu *Konstatēt dubultpadevi*, izmantojiet vienu no šādām metodēm. · Atlasiet *Brošūras Skenēšanas iestatījumi* ·Cilnē *Pamata iestatījumi* iestatiet *Konstatēt dubultpadevi* uz *Izslēgts* Skatiet detalizētu informāciju Epson Scan 2 palīdzībā.

# **Saistītā informācija**

& ["Īpašu veidu oriģināliem nepieciešamie programmatūras iestatījumi" 102. lpp.](#page-101-0)

# **Pases novietošana**

#### *Piezīme:*

Pārliecinieties, ka skenera priekšpusē ir pietiekoši daudz brīvas vietas izstumtajiem oriģināliem.

1. Pārliecinieties, ka skenera pozīcijas indikators  $(\mathscr{U})$  ir ieslēgts.

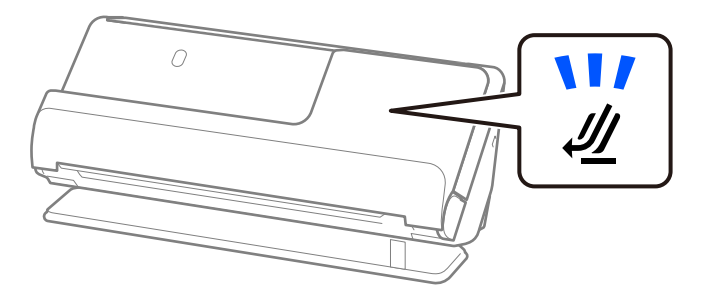

Ja skenera pozīcijas indikators ( $\mathcal{U}$ ) nedeg, pavelciet skenera pozīcijas selektoru, lai noliektu skeneri atpakaļ.

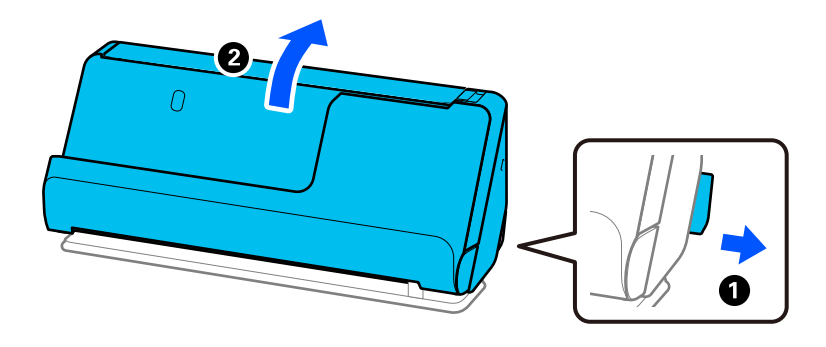

2. Atveriet ievades paplāti.

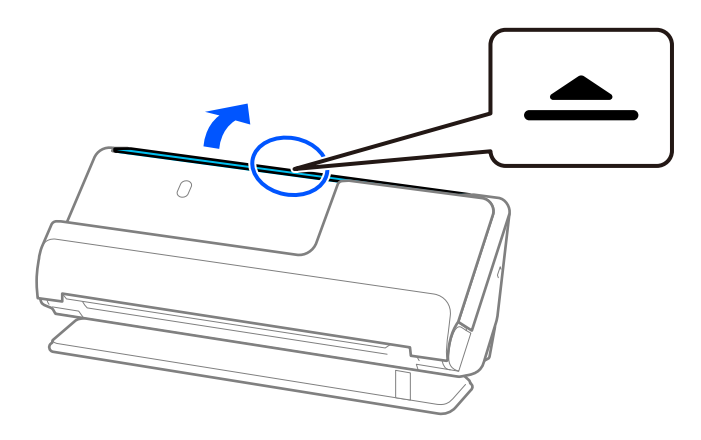

3. Paceliet ievades paplātes pagarinātāju.

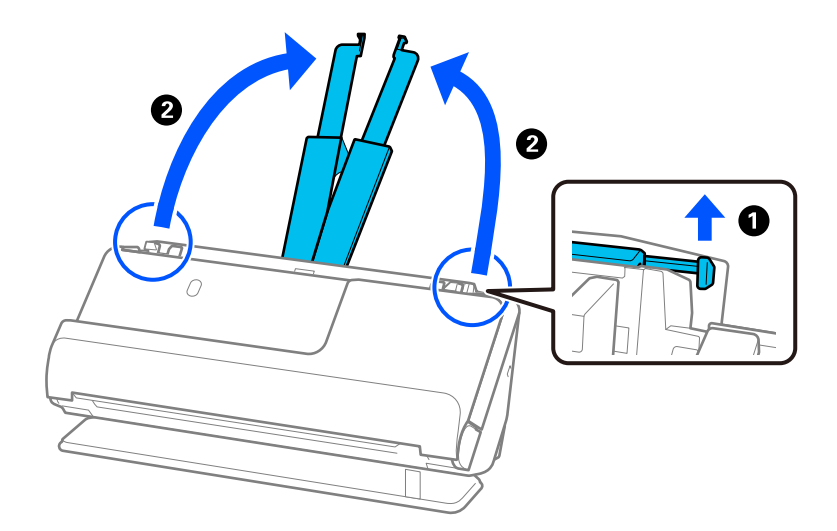

4. Pārvietojiet malu vadotnes uz ievades paplātes malām.

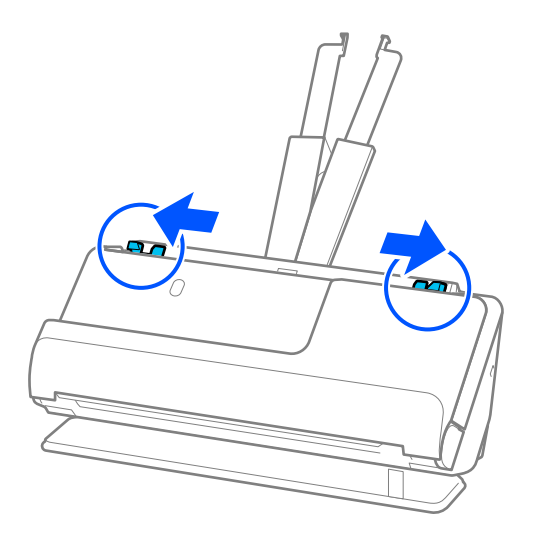

5. Ievietojiet pasi tā, lai skenējamā puse būtu vērsta uz augšu un pases biezākā puse būtu vērsta pret ADF. Ievietojiet papīru ADF, līdz tas atduras.

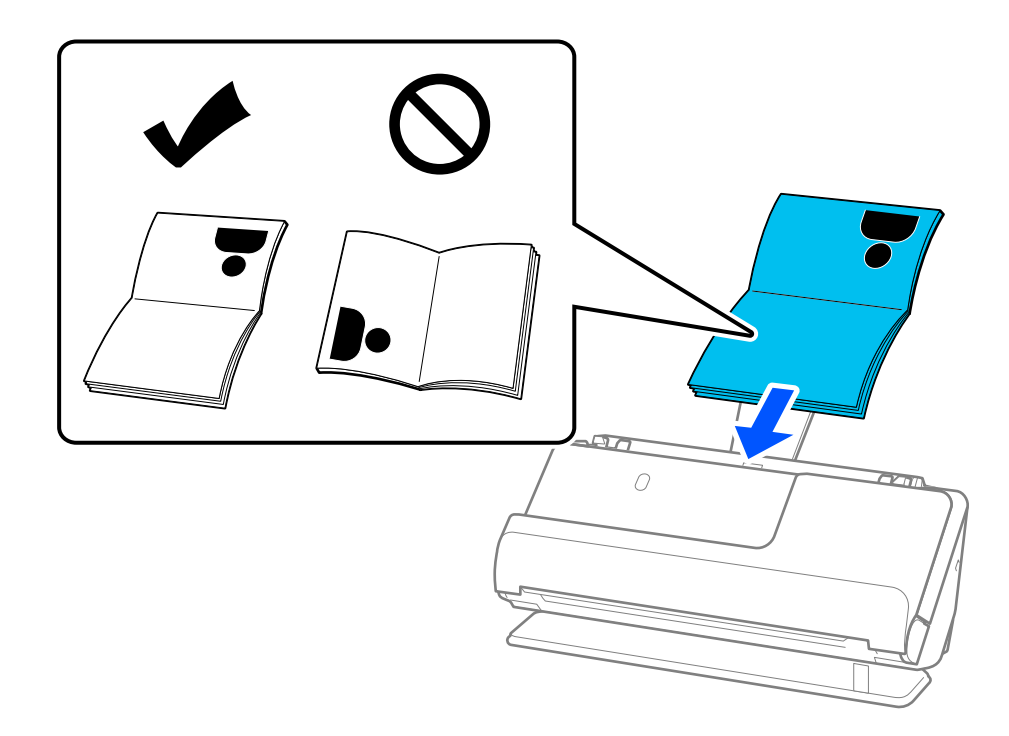

Tālāk minētajos gadījumos labāk skenējiet pasi, izmantojot Pases nesējloksne.

- ❏ Ja skenēšanas laikā vēlaties pasi aizsargāt
- ❏ Ja vēlaties skenēt biezas pases un pases ar nedaudz paplašinātu iesiešanas malu

Ievietojiet pasi Pases nesējloksne ar skenējamo pusi uz augšu un ar pases biezāko pusi pret priekšējo malu. Tālāk ievietojiet Pases nesējloksne ievades paplātē tā, lai tās augšējā mala būtu pavērsta pret ADF.

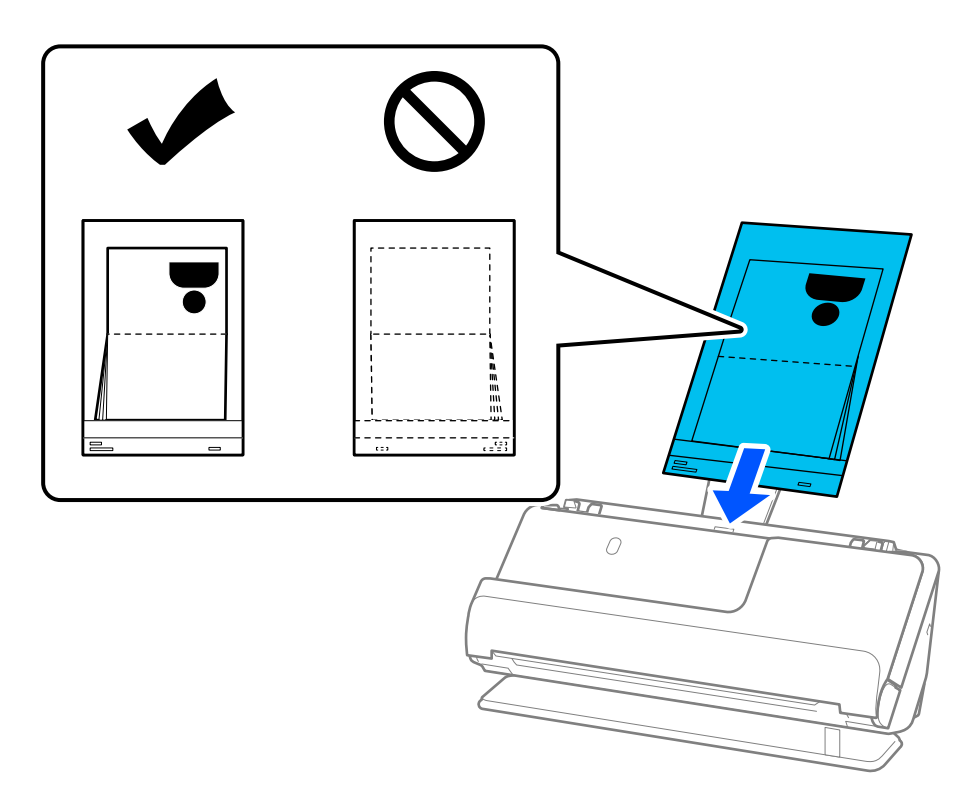

6. Noregulējiet malu vadotnes tā, lai tās atbilstu oriģināla malām un nerastos atstarpes. Ja ir kādas nepilnības, oriģināls var tikt ievadīts šķībi.

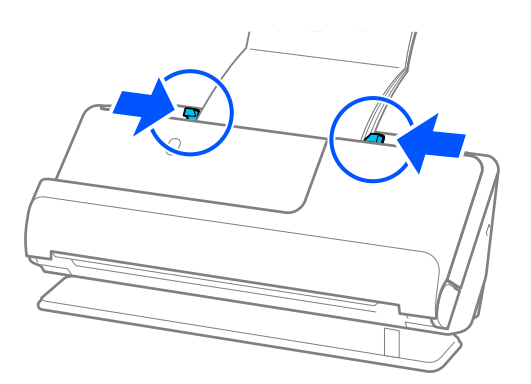

❏ Skenējot pases, ar roku atbalstiet pases augšējo daļu, lai pase neizkristu no ADF vai neaizvērtos.

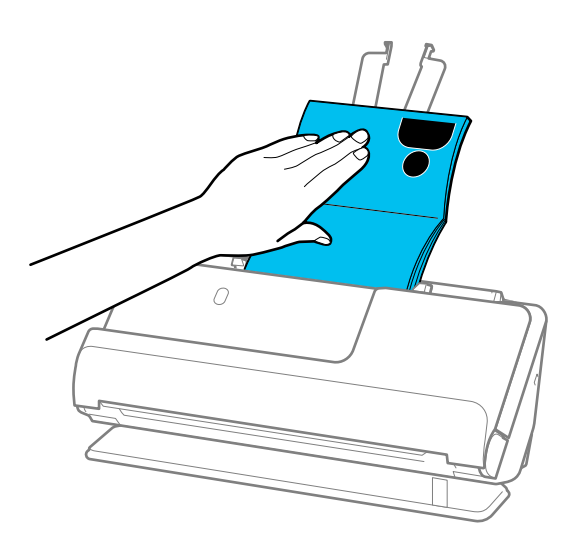

- ❏ Ja izstumtie oriģināli atduras pret galda virsmu, uz kuras ir novietots skeneris, un tas ietekmē skenēto attēlu, pārvietojiet skeneri uz galda malu, lai izstumtie oriģināli varētu nokrist un tos tieši uztveriet.
- ❏ Skenējot pasi, Epson Scan 2 ekrānā veiciet atbilstošus iestatījumus.

Kad izmantojat Document Capture Pro, varat atvērt logu, nospiežot pogu *Detailed Settings Scan Settings* ekrānā. Epson Scan 2 ekrānā, lai izslēgtu *Konstatēt dubultpadevi*, izmantojiet vienu no šādām metodēm.

- · Atlasiet *Pase Skenēšanas iestatījumi*
- · Cilnē *Pamata iestatījumi* iestatiet *Konstatēt dubultpadevi* uz *Izsl.*

Skatiet detalizētu informāciju Epson Scan 2 palīdzībā.

- ❏ Neizmantojiet saskrāpētu Pases nesējloksne vai Pases nesējloksne, kas skenēta vairāk nekā 3000 reižu.
- ❏ Izmantojiet tikai jūsu skenerim paredzētu Pases nesējloksne. Skeneris automātiski atpazīst Pases nesējloksne, atrodot trīs nelielus taisnstūrveida caurumus priekšējā malā. Uzturiet caurumus Pases nesējloksne tīrus un nenosegtus.

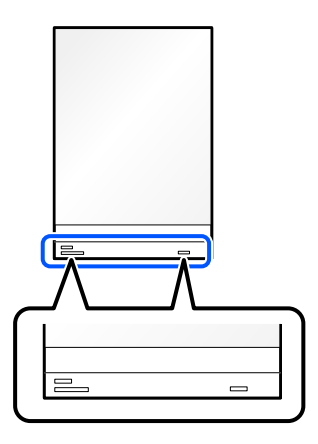

### **Saistītā informācija**

- ◆ ["Nesējloksne kodi" 26. lpp.](#page-25-0)
- & ["Īpašu veidu oriģināliem nepieciešamie programmatūras iestatījumi" 102. lpp.](#page-101-0)

# <span id="page-68-0"></span>**Svarīgu oriģinālu vai fotoattēlu ievietošana**

Izmantojiet Nesējloksne, skenējot šādus oriģinālu veidus.

- ❏ Fotogrāfijas
- ❏ Vērtīgi oriģināli
- ❏ Saburzīti oriģināli
- ❏ Trausli oriģināli

### *Piezīme:*

Pārliecinieties, ka skenera priekšpusē ir pietiekoši daudz brīvas vietas izstumtajiem oriģināliem.

1. Pārliecinieties, ka skenera pozīcijas indikators  $(\frac{1}{2})$  ir ieslēgts.

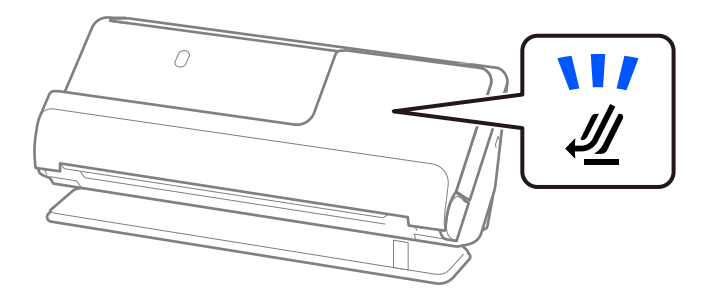

Ja skenera pozīcijas indikators ( $\mathcal{U}$ ) nedeg, pavelciet skenera pozīcijas selektoru, lai noliektu skeneri atpakaļ.

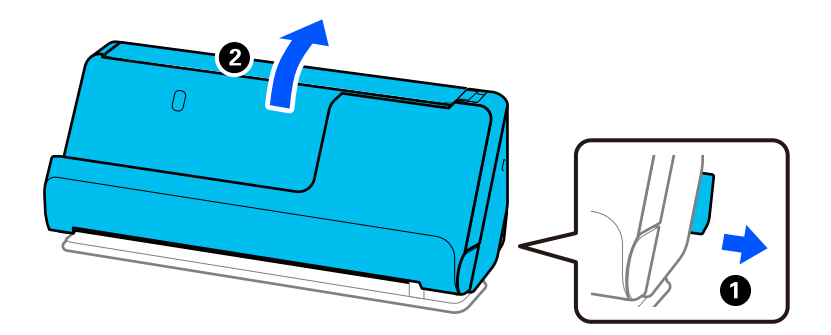

2. Atveriet ievades paplāti.

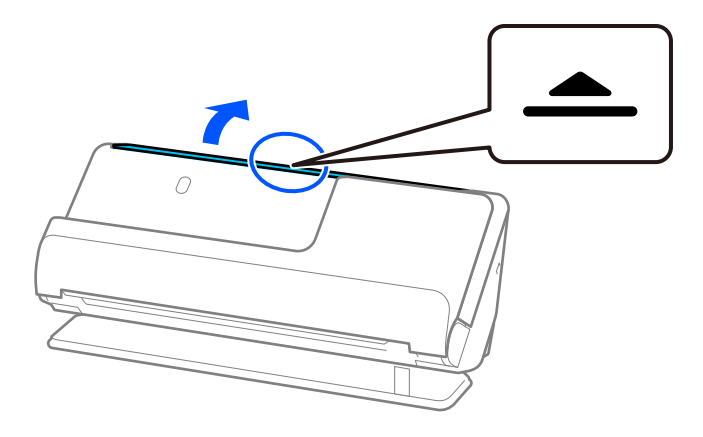

3. Paceliet ievades paplātes pagarinātāju.

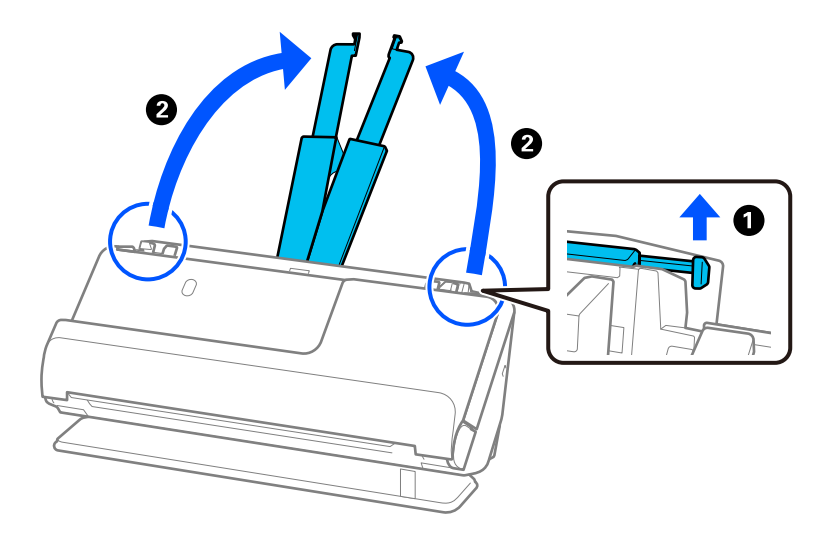

4. Pārvietojiet malu vadotnes uz ievades paplātes malām.

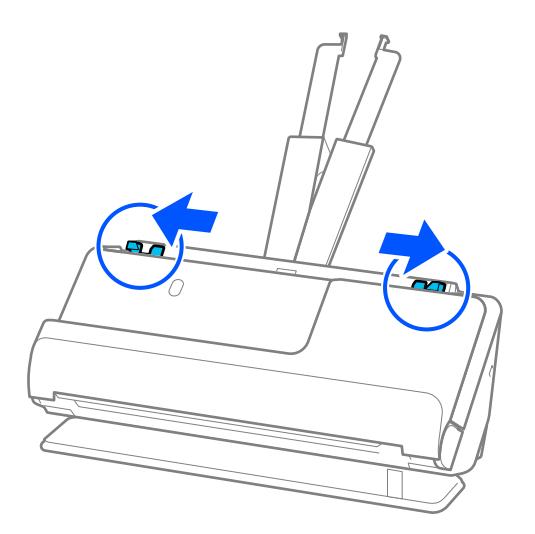

5. Ievietojiet oriģinālu Nesējloksne.

Novietojiet oriģinālu tā, lai oriģināla aizmugurējā puse būtu vērsta pret Nesējloksne ar ilustrāciju.

❏ Oriģināliem

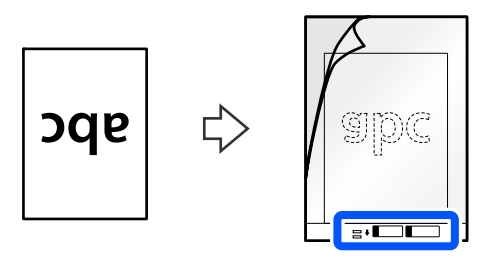

❏ Fotogrāfijām

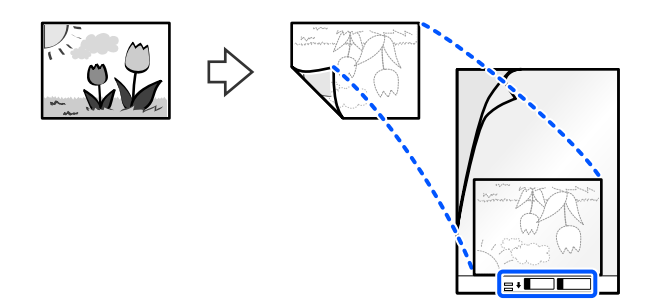

Lieliem oriģināliem salokiet tos uz pusēm tā, lai skenējamā puse būtu vērsta uz āru, un pēc tam novietojiet oriģinālu ar pusi "2", kas vērsta uz pusi ar ilustrāciju, un pie Nesējloksne priekšējās malas.

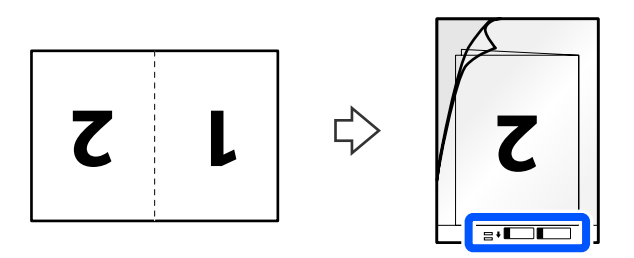

6. Apgrieziet Nesējloksne.

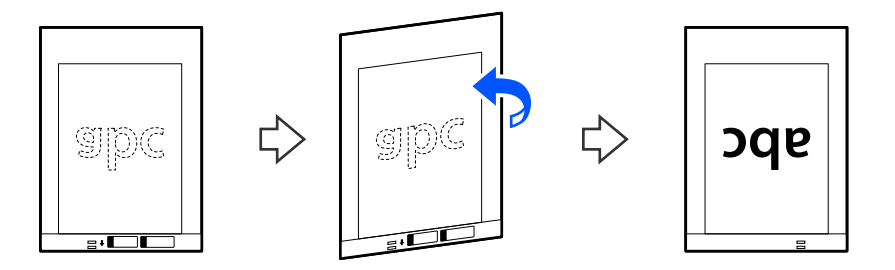

7. Ievietojiet nesējloksni Nesējloksne ievades paplātē tā, lai tās augšējā mala būtu pavērsta pret ADF. Ievietojiet papīru ADF, līdz tas atduras.

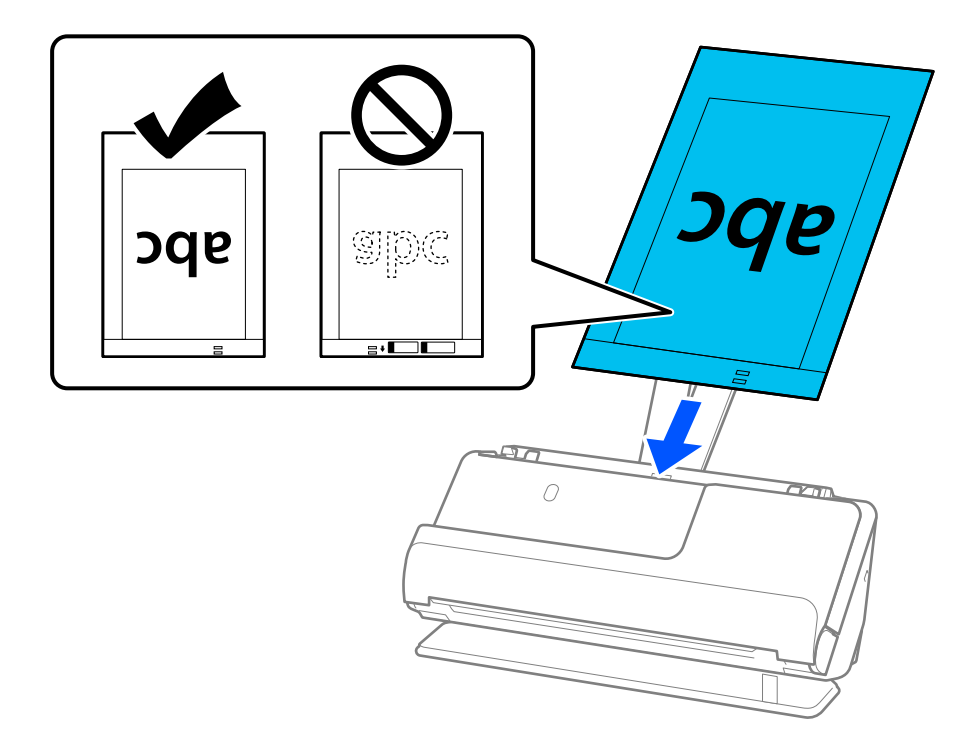

8. Saskaņojiet malu vadotnes ar Nesējloksne tā, lai starp tām nebūtu atstarpju. Pretējā gadījumā Nesējloksne var tikt padota šķībi.

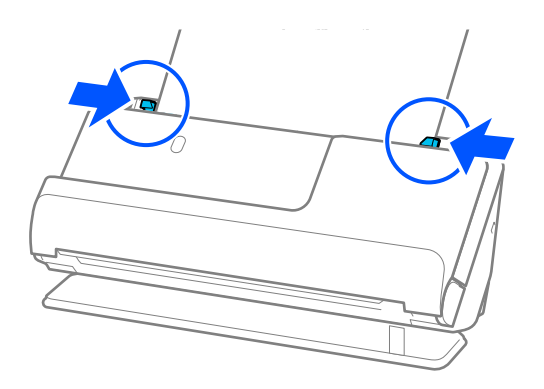
#### <span id="page-72-0"></span>*Piezīme:*

- ❏ Neizmantojiet saskrāpētu Nesējloksne vai Nesējloksne, kas skenēta vairāk nekā 3000 reižu.
- ❏ Ja nevarat atrast skenējamā oriģināla izmēru *Dokumenta lielums* sarakstā Epson Scan 2, atlasiet *Automāt. noteikšana*.

Izmantojot Epson Scan 2, varat arī norādīt oriģināla izmēru *Pielāgot*.

- ❏ Skenējot ar Nesējloksne, atlasiet *Automāt. noteikšana* kā *Dokumenta lielums* iestatījumu Epson Scan 2, lai automātiski skenētu attēlu, vienlaikus piemērojot *Papīra šķībums* kā *Iztaisnot sagrozītu dokumentu* iestatījumu.
- ❏ Skenējot aptuveni 297 mm (11,7 collas) garu oriģinālu, oriģināla priekšējai malai jābūt novietotai nesējloksnes Nesējloksne iesiešanas daļā. Pretējā gadījumā ieskenētais attēls var būt garāks, nekā paredzēts, jo skeneris skenē nesējloksni Nesējloksne līdz galam, ja vienums *Automāt. noteikšana* izvēlēts kā *Dokumenta lielums* iestatījums Epson Scan 2 logā.
- ❏ Skenējot lielu oriģinālu, lai skenētu abus izmērus un sašūtu tos kopā, Epson Scan 2 ekrānā veiciet atbilstošus iestatījumus.

Kad izmantojat Document Capture Pro, varat atvērt logu, nospiežot pogu *Detailed Settings Scan Settings* ekrānā.

Atlasiet *Divpusēja* no *Skenējamā puse* un atlasiet *Kreisā un labā mala* no *Brošūra* logā Epson Scan 2. Skatiet detalizētu informāciju Epson Scan 2 palīdzībā.

❏ Izmantojiet tikai jūsu skenerim paredzētu Nesējloksne. Skeneris automātiski atpazīst Nesējloksne, atrodot divus nelielus taisnstūrveida caurumus priekšējā malā. Caurumiem jābūt tīriem, un tie nedrīkst būt aizklāti.

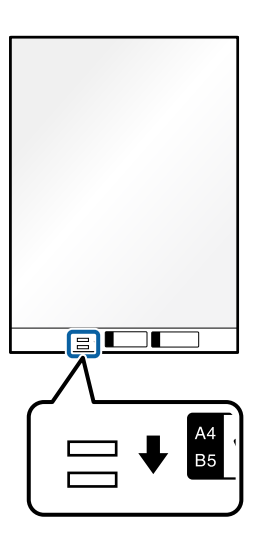

#### **Saistītā informācija**

- ◆ ["Nesējloksne kodi" 26. lpp.](#page-25-0)
- & ["Īpašu veidu oriģināliem nepieciešamie programmatūras iestatījumi" 102. lpp.](#page-101-0)

# **Aploksnes ievietošana**

#### *Piezīme:*

Pārliecinieties, ka skenera priekšpusē ir pietiekoši daudz brīvas vietas izstumtajiem oriģināliem.

1. Pārliecinieties, ka skenera pozīcijas indikators  $(\mathscr{U})$  ir ieslēgts.

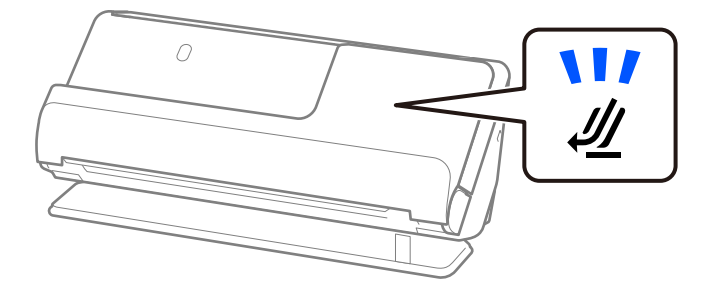

Ja skenera pozīcijas indikators ( $\mathcal{U}$ ) nedeg, pavelciet skenera pozīcijas selektoru, lai noliektu skeneri atpakaļ.

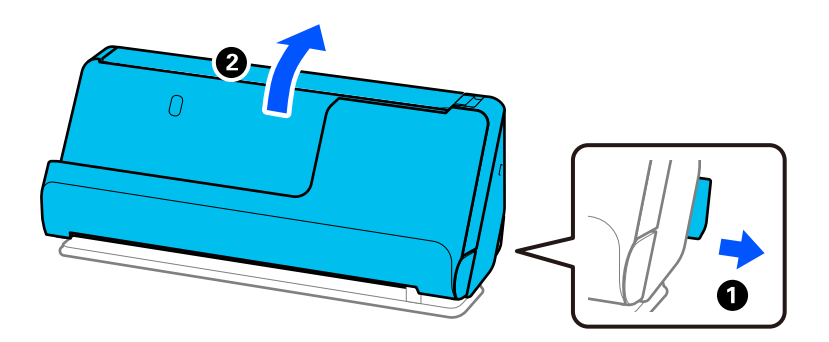

2. Atveriet ievades paplāti.

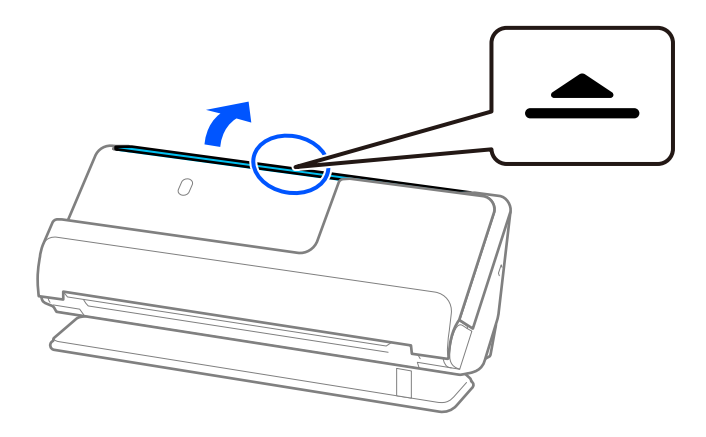

3. Paceliet ievades paplātes pagarinātāju.

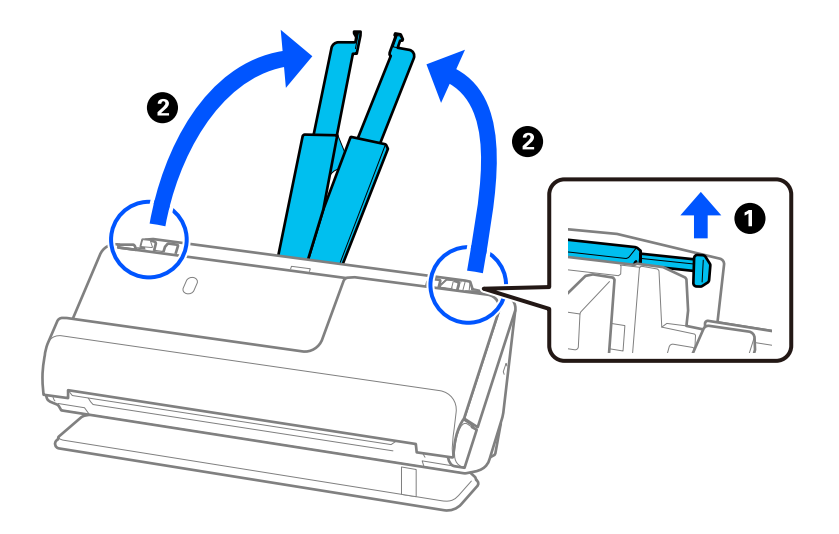

4. Pārvietojiet malu vadotnes uz ievades paplātes malām.

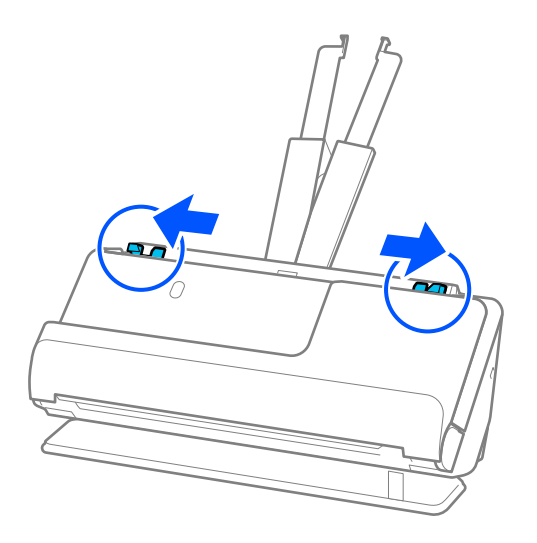

5. Ievietojiet aploksni portreta orientācijā ar skenējamo pusi uz augšu. Aploksnes, kurām atvērums (atloka puse) ir īsajā malā, var ievietot ar atvēruma malu (atloka pusi) uz augšu.

Ievietojiet aploksni ADF līdz atdurei.

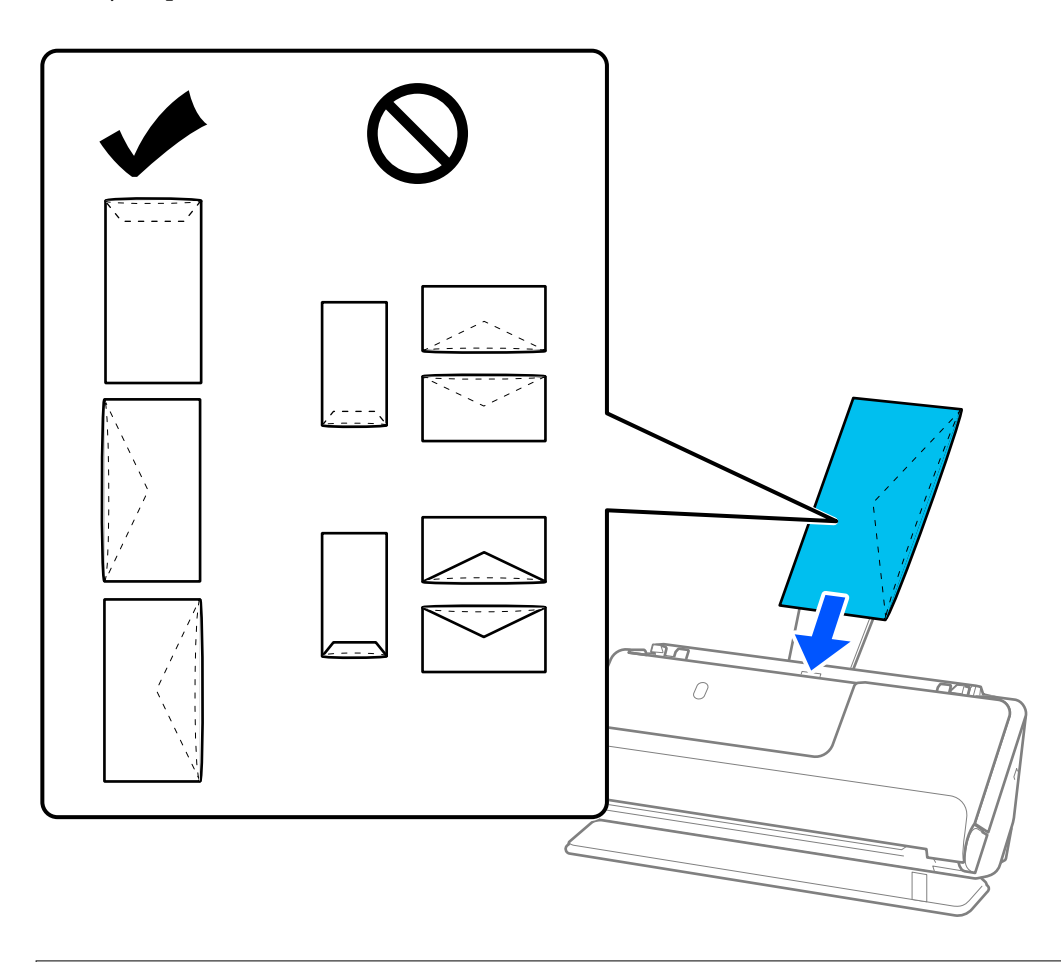

#### c*Svarīga informācija:*

Neievietojiet skenerī aploksnes, uz kurām ir līmvielas.

#### *Piezīme:*

- ❏ Aploksnes, kas atvēršanas brīdī nav tīri atgrieztas atloka malā, nav iespējams pareizi ieskenēt.
- ❏ Aploksnes, kuras vēl nav aizvērtas, var ievietot ar atvērtu atloku un apdrukāto pusi uz augšu.
- 6. Noregulējiet malu vadotnes tā, lai tās atbilstu aploksnes malām un nerastos atstarpes. Pretējā gadījumā aploksnes var tikt padotas šķībi.

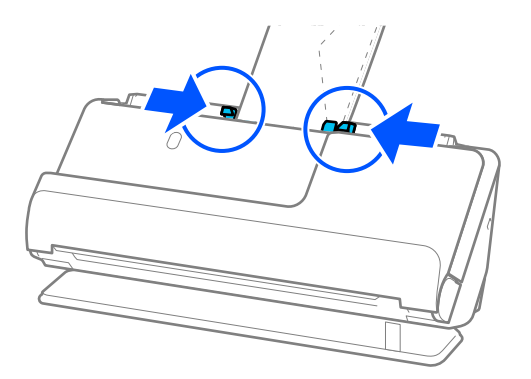

#### <span id="page-76-0"></span>*Piezīme:*

- ❏ Iesakām atlasīt piemērotāko pagriešanas leņķi vai *Automātiski* kā *Pagriezt* iestatījumu lietojumprogrammā.
- ❏ Skenējot aploksnes, Epson Scan 2 ekrānā veiciet atbilstošus iestatījumus.

Kad izmantojat Document Capture Pro, varat atvērt logu, nospiežot pogu *Detailed Settings Scan Settings* ekrānā.

Atlasiet cilni *Pamata iestatījumi* > *Konstatēt dubultpadevi* > *Izslēgts*. Skatiet detalizētu informāciju Epson Scan 2 palīdzībā.

Ja nav atspējota *Konstatēt dubultpadevi* Epson Scan 2 ekrānā un rodas dubultās padeves kļūda, izņemiet aploksnes no ADF un ievietojiet tās atkārtoti.

#### **Saistītā informācija**

& ["Īpašu veidu oriģināliem nepieciešamie programmatūras iestatījumi" 102. lpp.](#page-101-0)

# **Nestandarta formas oriģinālu ievietošana**

#### *Piezīme:*

Pārliecinieties, ka skenera priekšpusē ir pietiekoši daudz brīvas vietas izstumtajiem oriģināliem.

1. Pārliecinieties, ka skenera pozīcijas indikators  $(\frac{1}{2})$  ir ieslēgts.

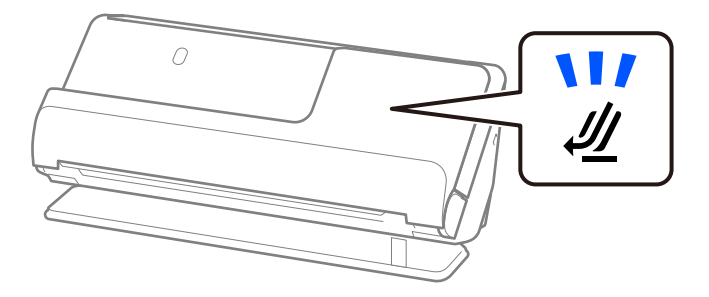

Ja skenera pozīcijas indikators ( $\mathcal{U}$ ) nedeg, pavelciet skenera pozīcijas selektoru, lai noliektu skeneri atpakaļ.

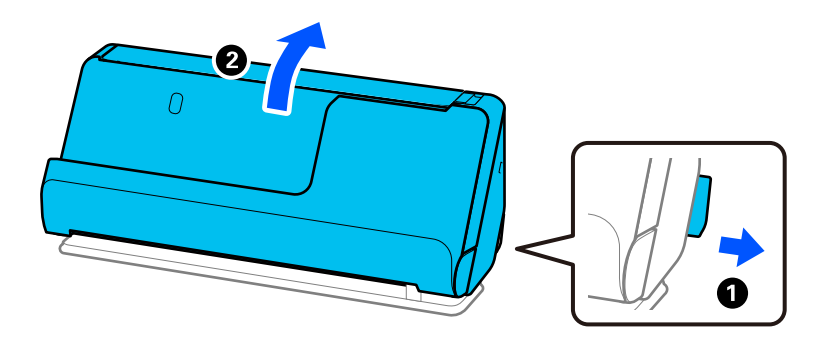

2. Atveriet ievades paplāti.

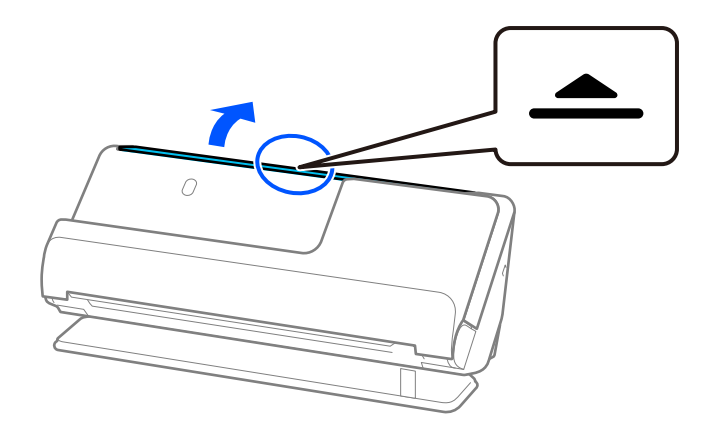

3. Paceliet ievades paplātes pagarinātāju.

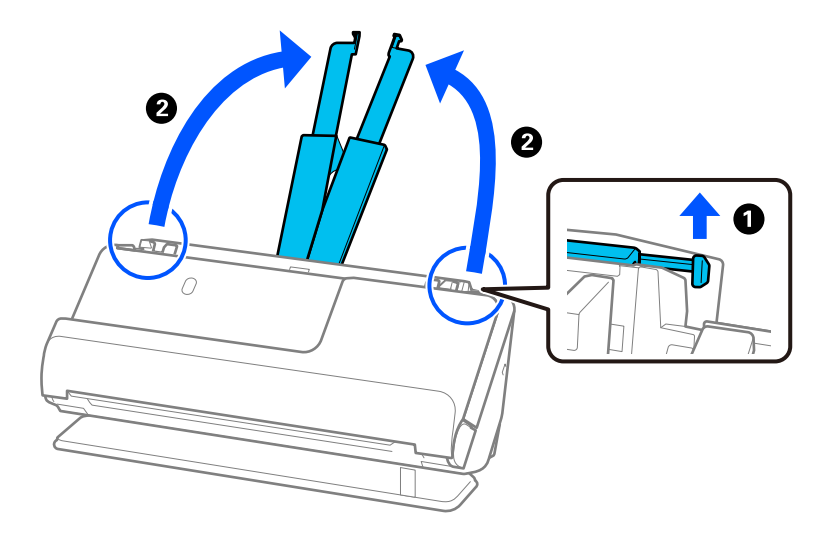

4. Pārvietojiet malu vadotnes uz ievades paplātes malām.

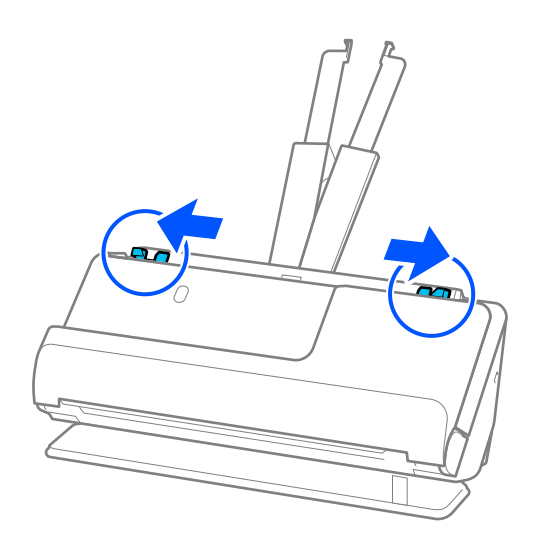

5. Ievietojiet oriģinālu Nesējloksne.

Novietojiet oriģinālu tā, lai oriģināla aizmugurējā puse būtu vērsta pret Nesējloksne ar ilustrāciju.

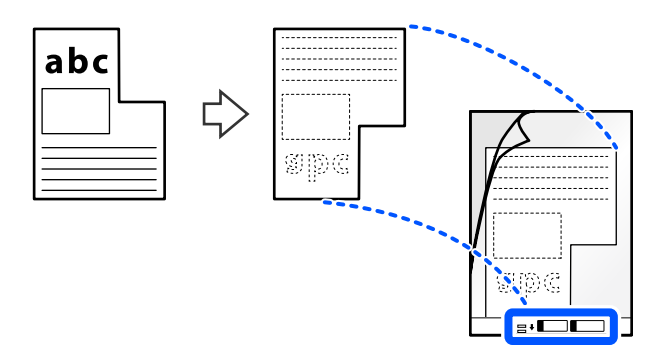

6. Apgrieziet nesējloksni.

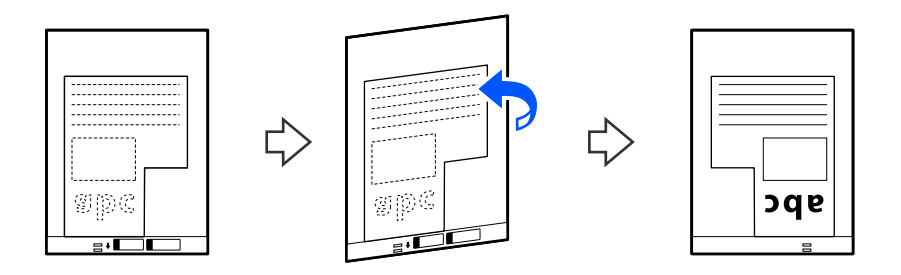

7. Ievietojiet nesējloksni Nesējloksne ievades paplātē tā, lai tās augšējā mala būtu pavērsta pret ADF. Ievietojiet nesējloksni ADF, līdz tā atduras.

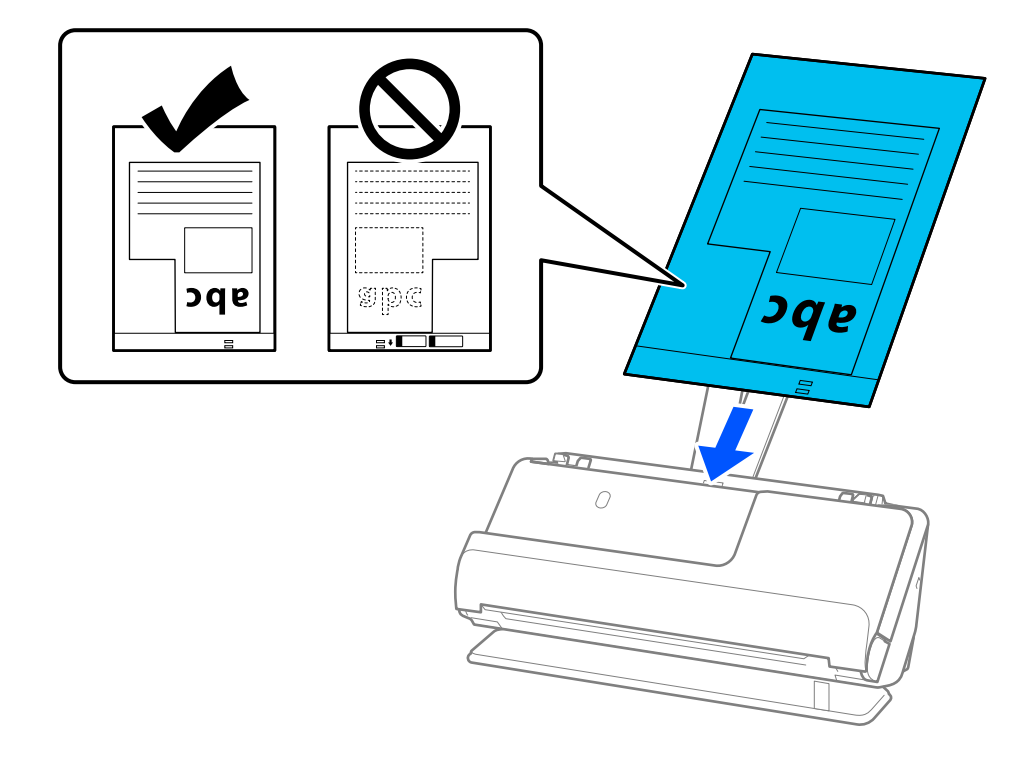

<span id="page-79-0"></span>8. Saskaņojiet malu vadotnes ar Nesējloksne tā, lai starp tām nebūtu atstarpju. Pretējā gadījumā Nesējloksne var tikt padota šķībi.

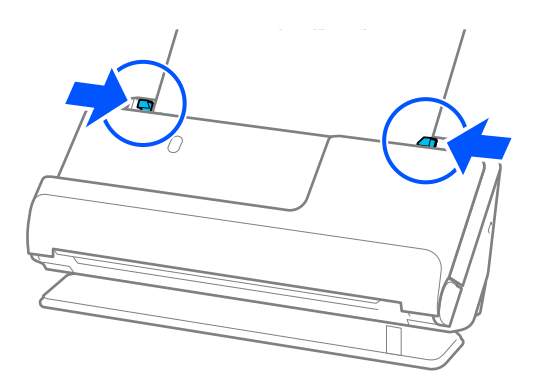

#### *Piezīme:*

- ❏ Neizmantojiet saskrāpētu Nesējloksne vai Nesējloksne, kas skenēta vairāk nekā 3000 reižu.
- ❏ Ja nevarat atrast skenējamajam oriģinālam atbilstošu *Dokumenta lielums*, ekrānā Epson Scan 2 ir jāveic iestatījumi.

Kad izmantojat Document Capture Pro, varat atvērt logu, nospiežot pogu *Detailed Settings Scan Settings* ekrānā.

Atlasiet *Automāt. noteikšana* ekrānā Epson Scan 2 vai atlasiet *Pielāgot*, lai izveidotu pielāgotu dokumenta izmēru.

- ❏ Skenējot ar Nesējloksne, atlasiet *Automāt. noteikšana* kā *Dokumenta lielums* iestatījumu Epson Scan 2, lai automātiski skenētu attēlu, vienlaikus piemērojot *Papīra šķībums* kā *Iztaisnot sagrozītu dokumentu* iestatījumu.
- ❏ Izmantojiet tikai jūsu skenerim paredzētu Nesējloksne. Skeneris automātiski atpazīst Nesējloksne, atrodot divus nelielus taisnstūrveida caurumus priekšējā malā. Uzturiet caurumus Nesējloksne tīrus un nenosegtus.

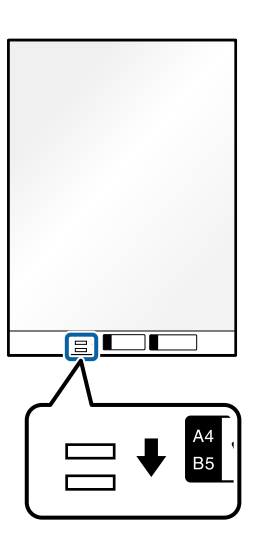

#### **Saistītā informācija**

- & ["Nesējloksne kodi" 26. lpp.](#page-25-0)
- & ["Īpašu veidu oriģināliem nepieciešamie programmatūras iestatījumi" 102. lpp.](#page-101-0)

# **Dažādu veidu un izmēru papīra oriģinālu partiju ievietošana**

Varat ievietot un skenēt dažāda izmēra oriģinālu partijas (no 50,8×50,8 mm (2,0×2,0 collas) līdz A4 vai vēstules formātam), kuru kopējais biezums nepārsniedz 2,4 mm (0,1 collas).

!*Brīdinājums:*

- ❏ Ievietojot un skenējot dažādu izmēru oriģinālus, tie var tikt padoti šķībi, jo ne visiem oriģināliem tiek piedāvāts malu vadotnu atbalsts.
- ❏ Oriģināli var iestrēgt vai tikt padoti šķībi, ja jums ir dažādu veidu vai ļoti atšķirīgu izmēru oriģināli, piemēram, šādos gadījumos.
	- · Plāns papīrs un biezs papīrs
	- · A4 izmēra papīrs un atklātņu izmēra papīrs
	- · Garu un šauru papīru kombinācijas, kas sniedzas tālu ārpus ievades paplātes pagarinātāja (piemērs: garas kvītis u. tml.)
	- · Salocīta vai saburzīta papīra kombinācijas
	- Ja oriģināli tiek padoti šķībi, pārbaudiet ieskenētos attēlus. Ja attēls ir šķībs, samaziniet ievietoto oriģinālu skaitu un skenējiet vēlreiz.

#### *Piezīme:*

- ❏ Ja oriģināli ir iestrēguši vai netiek pareizi padoti, mēģiniet ieslēgt lēno režīmu ( ), lai atrisinātu šo problēmu.
- ❏ Alternatīvs veids, kā skenēt oriģinālus uz dažādu veidu un biezuma papīra, ir to ievietošana pa vienam, izmantojot režīmu *Automātiskās padeves režīms*.

Lai izmantotu *Automātiskās padeves režīms*, veiciet atbilstošus iestatījumus Epson Scan 2 ekrānā.

Kad izmantojat Document Capture Pro, varat atvērt logu, nospiežot pogu *Detailed Settings Scan Settings* ekrānā. Ekrānā Epson Scan 2 izmantojiet *Automātiskās padeves režīms*, lai skenētu, mainot skenera pozīciju atkarībā no dokumenta veida.

1. Pārliecinieties, ka skenera pozīcijas indikators ( $\mathscr{U}$ ) ir izslēgts.

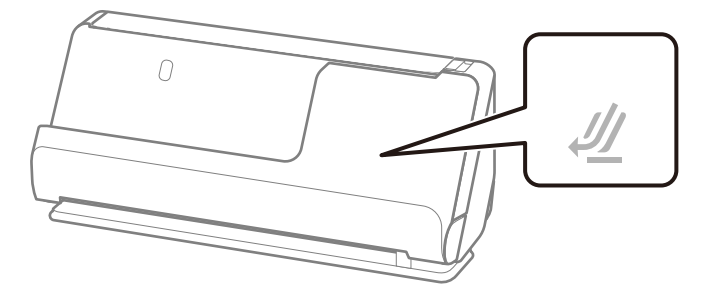

Ja deg skenera pozīcijas indikators ( $\mathcal{U}$ ), pavelciet skenera pozīcijas selektoru, lai noliektu skeneri uz priekšu.

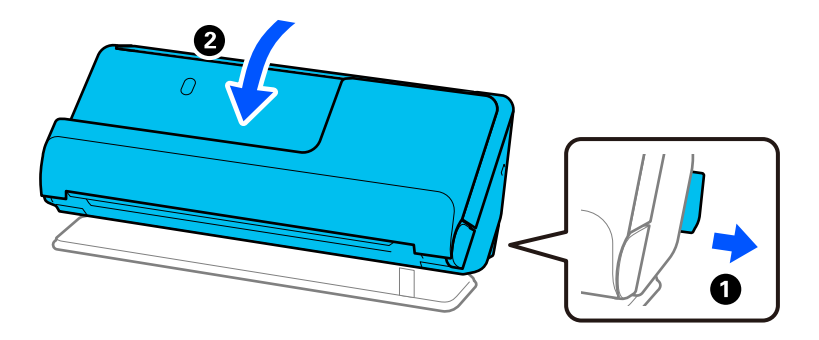

2. Atveriet ievades paplāti.

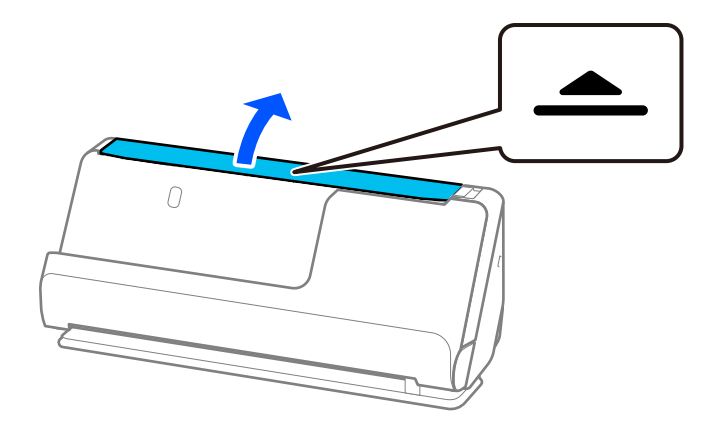

3. Paceliet ievades paplātes pagarinātāju.

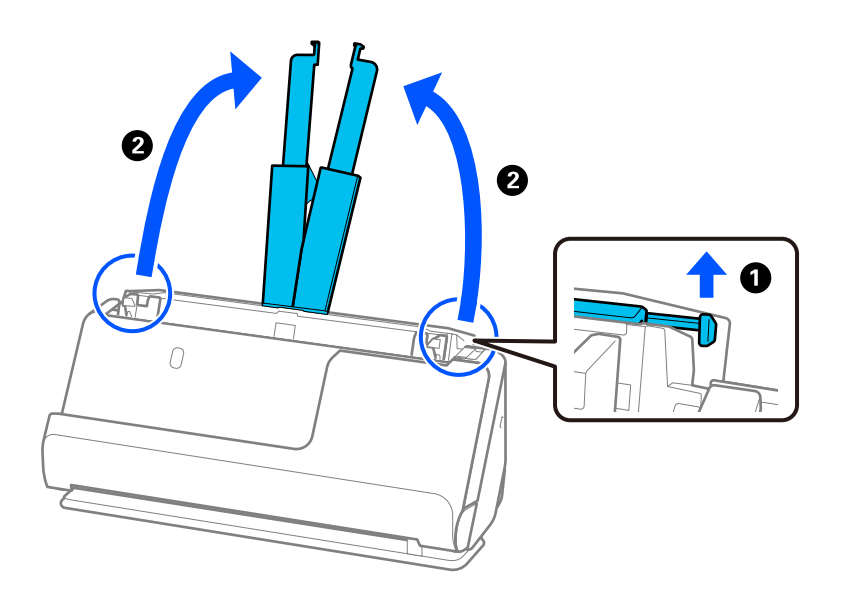

4. Pārvietojiet malu vadotnes uz ievades paplātes malām.

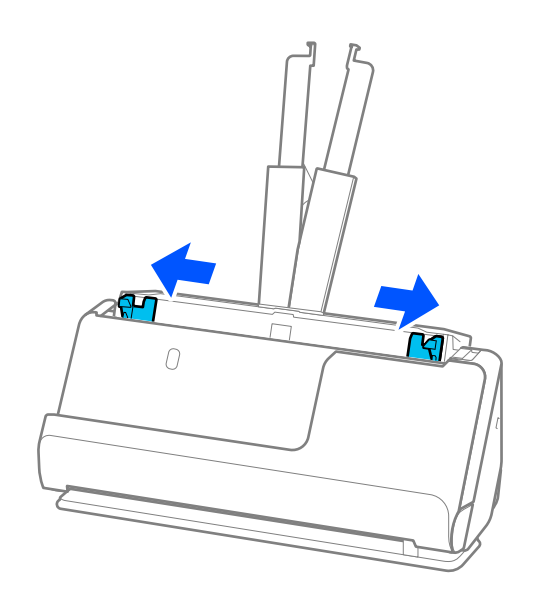

5. Ievietojiet oriģinālus ar skenējamo pusi uz augšu un papīra izmēra dilstošā secībā, platāko papīru novietojot aizmugurē, bet šaurāko — ievades paplātes priekšpusē.

#### c*Svarīga informācija:*

Pārbaudiet sekojošos punktus, iestatot dažādus oriģināla izmērus.

- ❏ Ievirziet oriģinālus, izlīdzinot to priekšējās malas, ADF, līdz tie atduras.
- ❏ Ievietojiet oriģinālus ievades paplātes centrā. Vadieties pēc skenera u atzīmes, ievadot materiālu skenēšanai.
- ❏ Novietojiet oriģinālus taisni.

Pretējā gadījumā oriģināli var tikt padoti šķībi, vai tie var iestrēgt.

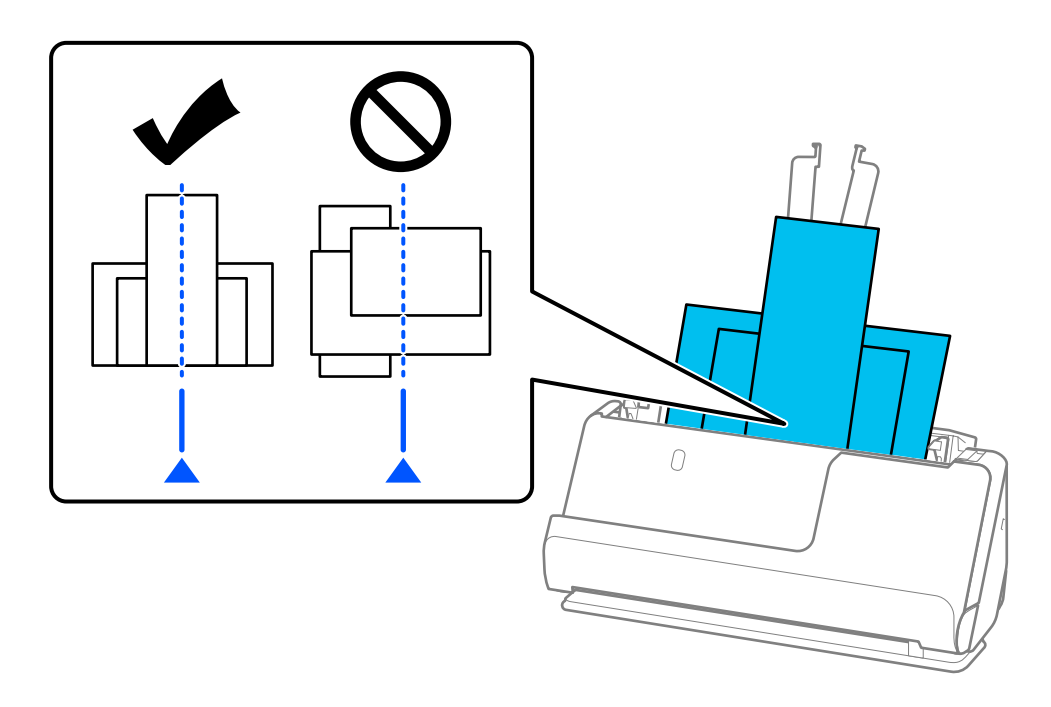

6. Pielāgojiet malu vadotņu novietojumu platākajam oriģinālam.

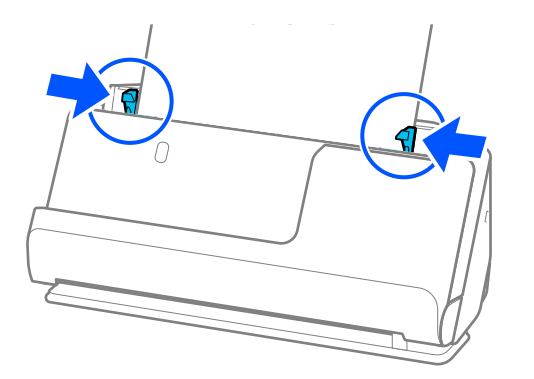

#### *Piezīme:*

- ❏ Epson Scan 2 ļauj priekšskatīt oriģināla pirmo pusi. ADF ievietojiet tikai pirmo oriģinālu un tad nospiediet pogu *Priekšskatīt*. Tiek atvērts priekšskatījuma logs, tiek parādīts priekšskatītais attēls, un lappuse no skenera tiek izstumta. Ievietojiet izstumto lapu atkal ierīcē kopā ar pārējiem oriģināliem.
- ❏ Ievietojot un apskatot vairākus oriģinālus vienlaicīgi vai atceļot skenēšanu oriģinālu partijas skenēšanas vidū, otrais oriģināls tiks nedaudz ievietots ADF un pēc tam skenēšana tiks pārtraukta. Atveriet skenera vāku, lai to noņemtu, un pēc tam vēlreiz ievietojiet lapu kopā ar pirmo lapu un pārējiem oriģināliem.
- ❏ Atkarībā no papīra veida un vides, kurā skeneris tiek izmantots, oriģināls pēc skenēšanas var nokrist no skenera priekšpuses. Šādā situācijā ievietojiet skenerī mazāk oriģinālu, nekā norādīts oriģinālu skaits, ko var ievietot.

#### **Saistītā informācija**

& ["Skenēšana režīmā Automātiskās padeves režīms" 103. lpp.](#page-102-0)

# <span id="page-84-0"></span>**Skenēšana**

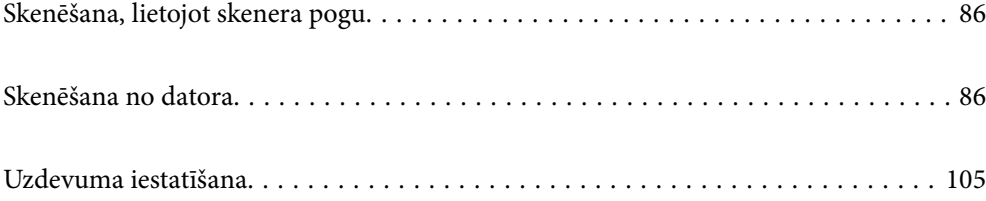

# <span id="page-85-0"></span>**Skenēšana, lietojot skenera pogu**

Jūs varat skenēt, izmantojot skenera pogu.

#### *Piezīme:*

- ❏ Pārliecinieties, ka datorā ir instalēta programma Epson Scan 2 un skeneris datoram ir pievienots pareizi.
- ❏ Ja datorā ir instalēta programma Document Capture Pro (Windows) vai Document Capture (Mac OS), skenera pogai varat piesaistīt noteiktu uzdevumu, kuru varat palaist, nospiežot šo pogu.
- 1. Novietojiet oriģinālu.
- 2. Nospiediet pogu  $\mathcal{D}$ .

#### *Piezīme:*

Detalizētu informāciju par pogu piešķiri skatiet Document Capture Pro (Windows) vai Document Capture (Mac OS).

#### **Saistītā informācija**

& ["Uzdevuma iestatīšana" 105. lpp.](#page-104-0)

# **Skenēšana no datora**

# **Skenēšana, izmantojot Document Capture Pro (Windows)**

Document Capture Pro ļauj viegli un efektīvi digitalizēt oriģinālus un veidlapas atbilstoši jūsu vajadzībām.

Document Capture Pro ir pieejamas tālāk norādītās funkcijas.

- ❏ Jūs varat pārvaldīt un veikt tādu darbību kopu kā skenēšanu un saglabāšanu kā "uzdevumu".
- ❏ Jūs varat konfigurēt "uzdevumu" saglabāt ieskenētos attēlus dažādos formātos (PDF/BMP/JPEG/JPEG2000/ TIFF/Multi-TIFF/PNG/DOCX/XLSX/PPTX).
- ❏ Varat automātiski kārtot uzdevumu, ievietojot atdalošu papīru starp oriģināliem vai izmantojot svītrkoda informāciju uz oriģināliem.
- ❏ Varat izvadīt skenēšanas informāciju vai vienumus, kas nepieciešami skenētajam saturam, kā indeksa datus.
- ❏ Varat iestatīt vairākus galamērķus.
- ❏ Varat skenēt, izmantojot vienkāršas darbības, neizveidojot uzdevumu.

Izmantojot šīs funkcijas, varat efektīvāk digitalizēt papīra dokumentus, piemēram, ieskenēt lielu skaitu dokumentu vai izmantot tos tīklā.

#### *Piezīme:*

- ❏ Papildu informāciju par programmatūras Document Capture Pro lietošanu, skatiet šajā URL vietrādī: <https://support.epson.net/dcp/>
- ❏ Document Capture Pro neatbalsta Windows serveri.

### **Kas ir uzdevuma skenēšana?**

Reģistrējot bieži izmantotu darbību kopumu kā uzdevumu, var veikt visas šīs darbības, vienkārši atlasot uzdevumu.

Piešķirot skenera pogai uzdevumu, to varat izpildīt arī, izmantojot vadības paneli.

## **Skenēšanas uzdevuma izpilde**

Šajā sadaļā skaidrota skenēšanas darbplūsma, izmantojot esošu uzdevumu.

1. Atlasiet skeneri, ko vēlaties izmantot, Document Capture Pro ekrāna augšpusē. Kad ieslēgsiet programmatūru, tā automātiski savienosies ar pēdējo skeneri, ko izmantojāt.

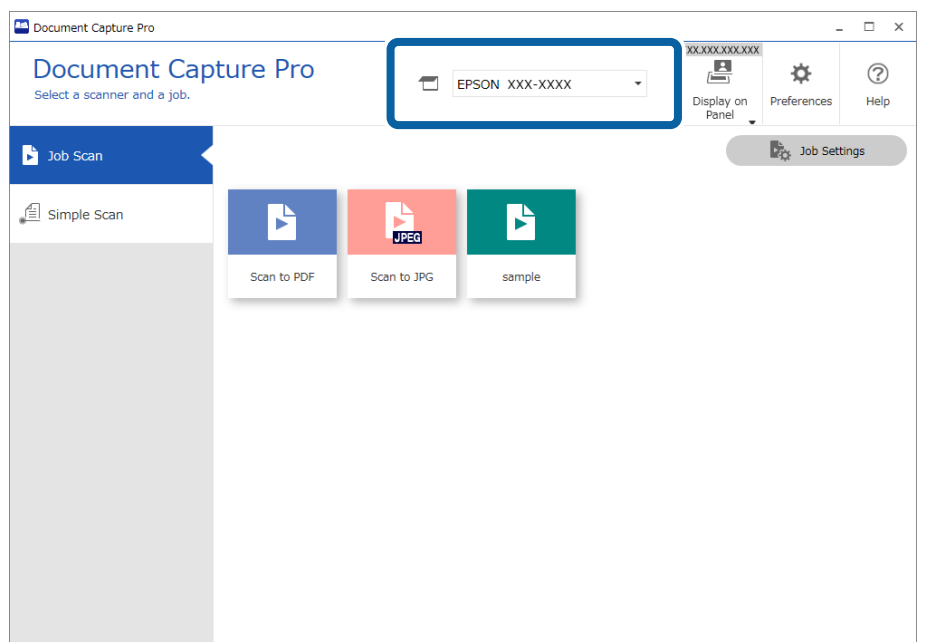

2. Noklikšķiniet uz cilnes **Job Scan** un tad noklikšķiniet uz tā uzdevuma ikonas, ko vēlaties izpildīt.

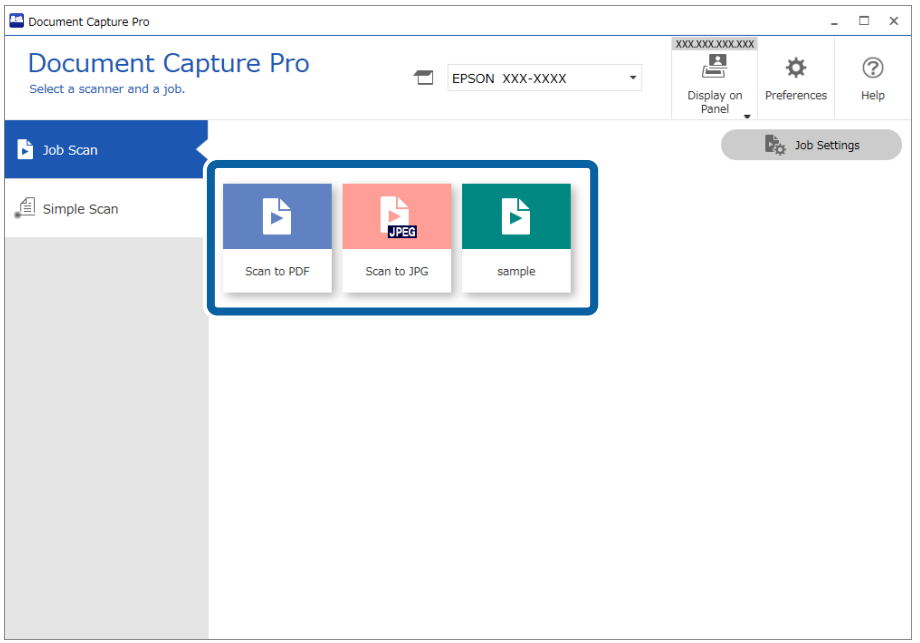

Atlasītais darbs tiek izpildīts.

Kad izpildāt uzdevumu, kam Skenēšanas iestatījumos ir atlasīts **Show the preview while scanning**, skenēšanas laikā tiek parādīts priekšskatījums.

- 3. Ja izpildāt uzdevumu, kura faila nosaukums iekļauj šādus elementus: iestatījumi, sadalīšanas iestatījumi vai lietotāja noteikti rādītāja iestatījumi no saglabāšanas iestatījumiem, un elementi tiek atpazīti skenētajā lapā, atpazīšanas zona uz attēla tiek parādīta kā informācija uz attēla malas. Labojiet atpazīšanas rezultātus manuāli, ja nepieciešams, vai mainiet zonu un veiciet atpazīšanu vēlreiz.
	- ❏ OCR
	- ❏ Svītrkods
	- ❏ Forma
	- ❏ MRZ pasēs
	- ❏ MRZ ceļošanas dokumentos

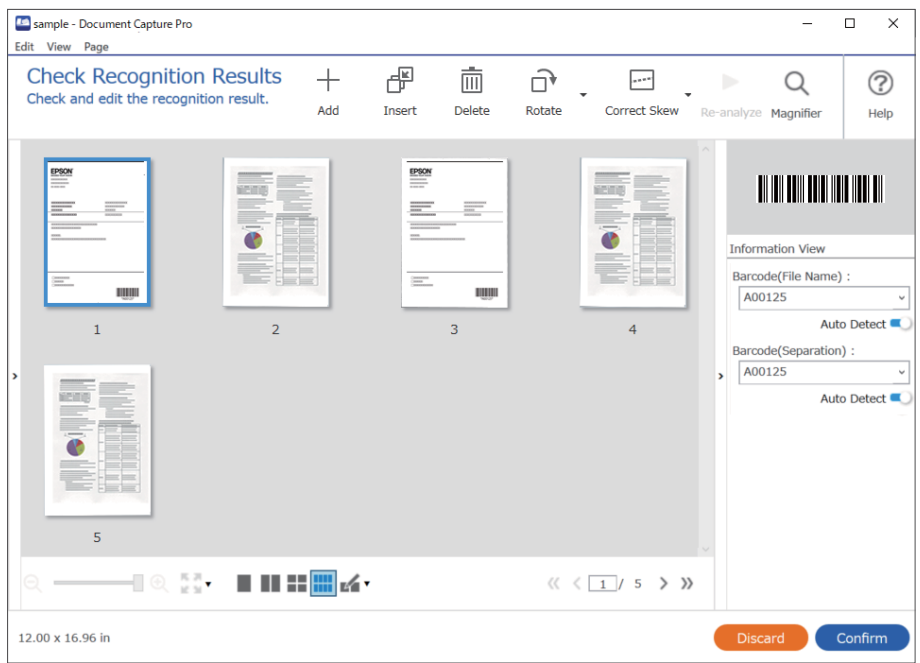

4. Darbiem, kas izvēlēti Skenēšanas iestatījumos **Show Edit Page dialog before saving**, pārbaudiet skenēšanas rezultātus pēc skenēšanas ekrānā **Edit Scanned Results**, un pēc tam veiciet nepieciešamos labojumus.

Jūs varat pārbaudīt un rediģēt šos elementus **Edit Scanned Results** ekrānā.

- ❏ Sadalīšanas rezultāti
- ❏ Skenētie attēli

#### ❏ Rādītāja dati

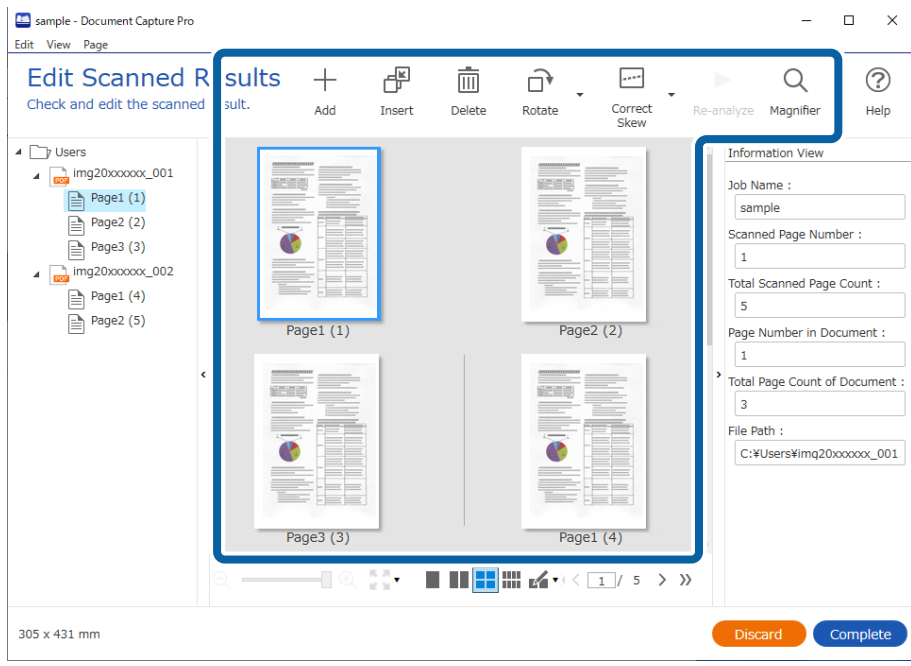

5. Noklikšķiniet **Complete**, lai pabeigtu uzdevuma skenēšanu.

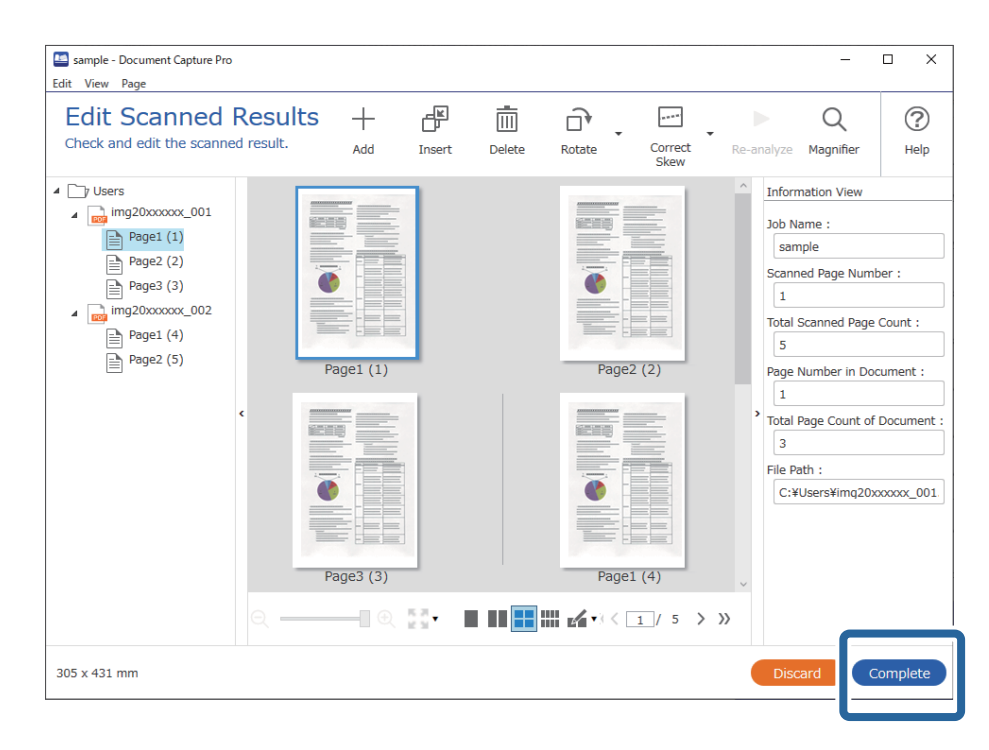

### **Kas ir vienkāršā skenēšana?**

Jūs varat skenēt dokumentus, neizveidojot uzdevumu. Pārbaudiet rezultātus pēc skenēšanas, tad saglabājiet vai iestatiet mērķa mapi.

Piešķirot skenera pogai vienkāršās skenēšanas iestatījumus, vienkāršo skenēšanu varat veikt arī, izmantojot vadības paneli.

### **Vienkāršas skenēšanas veikšana**

Šajā sadaļā aprakstītas darbības, kas jāveic, lai skenētu, neizmantojot uzdevumu.

1. Ekrāna augšā Document Capture Pro atlasiet to skeneri, kuru vēlaties izmantot. Palaižot programmatūru, tā automātiski izveido savienojumu ar pēdējo izmantoto skeneri.

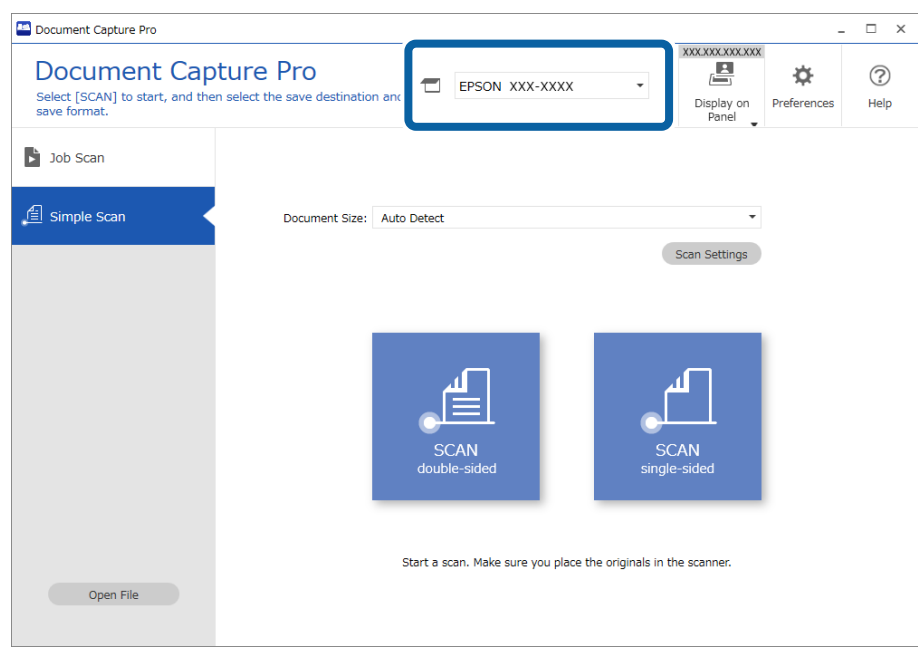

2. Noklikšķiniet uz cilnes **Simple Scan**, atlasiet **Document Size** un tad noklikšķiniet uz ikonas **SCANdoublesided** vai **SCANsingle-sided**.

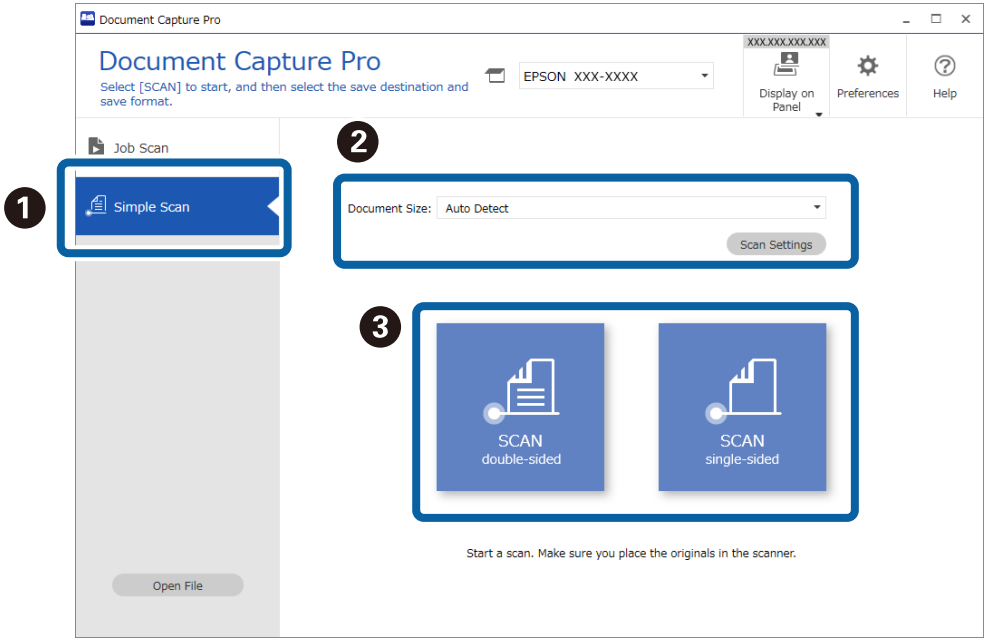

#### *Piezīme:*

Noklikšķiniet uz *Scan Settings*, lai iestatītu izšķirtspēju. Detalizētus iestatījumus iespējams veikt Epson Scan 2.

Tiek rādīts skenētais attēls.

3. Ekrānā **Edit Scanned Results** pārbaudiet skenēšanas rezultātus, veiciet nepieciešamos labojumus un tad noklikšķiniet uz **Next**.

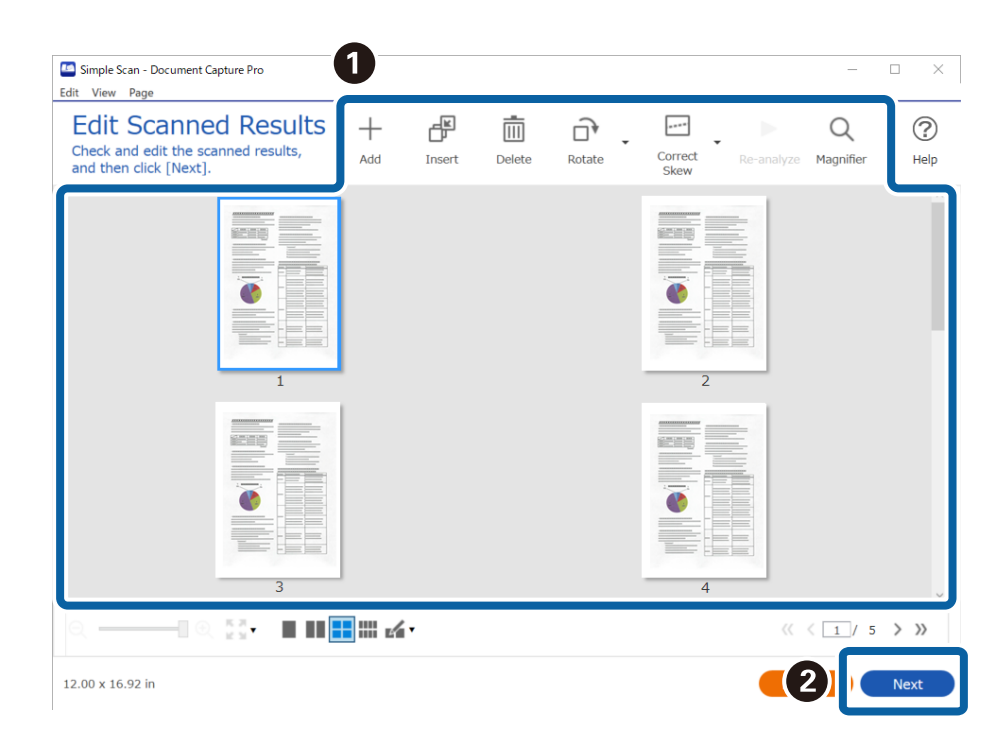

4. Ekrānā **Select Destination** atlasiet skenēto datu galamērķi.

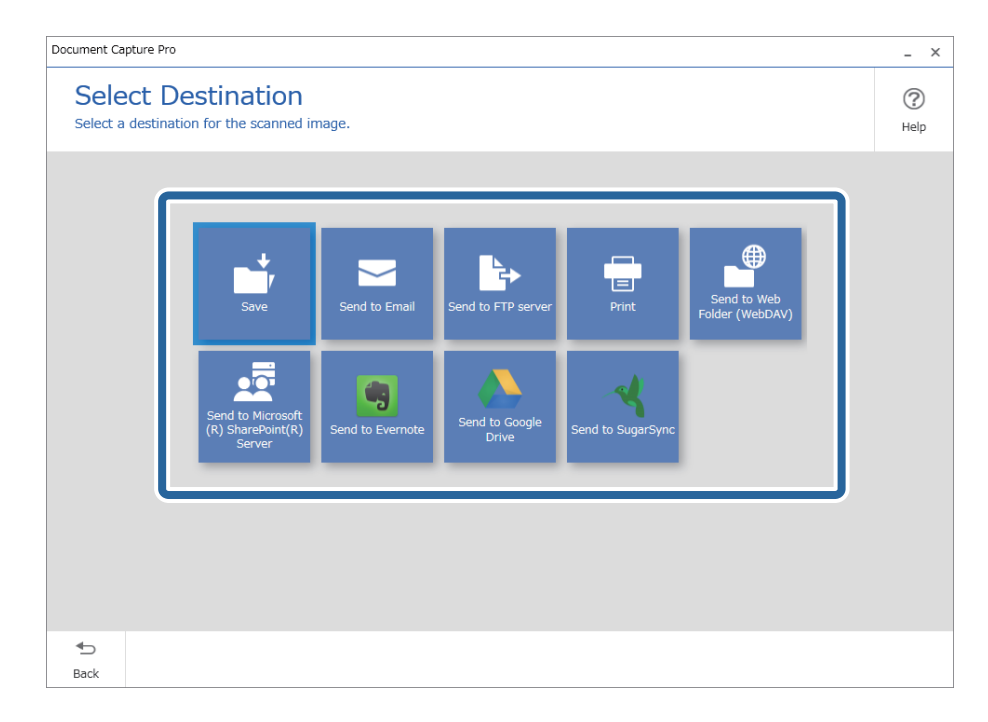

<span id="page-91-0"></span>5. Ekrānā **Destination Settings** iestatiet failu, kuru vēlaties saglabāt un saglabāšanas formātu. Atkarībā no galamērķa varat veikt arī detalizētākus iestatījumus.

Attēlotie vienumi ir atkarīgi no galamērķa. Atlasot **Save**, tiek parādīts tālāk redzamais ekrāns.

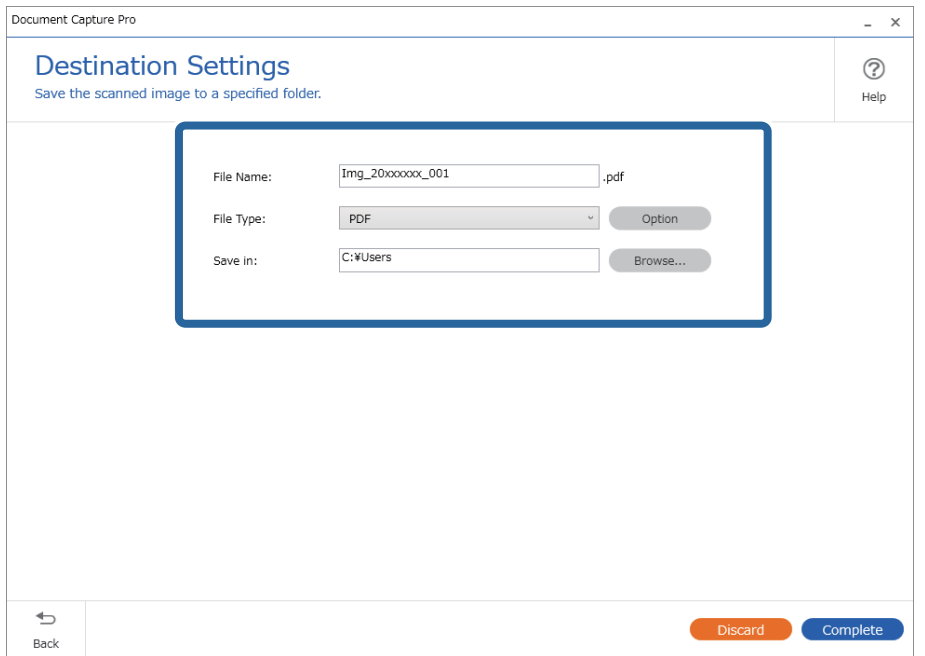

6. Noklikšķiniet uz **Complete**, lai pabeigtu vienkāršo skenēšanu.

# **Skenēšana, izmantojot Document Capture (Mac OS)**

Šajā programmā var veikt dažādus uzdevumus, piemēram, attēla saglabāšanu datorā, nosūtīšanu e-pastā, drukāšanu, augšupielādi serverī vai mākoņpakalpojumā. Var arī reģistrēt skenēšanas iestatījumus noteiktiem uzdevumiem, lai vienkāršotu skenēšanas darbības.

Plašāku informāciju par funkcijām skatiet Document Capture palīdzībā.

#### *Piezīme:*

Lietojot skeneri, neizmantojiet funkciju Ātrā lietotāja nomaiņa.

1. Sāciet Document Capture.

Atlasiet **Finder** > **Aiziet!** > **Lietojumprogrammas** > **Epson Software** > **Document Capture**.

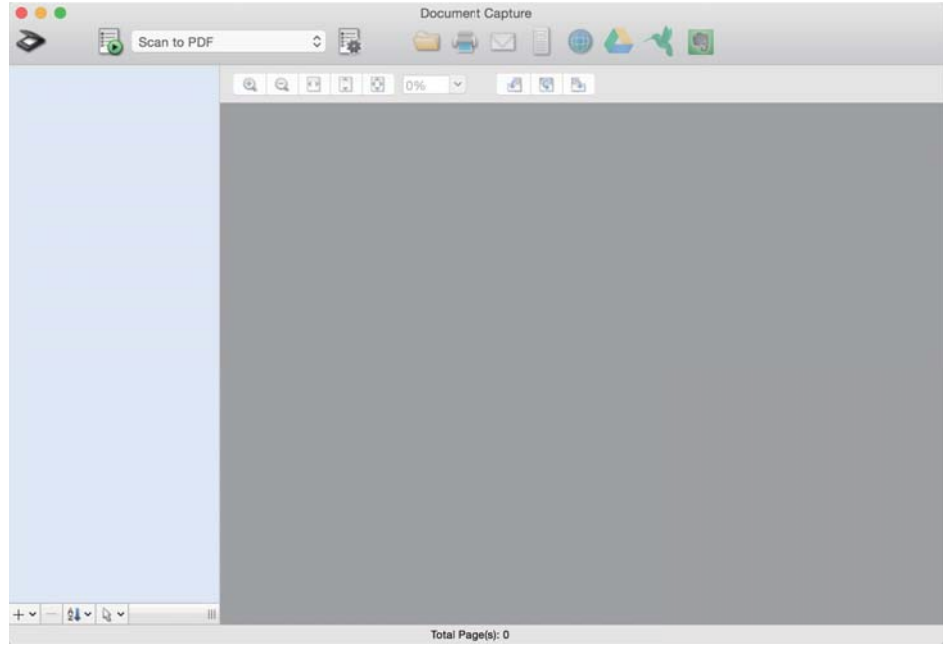

#### *Piezīme:*

Skeneru sarakstā atlasiet vēlamo skeneri.

2. Noklikšķiniet uz  $\overline{\mathbb{R}}$ .

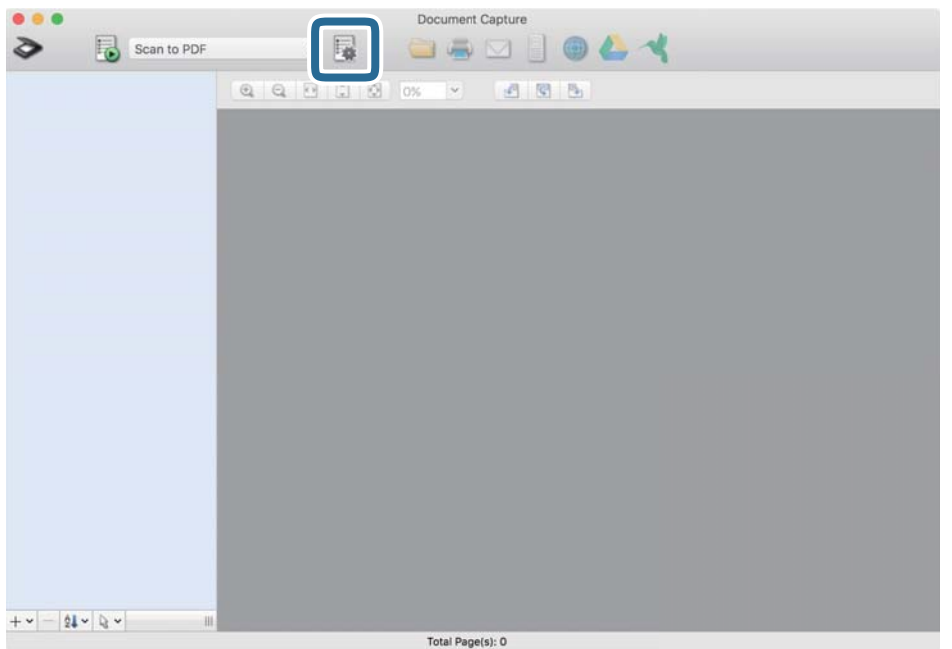

#### Tiek parādīts ekrāns **Job List**.

#### *Piezīme:*

Var izvēlēties sākotnēji iestatītu uzdevumu, kas ļauj saglabāt ieskenētos attēlus PDF formātā. Ja izmantojat šo uzdevumu, izlaidiet šo procedūru un veiciet 10. procedūru.

3. Noklikšķiniet uz ikonas +.

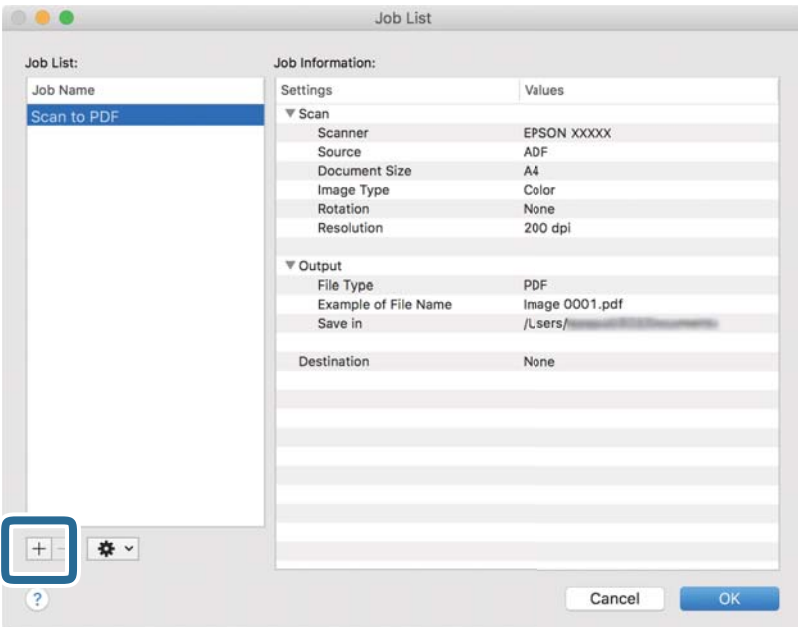

Tiek parādīts uzdevuma iestatījumu ekrāns.

4. Iestatiet **Job Name**.

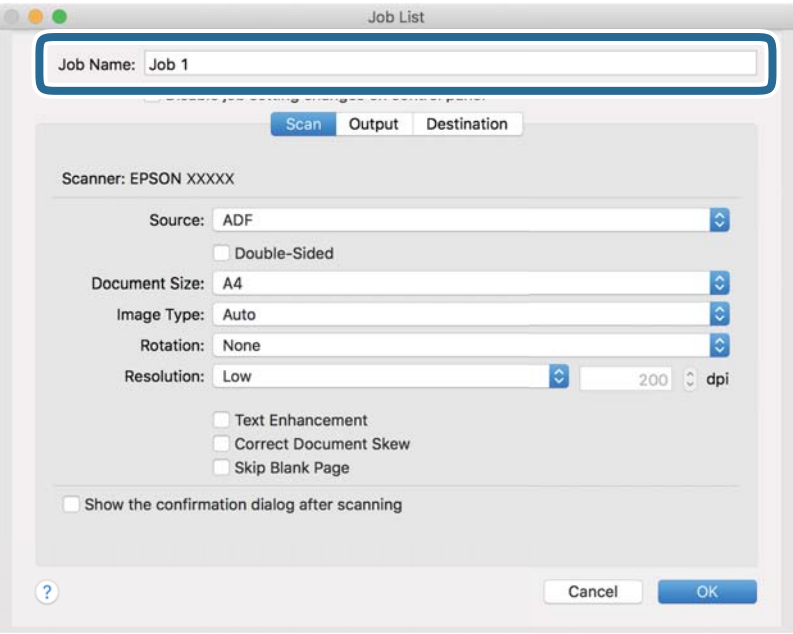

5. Cilnē **Scan** izvēlieties skenēšanas iestatījumus.

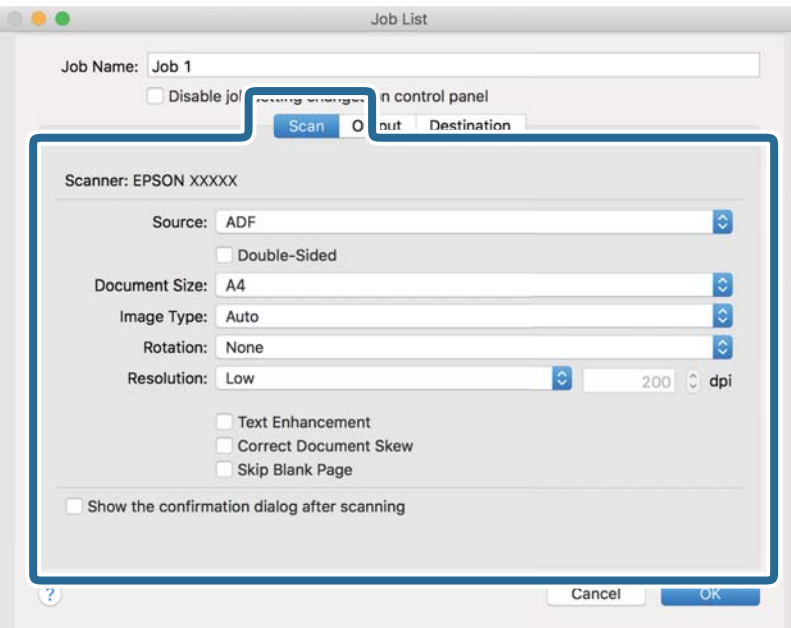

- ❏ **Source**: Atlasiet avotu, kur novietots oriģināls. Izvēlieties divpusējo skenēšanu, lai skenētu oriģinālus no abām pusēm.
- ❏ **Document Size**: Atlasiet ierīcē ievietotā oriģināla formātu.
- ❏ **Image Type**: Atlasiet krāsu, ko vēlaties izmantot ieskenētā attēla saglabāšanai.
- ❏ **Rotation**: Atlasiet pagriešanas leņķi atkarībā no skenējamā oriģināla.
- ❏ **Resolution**: Atlasiet izšķirtspēju.

#### *Piezīme:*

Attēlu var pielāgot, izmantojot turpmāk norādītos vienumus.

- ❏ *Text Enhancement*: Atlasiet, lai padarītu izplūdušus oriģināla burtus skaidrus un asus.
- ❏ *Correct Document Skew*: Atlasiet, lai koriģētu oriģināla slīpumu.
- ❏ *Skip Blank Page*: Ja oriģinālā ir tukšas lapas, atlasiet šo opciju, lai tās izlaistu.

6. Noklikšķiniet uz **Output** un norādiet izvades iestatījumus.

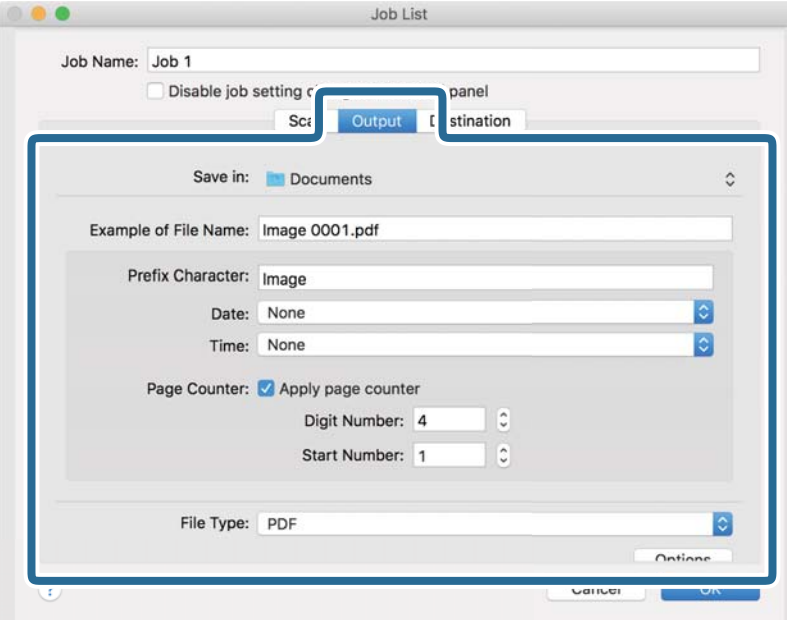

- ❏ **Save in**: Atlasiet mapi, kurā jāsaglabā ieskenētais attēls.
- ❏ **Example of File Name**: Parādīt pašreizējiem iestatījumiem atbilstoša faila nosaukuma piemēru.
- ❏ **Prefix Character**: Iestatīt faila nosaukuma prefiksu.
- ❏ **Date**: Pievienot faila nosaukumam datumu.
- ❏ **Time**: Pievienot faila nosaukumam laiku.
- ❏ **Page Counter**: Pievienot faila nosaukumam lappušu skaitītāju.
- ❏ **File Type**: Atlasiet sarakstā saglabāšanas formātu. Noklikšķiniet uz **Options**, lai norādītu detalizētus faila iestatījumus.

7. Noklikšķiniet uz **Destination** un pēc tam atlasiet **Destination**.

Attēlotie mērķa iestatījumu vienumi ir atkarīgi no atlasītā mērķa. Ja nepieciešams, izvēlieties detalizētus iestatījumus. Noklikšķiniet uz ikonas ? (Help), lai skatītu plašāku informāciju par katru vienumu.

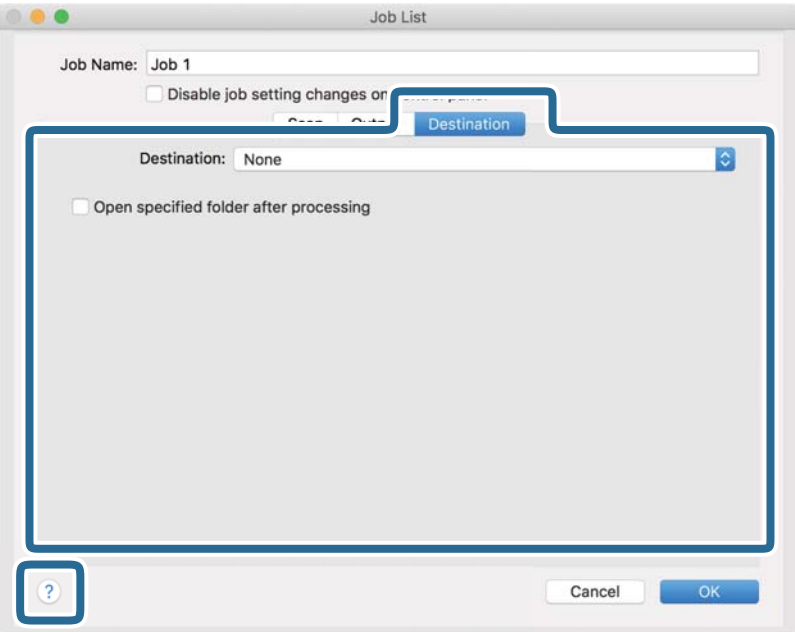

#### *Piezīme:*

- ❏ Ja vēlaties augšupielādēt mākoņpakalpojumā, mākoņpakalpojumā vispirms jāizveido konts.
- ❏ Ja kā mērķi vēlaties izmantot Evernote, lejupielādējiet programmu Evernote no Evernote Corporation tīmekļa vietnes un instalējiet to, pirms izmantojat šo funkciju.
- 8. Noklikšķiniet uz **OK**, lai aizvērtu uzdevuma iestatījumu ekrānu.
- 9. Noklikšķiniet uz **OK**, lai aizvērtu ekrānu **Job List**.
- 10. Novietojiet oriģinālu.

<span id="page-97-0"></span>11. Atlasiet uzdevumu nolaižamajā sarakstā un pēc tam noklikšķiniet uz ikonas  $\blacksquare$ .

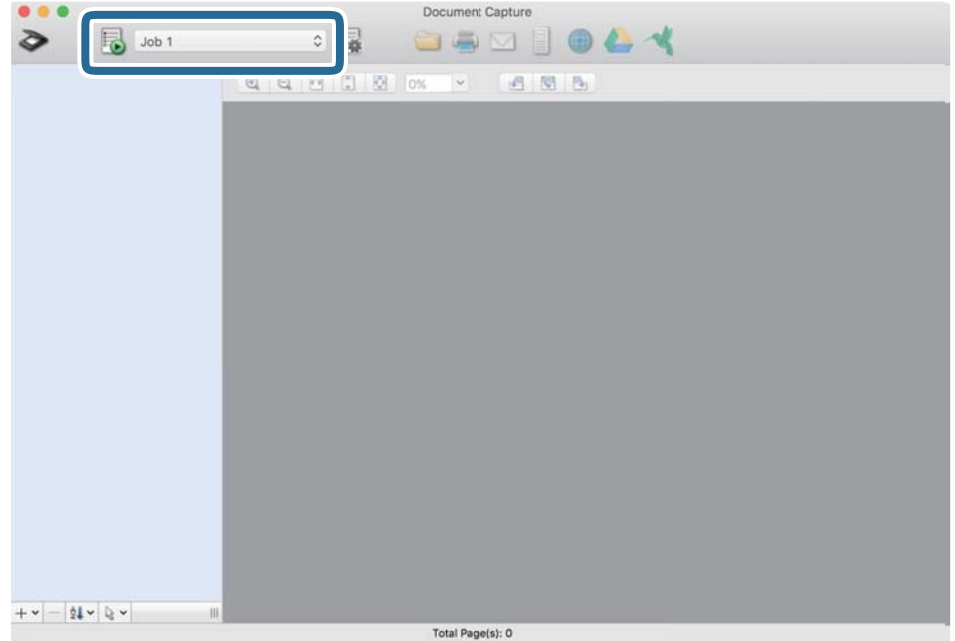

Atlasītais uzdevums tiek izpildīts.

12. Izpildiet ekrānā sniegtos norādījumus.

Ieskenētais attēls tiek saglabāts, izmantojot iestatījumus, kurus izvēlējāties uzdevumam.

*Piezīme:*

Oriģinālus var skenēt un ieskenēto attēlu var nosūtīt, neizmantojot uzdevumu. Noklikšķiniet uz  $\diamondsuit$ , atlasiet skenēšanas iestatījumus un pēc tam noklikšķiniet uz *Preview Scan*. Pēc tam noklikšķiniet uz mērķa, uz kuru vēlaties sūtīt ieskenēto attēlu.

# **Skenēšana, izmantojot Epson Scan 2**

Oriģinālus var skenēt, izmantojot detalizētus iestatījumus, kuri ir piemēroti teksta dokumentiem.

- 1. Novietojiet oriģinālu.
- 2. Palaidiet Epson Scan 2.
	- ❏ Windows 11

Noklikšķiniet uz palaides pogas un atlasiet **Visas programmas** > **EPSON** > **Epson Scan 2**.

- ❏ Windows 10/Windows Server 2022/Windows Server 2019/Windows Server 2016 Noklikšķiniet uz palaides pogas un atlasiet **EPSON** > **Epson Scan 2**.
- ❏ Windows 8.1/Windows 8/Windows Server 2012 R2/Windows Server 2012 Meklēšanas viedpogā ievadiet lietojumprogrammas nosaukumu un pēc tam izvēlieties attēloto ikonu.
- ❏ Windows 7/Windows Server 2008 R2/Windows Server 2008 Noklikšķiniet uz palaides pogas un pēc tam atlasiet **Visas programmas** vai **Programmas** > **EPSON** > **Epson Scan 2** > **Epson Scan 2**.

❏ Mac OS

Atlasiet **Aiziet!** > **Lietojumprogrammas** > **Epson Software** > **Epson Scan 2**.

3. Cilnē **Pamata iestatījumi** veiciet tālāk minētos iestatījumus.

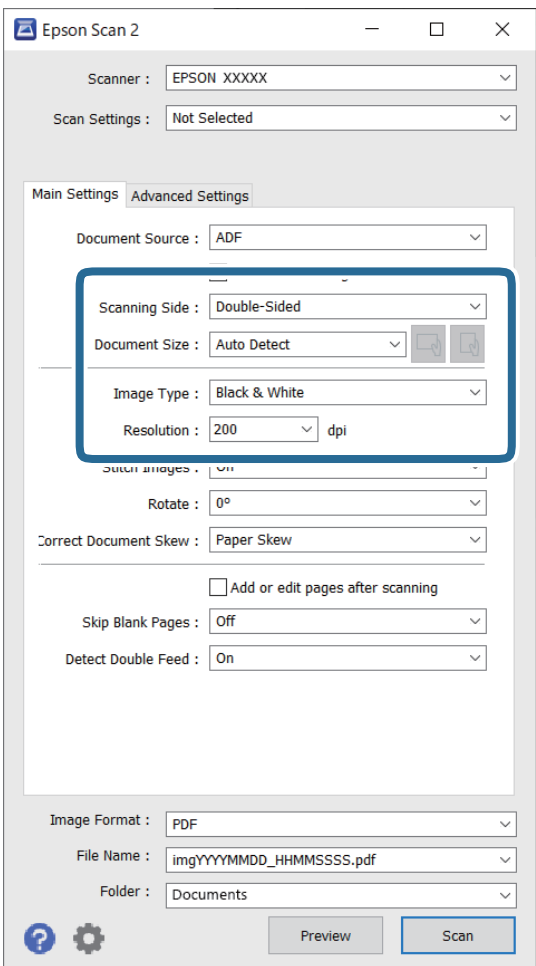

- ❏ **Skenējamā puse**: atlasiet oriģināla skenējamo pusi. Ja skenējat divpusēju dokumentu oriģinālus, atlasiet **Divpusēja**.
- ❏ **Dokumenta lielums**: atlasiet ierīcē ievietotā oriģināla formātu.
- ❏ / (oriģināla orientācija) pogas: atlasiet ievietotā oriģināla iestatīto orientāciju. Atkarībā no oriģināla izmēra šis iestatījums var tikt iestatīts automātiski un to nevarēs mainīt.
- ❏ **Attēla veids**: atlasiet krāsu, ko vēlaties izmantot ieskenētā attēla saglabāšanai.
- ❏ **Izšķirtspēja**: iestatiet izšķirtspēju.

#### *Piezīme:*

- ❏ *Dokumenta avots* automātiski tiek iestatīts kā *ADF*.
- ❏ Cilnē *Pamata iestatījumi* ir iespējams arī izvēlēties turpmāk norādītos iestatījumus.
	- ❏ **Brošūra**: atlasiet, lai savienotu aizmugurējo un priekšējo attēlu, skenējot oriģinālu no abām pusēm.
	- ❏ **Pagriezt**: atlasiet, lai pagrieztu oriģinālu pulksteņrādītāju kustības virzienā un skenētu to.
	- ❏ **Iztaisnot sagrozītu dokumentu**: atlasiet, lai koriģētu oriģināla slīpumu.
	- ❏ **Piev. vai rediģ. lapas pēc sken.**: atlasiet, lai pievienotu citu oriģinālu vai pēc skenēšanas rediģētu (pagrieztu, pārvietotu un dzēstu) ieskenētās lapas.
	- ❏ **Izlaist tukšās lapas**: atlasiet, lai izlaistu tukšās lapas, ja tādas ir oriģinālā.
	- ❏ **Konstatēt dubultpadevi**: atlasiet, lai vienlaicīgas vairāku oriģinālu padeves gadījumā tiktu parādīts brīdinājums.
- 4. Ja nepieciešams, izvēlieties citus skenēšanas iestatījumus.
	- ❏ Varat skatīt oriģinālu pirmās lapas pirmās puses ieskenētā attēla priekšskatījumu. ADF ievietojiet tikai pirmo oriģinālu un tad noklikšķiniet uz **Priekšskatīt** pogas. Tiek atvērts priekšskatījuma logs, tiek parādīts priekšskatītais attēls, un lappuse no skenera tiek izstumta.

Ievietojiet izstumto lapu atkal ierīcē kopā ar pārējiem oriģināliem.

- ❏ Cilnē **Papildu iestatījumi** var izvēlēties attēla pielāgojumus, izmantojot detalizētus iestatījumus, kuri ir piemēroti teksta dokumentiem — piemēram, šādus.
	- ❏ **Noņemt fonu**: noņem oriģinālo dokumentu fonu.
	- ❏ **Teksta uzlabošana**: izplūdušie oriģināla burti ir skaidri salasāmi un asi.
	- ❏ **Automāt. laukuma segmentācija**: melnbaltajā režīmā skenējot dokumentu ar attēliem, burti kļūst skaidri salasāmi un attēli ir asi.
	- ❏ **Noņemtā krāsa**: ieskenētajam attēlam var noņemt norādīto krāsu, un pēc tam to saglabāt kā pelēktoņu vai melnbaltu attēlu. Piemēram, skenējot var izdzēst atzīmes vai pierakstus, ko veicāt uz papīra malām ar krāsu pildspalvu.
	- ❏ **Krāsu uzlabošana**: ieskenētajam attēlam var uzlabot norādīto krāsu, un pēc tam to saglabāt kā pelēktoņu vai melnbaltu attēlu. Iespējams, piemēram, padarīt izteiktākus burtus vai līnijas, kas ir gaišās krāsās.

#### *Piezīme:*

Atkarībā no citiem veiktajiem iestatījumiem dažas iespējas var nebūt pieejamas.

5. Izvēlieties faila saglabāšanas iestatījumus.

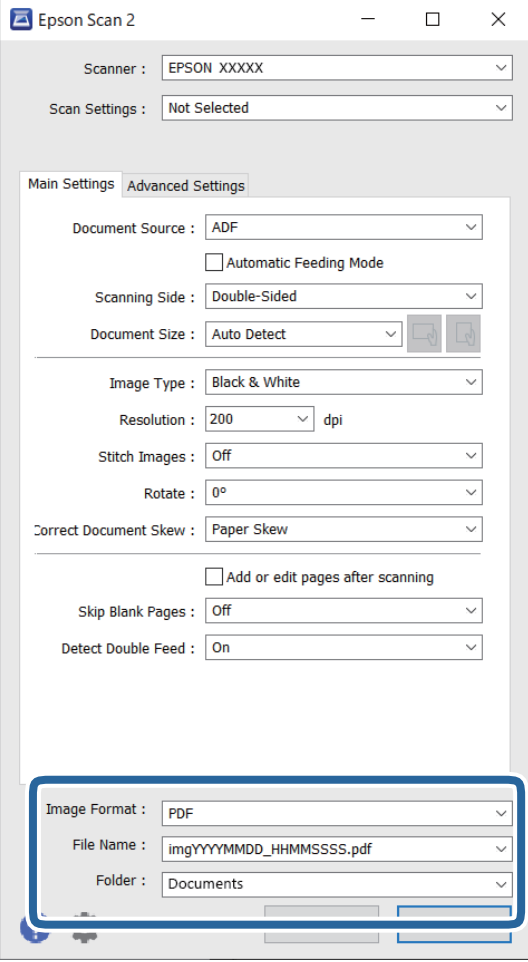

❏ **Attēla formāts**: sarakstā atlasiet faila formātu, kādā saglabājams ieskenētais attēls.

Katram faila formātam, izņemot BITMAP un PNG, varat izveidot detalizētus iestatījumus. Pēc saglabāšanas formāta izvēles atlasiet sarakstā vienumu **Opcijas**.

❏ **Faila nosaukums**: apstipriniet parādītā faila nosaukumu.

Faila nosaukuma iestatījumus var mainīt, atlasot sarakstā vienumu **Iestatījumi**.

❏ **Mape**: atlasiet sarakstā mapi, kurā jāsaglabā ieskenētais attēls.

Var izvēlēties citu mapi vai izveidot jaunu, sarakstā atlasot vienumu **Atlasīt**.

6. Noklikšķiniet uz **Skenēt**.

#### *Piezīme:*

- ❏ Varat sākt skenēšanu, arī nospiežot skenera pogu x.
- ❏ Skenējot oriģinālus, kas var iestrēgt, piemēram, plānu papīru, nospiediet pogu (Lēnais režīms) uz vadības paneļa, lai samazinātu skenēšanas ātrumu.

Ja pogu  $\blacktriangleright$  nospiež vienreiz, papīra padeve tiek palēnināta; nospiediet to vēlreiz, lai atjaunotu normālu ātrumu.

Skenētais attēls tiek saglabāts jūsu norādītajā mapē.

### <span id="page-101-0"></span>**Īpašu veidu oriģināliem nepieciešamie programmatūras iestatījumi**

Skenējot īpašu veidu oriģinālus, jāizvēlas noteikti iestatījumi cilnē **Pamata iestatījumi** ekrānā Epson Scan 2. Kad izmantojat Document Capture Pro, varat atvērt logu, nospiežot pogu **Detailed Settings Scan Settings** ekrānā.

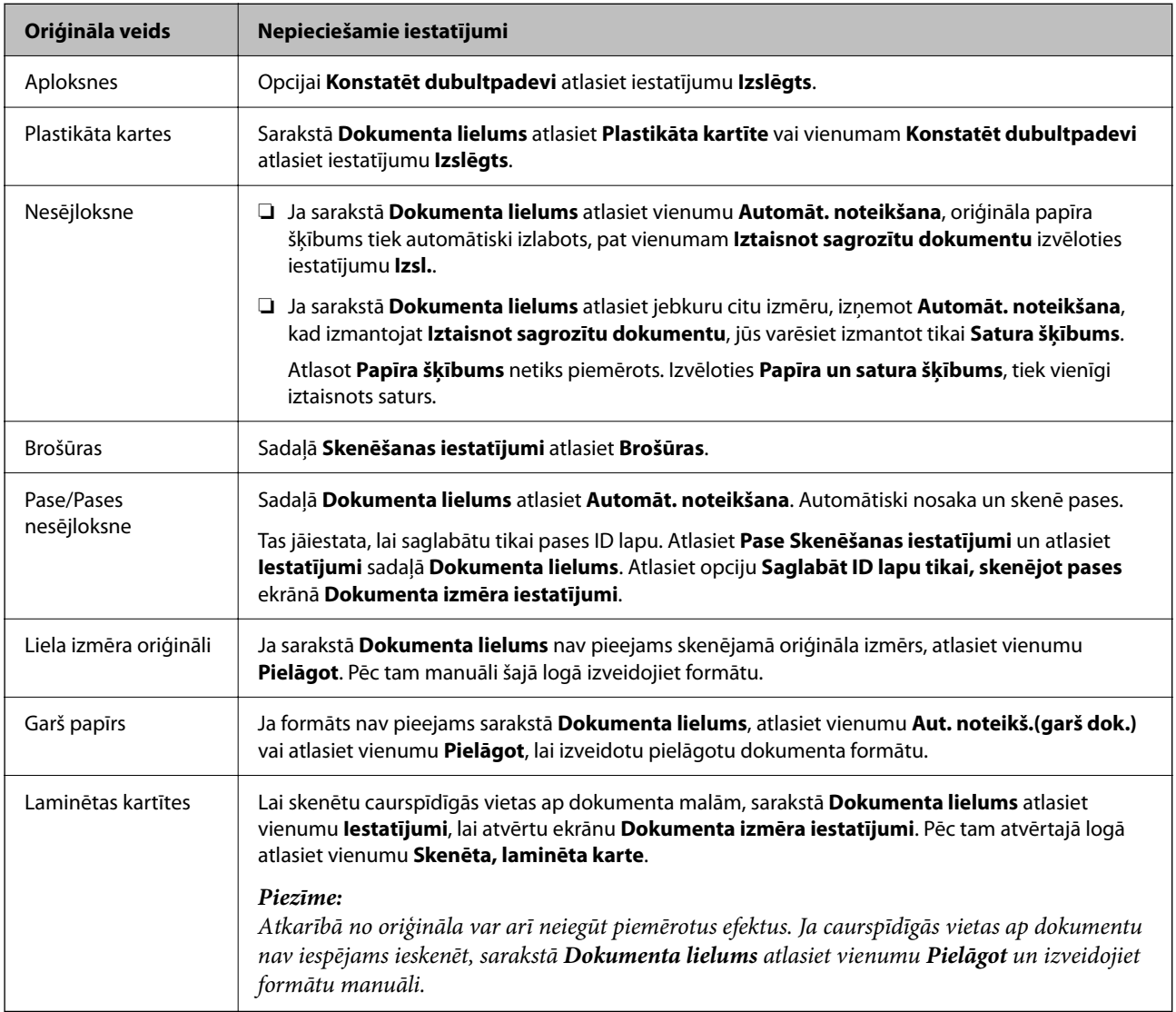

## **Izšķirtspējas iestatīšana, kas atbilst skenēšanas nolūkam**

#### *Priekšrocības un trūkumi, palielinot izšķirtspēju*

Izšķirtspēja norāda pikseļu (attēla mazākā laukuma) skaitu vienā collā (25,4 mm), un to mēra ar mērvienību dpi (dots per inch (punkti collā)). Izšķirtspējas palielināšanas priekšrocība ir smalkākas attēla detaļas. Trūkums ir tāds, ka faila izmērs kļūst liels.

❏ Faila izmērs kļūst liels.

(Divreiz palielinot izšķirtspēju, faila izmērs kļūst apmēram četras reizes lielāks.)

- ❏ Attēla skenēšana, saglabāšana un lasīšana prasa ilgāku laiku.
- ❏ E-pastu vai faksu sūtīšana un saņemšana prasa ilgāku laiku.
- ❏ Attēls kļūst pārāk liels iekļaušanai displejā vai izdrukāšanai uz papīra.

#### <span id="page-102-0"></span>*Ieteicamā izšķirtspēja dažādiem nolūkiem*

Skatiet tabulu un iestatiet tādu izšķirtspēju, kas atbilst ieskenētā attēla nolūkam.

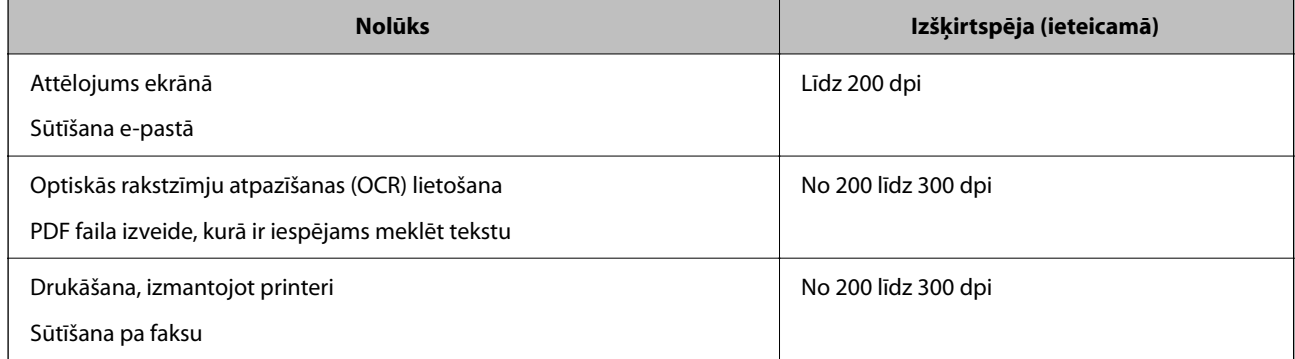

# **Programmatūras attēla kvalitātes pielāgošanas funkcijas**

Funkcija Epson Scan 2 (skenera draiveris) ļauj skenēšanas laikā pielāgot attēla kvalitāti. Ja izmantojat Document Capture Pro, varat atvērt Epson Scan 2 logu, noklikšķitnot uz **Detailed Settings** pogu skenēšanas iestatījumu ekrānā.

Skenēto attēlu kvalitāti var pielāgot, izmantojot cilnes **Papildu iestatījumi** funkcijas. Papildinformāciju par katru funkciju skatiet parādītajā ekrānā redzamajā palīdzībā.

#### *Piezīme:*

Atkarībā no citiem veiktajiem iestatījumiem dažas iespējas var nebūt pieejamas.

# **Skenēšana režīmā Automātiskās padeves režīms**

Automātiskās padeves režīms režīmā skenēšana sākas automātiski, kad oriģinālus ievieto ADF. Tas ir noderīgi, skenējot oriģinālus pa vienam.

Ja izmantojat Document Capture Pro, varat izmantot arī Automātiskās padeves režīms.

#### 1. Palaidiet Epson Scan 2.

#### *Piezīme:*

Ja izmantojat Document Capture Pro, varat atvērt Epson Scan 2 logu, noklikšķitnot uz *Detailed Settings* pogu skenēšanas iestatījumu ekrānā.

2. Noklikšķiniet uz cilnes **Pamata iestatījumi** > **Automātiskās padeves režīms**.

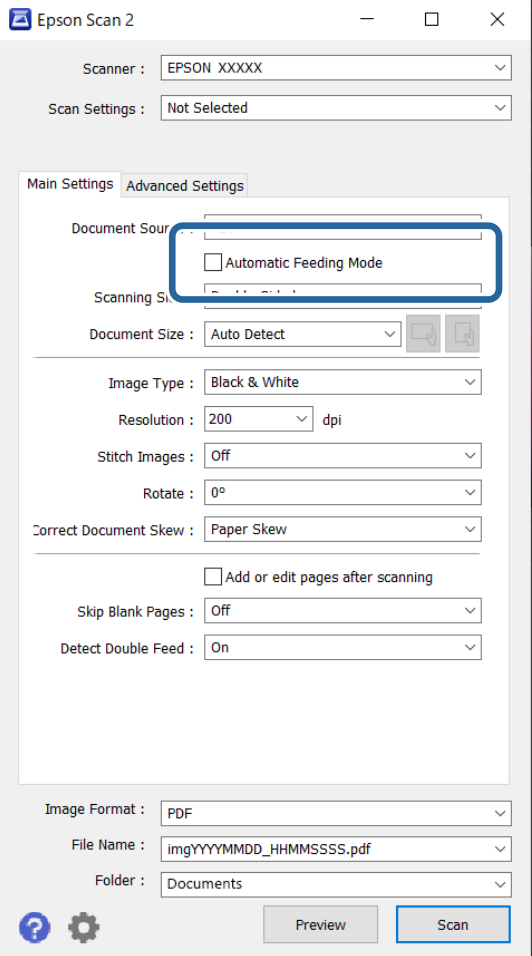

3. Iestatījumu ekrānā norādiet citus skenēšanas iestatījumus.

#### *Piezīme:*

Lai izietu no režīma *Automātiskās padeves režīms*, var izmantot arī noildzes iestatījumus.

Atlasiet vienumu *Iestatījumi* sarakstā *Dokumenta avots*, lai atvērtu logu *Dokumenta avota iestatījumi*. Iestatiet *Automātiskās padeves režīma taimauts (sekundes)* redzamajā ekrānā.

4. Noklikšķiniet uz **Skenēt**.

#### *Piezīme:*

Kad izmantojat Document Capture Pro, noklikšķiniet uz *Saglabāt*, lai saglabātu skenēšanas iestatījumus. Kad sākat skenēšanu, tiek aktivizēts režīms Automātiskās padeves režīms.

Tiek palaista programma Automātiskās padeves režīms.

5. Mainiet skenera pozīciju atbilstoši oriģināla veidam, noregulējiet malu vadotnes un pēc tam ievietojiet oriģinālu ADF.

#### *Piezīme:*

Skenējot oriģinālus, kas var iestrēgt, piemēram, plānu papīru, pirms oriģināla ievietošanas nospiediet pogu  $\blacktriangleright$  (lēnais režīms), lai samazinātu skenēšanas ātrumu.

Skenēšana sākas automātiski.

<span id="page-104-0"></span>6. Kad skenēšana ir pabeigta, ievietojiet ADF nākamo oriģinālu.

Atkārtojiet šo procedūru, līdz ir ieskenēti visi oriģināli.

7. Kad visi oriģināli ir ieskenēti, izejiet no režīma Automātiskās padeves režīms.

Nospiediet skenera pogu  $\bigotimes$  vai nospiediet Pabeigt ekrānā Automātiskās padeves režīms, kas redzams datorā.

Skenētais attēls tiek saglabāts jūsu norādītajā mapē.

# **Uzdevuma iestatīšana**

Varat reģistrēt darbību kopumu, piemēram, Scan — Save — Send, kā "uzdevums".

Iepriekš reģistrējot darbību kopumu kā uzdevumu programmatūrā Document Capture Pro (Windows) vai programmā Document Capture (Mac OS), varat veikt visas darbības, vienkārši atlasot uzdevumu.

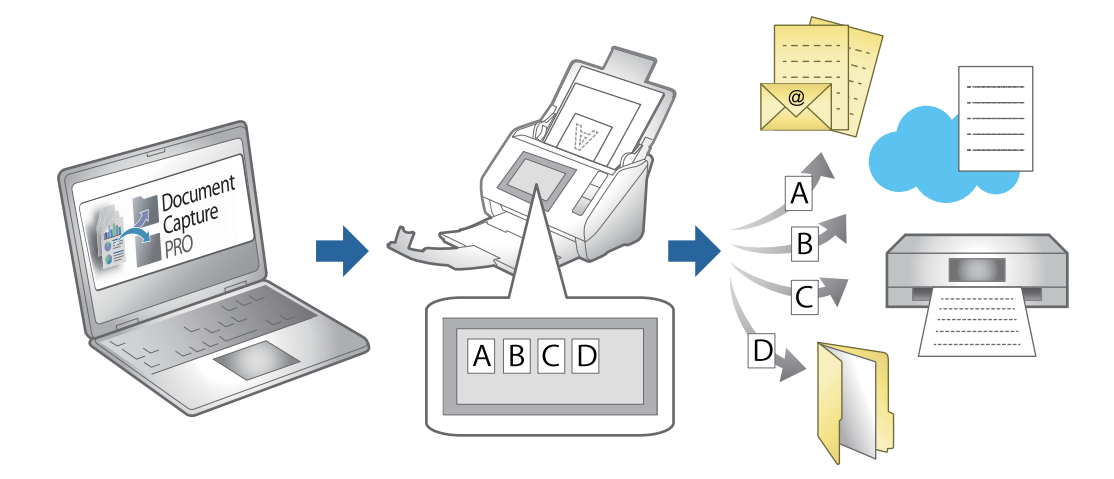

# **Uzdevuma izveide un uzdevuma piešķiršana vadības panelim (Windows)**

Skatiet detalizētu informāciju Document Capture Pro pamācībā. Atveriet URL vietrādi tālāk, lai apskatītu jaunāko pamācību.

#### <https://support.epson.net/dcp/>

*Piezīme:*

Ir sākotnēji iestatīts uzdevums, kas ieskenētos attēlus saglabā PDF formātā.

# **Uzdevuma izveide un reģistrēšana (Mac OS)**

Paskaidro, kā iestatīt uzdevumu programmā Document Capture. Plašāku informāciju par funkcijām skatiet Document Capture palīdzībā.

1. Sāciet Document Capture.

- 2. Galvenajā logā noklikšķiniet uz ikonas Tiek atvērts logs **Job List**.
- 3. Noklikšķiniet uz ikonas +.

Tiek atvērts logs **Job Settings**.

- 4. Izvēlieties uzdevuma iestatījumus logā **Job Settings**.
	- ❏ **Job Name**: ievadiet reģistrējamā uzdevuma nosaukumu.
	- ❏ **Scan**: izvēlieties skenēšanas iestatījumus, piemēram, oriģinālu izmēru vai izšķirtspēju.
	- ❏ **Output**: iestatiet saglabāšanas vietu, formātu, failu nosaukumu piešķiršanas noteikumus utt.
	- ❏ **Destination**: atlasiet mērķi ieskenēto attēlu saglabāšanai. Tos var nosūtīt pa e-pastu vai pārsūtīt uz FTP vai tīmekļa serveri.
- 5. Noklikšķiniet uz **OK**, lai atgrieztos logā **Job List**.

Izveidotais uzdevums tiek reģistrēts ekrānā **Job List**.

6. Noklikšķiniet uz **OK**, lai atgrieztos galvenajā logā.

# **Uzdevuma piešķire vadības panelim (Mac OS)**

Paskaidro, kā piešķirt uzdevumu skenera vadības panelim, izmantojot programmu Document Capture. Plašāku informāciju par funkcijām skatiet Document Capture palīdzībā.

- 1. Sāciet Document Capture.
- 2. Galvenajā logā noklikšķiniet uz ikonas Tiek atvērts logs **Job List**.
- 3. Noklikšķiniet uz ikonas  $\frac{1}{2}$  un atlasiet **Event Settings**.
- 4. Vadības panelī, izvelkamajā izvēlnē atlasiet uzdevumu, ko vēlaties izpildīt.
- 5. Noklikšķiniet uz **OK**, lai atgrieztos logā **Job List**. Uzdevums tiek piešķirts skenera vadības panelim.
- 6. Noklikšķiniet uz **OK**, lai atgrieztos galvenajā logā.

# <span id="page-106-0"></span>**Noderīgas funkcijas**

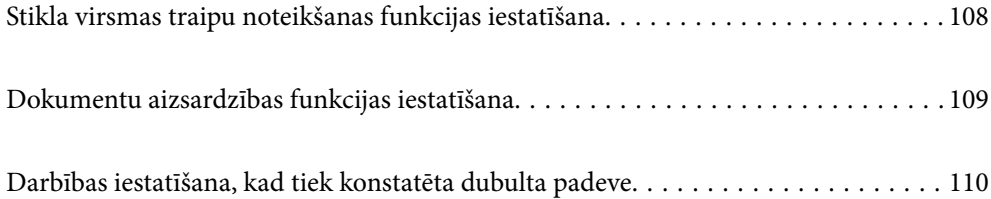

# <span id="page-107-0"></span>**Stikla virsmas traipu noteikšanas funkcijas iestatīšana**

Attēlā var parādīties vertikālas līnijas (svītras) putekļu vai netīrumu dēļ uz stikla virsmas skenera iekšpusē.

Ja **Netīra stikla noteikšana** ir iestatīta uz Ieslēgts, skeneris konstatē jebkādus traipus uz stikla virsmas skenera iekšpusē un parāda paziņojumu datora ekrānā.

Kad tiek parādīts šis paziņojums, notīriet stikla virsmu skenera iekšpusē, izmantojot tam paredzēto tīrīšanas komplektu vai mīkstu drānu.

Noklusējuma iestatījums ir **Izslēgts**.

- 1. Palaidiet Epson Scan 2 Utility.
	- ❏ Windows 11/Windows Server 2022 Noklikšķiniet uz palaides pogas un atlasiet **Visas programmas** > **EPSON** > **Epson Scan 2 Utility**.
	- ❏ Windows 10/Windows Server 2016 Noklikšķiniet uz palaides pogas un atlasiet **EPSON** > **Epson Scan 2 Utility**.
	- ❏ Windows 8.1/Windows 8/Windows Server 2012 R2/Windows Server 2012 Meklēšanas viedpogā ievadiet lietojumprogrammas nosaukumu un pēc tam izvēlieties attēloto ikonu.
	- ❏ Windows 7/Windows Server 2008 R2/Windows Server 2008

Noklikšķiniet uz palaides pogas un atlasiet **Visas programmas** (vai **Programmas**) > **EPSON** > **Epson Scan 2** > **Epson Scan 2 Utility**.

❏ Mac OS

Atlasiet **Aiziet!** > **Lietojumprogrammas** > **Epson Software** > **Epson Scan 2 Utility**.

2. Cilnē **Skenera iestatīšana** veiciet tālāk minētos iestatījumus.

Iestatiet **Netīra stikla noteikšana** uz **Ieslēgts-Zems** vai **Ieslēgts-Augsts**.

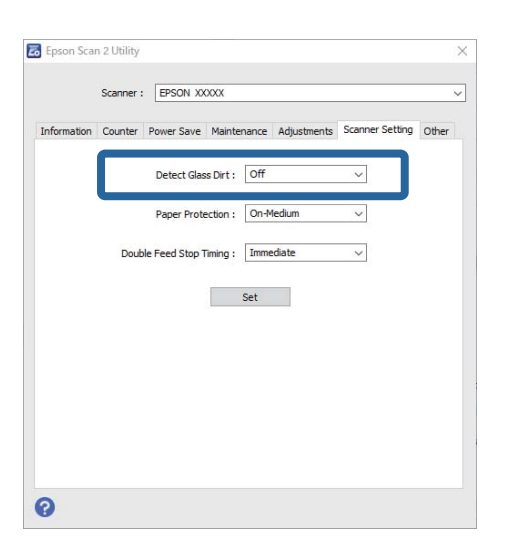

#### *Piezīme:*

- ❏ Daži traipi var netikt pareizi atpazīti.
- ❏ Ja noteikšana nedarbojas pareizi, mēģiniet mainīt iestatījumus. Ja traipi netiek konstatēti, atlasiet *Ieslēgts-Augsts*. Ja traipi tiek konstatēti nepareizi, atlasiet *Ieslēgts-Zems* vai *Izslēgts*.
- 3. Noklikšķiniet uz **Iestatīt**, lai lietotu iestatījumus skenerī.
# **Dokumentu aizsardzības funkcijas iestatīšana**

Lai samazinātu dokumenta bojājumus, skenēšana tiek nekavējoties pārtraukta, ja tiek konstatēti šādi apstākļi.

- ❏ Radusies papīra padeves kļūda
- ❏ Oriģināls tiek padots leņķī
- ❏ Oriģināla un skenera pozīcijas kombinācija nesakrīt

Noklusējuma iestatījums ir **Ieslēgts-Vidējs**.

### c*Svarīga informācija:*

- $\Box$  Šī funkcija nenovērš visu oriģinālu bojājumus.
- ❏ Papīra padeves kļūdas var netikt konstatētas atkarībā no padodamo oriģinālu stāvokļa.
- 1. Palaidiet Epson Scan 2 Utility.
	- ❏ Windows 11/Windows Server 2022

Noklikšķiniet uz palaides pogas un atlasiet **Visas programmas** > **EPSON** > **Epson Scan 2 Utility**.

❏ Windows 10/Windows Server 2016

Noklikšķiniet uz palaides pogas un atlasiet **EPSON** > **Epson Scan 2 Utility**.

❏ Windows 8.1/Windows 8/Windows Server 2012 R2/Windows Server 2012

Meklēšanas viedpogā ievadiet lietojumprogrammas nosaukumu un pēc tam izvēlieties attēloto ikonu.

❏ Windows 7/Windows Server 2008 R2/Windows Server 2008

Noklikšķiniet uz palaides pogas un atlasiet **Visas programmas** (vai **Programmas**) > **EPSON** > **Epson Scan 2** > **Epson Scan 2 Utility**.

❏ Mac OS

Atlasiet **Aiziet!** > **Lietojumprogrammas** > **Epson Software** > **Epson Scan 2 Utility**.

2. Cilnē **Skenera iestatīšana** veiciet tālāk minētos iestatījumus.

### Iestatiet **Papīra aizsardzība** uz **Ieslēgts-Zems**, **Ieslēgts-Vidējs** vai **Ieslēgts-Augsts**.

Lai iespējotu šo funkciju, atlasiet vajadzīgo noteikšanas līmeni. Detalizētu informāciju par katru līmeni skatiet tabulā tālāk.

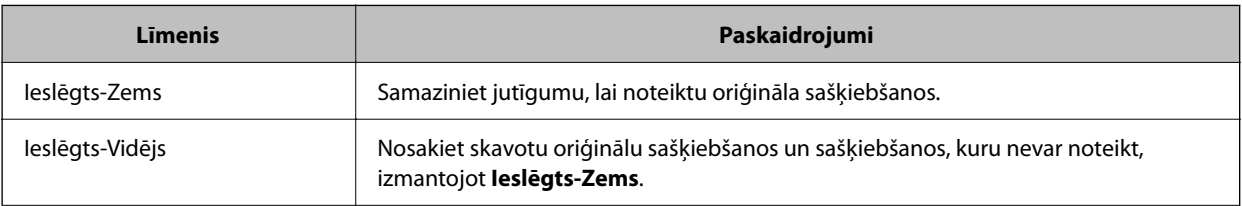

<span id="page-109-0"></span>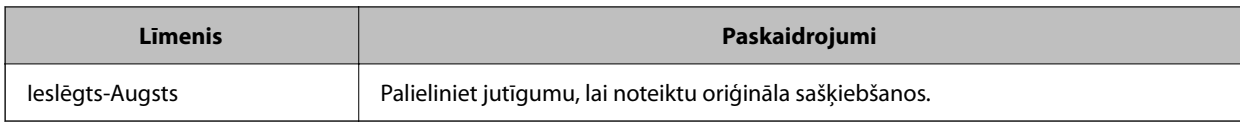

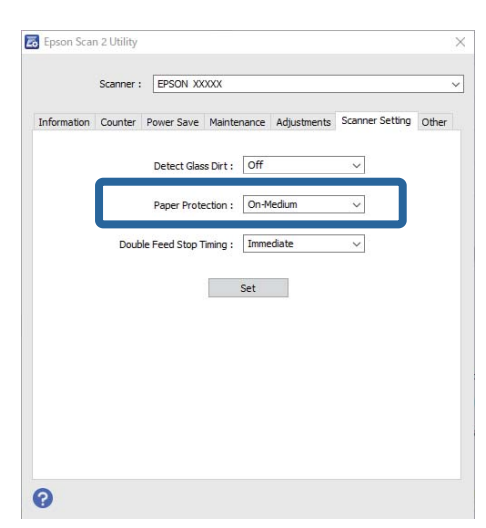

### *Piezīme:*

- ❏ Šī funkcija var nedarboties pareizi atkarībā no oriģināla, papīra padeves apstākļiem un iestatītā līmeņa.
- ❏ Ja kļūdaini pozitīvi rezultāti parādās bieži, mēģiniet pazemināt līmeni.
- ❏ Ja oriģinālam ir neregulāra forma vai tas ir skenēts leņķī, tas var tikt kļūdaini atpazīts kā papīra padeves kļūda.
- ❏ Ievietojot vairākus oriģinālus, izlīdziniet oriģinālu priekšējo malu. Oriģinālus var kļūdaini identificēt kā padeves kļūdas, ja oriģinālu malas nav izlīdzinātas, pat ja tie ir pareizi ieskenēti.
- ❏ Pārliecinieties, ka malu vadotnes ir saskaņotas ar oriģinālu, lai izvairītos no tā skenēšanas leņķī.
- 3. Noklikšķiniet uz **Iestatīt**, lai lietotu iestatījumus skenerī.

# **Darbības iestatīšana, kad tiek konstatēta dubulta padeve**

Iestatiet taimeri, lai apturētu darbību, ja tiek konstatēta divu oriģināla lapu padeve.

- ❏ Tūlīt: pārtrauc darbību uzreiz pēc divu lapu padeves konstatēšanas.
- ❏ Pēc izstumšanas: skenē dokumentus, kuriem ir konstatēta dubulta padeve, bet nākamā dokumenta skenēšana tiek pārtraukta.

Kad esat pārliecināts, ka skenētajā attēlā nav problēmu, varat turpināt skenēšanu.

Noklusējuma iestatījums ir **Tūlīt**.

- 1. Palaidiet Epson Scan 2 Utility.
	- ❏ Windows 11/Windows Server 2022
		- Noklikšķiniet uz palaides pogas un atlasiet **Visas programmas** > **EPSON** > **Epson Scan 2 Utility**.
	- ❏ Windows 10/Windows Server 2016 Noklikšķiniet uz palaides pogas un atlasiet **EPSON** > **Epson Scan 2 Utility**.

❏ Windows 8.1/Windows 8/Windows Server 2012 R2/Windows Server 2012

Meklēšanas viedpogā ievadiet lietojumprogrammas nosaukumu un pēc tam izvēlieties attēloto ikonu.

❏ Windows 7/Windows Server 2008 R2/Windows Server 2008

Noklikšķiniet uz palaides pogas un atlasiet **Visas programmas** (vai **Programmas**) > **EPSON** > **Epson Scan 2** > **Epson Scan 2 Utility**.

❏ Mac OS

Atlasiet **Aiziet!** > **Lietojumprogrammas** > **Epson Software** > **Epson Scan 2 Utility**.

2. Cilnē **Skenera iestatīšana** veiciet tālāk minētos iestatījumus.

Iestatiet **Dubultās padeves apturēšanas taimauts** uz **Tūlīt** vai **Pēc izstumšanas**.

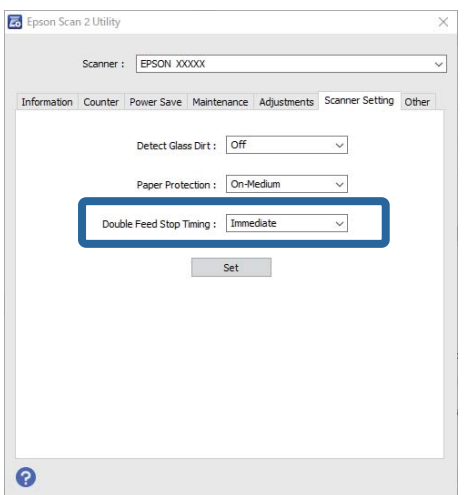

3. Noklikšķiniet uz **Iestatīt**, lai lietotu iestatījumus skenerī.

# <span id="page-111-0"></span>**Apkope**

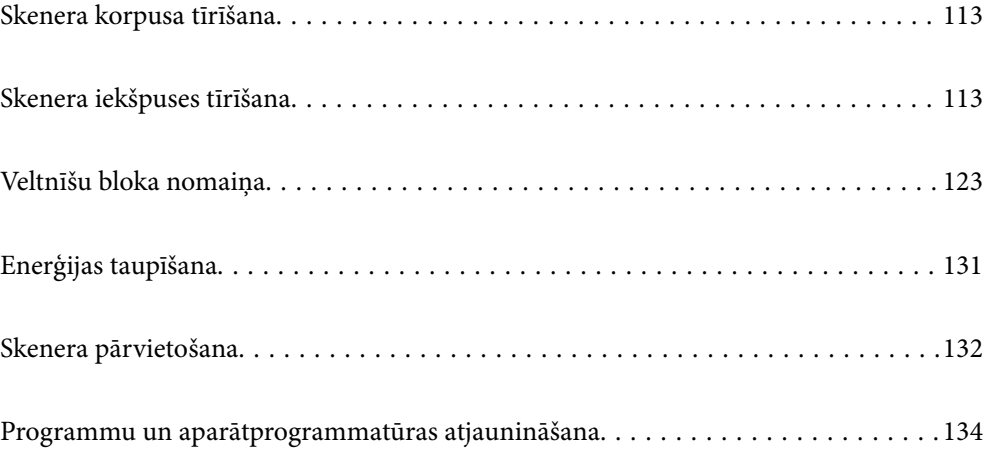

# <span id="page-112-0"></span>**Skenera korpusa tīrīšana**

Ja uz ārējā korpusa ir traipi, noslaukiet tos ar sausu drāniņu vai ar drāniņu, kas samitrināta vieglā mazgāšanas līdzeklī un ūdenī.

### c*Svarīga informācija:*

- ❏ Skenera tīrīšanai nedrīkst lietot spirtu, atšķaidītāju vai korozīvu šķīdinātāju. Tas var izraisīt deformēšanos vai krāsas maiņu.
- ❏ Neļaujiet ūdenim iekļūt ierīcē. Tas var izraisīt ierīces darbības traucējumus.
- ❏ Nekad neatveriet skenera korpusu.
- 1. Nospiediet pogu  $\mathcal{O}$ , lai izslēgtu skeneri.
- 2. Atvienojiet maiņstrāvas adapteri no skenera.
- 3. Korpusa ārpusi tīriet ar drāniņu, kas samitrināta maiga mazgāšanas līdzekļa un ūdens šķīdumā.

# **Skenera iekšpuses tīrīšana**

Kad skeneris kādu laiku ir lietots, papīrs un istabas putekļi uz rullīša vai stikla detaļas skenera iekšpusē var izraisīt papīra padeves vai ieskenētā attēla kvalitātes problēmas. Tīriet skenera iekšpusi ik pēc 5,000 skenēšanas reizēm.

Ieskenēto lapu skaitu var apskatīt programmā Epson Scan 2 Utility.

Ja virsma ir notraipīta ar grūti notīrāmu materiālu, izmantojiet autentisku Epson tīrīšanas komplektu, lai notīrītu traipus. Traipu tīrīšanai izmantojiet tīrīšanas drāniņu, kas samitrināta ar nelielu tīrīšanas līdzekļa daudzumu.

### !*Brīdinājums:*

Tīrot skenera iekšpusi, jāuzmanās, lai rokas vai mati neiekļūtu zobratos vai veltnīšos. Šādi var gūt savainojumus.

### c*Svarīga informācija:*

- ❏ Skenera tīrīšanai nedrīkst lietot spirtu, atšķaidītāju vai korozīvu šķīdinātāju. Šāda rīcība var izraisīt deformāciju vai krāsas mainu.
- ❏ Nekādā gadījumā neizsmidziniet uz skenera nekādus šķidrumus vai smērvielas. Aparatūras vai shēmu bojājumi var izraisīt kļūdainu ierīces darbību.
- ❏ Nekad neatveriet skenera korpusu.

### *Piezīme:*

- ❏ Varat iestatīt tīrīšanas laika paziņojumus un brīdinājumus pēc noteikta skenēšanas reižu skaita programmā Epson Scan 2 Utility. Pēc noklusējuma paziņojums tiek nosūtīts pēc katriem 5000 skenējumiem.
- ❏ Tīriet skenera iekšpusi, kamēr tas ir ieslēgts.

1. **Noslaukiet visus traipus uz veltnīša.** Atveriet vertikālā celiņa vāku.

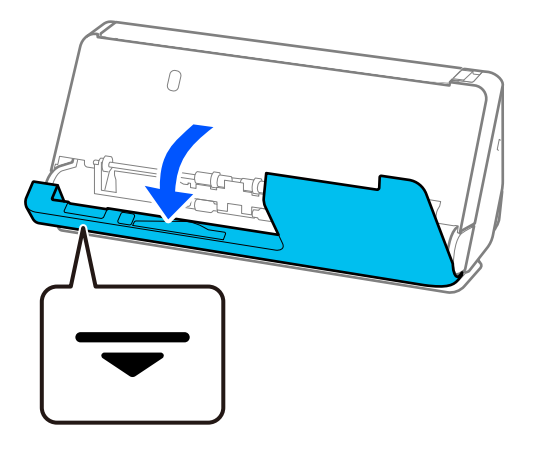

### c*Svarīga informācija:*

Atverot vertikālā celiņa vāku, turiet norādītajā vietā, lai nepieskartos antistatiskajai birstei. Ja birste tiek salocīta, tā nespēj noņemt statisko elektrību, un tā rezultātā izstumtie oriģināli salīp kopā.

2. Noslaukiet veltnīšus (4 vietās) un plastmasas veltnīšus (4 vietās). Noslaukiet ar mīkstu drāniņu, kas nesatur plūksnas un ir samitrināta ar nelielu daudzumu speciāla tīrīšanas līdzekļa vai ūdens.

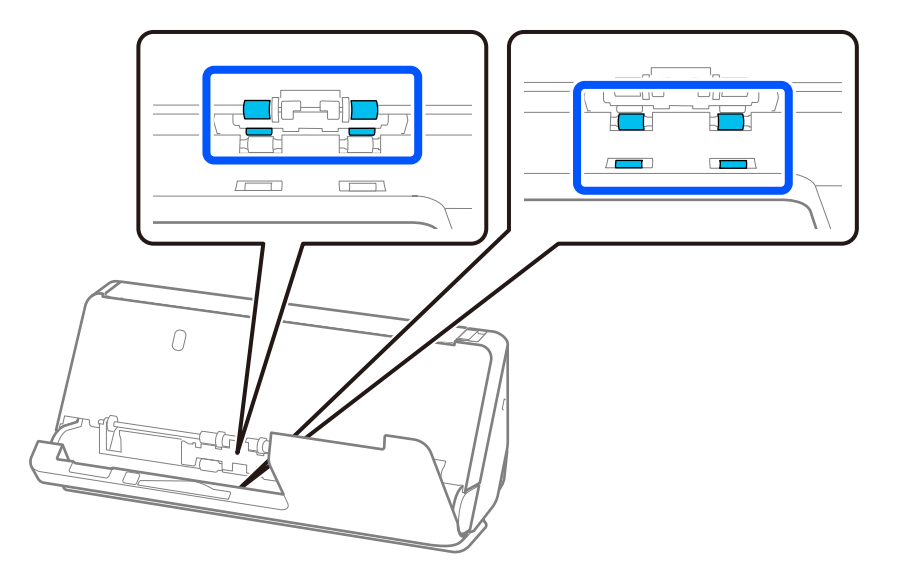

### c*Svarīga informācija:*

Uzmanieties, lai, noslaukot veltnīšus, nepieskartos antistatiskajai birstei. Ja birste tiek salocīta, tā nespēj noņemt statisko elektrību, un tā rezultātā izstumtie oriģināli salīp kopā.

3. Atveriet ievades paplāti un pavelciet sviru, lai atvērtu skenera vāku.

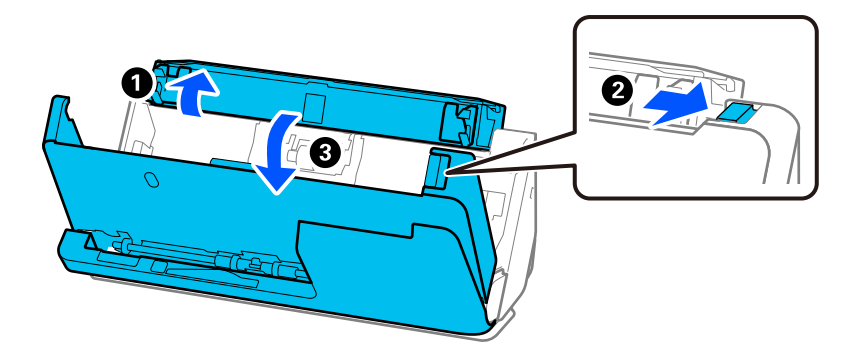

4. Noslaukiet rullīšus (8 vietās). Noslaukiet ar mīkstu drāniņu, kas nesatur plūksnas un ir samitrināta ar nelielu daudzumu speciāla tīrīšanas līdzekļa vai ūdens.

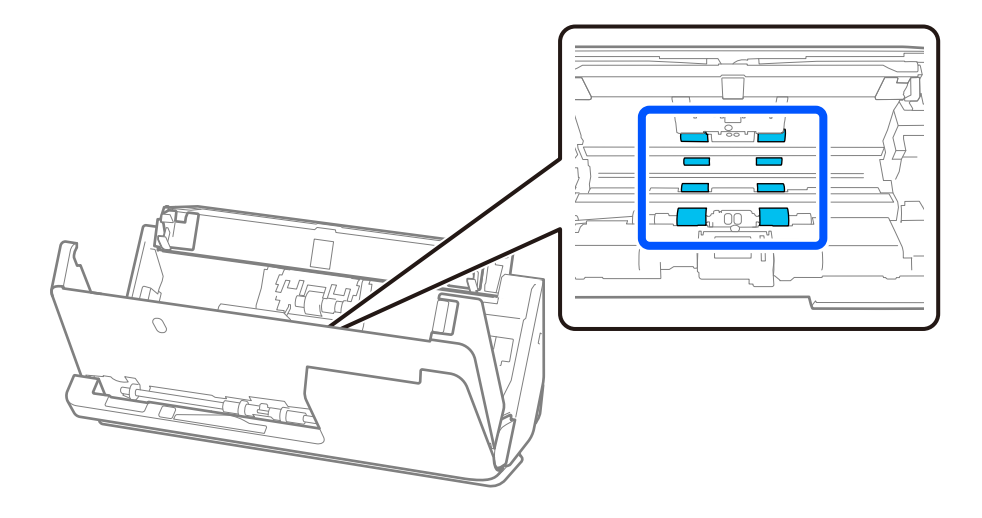

- $\bf{U}$ F দা  $\cal O$ ℯ  $\overline{O}$
- 5. Ar abām rokām aizveriet skenera vāku. Pēc tam aizveriet vertikālā celiņa vāku un pēc tam ievades paplāti šādā secībā.

Pēc vāka aizvēršanas pagaidiet aptuveni četras sekundes, pirms veicat nākamo darbību.

6. Atkārtojiet 1. līdz 5. darbību četras reizes.

Katru reizi, kad vāks tiek aizvērts, iekšējie veltnīši pagriežas par aptuveni vienu ceturtdaļu apgrieziena. Atkārtojiet šo darbību, līdz viss veltnītis ir tīrs.

### *Piezīme:*

Ja uz vertikālā celiņa vāka iekšpuses ir pielipuši papīra putekļi, noslaukiet tos ar mīkstu drānu, kas nesatur plūksnas.

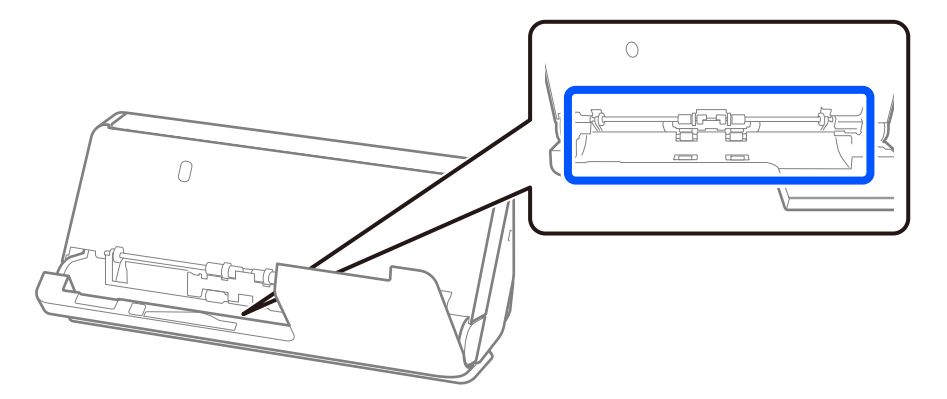

7. **Noslaukiet visus traipus skenera iekšpusē.** Atveriet ievades paplāti un pavelciet sviru, lai atvērtu skenera vāku.

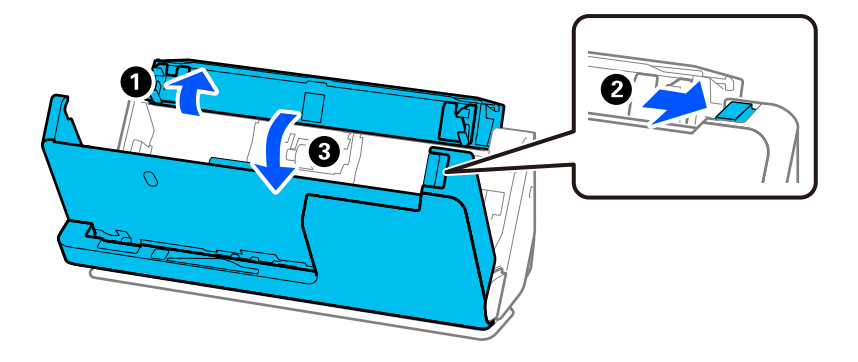

- 8. Noslaukiet stikla virsmu skenera vāka iekšpusē. Noslaukiet ar tam paredzētu tīrīšanas drānu vai mīkstu drānu, kas neveido plūksnas. Ja stikla virsma ir ļoti netīra, noslaukiet to ar mīkstu drāniņu, kas nesatur plūksnas un ir samitrināta ar nelielu daudzumu speciāla tīrīšanas līdzekļa vai ūdens.
	- c*Svarīga informācija:*
		- ❏ Neizdariet pārāk lielu spiedienu uz stikla virsmas.
		- ❏ Nelietojiet birsti vai cietus darbarīkus. Švīkas uz stikla virsmas var ietekmēt skenēšanas kvalitāti.
		- ❏ Nesmidziniet tīrīšanas līdzekli tieši uz stikla virsmas.

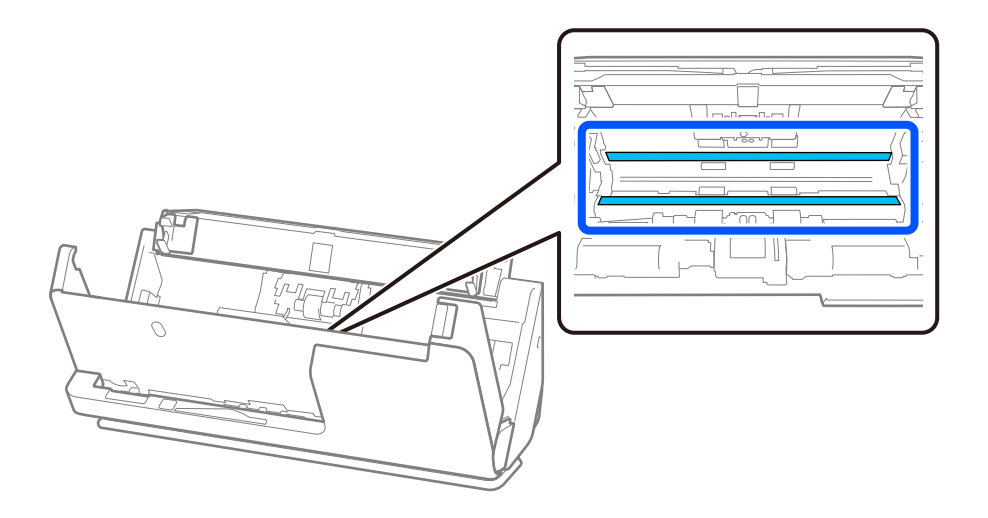

9. Noslaukiet sensorus (4 vietās) ar vates tamponu.

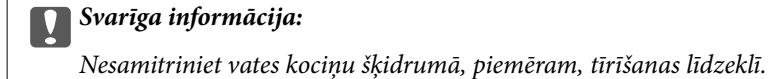

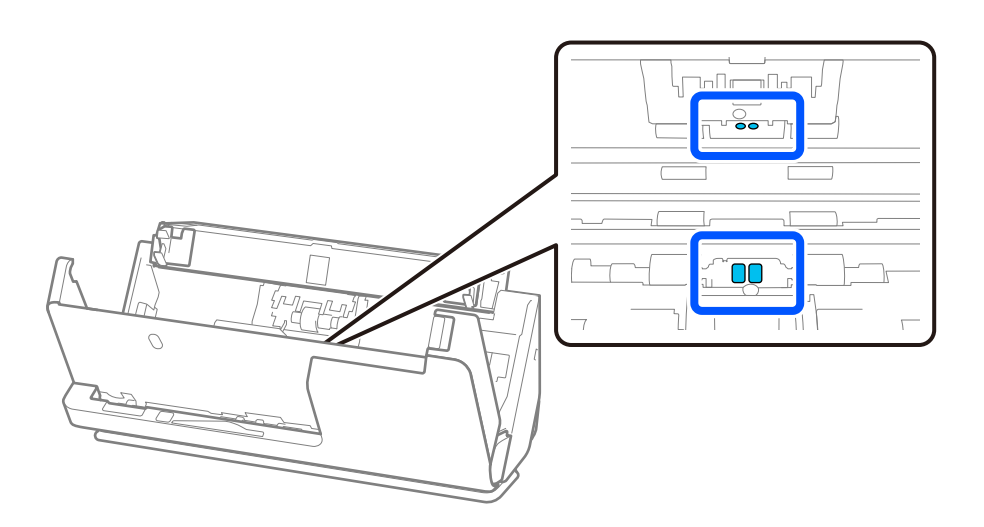

### *Piezīme:*

Ultraskaņas sensoriem (divās vietās) parasti nav nepieciešama apkope.

Tomēr, ja vairākas padeves kļūdas rodas bieži, iespējams, ka ap ultraskaņas sensoriem ir sakrājušies papīra putekļi, telpas putekļi utt., kas tiek kļūdaini konstatēti kā vairākas padeves kļūdas. Ja ap ultraskaņas sensoriem ir sakrājušies putekļi, izpildiet tālāk aprakstītās darbības, lai tos notīrītu.

- ❏ Uzmanīgi notīriet visus lielos putekļu sablīvējumus ar vates tamponu.
- ❏ Rūpīgi notīriet mazākas putekļu daļiņas ar vates tamponu, kas samitrināts ar speciālu tīrīšanas līdzekli.
- ❏ Ja jums ir pūtējs, piemēram, tāds, ko izmanto kameru tīrīšanai, izmantojiet to, lai notīrītu putekļus.

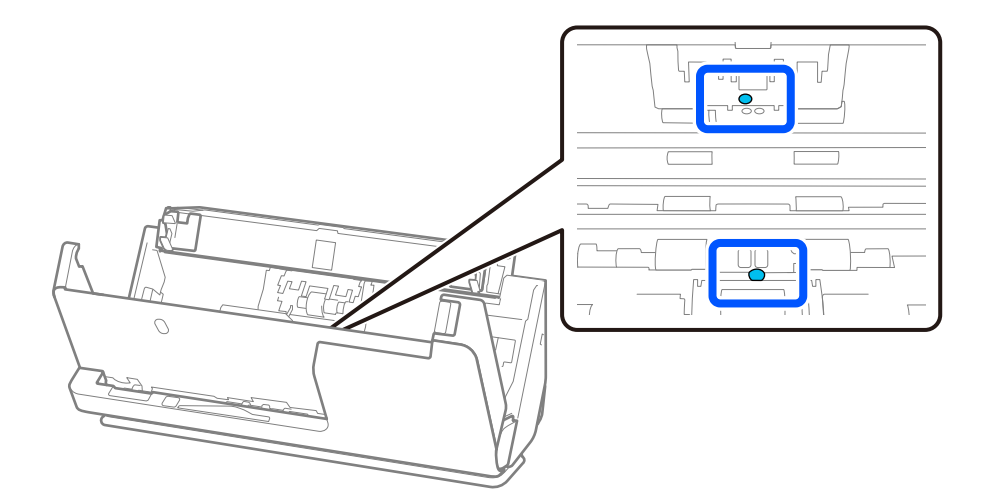

Neuzsmidziniet tīrīšanas līdzekli tieši uz ultraskaņas sensora. Uzmanieties arī neievietot vates tamponus pārāk dziļi sensora iekšpusē.

10. **Noslaukiet visus traipus uz atdalīšanas veltnīša.** Atveriet vāku un izņemiet atdalīšanas veltnīti.

Plašāku informāciju skatiet sadaļā "Veltnīšu bloka nomaiņa".

### ["Veltnīšu bloka nomaiņa" 123. lpp.](#page-122-0)

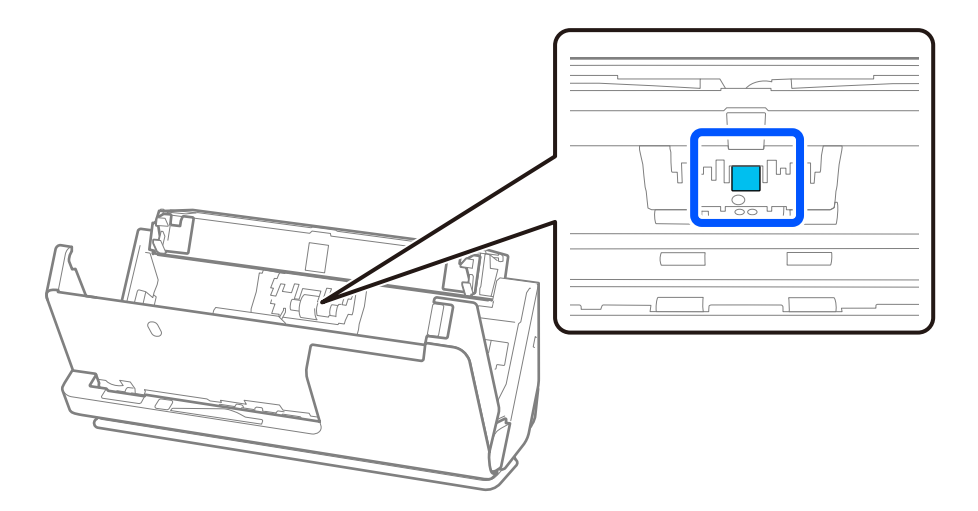

11. Noslaukiet atdalīšanas rullīti. Noslaukiet ar mīkstu drāniņu, kas nesatur plūksnas un ir samitrināta ar nelielu daudzumu speciāla tīrīšanas līdzekļa vai ūdens.

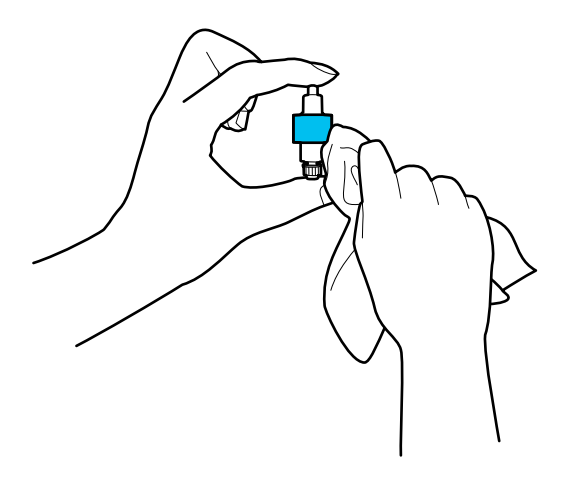

### c*Svarīga informācija:*

Veltnīša tīrīšanai izmantojiet tikai mitru drāniņu. Izmantojot sausu drāniņu, var sabojāt veltnīša virsmu.

### 12. Uzstādiet atdalīšanas rullīti.

Plašāku informāciju par uzstādīšanu skatiet sadaļā "Veltnīšu bloka nomaiņa".

13. **Noslaukiet visus traipus uz uztveršanas veltnīša.** Atveriet vāku un izņemiet uztveršanas veltnīti. Plašāku informāciju skatiet sadaļā "Veltnīšu bloka nomaiņa".

### ["Veltnīšu bloka nomaiņa" 123. lpp.](#page-122-0)

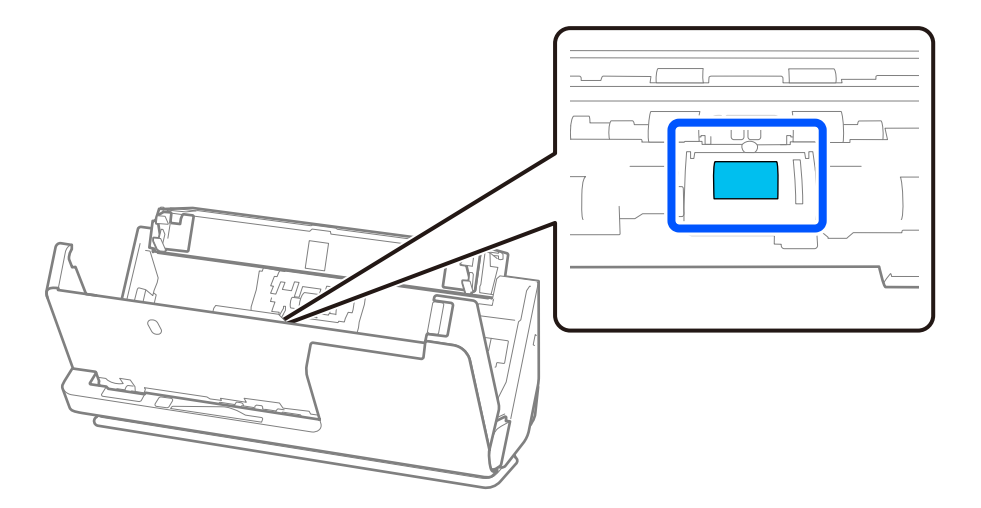

14. Noslaukiet uztveršanas veltnīti. Noslaukiet ar mīkstu drāniņu, kas nesatur plūksnas un ir samitrināta ar nelielu daudzumu speciāla tīrīšanas līdzekļa vai ūdens.

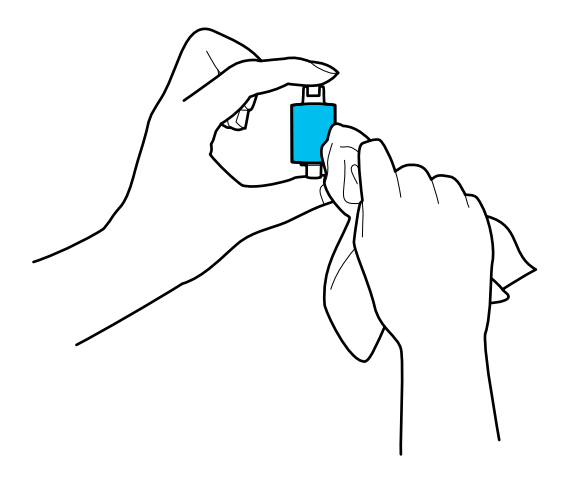

### c*Svarīga informācija:*

Veltnīša tīrīšanai izmantojiet tikai mitru drāniņu. Izmantojot sausu drāniņu, var sabojāt veltnīša virsmu.

### 15. Uzstādiet uztveršanas veltnīti.

Plašāku informāciju par uzstādīšanu skatiet sadaļā "Veltnīšu bloka nomaiņa".

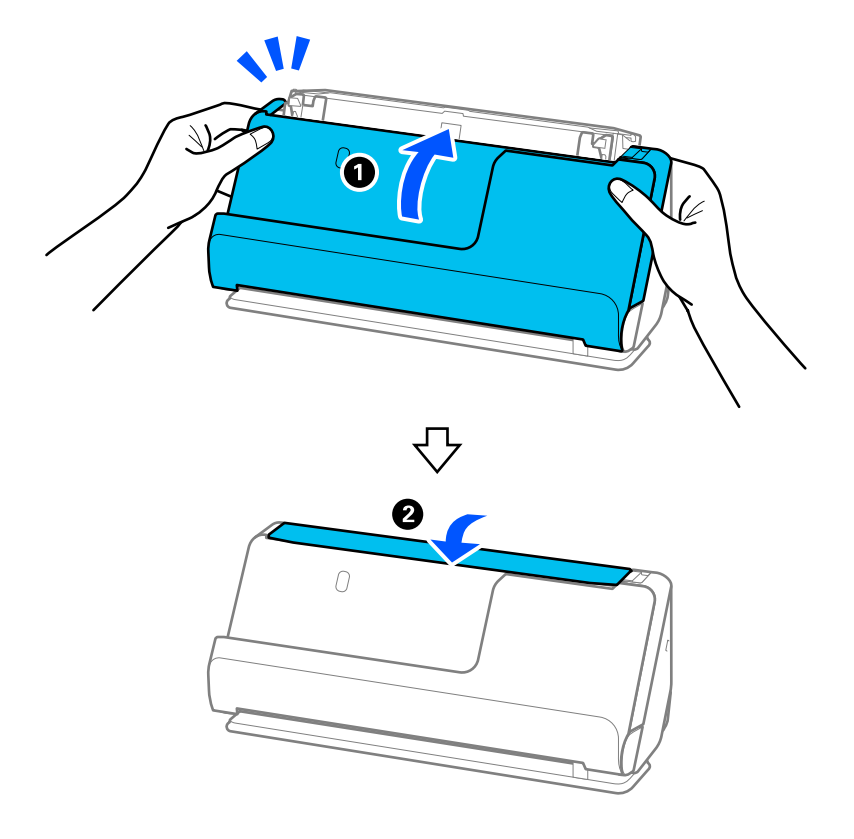

<span id="page-120-0"></span>16. Ar abām rokām aizveriet skenera vāku. Pēc tam aizveriet ievades paplāti.

17. Atiestatiet skenēšanas numuru, izmantojot Epson Scan 2 Utility.

### **Saistītā informācija**

- & ["Tīrīšanas komplekta kodi" 28. lpp.](#page-27-0)
- & ["Veltnīšu bloka nomaiņa" 123. lpp.](#page-122-0)

## **Skenējumu skaita atiestatīšana pēc skenera iekšpuses tīrīšanas**

Pēc regulāras tīrīšanas veikšanas programmā Epson Scan 2 Utility atiestatiet skenēšanas gadījumu skaitu. Šajā sadaļā ir izskaidrots, kā atjaunot iestatījumus, izmantojot Epson Scan 2 Utility.

- 1. Ieslēdziet skeneri.
- 2. Palaidiet Epson Scan 2 Utility.
	- ❏ Windows 11/Windows Server 2022

Noklikšķiniet uz palaides pogas un atlasiet **Visas programmas** > **EPSON** > **Epson Scan 2 Utility**.

- ❏ Windows 10/Windows Server 2016 Noklikšķiniet uz palaides pogas un atlasiet **EPSON** > **Epson Scan 2 Utility**.
- ❏ Windows 8.1/Windows 8/Windows Server 2012 R2/Windows Server 2012 Ekrāns **Sākums** > **Programmas** > **Epson** > **Epson Scan 2 Utility**.

❏ Windows 7/Windows Vista/Windows XP/Windows Server 2008 R2/Windows Server 2008/Windows Server 2003 R2/Windows Server 2003

Noklikšķiniet uz palaides pogas un atlasiet **Visas programmas** (vai **Programmas**) > **EPSON** > **Epson Scan 2** > **Epson Scan 2 Utility**.

❏ Mac OS

Atlasiet **Aiziet!** > **Lietojumprogrammas** > **Epson Software** > **Epson Scan 2 Utility**.

- 3. Noklikšķiniet uz cilnes **Apkope**.
- 4. Noklikšķiniet uz **Atiestatīt** no **Parasta tīrīšana**.

### *Piezīme:*

Ja nav atlasīta iespēja *Brīdinājums par parastu tīrīšanu*, iestatījumus nav iespējams atiestatīt.

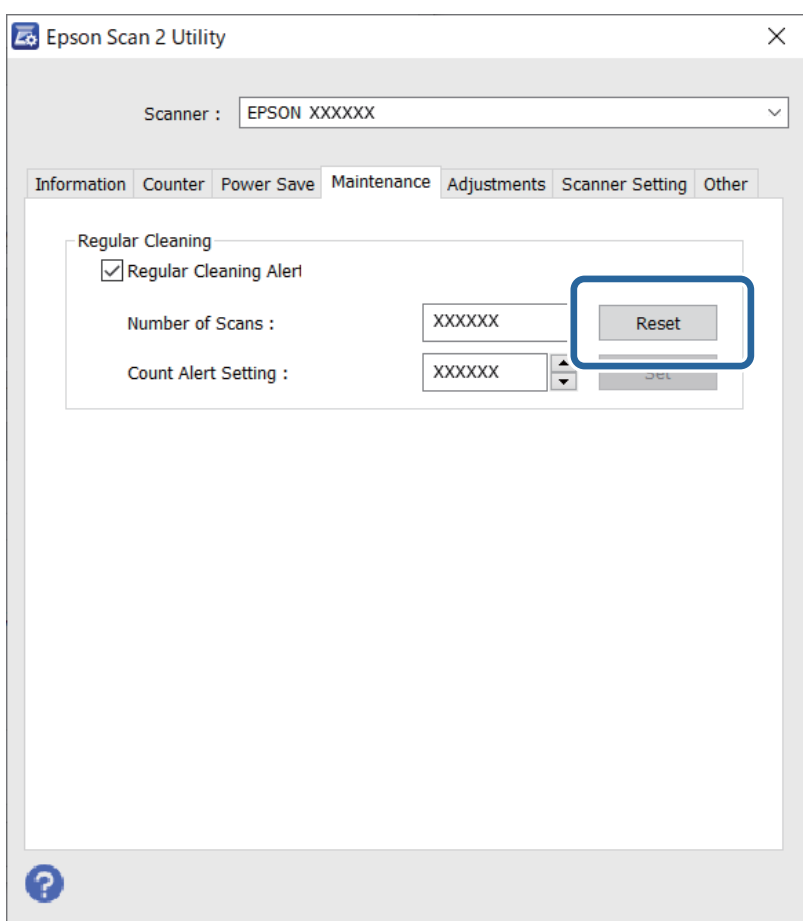

# <span id="page-122-0"></span>**Veltnīšu bloka nomaiņa**

Veltnīšu bloks (uztveršanas veltnītis un atdalīšanas veltnītis) jānomaina, kad ieskenēto lapu skaits pārsniedz veltnīšu dzīves ciklu. Kad datora ekrānā tiek parādīts ziņojums par nomaiņas nepieciešamību, veiciet turpmāk aprakstīto procedūru, lai to nomainītu.

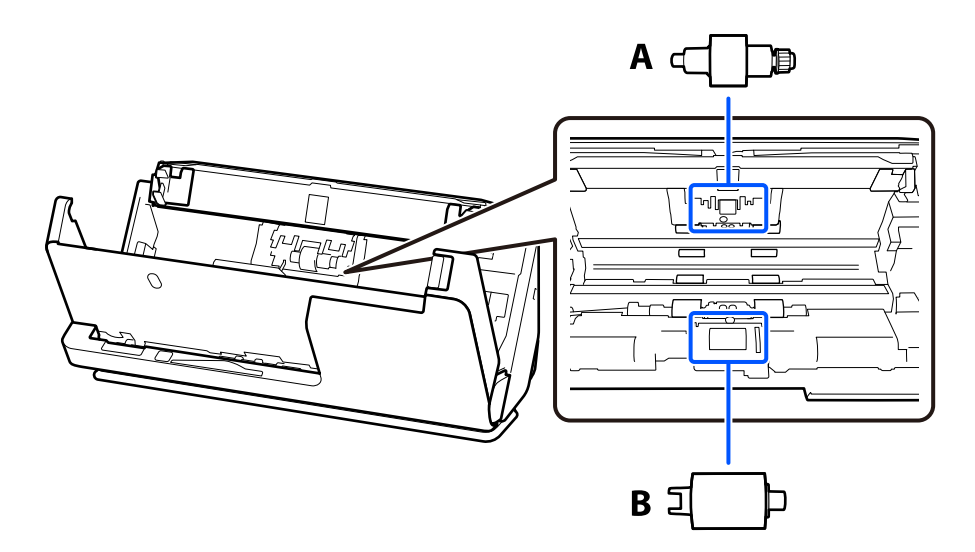

A: atdalīšanas veltnītis, B: uztveršanas veltnītis

### *Piezīme:*

Veiciet veltnīšu bloka nomaiņu, kamēr skeneris ir ieslēgts.

1. Atveriet ievades paplāti un pavelciet sviru, lai atvērtu skenera vāku.

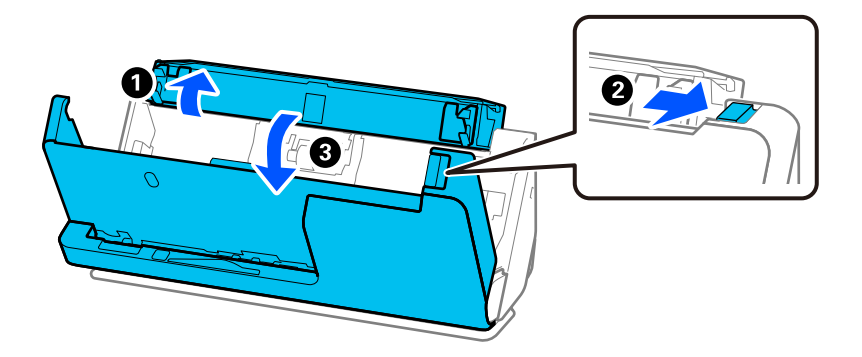

2. Noņemiet atdalīšanas veltnīša vāku, kā parādīts attēlā.

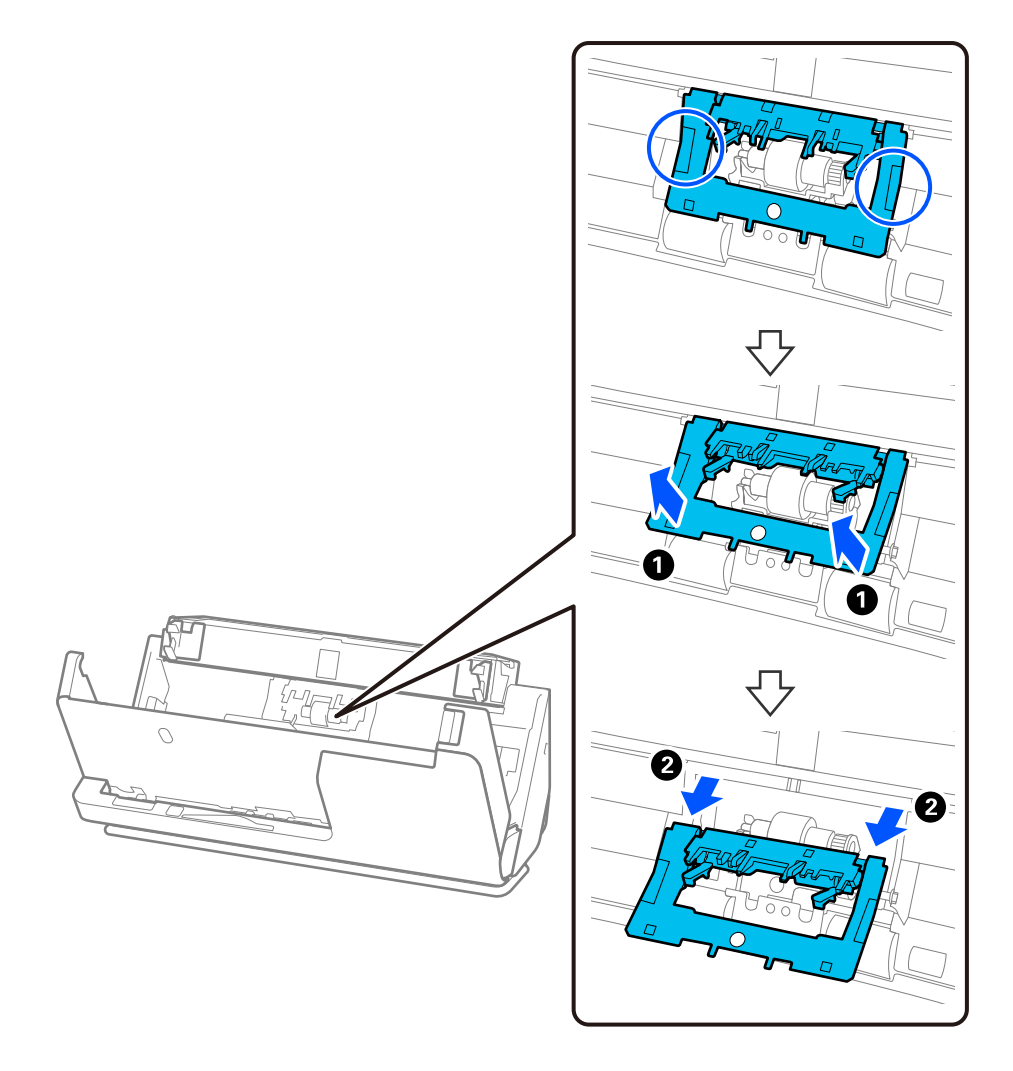

3. Noņemiet atdalīšanas veltnīti, kā parādīts attēlā.

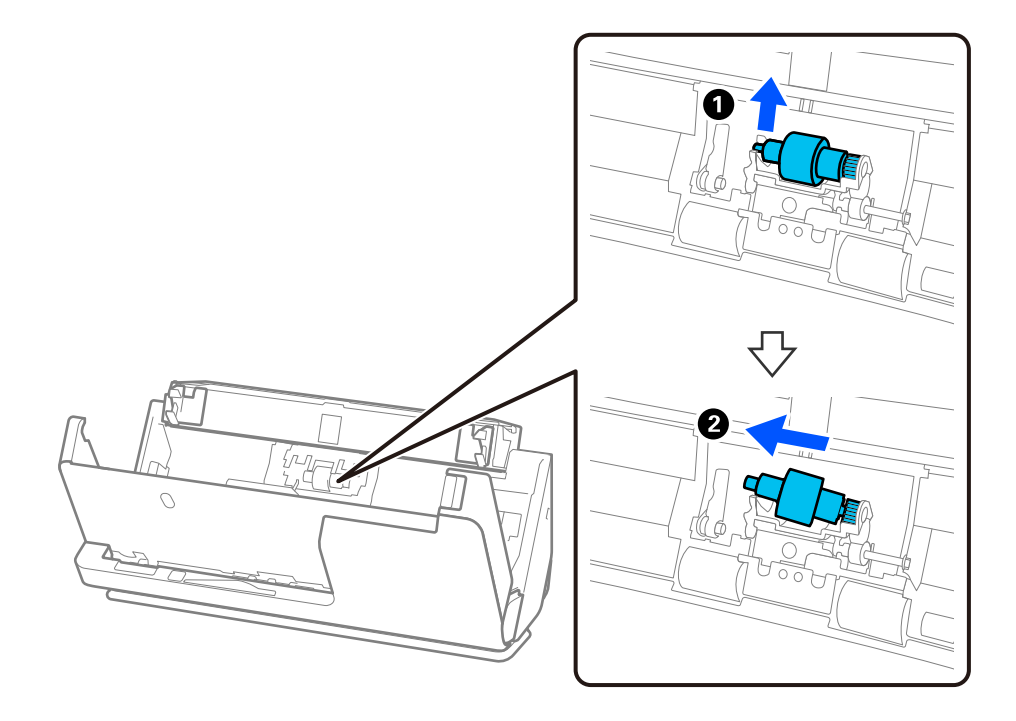

### c*Svarīga informācija:*

Neizvelciet atdalīšanas veltnīti ar spēku. Tādējādi var sabojāt skenera iekšējās detaļas.

4. Uzstādiet jauno atdalīšanas veltnīti kā parādīts. Atverē labajā pusē ievietojiet atdalīšanas veltnīša asi, pēc tam nolaidiet atdalīšanas veltnīti.

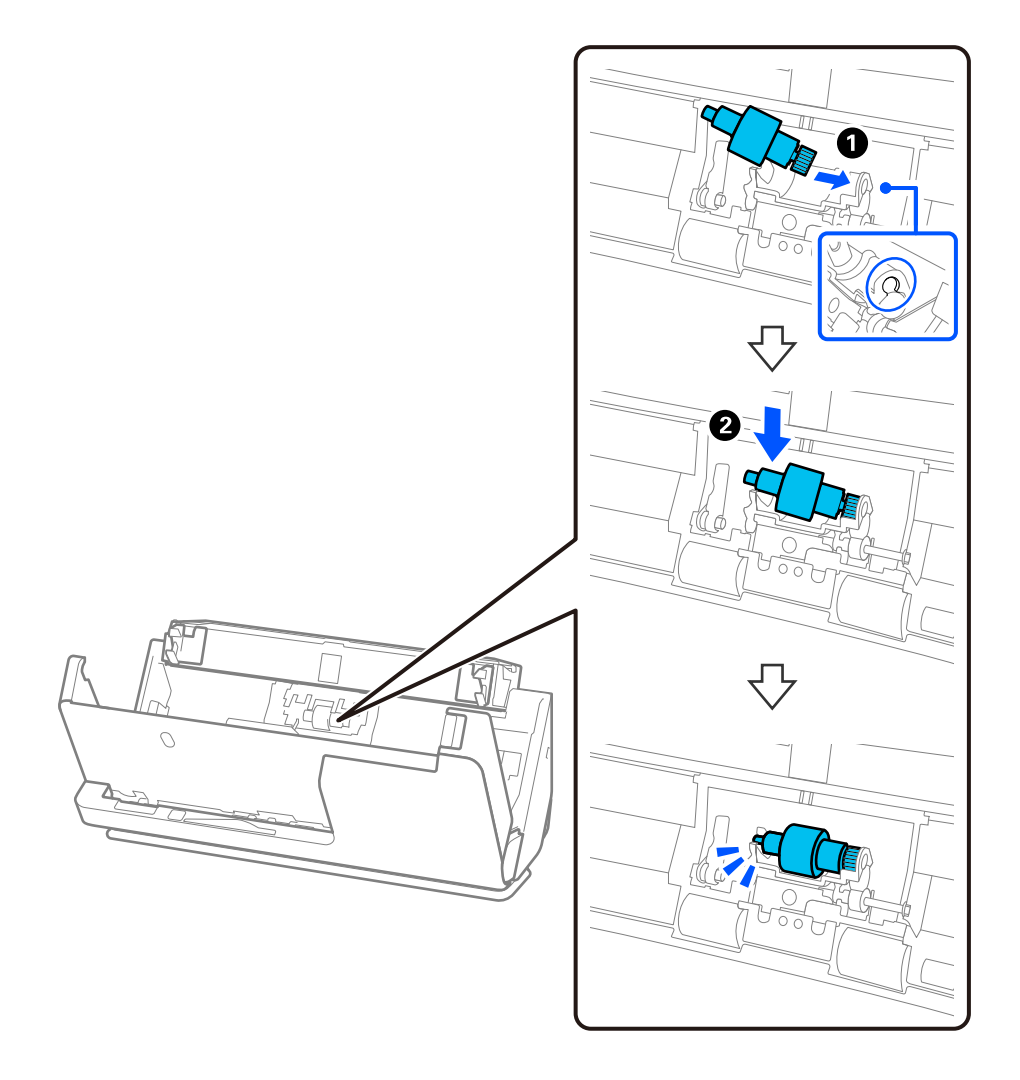

5. Uzstādiet atdalīšanas veltnīša vāku, kā parādīts. Ievietojiet vāka augšējā pusē esošās asis rievās un pēc tam stingri aizveriet vāku.

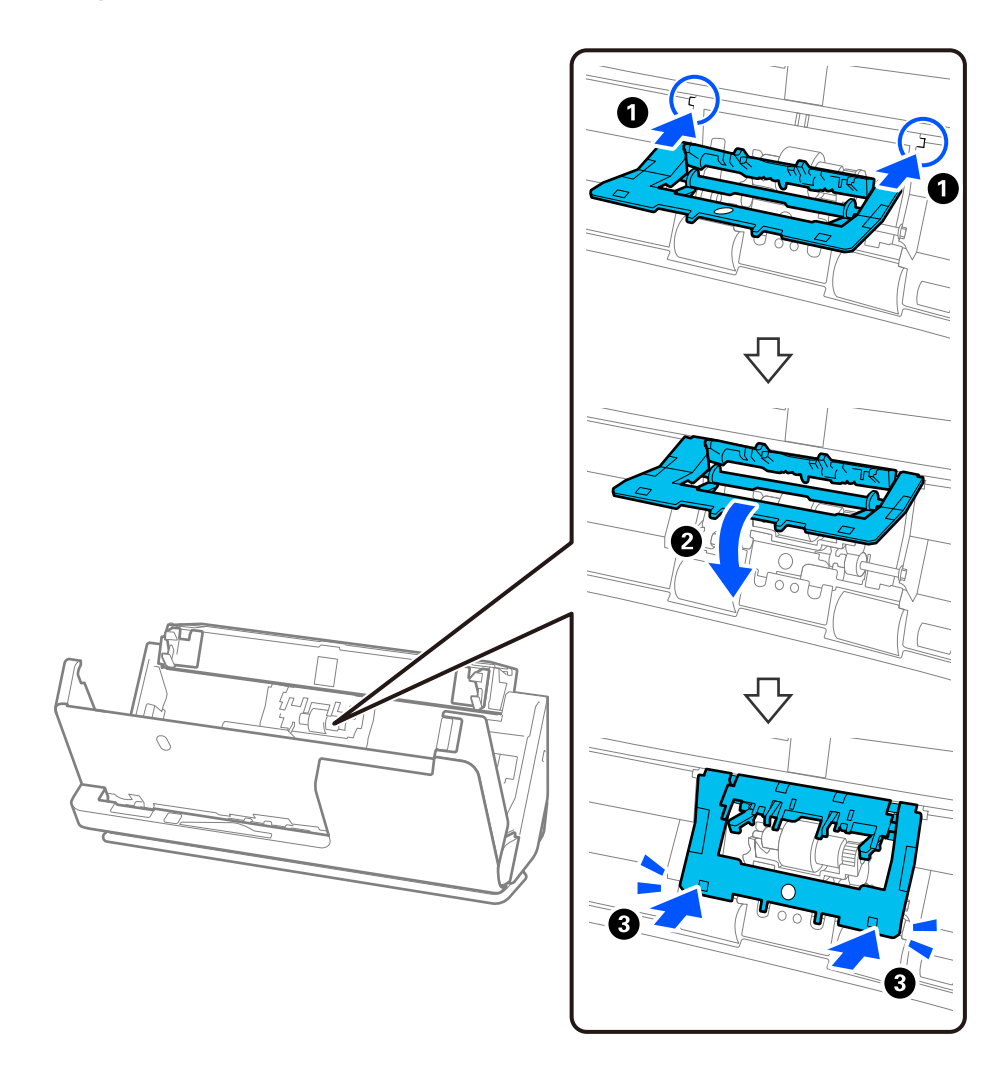

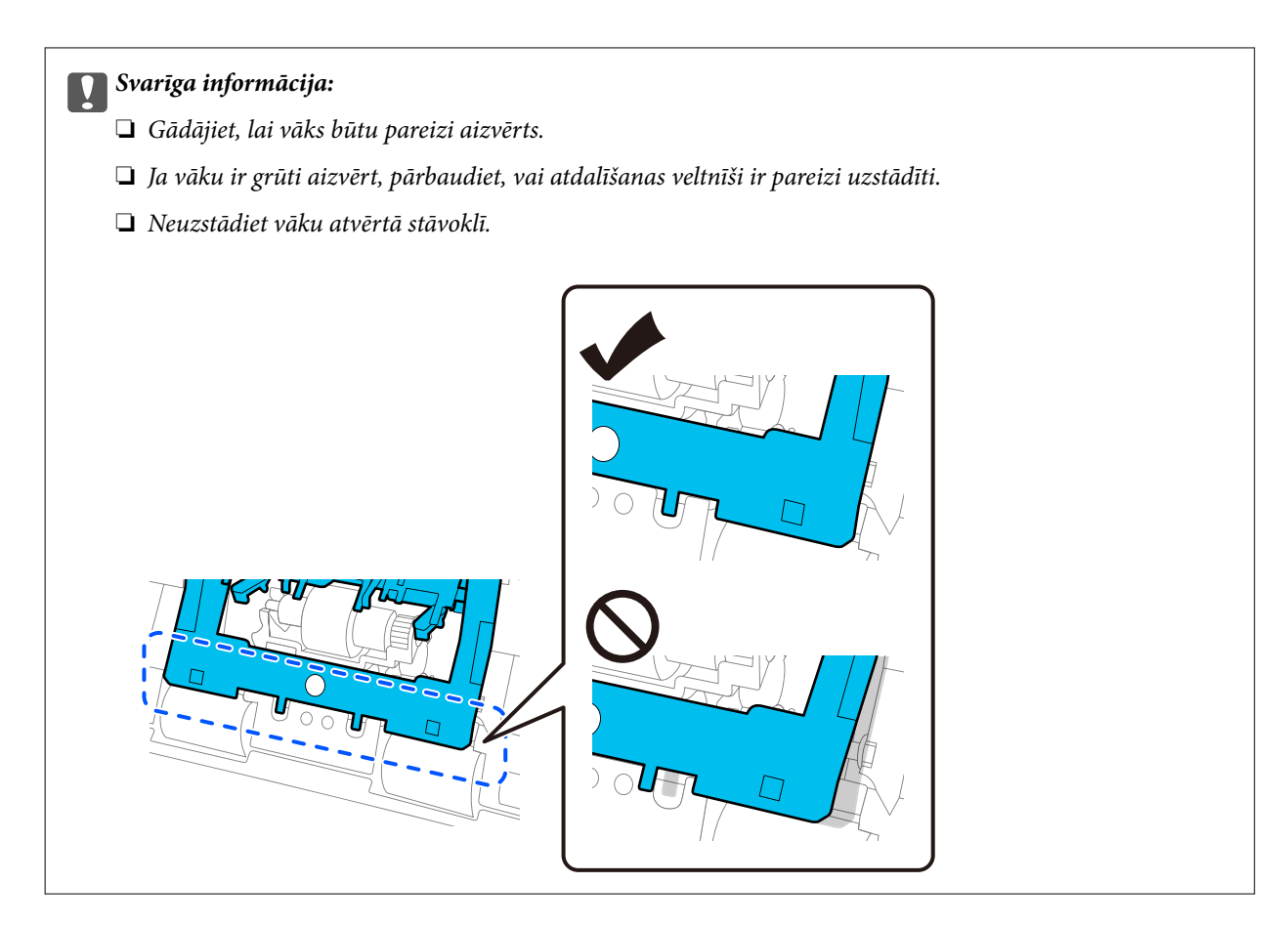

6. Atveriet uztveršanas veltnīša vāku.

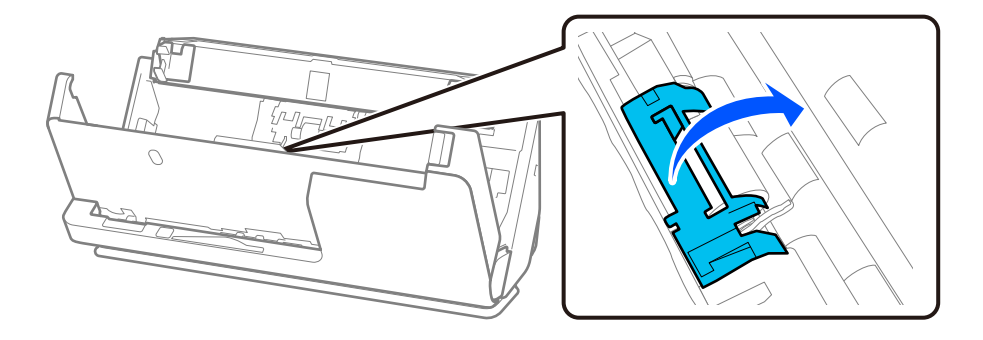

7. Noņemiet uztveršanas veltnīti, kā parādīts.

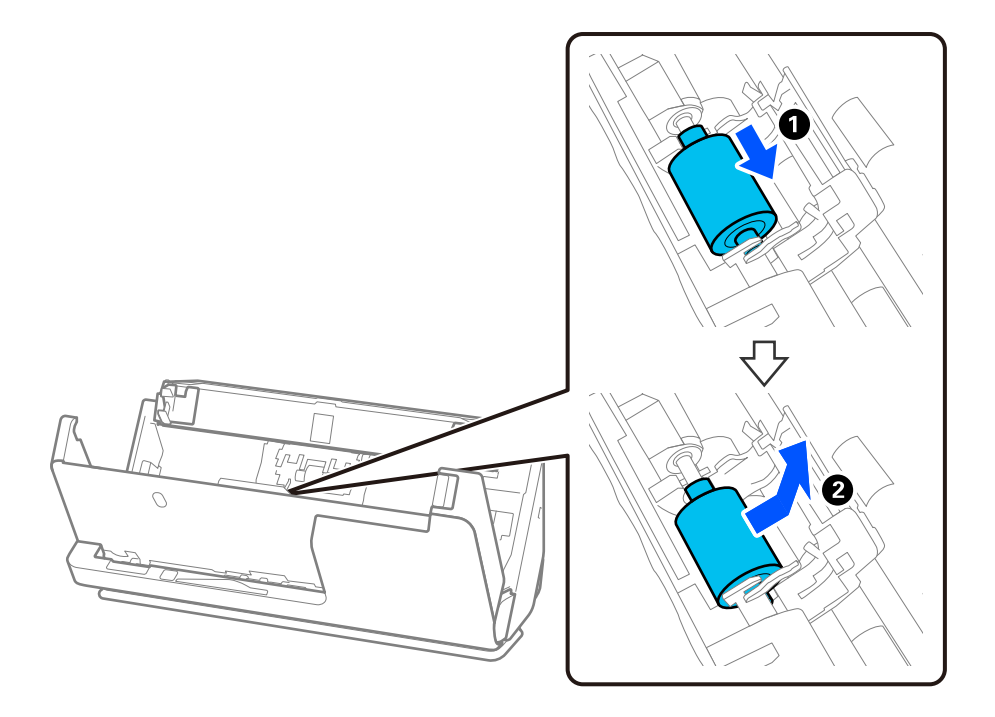

8. Uzstādiet jauno uztveršanas veltnīti kā parādīts. Ievietojiet uztveršanas veltnīša galos esošos robojumus uz skenera ass, nolaidiet uztveršanas veltnīti un pēc tam pabīdiet to uz aizmuguri.

Pārliecinieties, ka robojumi ir izlīdzināti.

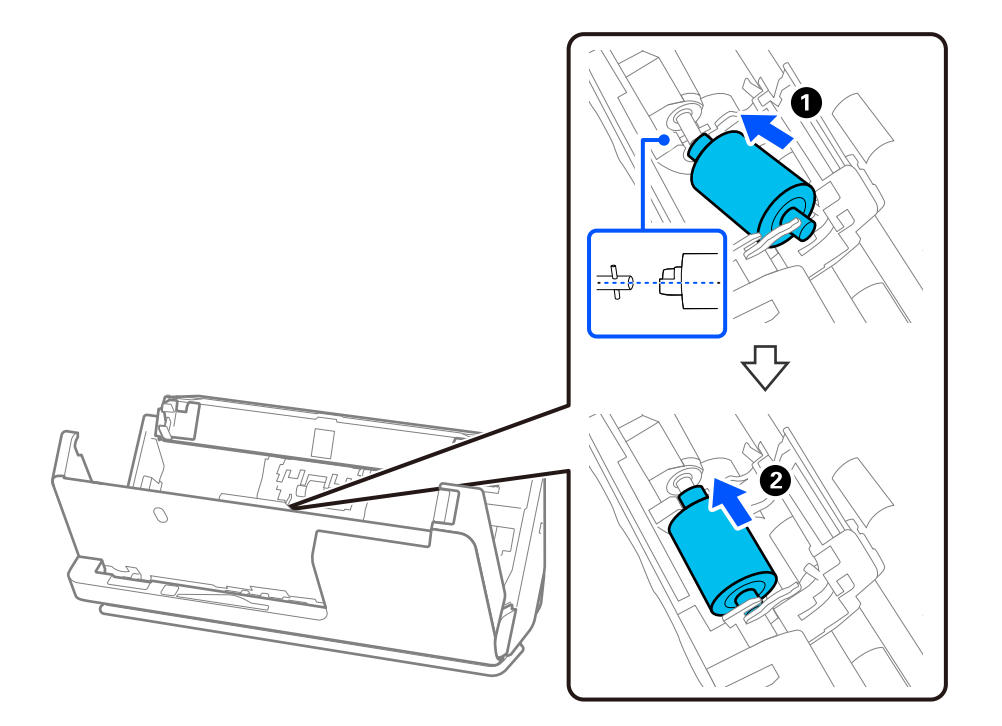

9. Aizveriet uztveršanas veltnīša vāku.

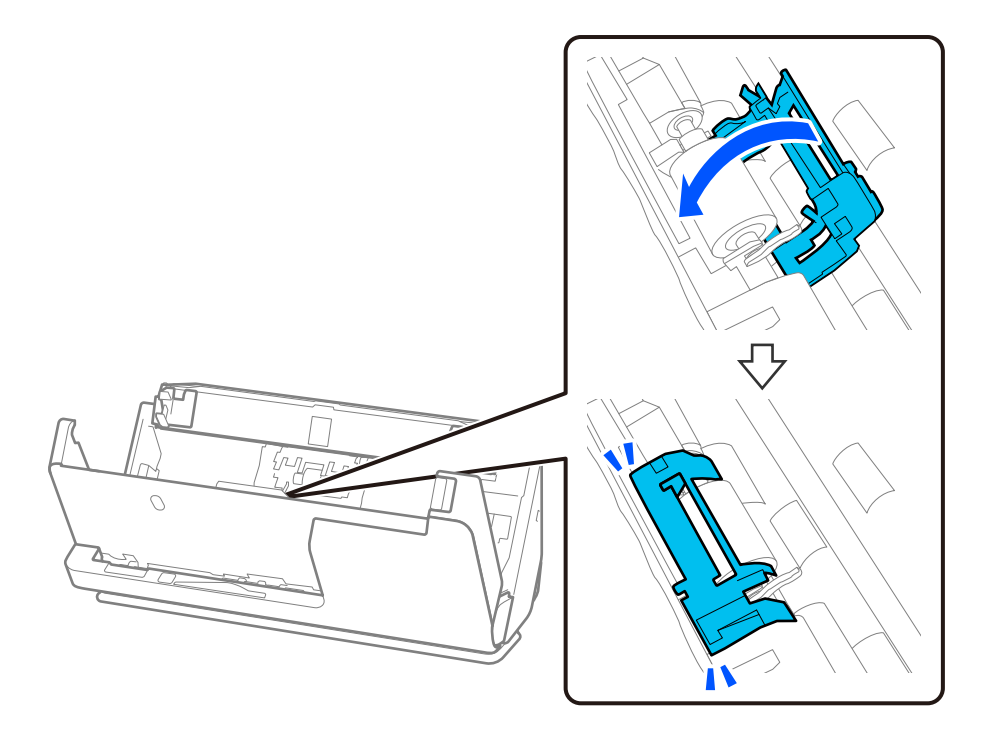

c*Svarīga informācija:* Ja vāku ir grūti aizvērt, pārliecinieties, vai ir pareizi uzstādīti uztveršanas rullīši un vai izvirzītās daļas ir izlīdzinātas.

10. Ar abām rokām aizveriet skenera vāku. Pēc tam aizveriet ievades paplāti.

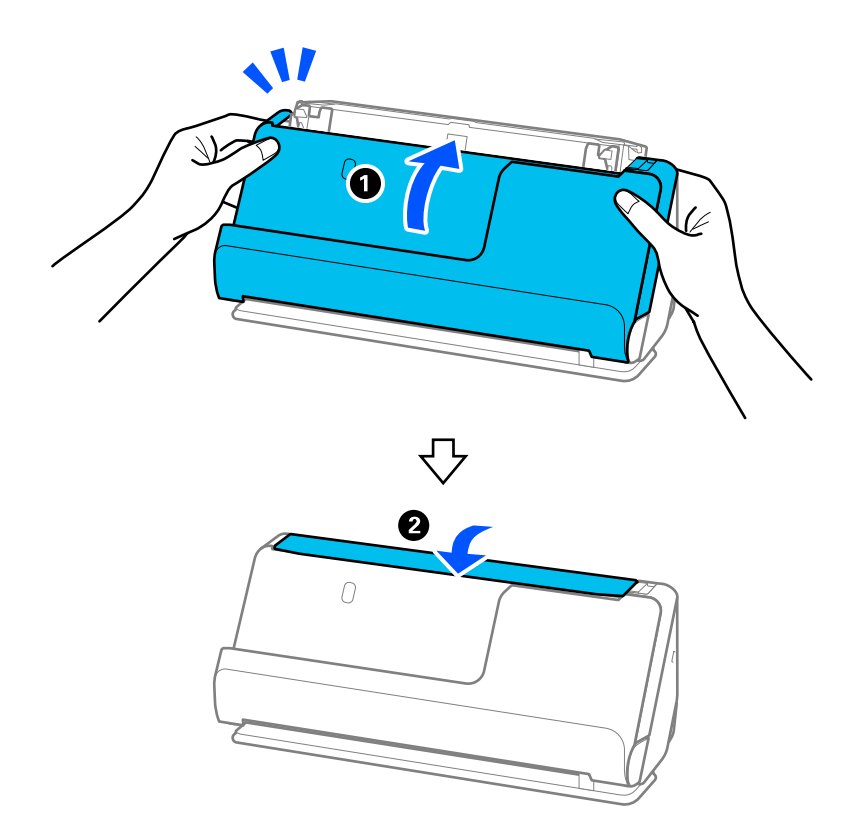

11. Atiestatiet skenēšanas numuru, izmantojot Epson Scan 2 Utility.

### *Piezīme:*

Utilizējiet uztveršanas veltnīti un atdalīšanas veltnīti, ievērojot pašvaldības likumus un noteikumus. Neizjauciet ierīci.

### **Saistītā informācija**

& ["Veltnīšu bloka kodi" 27. lpp.](#page-26-0)

## **Ieskenēto lapu skaita atiestate pēc rullīšu nomaiņas**

Pēc veltnīšu bloka nomaiņas atiestatiet ieskenēto lapu skaitu, izmantojot programmu Epson Scan 2 Utility. Šajā sadaļā ir izskaidrots, kā atjaunot iestatījumus, izmantojot Epson Scan 2 Utility.

- 1. Ieslēdziet skeneri.
- 2. Palaidiet Epson Scan 2 Utility.
	- ❏ Windows 11/Windows Server 2022

Noklikšķiniet uz palaides pogas un tad atlasiet **All apps** > **EPSON** > **Epson Scan 2** > **Epson Scan 2 Utility**.

- ❏ Windows 10/Windows Server 2016/Windows Server 2019 Noklikšķiniet uz palaides pogas un atlasiet **EPSON** > **Epson Scan 2 Utility**.
- ❏ Windows 8.1/Windows 8/Windows Server 2012 R2/Windows Server 2012 Ekrāns **Sākums** > **Programmas** > **Epson** > **Epson Scan 2 Utility**.
- ❏ Windows 7/Windows Server 2008 R2/Windows Server 2008 Noklikšķiniet uz palaides pogas un atlasiet **Visas programmas** (vai **Programmas**) > **EPSON** > **Epson Scan 2** > **Epson Scan 2 Utility**.
- ❏ Mac OS

Atlasiet **Aiziet!** > **Lietojumprogrammas** > **Epson Software** > **Epson Scan 2 Utility**.

3. Noklikšķiniet uz cilnes **Skaitītājs**.

<span id="page-130-0"></span>4. Noklikšķiniet uz **Atiestatīt** no **Rullīša montāžas komplekts**.

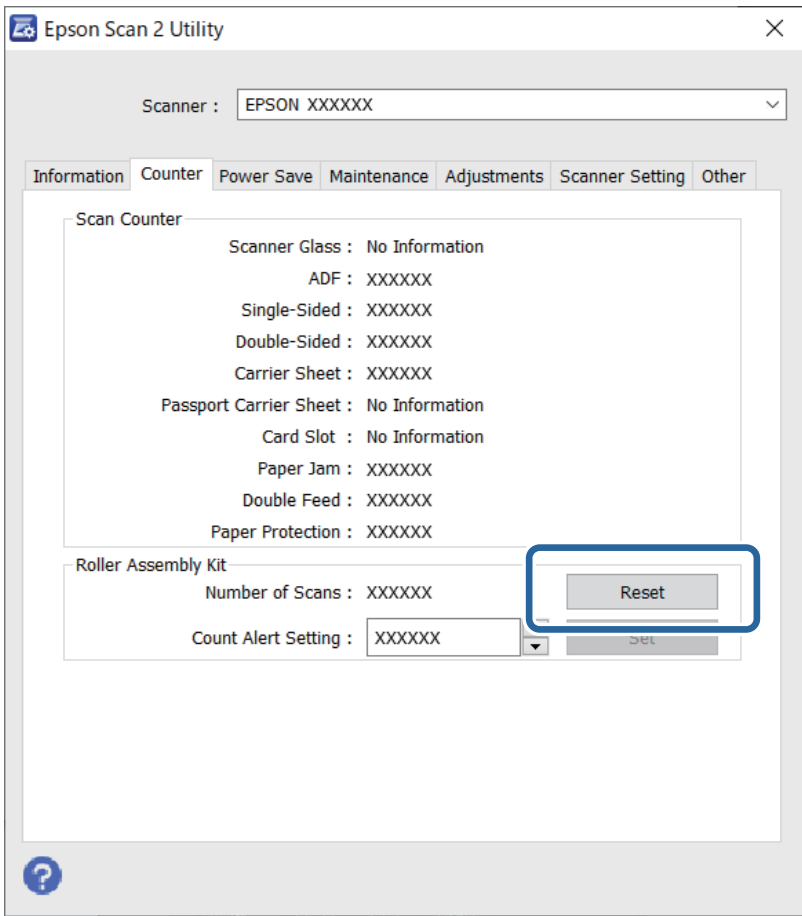

# **Enerģijas taupīšana**

Laika periodu var pielāgot, pirms tiek piemērota barošanas pārvaldība. Vērtības palielināšana ietekmē ierīces energoefektivitāti. Lūdzu, izvērtējiet uz apkārtējo vidi radīto ietekmi, pirms veicat jebkādas izmaiņas.

- 1. Palaidiet Epson Scan 2 Utility.
	- ❏ Windows 11/Windows Server 2022

Noklikšķiniet uz pogas Sākums un atlasiet **All apps** > **EPSON** > **Epson Scan 2 Utility**.

❏ Windows 10/Windows Server 2019/Windows Server 2016

Noklikšķiniet uz pogas Sākums un atlasiet **EPSON** > **Epson Scan 2 Utility**.

- ❏ Windows 8.1/Windows 8/Windows Server 2012 R2/Windows Server 2012 Ekrāns **Sākums** > **Programmas** > **Epson** > **Epson Scan 2 Utility**.
- ❏ Windows 7/Windows Server 2008/Windows Server 2008 R2

Noklikšķiniet uz pogas Sākums un atlasiet **Visas programmas** (vai **Programmas**) > **EPSON** > **Epson Scan 2** > **Epson Scan 2 Utility**.

❏ Mac OS

Atlasiet **Aiziet!** > **Lietojumprogrammas** > **Epson Software** > **Epson Scan 2 Utility**.

- <span id="page-131-0"></span>2. Noklikšķiniet uz cilnes **Enerģijas taupīšana**.
- 3. Iestatiet **Izslēgšanās taimeris (minūtes)** vai **Izslēgt, ja atvienots** un pēc tam noklikšķiniet uz **Iestatīt**.

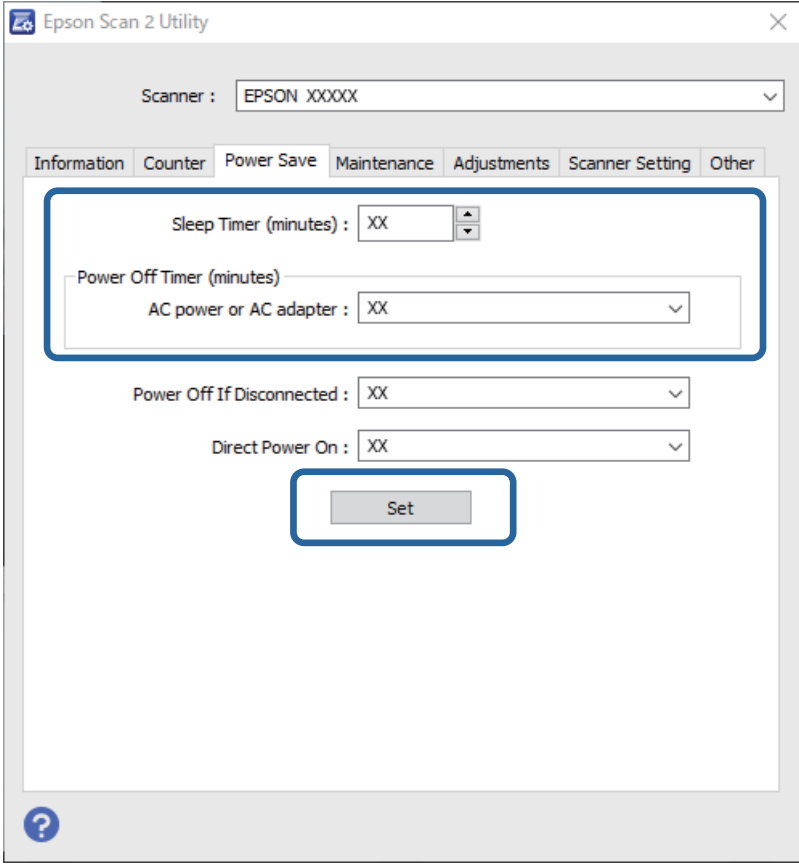

# **Skenera pārvietošana**

## **Skenera transportēšana**

Ja jums jātransportē skeneris, izpildiet tālāk norādītās darbības skenera iepakošanai.

- 1. Nospiediet pogu  $\mathcal{O}$ , lai izslēgtu skeneri.
- 2. Atvienojiet maiņstrāvas adapteri.
- 3. Noņemiet kabeļus un ierīces.

4. Aizveriet ievades paplāti un iebīdiet ievades paplātes pagarinātāju. Kad izvades balsts ir izstiepts, pilnībā to ievelciet.

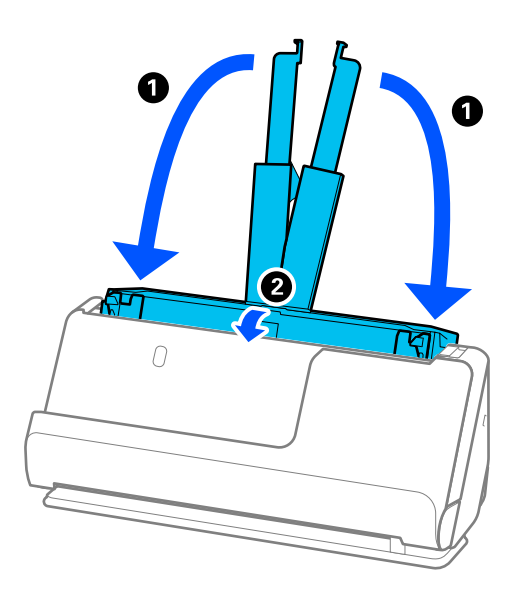

5. Iestatiet skeneri ir vertikālā ceļa pozīcijā.

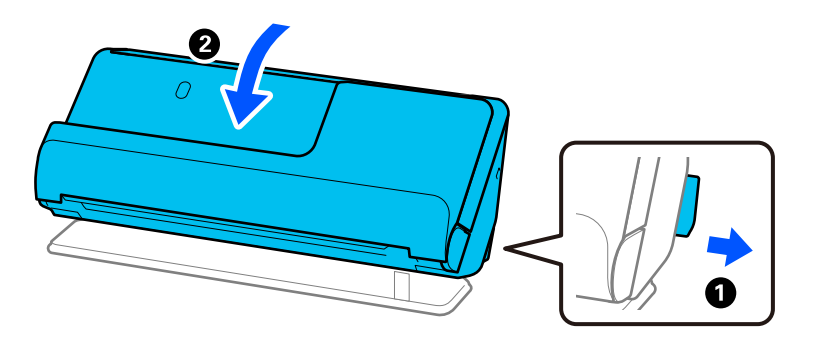

6. Pievienojiet skenera komplektācijā ietilpstošos aizsargmateriālus, pēc tam skeneri iesaiņojiet oriģinālajā vai tamlīdzīgā izturīgā kastē.

# **Kā lietot skeneri**

Pārnēsājot skeneri, turiet to, kā parādīts nākamajā attēlā.

### <span id="page-133-0"></span>**Pārnēsājot ar vienu roku**

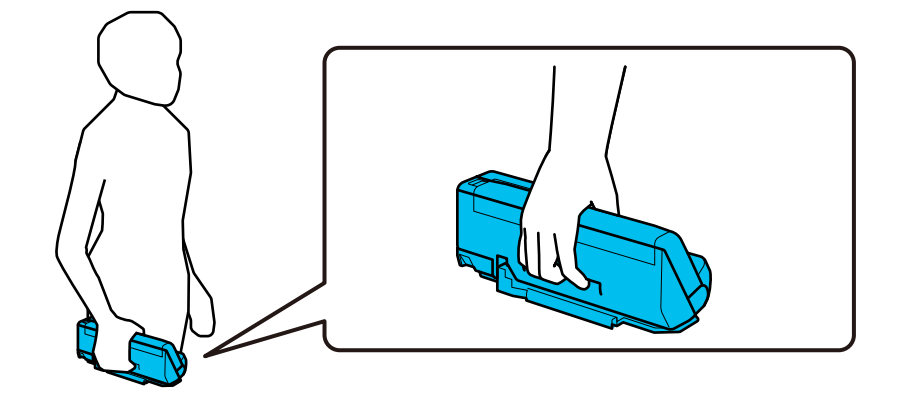

### **Pārnēsājot ar abām rokām**

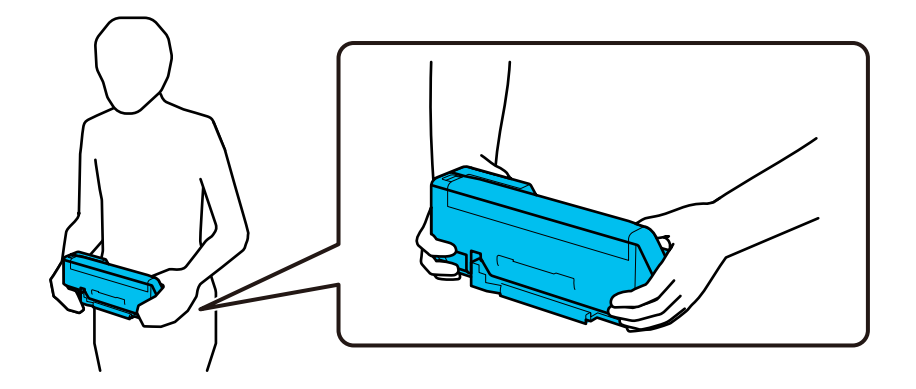

### *Piezīme:*

Pārnēsājot skeneri, atvienojiet visus kabeļus, nolieciet paplātes balstu un novietojiet skeneri vertikālā ceļa pozīcijā.

["Skenera transportēšana" 132. lpp.](#page-131-0)

# **Programmu un aparātprogrammatūras atjaunināšana**

Iespējams, varēsiet atrisināt noteiktas problēmas un uzlabot vai pievienot funkcijas, atjauninot programmas un aparātprogrammatūru. Pārliecinieties, ka izmantojat programmu un aparātprogrammatūras jaunāko versiju.

### c*Svarīga informācija:*

❏ Atjaunināšanas laikā neizslēdziet datoru vai skeneri.

1. Pārliecinieties, ka skeneris un dators ir savienots un dators savienots ar internetu.

2. Palaidiet EPSON Software Updater un atjauniniet programmas vai aparātprogrammatūru.

### *Piezīme:*

Windows Server operētājsistēmas netiek atbalstītas.

❏ Windows 11

Noklikšķiniet uz pogas Sākums un atlasiet **Visas programmas** > **Epson Software** > **EPSON Software Updater**.

❏ Windows 10

Noklikšķiniet uz pogas Sākums un atlasiet **Epson Software** > **EPSON Software Updater**.

❏ Windows 8.1/Windows 8

Meklēšanas viedpogā ievadiet lietojumprogrammas nosaukumu un pēc tam izvēlieties attēloto ikonu.

❏ Windows 7

Noklikšķiniet uz pogas Sākums, izvēlieties **Visas programmas** vai **Programmas** > **Epson Software** > **EPSON Software Updater**.

❏ Mac OS

Atlasiet **Finder** > **Aiziet!** > **Lietojumprogrammas** > **Epson Software** > **EPSON Software Updater**.

### *Piezīme:*

Ja sarakstā nevarat atrast lietojumprogrammu, kuru vēlaties atjaunināt, to nevar atjaunināt, izmantojot EPSON Software Updater. Pārbaudiet programmu jaunāko versiju pieejamību lokālajā Epson tīmekļa vietnē.

[http://www.epson.com](http://www.epson.com/)

## **Aparātprogrammatūras atjaunināšana, neizveidojot savienojumu ar internetu**

Ierīces aparātprogrammatūru var lejupielādēt datorā no Epson tīmekļa vietnes, un pēc tam, lai atjauninātu aparātprogrammatūru, ierīci var savienot ar datoru, izmantojot USB vadu.

### *Piezīme:*

Pirms atjaunināšanas pārliecinieties, vai datorā ir instalēts skenera draiveris Epson Scan 2. Ja Epson Scan 2 nav instalēts, instalējiet to.

1. Pārbaudiet Epson tīmekļa vietni, lai uzzinātu jaunākos programmaparatūras atjauninājumus.

### [http://www.epson.com](http://www.epson.com/)

- ❏ Ja ir pieejama skenerim paredzētā programmaparatūra, lejupielādējiet to un pārejiet uz nākamo soli.
- ❏ Ja tīmekļa vietnē nav informācijas par programmaparatūru, jūs jau izmantojat jaunāko programmaparatūru.
- 2. Izmantojot USB vadu, savienojiet ar skeneri datoru, kurā atrodas lejupielādētā aparātprogrammatūra.
- 3. Veiciet dubultklikšķi uz lejupielādētā .exe faila.

Tiek palaista programma Epson Firmware Updater.

4. Izpildiet ekrānā sniegtos norādījumus.

# <span id="page-135-0"></span>**Problēmu risināšana**

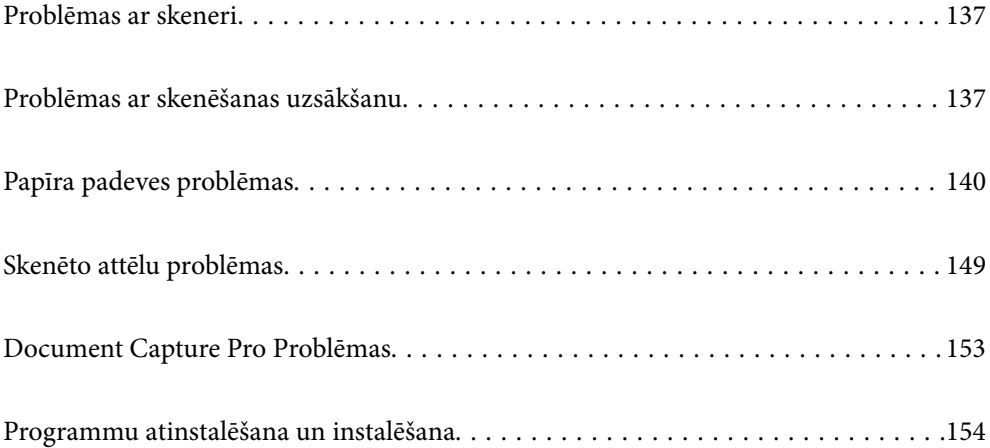

# <span id="page-136-0"></span>**Problēmas ar skeneri**

## **Skenera indikatori norāda uz kļūdu**

Ja skenera indikatori norāda uz kļūdas stāvokli, izmēģiniet turpmāk norādītos risinājumus.

- ❏ Pārliecinieties, vai skenerī nav iestrēguši oriģināli.
- ❏ Ja ierīcē vienlaikus padoti vairāki oriģināli, atveriet skenera vāku un izņemiet tos. Pēc tam aizveriet skenera vāku.
- ❏ Šis izstrādājums skenēšanai izmanto divas dažādas pozīcijas atkarībā no skenējamā oriģināla. Pārbaudiet saiti, lai noskaidrotu, kura pozīcija ir piemērota jūsu oriģinālam.

["Oriģinālu un skenera pozīcijas kombinācijas" 40. lpp.](#page-39-0)

- ❏ Pārliecinieties, ka skenera vāks ir aizvērts.
- ❏ Pārbaudiet, vai skeneris ir pareizi savienots ar datoru.
- ❏ Pārliecinieties, ka programmatūra Epson Scan 2 ir pareizi instalēta.
- ❏ Ja neizdodas veikt aparātprogrammatūras atjaunināšanu un skeneris aktivizē atkopšanas režīmu, atkārtojiet aparātprogrammatūras atjaunināšanas mēģinājumu, izmantojot USB savienojumu.
- ❏ Pārstartējiet skeneri. Ja problēma netiek atrisināta, iespējams, produkts darbojas nepareizi. Iespējams, būs jānomaina arī skenera bloka gaismas avots. Sazinieties ar izplatītāju.

### **Saistītā informācija**

- & ["Kļūdu indikatori" 23. lpp.](#page-22-0)
- & ["Bieži notiek papīra iestrēgšana, papīra padeves kļūdas un dokumentu aizsardzības problēmas" 147. lpp.](#page-146-0)

## **Skeneris neieslēdzas**

- ❏ Pārliecinieties, ka maiņstrāvas adapteris ir droši pievienots skenerim un elektrības kontaktligzdai.
- ❏ Pārbaudiet, vai darbojas elektrības kontakligzda. Pievienojiet elektrības kontaktligzdai citu ierīci un pārbaudiet, vai tā ieslēdzas.

# **Problēmas ar skenēšanas uzsākšanu**

## **Nevar sākt skenēšanu no datora**

## **Savienojuma statusa pārbaude (Windows)**

Izmantojiet Epson Scan 2 Utility, lai pārbaudītu savienojuma statusu.

### *Piezīme:*

Epson Scan 2 Utility ir programma, kas tiek piegādāta kopā ar skenera programmatūru.

- 1. Palaidiet Epson Scan 2 Utility.
	- ❏ Windows 11

Noklikšķiniet uz palaides pogas un pēc tam atlasiet **Visas programmas** > **EPSON** > **Epson Scan 2 Utility**.

- ❏ Windows 10 Noklikšķiniet uz sākuma pogas un pēc tam atlasiet **EPSON** > **Epson Scan 2 Utility**.
- ❏ Windows 8.1/Windows 8

Meklēšanas viedpogā ievadiet lietojumprogrammas nosaukumu un pēc tam izvēlieties attēloto ikonu.

❏ Windows 7

Noklikšķiniet uz sākuma pogas un pēc tam izvēlieties **Visas programmas** vai **Programmas** > **EPSON** > **Epson Scan 2** > **Epson Scan 2 Utility**.

2. Ekrānā **Epson Scan 2 Utility** atveriet **Skeneris** sarakstu, un pēc tam noklikšķiniet uz **Iestatījumi**, lai atvērtu ekrānu **Skenera iestatījumi**.

Ja jau ir parādīts ekrāns **Skenera iestatījumi** nevis ekrāns **Epson Scan 2 Utility**, dodieties uz nākamo darbību.

3. Ja skeneris nav parādīts ekrānā **Skenera iestatījumi**, jūsu skeneri nevar noteikt.

Noklikšķiniet uz **Pievienot**, un pēc tam pievienojiet savu skeneri ekrānā **Pievienot tīkla skeneri**.

Ja nevarat meklēt skeneri vai skenēt pat pēc pareizā skenera izvēles, skatiet saistīto informāciju.

### **Savienojuma statusa pārbaude (Mac OS)**

Izmantojiet programmu Epson Scan 2 Utility, lai pārbaudītu savienojuma statusu.

### *Piezīme:*

Epson Scan 2 Utility ir programma, kas tiek piegādāta kopā ar skenera programmatūru.

1. Palaidiet Epson Scan 2 Utility.

Atlasiet **Iet uz** > **Lietojumprogrammas** > > **Epson Scan 2 Utility**.

2. Ekrānā **Epson Scan 2 Utility** atveriet **Skeneris** sarakstu, un pēc tam noklikšķiniet uz **Iestatījumi**, lai atvērtu ekrānu **Skenera iestatījumi**.

Ja jau ir parādīts ekrāns **Skenera iestatījumi** nevis ekrāns **Epson Scan 2 Utility**, dodieties uz nākamo

3. Ja skeneris nav parādīts ekrānā **Skenera iestatījumi**, jūsu skeneri nevar noteikt.

Noklikšķiniet uz ikonas **un pēc tam atļaujiet programmatūrai veikt izmaiņas.** 

4. Noklikškiniet uz ikonas  $\pm$  un pēc tam pievienojiet skeneri ekrānā **Pievienot tīkla skeneri**.

Ja nevarat meklēt skeneri vai skenēt pat pēc pareizā skenera izvēles, skatiet saistīto informāciju.

### **Skeneri nevar pievienot ar USB**

Tas var notikt tālāk norādīto iemeslu dēļ.

### **USB kabelis nav pareizi pievienots strāvas kontaktligzdai.**

### **Risinājumi**

Drošā veidā pievienojiet USB kabeli skenerim un datoram.

### **Radušās problēmas ar USB centrmezglu.**

### **Risinājumi**

Ja izmantojat USB centrmezglu, mēģiniet savienot skeneri tieši ar datoru.

### **Radušās problēmas ar USB kabeli vai USB ieeju.**

### **Risinājumi**

Ja USB kabelis netiek atpazīts, izmantojiet citu pieslēgvietu vai USB kabeli.

### **Skeneris ir izslēgts.**

### **Risinājumi**

Pārliecinieties, ka skeneris ir ieslēgts.

Uzgaidiet, līdz statusa indikators pārtrauc mirgot, norādot, ka skeneris ir gatavs skenēšanai.

### **Skenēšana neizdodas, lai gan savienojums ir izveidots pareizi**

### **NepieNepieciešamās lietojumprogrammas nav instalētas datorā.**

### **Risinājumi**

Pārliecinieties, vai ir instalētas tālāk norādītās lietojumprogrammas:

- ❏ Document Capture Pro (Windows) vai Document Capture (Mac OS)
- ❏ Epson Scan 2

Ja lietojumprogrammas nav instalētas, instalējiet tās atkārtoti.

### **Uzdevums nav piešķirts skenera pogai.**

### **Risinājumi**

Pārliecinieties, ka programmā Document Capture Pro (Windows) vai Document Capture (Mac OS) skenera pogai ir piešķirts pareizais uzdevums.

### **Ja izmantojat programmu, kas ir saderīga ar TWAIN, pareizais skeneris nav atlasīts kā avota iestatījums. (Windows)**

### **Risinājumi**

Pārliecināties, ka atlasiet pareizo skeneri programmu sarakstā.

# <span id="page-139-0"></span>**Papīra padeves problēmas**

## **Vienlaikus tiek padoti vairāki oriģināli (Divu lapu padeve)**

Pārbaudiet turpmāk norādītos punktus, ja vienlaikus tiek padodas divas lapas.

- ❏ Ja iesprūdušais oriģināls atrodas skenera iekšpusē, atveriet skenera vāku vai vertikālā ceļa vāku un izņemiet oriģinālu.
- ❏ Pārbaudiet ieskenēto attēlu un pēc nepieciešamības ieskenējiet to atkārtoti.

Pārliecinieties, ka skeneris ir oriģinālam piemērotā skenera pozīcijā.

❏ Šis izstrādājums skenēšanai izmanto divas dažādas pozīcijas atkarībā no skenējamā oriģināla. Pārbaudiet saiti, lai noskaidrotu, kura pozīcija ir piemērota jūsu oriģinālam.

["Oriģinālu un skenera pozīcijas kombinācijas" 40. lpp.](#page-39-0)

❏ Skenējot vairākus standarta izmēra oriģinālus, skenējiet vertikālā ceļa pozīcijā.

Ja skeneris atrodas taisnā ceļa pozīcijā, velciet sviru, lai noliektu skeneri uz priekšu un novietotu to vertikālā ceļa pozīcijā.

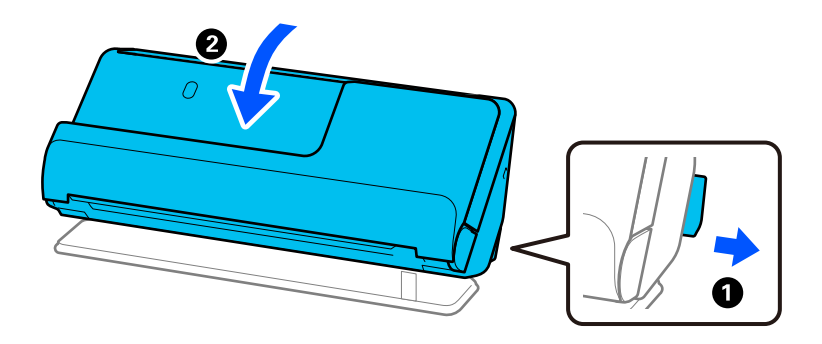

❏ Skenējot taisnā ceļa pozīcijā, ielādējiet tikai vienu oriģinālu vienlaikus.

Ja skeneris ir vertikālā ceļa pozīcijā, pavelciet sviru, lai noliektu skeneri atpakaļ, novietojot to taisnā ceļa pozīcijā.

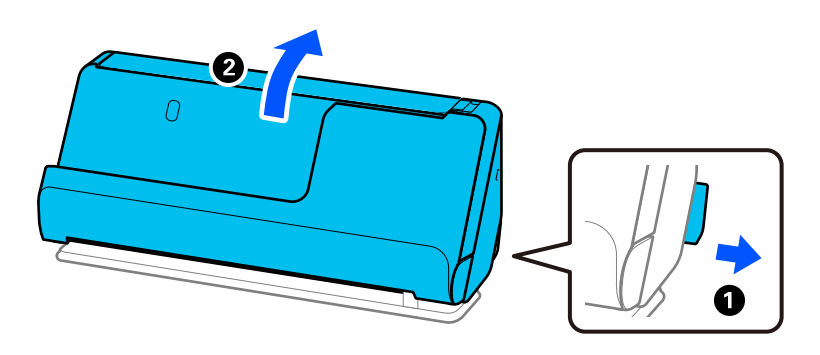

Ja vairāki oriģināli vienlaikus tiek padoti bieži, izmēģiniet turpmāk aprakstītos risinājumus.

❏ Ja skenerī ievieto tāda veida oriģinālus, kas netiek atbalstīti, skeneris var vienlaikus padot vairākus oriģinālus.

❏ Samaziniet vienlaikus ievietoto oriģinālu skaitu.

❏ Iespējojiet lēno režīmu ( ), lai palēninātu papīra padeves ātrumu.

<span id="page-140-0"></span>❏ Izmantojiet režīmu **Automātiskās padeves režīms**, un skenējiet oriģinālus pa vienam. Kad izmantojat Document Capture Pro, varat atvērt Epson Scan 2 ekrānu, nospiežot pogu **Detailed Settings Scan Settings** ekrānā.

❏ Notīriet veltnīšus skenera iekšpusē.

["Skenera iekšpuses tīrīšana" 113. lpp.](#page-112-0)

❏ Pārbaudiet lapu skaitu, ko skenē uztveršanas veltnītis. Ja skenēšanas gadījumu skaits pārsniedz uztveršanas veltnīša kalpošanas laiku (50,000 lapas), nomainiet veltnīša montāžas komplektu pret jaunu.

Pat ja skenēšanas gadījumu skaits nepārsniedz uztveršanas veltnīša kalpošanas laiku, iesakām nomainīt veltnīša montāžas komplektu pret jaunu, ja veltnīša virsma ir nolietojusies.

["Veltnīšu bloka nomaiņa" 123. lpp.](#page-122-0)

### *Piezīme:*

Lapu skaitu, ko skenē uztveršanas veltnītis, varat pārbaudīt Epson Scan 2 Utility. Palaidiet programmu Epson Scan 2 Utility, noklikšķiniet uz cilnes *Skaitītājs* un pēc tam pārbaudiet opciju *Ieskenēto lapu skaits Rullīša montāžas komplekts*.

❏ Ja vairākas padeves kļūdas rodas bieži, iespējams ka ap ultraskaņas sensoriem ir sakrājušies papīra putekļi, telpas putekļi utt., kas tiek kļūdaini konstatēti kā vairākas padeves kļūdas. Ja ap ultraskaņas sensoriem ir sakrājušies putekļi, notīriet ultraskaņas sensorus.

### **Saistītā informācija**

- & ["Skenēšana režīmā Automātiskās padeves režīms" 103. lpp.](#page-102-0)
- & ["Skenera iekšpuses tīrīšana" 113. lpp.](#page-112-0)
- & "Iestrēgušu oriģinālu izņemšana no skenera" 141. lpp.

# **Iestrēgušu oriģinālu izņemšana no skenera**

Ja skenerī ir iestrēdzis oriģināls, likvidējiet iestrēgumu saskaņā ar skenera pozīcijai paredzēto procedūru.

### *Piezīme:*

Ja skenēšanas laikā mainīsiet skenera novietojumu, oriģināls iestrēgs. Skenēšanas laikā nemainiet skenera novietojumu.

### **Saistītā informācija**

- & ["Vienlaikus tiek padoti vairāki oriģināli \(Divu lapu padeve\)" 140. lpp.](#page-139-0)
- & ["Bieži notiek papīra iestrēgšana, papīra padeves kļūdas un dokumentu aizsardzības problēmas" 147. lpp.](#page-146-0)
- & ["Papīra aizsardzība nedarbojas pareizi" 148. lpp.](#page-147-0)

## **Vertikālā ceļa pozīcijai**

1. Izņemiet no ievades paplātes visus tajā atlikušos oriģinālus.

2. Atveriet vertikālā celiņa vāku.

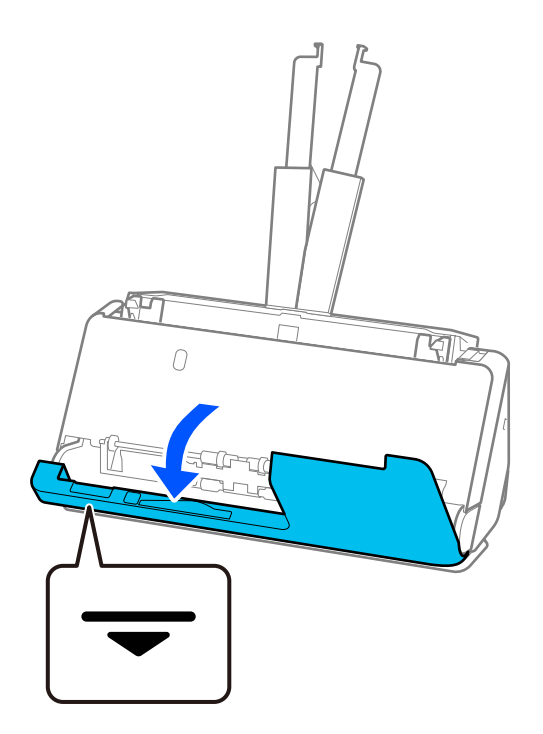

3. Pavelciet sviru, lai atvērtu skenera vāku.

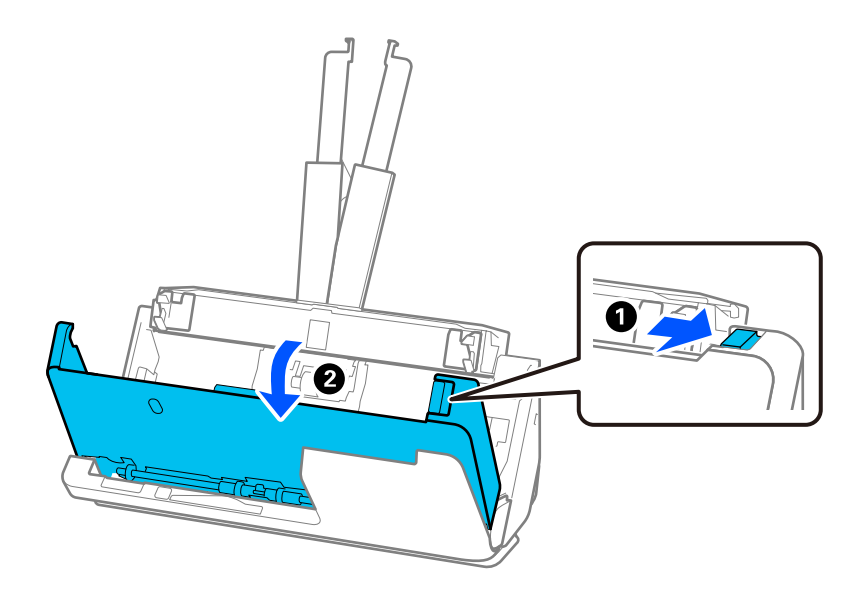

4. Uzmanīgi izņemiet iesprūdušos oriģinālus.

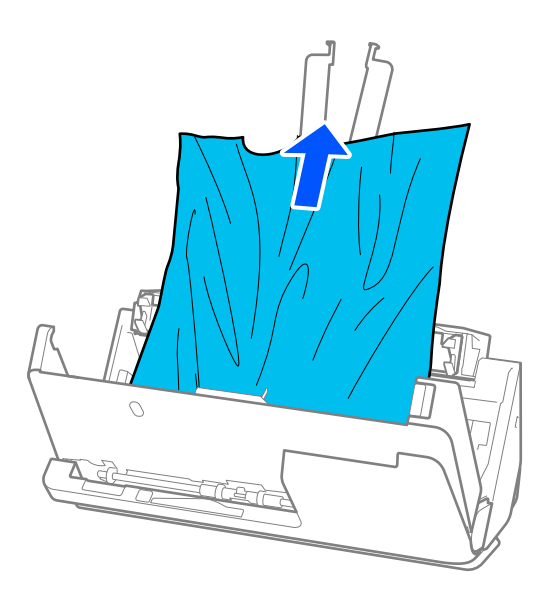

5. Ja oriģinālus nevar izvilkt taisni virzienā uz augšu, uzmanīgi izvelciet iestrēgušos oriģinālus no izvades paplātes bultiņas virzienā.

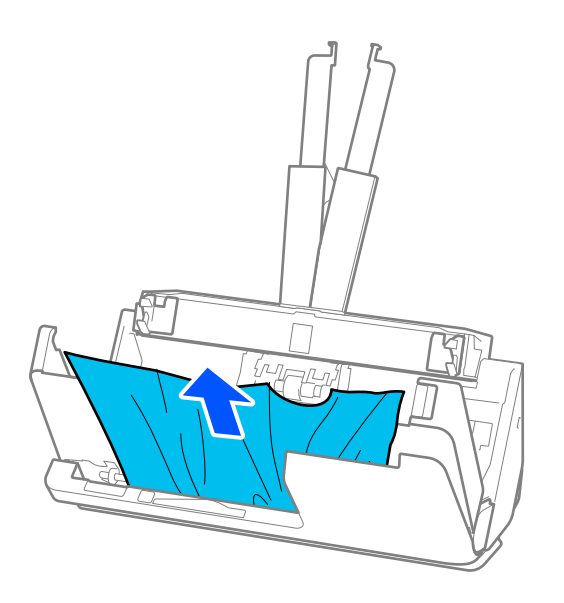

c*Svarīga informācija:* Pārliecinieties, lai skenerī nepaliktu papīrs.

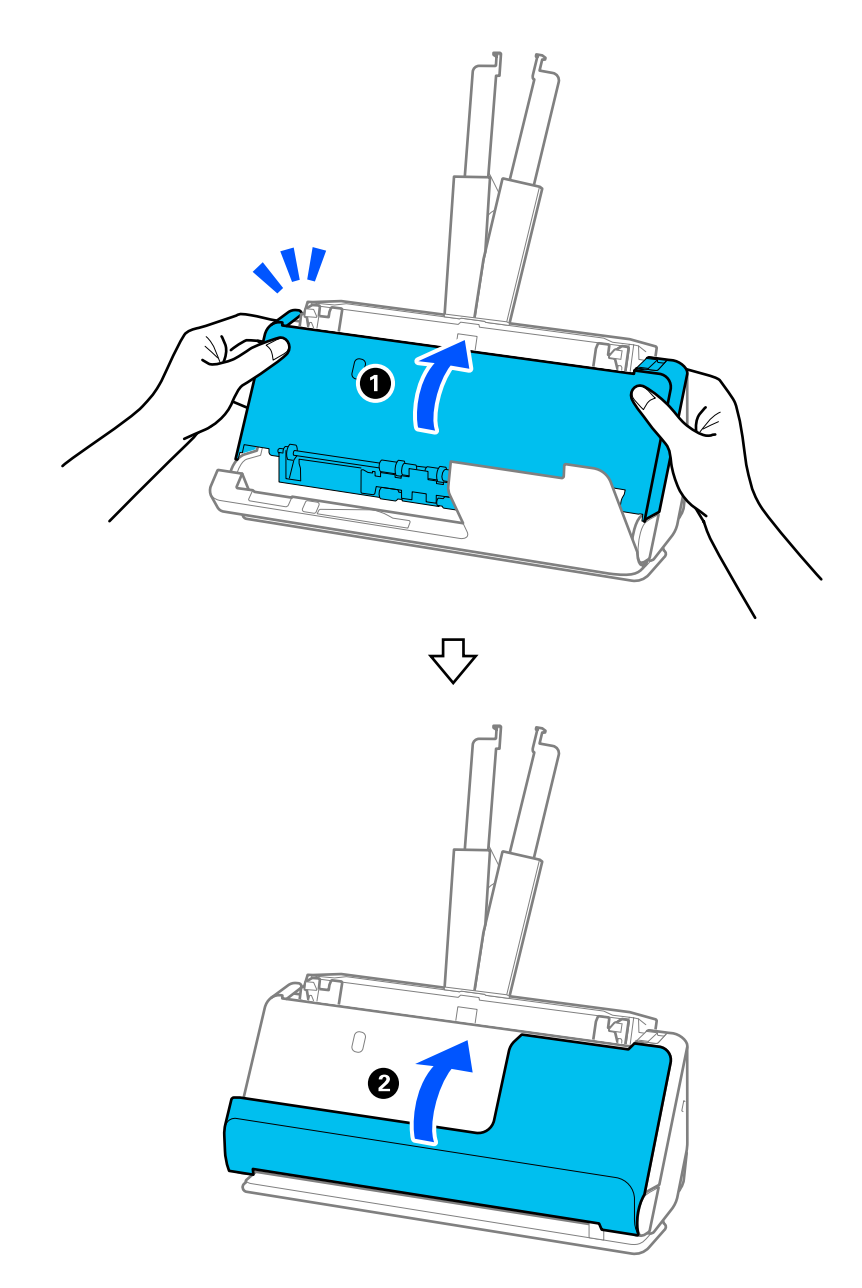

6. Ar abām rokām aizveriet skenera vāku. Pēc tam aizveriet vertikālā ceļa vāku.

# c*Svarīga informācija:*

Pirms skenēšanas atsākšanas pārliecinieties, vai skeneris ir nekustīgs. Ja skeneris nav nekustīgs, tas var izraisīt oriģināla iesprūšanu.

## **Taisnā ceļa pozīcijai**

1. Izņemiet no ievades paplātes visus tajā atlikušos oriģinālus.
2. Pavelciet sviru, lai atvērtu skenera vāku.

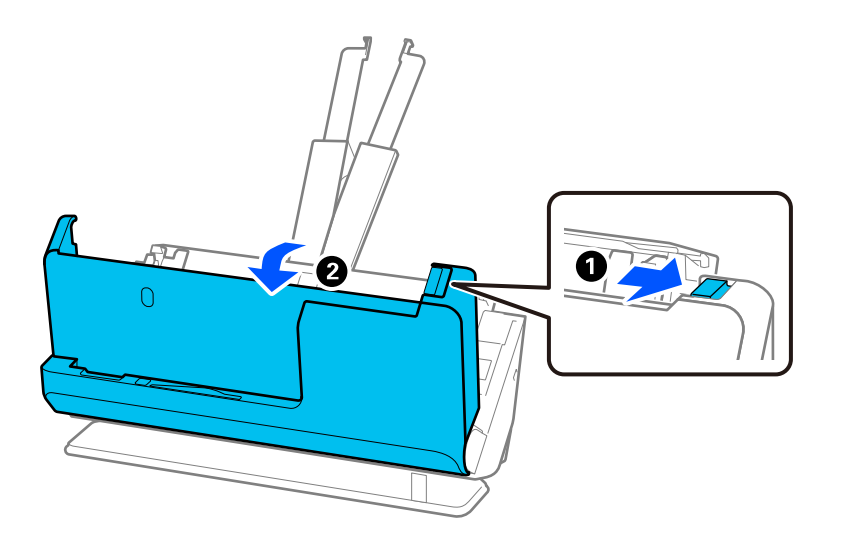

3. Uzmanīgi izņemiet iesprūdušos oriģinālus.

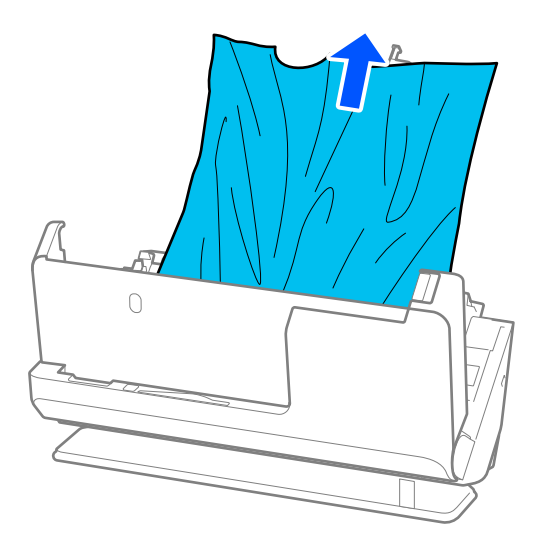

4. Ja oriģinālus nevar izvilkt taisni virzienā uz augšu, uzmanīgi izvelciet iestrēgušos oriģinālus no izvades spraugas bultiņas virzienā.

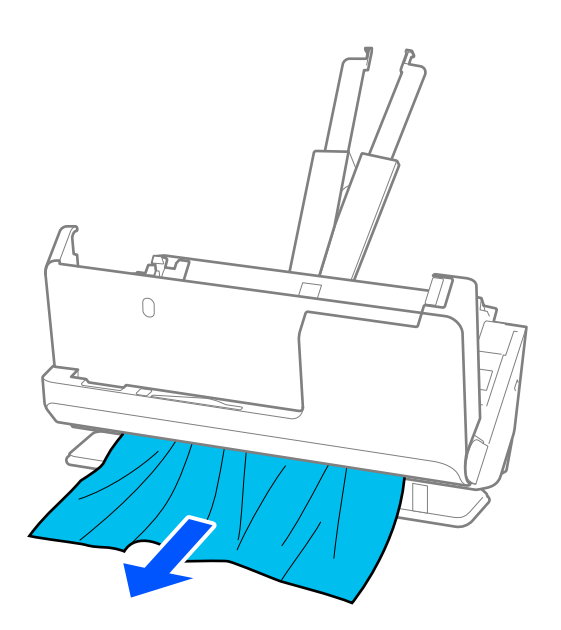

c*Svarīga informācija:* Pārliecinieties, lai skenerī nepaliktu papīrs.

5. Ar abām rokām aizveriet skenera vāku.

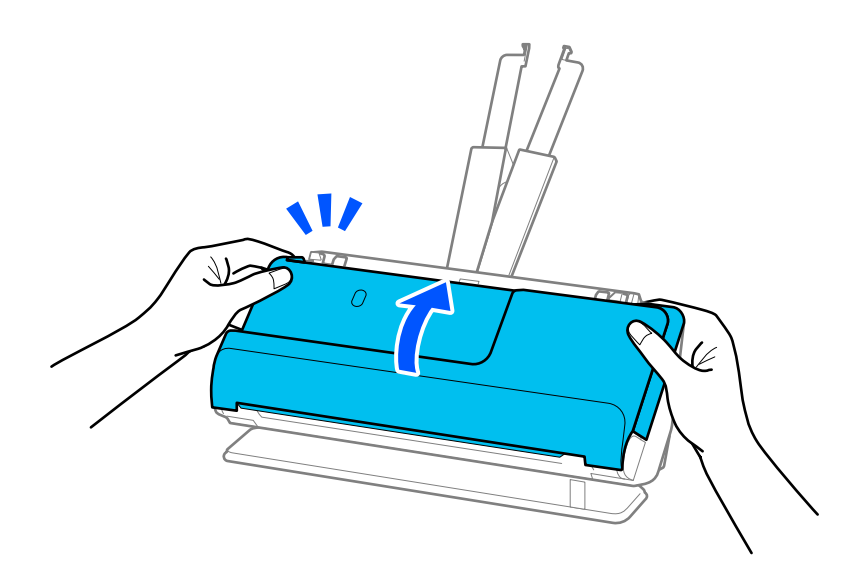

## c*Svarīga informācija:*

Pirms skenēšanas atsākšanas pārliecinieties, vai skeneris ir nekustīgs. Ja skeneris nav nekustīgs, tas var izraisīt oriģināla iesprūšanu.

## **Bieži notiek papīra iestrēgšana, papīra padeves kļūdas un dokumentu aizsardzības problēmas**

Ja rodas tālāk minētās problēmas, pārbaudiet oriģinālu un skenera statusu.

- ❏ Oriģināls bieži iestrēgst
- ❏ Bieži rodas papīra padeves kļūdas
- ❏ Bieži rodas dokumentu aizsardzības problēmas

### **Lietas, kas jāpārbauda, ievietojot oriģinālus**

- ❏ Ja oriģināli ir salocīti vai ielocīti, pirms ievietošanas saplaciniet tos.
- ❏ Ja tiek ievietoti dažādu izmēru oriģināli, ievietojiet oriģinālus ar skenējamo pusi uz augšu un papīra izmēra dilstošā secībā, platāko papīru novietojot aizmugurē, bet šaurāko — ievades paplātes centrā. Pēc tam pabīdiet malu vadotnes, lai tās būtu pielīdzinātas platākajiem oriģināliem.

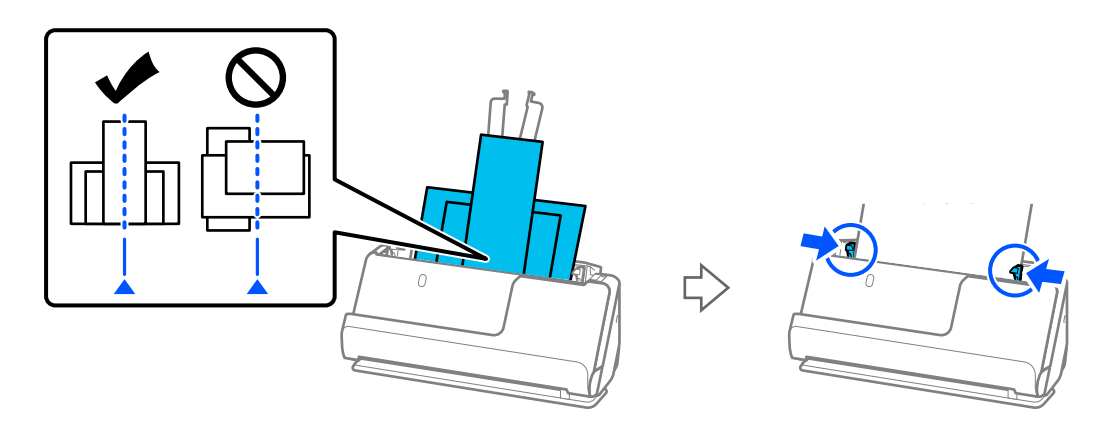

### ["Dažādu veidu un izmēru papīra oriģinālu partiju ievietošana" 80. lpp.](#page-79-0)

Ja problēma netiek novērsta, pamēģiniet skenēt katra izmēra oriģinālus atsevišķi vai arī skenējiet oriģinālus pa vienam. Pielīdziniet malu vadotnes oriģinālu platumam katru reizi, kad tos ievietojat.

### *Piezīme:*

Jūs varat izmantot tālāk minētās metodes, lai vairākas reizes skenētu oriģinālus atsevišķi un saglabātu tos vienā failā.

- ❏ Ja izmantojat Epson Scan 2, atlasiet *Piev. vai rediģ. lapas pēc sken.* izvēles rūtiņu un tad skenējiet oriģinālu. Jūs varat pievienot dažādus oriģinālus vai rediģēt (pagriezt, pārvietot un dzēst) skenētās lapas pēc skenēšanas. Skatiet detalizētu informāciju Epson Scan 2 palīdzībā.
- ❏ Jūs varat izmantot skenera programmatūru.

Skatiet Document Capture Pro palīdzības lapu, lai uzzinātu informāciju par skenēto lapu pievienošanu vai rediģēšanu pēc skenēšanas ar Document Capture Pro.

- ❏ Iespējojiet lēno režīmu ( ), lai palēninātu papīra padeves ātrumu.
- ❏ Pēc skenēšanas izņemiet oriģinālu no izvades paplātes vai izvades slota.

### **Lietas, kas jāpārbauda skenerī**

- ❏ Notīriet veltnīšus skenera iekšpusē.
	- ["Skenera iekšpuses tīrīšana" 113. lpp.](#page-112-0)

❏ Pārbaudiet lapu skaitu, ko skenē uztveršanas veltnītis. Ja skenēšanas gadījumu skaits pārsniedz uztveršanas veltnīša kalpošanas laiku (50,000 lapas), nomainiet veltnīša montāžas komplektu pret jaunu.

Pat ja skenēšanas gadījumu skaits nepārsniedz uztveršanas veltnīša kalpošanas laiku, iesakām nomainīt veltnīša montāžas komplektu pret jaunu, ja veltnīša virsma ir nolietojusies.

["Veltnīšu bloka nomaiņa" 123. lpp.](#page-122-0)

#### *Piezīme:*

Lapu skaitu, ko skenē uztveršanas veltnītis, varat pārbaudīt Epson Scan 2 Utility. Palaidiet programmu Epson Scan 2 Utility, noklikšķiniet uz cilnes *Skaitītājs* un pēc tam pārbaudiet opciju *Ieskenēto lapu skaits Rullīša montāžas komplekts*.

### **Saistītā informācija**

- & ["Oriģināli, kuriem jāpievērš īpaša uzmanība" 38. lpp.](#page-37-0)
- & ["Dažādu veidu un izmēru papīra oriģinālu partiju ievietošana" 80. lpp.](#page-79-0)
- & ["Skenera iekšpuses tīrīšana" 113. lpp.](#page-112-0)
- & ["Vienlaikus tiek padoti vairāki oriģināli \(Divu lapu padeve\)" 140. lpp.](#page-139-0)
- & "Papīra aizsardzība nedarbojas pareizi" 148. lpp.

### **Papīra aizsardzība nedarbojas pareizi**

Atkarībā no oriģināla un iestatītā līmeņa šī funkcija var nedarboties pareizi.

- ❏ Ja kļūdaini pozitīvi rezultāti parādās bieži, mēģiniet pazemināt līmeni.
- ❏ Ja oriģināls ir bojāts, pārbaudiet, vai ir iespējota šī funkcija. Ja tā jau ir iespējota, palieliniet noteikšanas funkcijas līmeni.

### **Saistītā informācija**

& ["Iestrēgušu oriģinālu izņemšana no skenera" 141. lpp.](#page-140-0)

## **Oriģināli tiek nosmērēti**

Iztīriet skenera iekšpusi.

### **Saistītā informācija**

& ["Skenera iekšpuses tīrīšana" 113. lpp.](#page-112-0)

## **Ilgstoši skenējot, skenēšana kļūst lēnāka**

Ilgstoši skenējot un izmantojot ADF, skenēšanas process tiek palēnināts, lai skenera mehānisms nepārkarstu un nesabojātos. Tomēr skenēšanu var turpināt.

Lai atkal skenētu normālā ātrumā, atstājiet skeneri dīkstāvē vismaz uz 30 minūtēm. Skenēšanas ātrums neatjaunojas pat tad, ja skenerim ir izslēgta strāva.

## <span id="page-148-0"></span>**Skenēšana aizņem pārāk ilgu laiku**

- ❏ Skenēšanas ātrums var samazināties atkarībā no skenēšanas apstākļiem, piemēram, augsta izšķirtspēja, attēla pielāgošanas funkcijām, faila formāta un tā tālāk.
- ❏ Datori ar USB 3.0 (SuperSpeed) vai USB 2.0 (lielātruma) portiem var skenēt ātrāk nekā datori ar USB 1.1 portiem. Ja skeneri izmantojat ar USB 3.0 vai USB 2.0 portu, pārliecinieties, ka tas atbilst sistēmas prasībām.
- ❏ Izmantojot drošības programmatūru, izslēdziet no pārraudzības failu TWAIN.log vai iestatiet failam TWAIN.log atribūtu "tikai lasāms". Plašāku informāciju par jūsu drošības programmatūras funkcijām skatiet tās palīdzībā un citos materiālos, kas nodrošināti kopā ar programmatūru. Fails TWAIN.log ir saglabāts turpmāk norādītajās vietās.

C:\Users\(lietotājvārds)\AppData\Local\Temp

## **Skenēto attēlu problēmas**

### **Līnijas (svītras) parādās, skenējot no ADF**

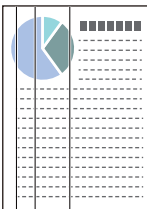

### ❏ Iztīriet ADF.

Attēlā var parādīties taisnas līnijas (svītras), ja ADF iekļūst gruži vai netīrumi.

- ❏ Noņemiet visus gružus vai netīrumus, kas pieķērušies oriģinālam.
- ❏ Izmantojot **Netīra stikla not.** funkciju, tiek parādīts paziņojums, ja uz skenera stikla skenera iekšpusē tiek konstatēti netīrumi.

Atlasiet cilni **Skenera iestatīšana** un pēc tam atlasiet opciju **Ieslēgts-Augsts** vai **Ieslēgts-Zems** no **Netīra stikla noteikšana** Epson Scan 2 Utility.

Kad tiek parādīts brīdinājums, notīriet stikla virsmas skenera iekšpusē, izmantojot oriģinālo Epson tīrīšanas komplektu vai mīkstu drāniņu.

["Skenera iekšpuses tīrīšana" 113. lpp.](#page-112-0)

### *Piezīme:*

- ❏ Daži traipi var netikt pareizi atpazīti.
- ❏ Ja detektors nedarbojas pareizi, mainiet iestatījumu.

Ja traipi netiek konstatēti, atlasiet *Ieslēgts-Augsts*. Ja traipi tiek konstatēti nepareizi, atlasiet *Ieslēgts-Zems* vai *Izsl*.

### **Saistītā informācija**

- & ["Skenera iekšpuses tīrīšana" 113. lpp.](#page-112-0)
- & ["Stikla virsmas traipu noteikšanas funkcijas iestatīšana" 108. lpp.](#page-107-0)

## **Joprojām parādās brīdinājums par traipiem skenera iekšpusē**

Ja pēc skenera iekšpuses tīrīšanas parādās brīdinājuma ekrāns, būs jānomaina stikla daļa. Sazinieties ar vietējo izplatītāju, lai veiktu remontu.

### **Saistītā informācija**

& ["Skenera iekšpuses tīrīšana" 113. lpp.](#page-112-0)

## **Krāsas ieskenētajā attēlā ir nevienmērīgas**

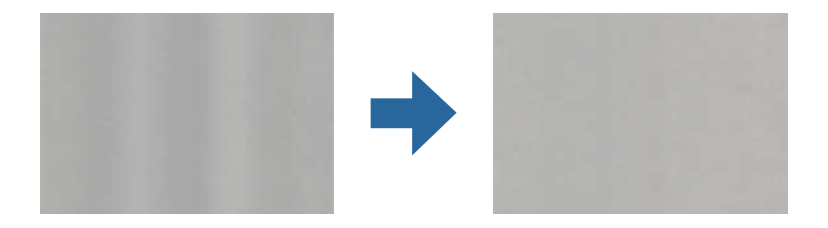

Ja skeneris tiek pakļauts spožai gaismai, piemēram, tiešai saules gaismai, sensors skenera iekšpusē gaismu identificē kļūdaini un ieskenētā attēla krāsas kļūst nevienmērīgas.

- ❏ Nomainiet skenera orientāciju tā, lai skenera priekšpusē nebūtu spožas gaismas.
- ❏ Pārvietojiet skeneri uz tādu vietu, kur tas netiks pakļauts spožai gaismai.

## **Ieskenētā attēla izvēršana vai sašaurināšana**

Izvēršot vai sašaurinot ieskenēto attēlu, var noregulēt paplašinājuma proporcijas, izmantojot programmas Epson Scan 2 Utility funkciju **Regulēšana**. Šī funkcija ir pieejama tikai Windows vidē.

### *Piezīme:*

Epson Scan 2 Utility ir viena no programmām, kas nodrošināta kopā ar skenera programmatūru.

### 1. Palaidiet Epson Scan 2 Utility.

❏ Windows 11/Windows Server 2019/Windows Server 2022

Noklikšķiniet uz palaides pogas un atlasiet **Visas programmas** > **EPSON** > **Epson Scan 2 Utility**.

❏ Windows 10/Windows Server 2016

Noklikšķiniet uz sākuma pogas un pēc tam atlasiet **EPSON** > **Epson Scan 2 Utility**.

❏ Windows 8.1/Windows 8/Windows Server 2012 R2/Windows Server 2012

Meklēšanas viedpogā ievadiet lietojumprogrammas nosaukumu un pēc tam izvēlieties attēloto ikonu.

❏ Windows 7/Windows Server 2008 R2

Noklikšķiniet uz palaides pogas un pēc tam atlasiet **Visas programmas** vai **Programmas** > **EPSON** > **Epson Scan 2** > **Epson Scan 2 Utility**.

- 2. Atlasiet cilni **Regulēšana**.
- 3. Izmantojiet opciju **Izstiepšanās/saraušanās**, lai regulēt ieskenētajiem attēliem paplašinājuma proporcijas.
- 4. Noklikšķiniet uz **Iestatīt**, lai lietotu iestatījumus skenerī.

## **Skenētajā attēlā parādās oriģināla aizmugurē esošais attēls**

Skenētajā attēlā var būt redzami oriģināla otras puses attēli.

❏ Ja **Automātiski**, **Krāsa** vai **Pelēktoņi** ir atlasīts kā **Attēla veids**:

❏ Pārbaudiet, vai ir atlasīts **Noņemt fonu**.

Document Capture Pro (Windows)/Document Capture (Mac OS X): nospiediet pogu **Detailed Settings** ekrānā **Scan Settings**, lai atvērtu Epson Scan 2 ekrānu. Noklikšķiniet uz cilnes **Papildu iestatījumi** > **Noņemt fonu**.

Epson Scan 2: cilnē **Papildu iestatījumi** atlasiet **Noņemt fonu**.

❏ Pārbaudiet, vai ir atlasīts **Teksta uzlabošana**.

Document Capture Pro (Windows)/Document Capture (Mac OS X): ekrānā **Scan Settings** atlasiet **Teksta uzlabošana**.

Epson Scan 2: cilnē **Papildu iestatījumi** atlasiet **Teksta uzlabošana**.

❏ Kad atlasāt **Melnbalti** no **Attēla veids**:

Pārbaudiet, vai ir atlasīts **Teksta uzlabošana**.

Document Capture Pro (Windows)/Document Capture (Mac OS X): ekrānā **Scan Settings** atlasiet **Teksta uzlabošana**.

Epson Scan 2: cilnē **Papildu iestatījumi** atlasiet **Teksta uzlabošana**.

Atkarībā no skenētā attēla stāvokļa noklikšķiniet uz **Iestatījumi** un pēc tam pārvietojiet slīdni **Noņemt fonu** virzienā.

## **Skenētā teksta vai attēlu iztrūkst vai tie ir neskaidri**

Ieskenētā attēla vai teksta izskatu var pielāgot, palielinot izšķirtspēju vai koriģējot attēla kvalitāti.

❏ Mainiet izšķirtspēju un pēc tam skenējiet vēlreiz.

Iestatiet tādu izšķirtspēju, kas atbilst ieskenētā attēla nolūkam.

❏ Pārbaudiet, vai ir atlasīts **Teksta uzlabošana**.

Document Capture Pro (Windows)/Document Capture (Mac OS X): ekrānā **Scan Settings** atlasiet **Teksta uzlabošana**.

Epson Scan 2: cilnē **Papildu iestatījumi** atlasiet **Teksta uzlabošana**.

Ja izvēlaties **Melnbalti** kā **Attēla veids**, atkarībā no skenētā attēla stāvokļa noklikšķiniet uz **Iestatījumi** un noregulējiet slīdni **Izcelt blāvus burtus**/**Noņemt fonu**, izslēdziet iespēju **Noņemt punktveida fonu** vai iestatiet līmeni uz **Zems**.

❏ Ja skenējat JPEG formātā, mēģiniet mainīt saspiešanas līmeni.

Document Capture Pro (Windows)/Document Capture (Mac OS X): noklikšķiniet **Option** ekrānā **Save Settings**, lai mainītu JPEG kvalitāti.

Epson Scan 2: noklikšķiniet uz **Attēla formāts** > **Opcijas** un pēc tam nomainiet **Attēla kval.**.

## **Parādās muarē tekstūra (tīmeklim līdzīgas ēnas)**

Ja oriģināls ir drukāts dokuments, ieskenētajā attēlā var parādīties muarē tekstūra (tīmeklim līdzīgas ēnas).

❏ Pārbaudiet, vai Epson Scan 2 logā ir atlasīts **Rastra noņemšana**. Kad izmantojat Document Capture Pro, varat atvērt logu, nospiežot pogu **Detailed Settings Scan Settings** ekrānā.

Noklikšķiniet uz cilnes **Papildu iestatījumi** > **Rastra noņemšana**.

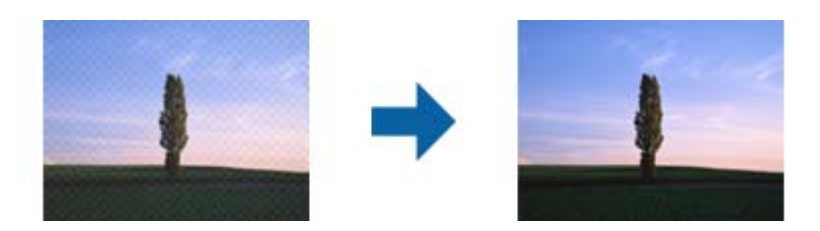

❏ Mainiet izšķirtspēju un pēc tam skenējiet vēlreiz.

## **Automātiski nosakot oriģināla formātu, netiek ieskenēta oriģināla mala**

Atkarībā no oriģināla, automātiski nosakot oriģināla formātu, oriģināla mala var netikt ieskenēta.

❏ Pielāgojiet **Apgriezt apmales formātam "Automātisks"** logā Epson Scan 2. Kad izmantojat Document Capture Pro, varat atvērt logu, nospiežot pogu **Detailed Settings Scan Settings** ekrānā.

Noklikšķiniet uz cilnes **Pamata iestatījumi** > **Dokumenta lielums** > **Iestatījumi**. Ekrānā **Dokumenta izmēra iestatījumi** pielāgojiet **Apgriezt apmales formātam "Automātisks"**.

❏ Atkarībā no oriģināla, izmantojot funkciju **Automāt. noteikšana**, var netikt pareizi noteikts oriģināla laukums. Atlasiet sarakstā **Dokumenta lielums** atbilstošo oriģināla formātu.

### *Piezīme:*

Ja skenējamā oriģināla formāts nav pieejams sarakstā, izveidojiet izmēru manuāli Epson Scan 2 logā. Kad izmantojat Document Capture Pro, varat atvērt logu, nospiežot pogu *Detailed Settings Scan Settings* ekrānā.

Noklikšķiniet uz cilnes *Pamata iestatījumi* > *Dokumenta lielums* un tad atlasiet *Pielāgot*.

## **Rakstzīmi neatpazīst pareizi**

Pārbaudiet turpmāk norādītos punktus, lai palielinātu optiskās rakstzīmju atpazīšanas (OCR) ātrumu.

- ❏ Pārbaudiet, vai oriģināls ir novietots taisni.
- ❏ Izmantojiet oriģinālu ar skaidri salasāmu tekstu. Turpmāk norādīto veidu oriģināliem var būt zema teksta atpazīšanas kvalitāte.
	- ❏ Daudzkārt kopēti oriģināli
	- ❏ Pa faksu saņemtie oriģināli (ar zemu izšķirtspēju)
	- ❏ Oriģināli ar blīvi izvietotām rakstzīmēm vai atstarpēm starp rindām
	- ❏ Oriģināli uz līnijpapīra vai ar teksta pasvītrojumu
	- ❏ Oriģināli ar rokraksta tekstu
	- ❏ Saburzīti vai salocīti oriģināli
- ❏ Papīra veids, kas izgatavots no termopapīra, piemēram, kvītis, var novecot vai noberzties. Skenējiet tās pēc iespējas ātrāk.
- ❏ Saglabājot Microsoft® Office vai **Searchable PDF** failos, pārbaudiet, vai ir atlasītas pareizās valodas.

❏ Ja esat iestatījis **Attēla veids** kā **Krāsa** vai **Pelēktoņi** programmā Epson Scan 2, mēģiniet pielāgot iestatījumu **Teksta uzlabošana**.

Noklikšķiniet uz cilnes **Papildu iestatījumi** > **Teksta uzlabošana** > **Iestatījumi** un tad atlasiet **Izcelt blāvus burtus OCR** kā **Režīms**.

### *Piezīme:*

Lai saglabātu kā *Meklējams PDF* ir nepieciešams EPSON Scan OCR component. Tas tiek instalēts automātiski, iestatot skeneri, izmantojot instalēšanas programmu.

## **Neizdodas novērst problēmas ieskenētajā attēlā**

Ja ir izmēģināti visi risinājumi un problēma joprojām nav novērsta, inicializējiet skenera draivera (Epson Scan 2) iestatījumus, izmantojot programmu Epson Scan 2 Utility.

### *Piezīme:*

Epson Scan 2 Utility ir viena no programmām, kas nodrošināta kopā ar skenera programmatūru.

1. Palaidiet Epson Scan 2 Utility.

❏ Windows 11/Windows Server 2019/Windows Server 2022 Noklikšķiniet uz pogas Sākums un atlasiet **Visas programmas** > **EPSON** > **Epson Scan 2 Utility**.

- ❏ Windows 10/Windows Server 2016 Noklikšķiniet uz pogas Sākums un tad atlasiet **EPSON** > **Epson Scan 2 Utility**.
- ❏ Windows 8.1/Windows 8/Windows Server 2012 R2/Windows Server 2012

Meklēšanas viedpogā ievadiet lietojumprogrammas nosaukumu un pēc tam izvēlieties attēloto ikonu.

❏ Windows 7/Windows Server 2008 R2/Windows Server 2008

Noklikšķiniet uz pogas Sākums un pēc tam atlasiet **Visas programmas** vai **Programmas** > **EPSON** > **Epson Scan 2** > **Epson Scan 2 Utility**.

❏ Mac OS

Atlasiet **Aiziet!** > **Lietojumprogrammas** > **Epson Software** > **Epson Scan 2 Utility**.

- 2. Atlasiet cilni **Citi**.
- 3. Noklikšķiniet uz **Atiestatīt**.

### *Piezīme:*

Ja inicializācija neatrisina problēmu, atinstalējiet un atkārtoti instalējiet skenera draiveri (Epson Scan 2).

## **Document Capture Pro Problēmas**

Problēmu gadījumā, kas rodas skenēšanas laikā, izmantojot Document Capture Pro, atveriet šo URL vietrādi, lai iepazītos ar Document Capture Pro pamācību.

<https://support.epson.net/dcp/>

## <span id="page-153-0"></span>**Programmu atinstalēšana un instalēšana**

## **Lietotņu atinstalēšana**

Ja jāatrisina konkrētas problēmas vai jāatjaunina operētājsistēma, var būt nepieciešams atinstalēt un atkal instalēt lietotnes. Piesakieties datorā kā administrators. Ievadiet administratora paroli, ja datorā tiek parādīta uzvedne.

### **Windows programmu atinstalēšana**

- 1. Aizveriet visas darbojošās programmas.
- 2. Atvienojiet skeneri no datora.
- 3. Atveriet vadības paneli:
	- ❏ Windows 11/Windows Server 2022

Noklikšķiniet uz pogas Sākums un pēc tam izvēlieties **Visas programmas** > **Windows rīki** > **Vadības panelis**.

- ❏ Windows 10/Windows Server 2016/Windows Server 2019 Noklikšķiniet uz pogas Sākums un tad atlasiet **Windows sistēma** > **Vadības panelis**.
- ❏ Windows 8.1/Windows 8/Windows Server 2012 R2/Windows Server 2012

Atlasiet **Darbvirsma** > **Iestatījumi** > **Vadības panelis**.

- ❏ Windows 7/Windows Server 2008 R2 Noklikšķiniet uz pogas Sākums un pēc tam atlasiet **Vadības panelis**.
- 4. Atlasiet **Atinstalēt programmu** sadaļā **Programmas**.
- 5. Atlasiet atinstalējamo programmu.
- 6. Noklikšķiniet uz **Atinstalēt/mainīt** vai **Atinstalēt**.

### *Piezīme:*

Ja tiek atvērts logs Lietotāja konta vadība, noklikšķiniet uz Turpināt.

7. Izpildiet ekrānā sniegtos norādījumus.

### *Piezīme:*

Var tikt parādīts ziņojums ar norādi restartēt datoru. Tādā gadījumā pārliecinieties, vai atlasīts *Vēlos tūlīt restartēt datoru*, un pēc tam noklikšķiniet uz *Beigt*.

### **Mac OS programmu atinstalēšana**

### *Piezīme:*

Pārliecinieties, ka ir instalēta programmatūra EPSON Software Updater.

1. Lejupielādējiet atinstalēšanas programmu, izmantojot EPSON Software Updater.

Kad atinstalēšanas programma ir lejupielādēta, nav nepieciešams to lejupielādēt katru reizi, kad atinstalējat programmu.

- 2. Atvienojiet skeneri no datora.
- 3. Lai atinstalētu skenera dzini, atlasiet **Sistēmas preferences** izvēlnē Apple > **Printeri un skeneri** (vai **Drukāt un skenēt**, **Drukāt un sūtīt faksus**) un pēc tam noņemiet šo skeneri no iespējoto skeneru saraksta.
- 4. Aizveriet visas darbojošās programmas.
- 5. Atlasiet **Aiziet!** > **Lietojumprogrammas** > **Epson Software** > **Atinstalēšanas programma**.
- 6. Atlasiet atinstalējamo programmu un pēc tam noklikšķiniet uz Atinstalēt.

### c*Svarīga informācija:*

Atinstalēšanas programma dzēš no datora visus Epson skeneru draiverus. Ja izmantojat vairākus Epson skenerus un vēlaties dzēst tikai dažus dziņus, vispirms dzēsiet tos visus un pēc tam vēlreiz instalējiet nepieciešamo printera dzini.

### *Piezīme:*

Ja programmu sarakstā nevarat atrast programmu, kuru vēlaties atinstalēt, to nevar atinstalēt, izmantojot atinstalētāju programmu. Šajā gadījumā atlasiet *Aiziet!* > *Lietojumprogrammas* > *Epson Software*, atlasiet programmu, kuru vēlaties atinstalēt un velciet to uz atkritnes ikonu.

## **Programmu instalēšana**

Veiciet turpmāk aprakstīto procedūru, lai instalētu nepieciešamās programmas.

*Piezīme:*

❏ Piesakieties datorā kā administrators. Ievadiet administratora paroli, ja datorā tiek parādīta uzvedne.

❏ Ja instalējat programmas atkārtoti, vispirms tās nepieciešams atinstalēt.

- 1. Aizveriet visas darbojošās programmas.
- 2. Kad instalējat skenera draiveri (Epson Scan 2), uz laiku atvienojiet skeneri no datora.

#### *Piezīme:*

Nesavienojiet skeneri un datoru, līdz tiek parādīti atbilstoši norādījumi.

3. Instalējiet programmu, izpildot turpmāk norādītajā tīmekļa vietnē sniegtos norādījumus.

[https://epson.sn](https://epson.sn/?q=2)

# <span id="page-155-0"></span>**Tehniskie dati**

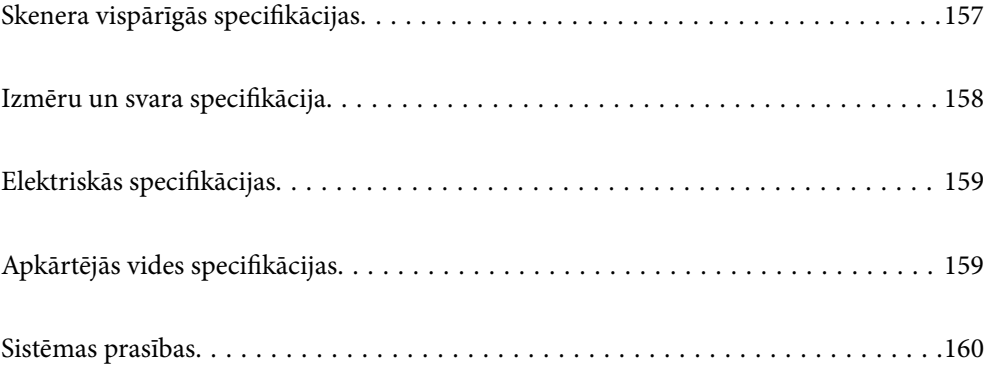

## <span id="page-156-0"></span>**Skenera vispārīgās specifikācijas**

### *Piezīme:*

Specifikācijas var tikt mainītas bez iepriekšēja brīdinājuma.

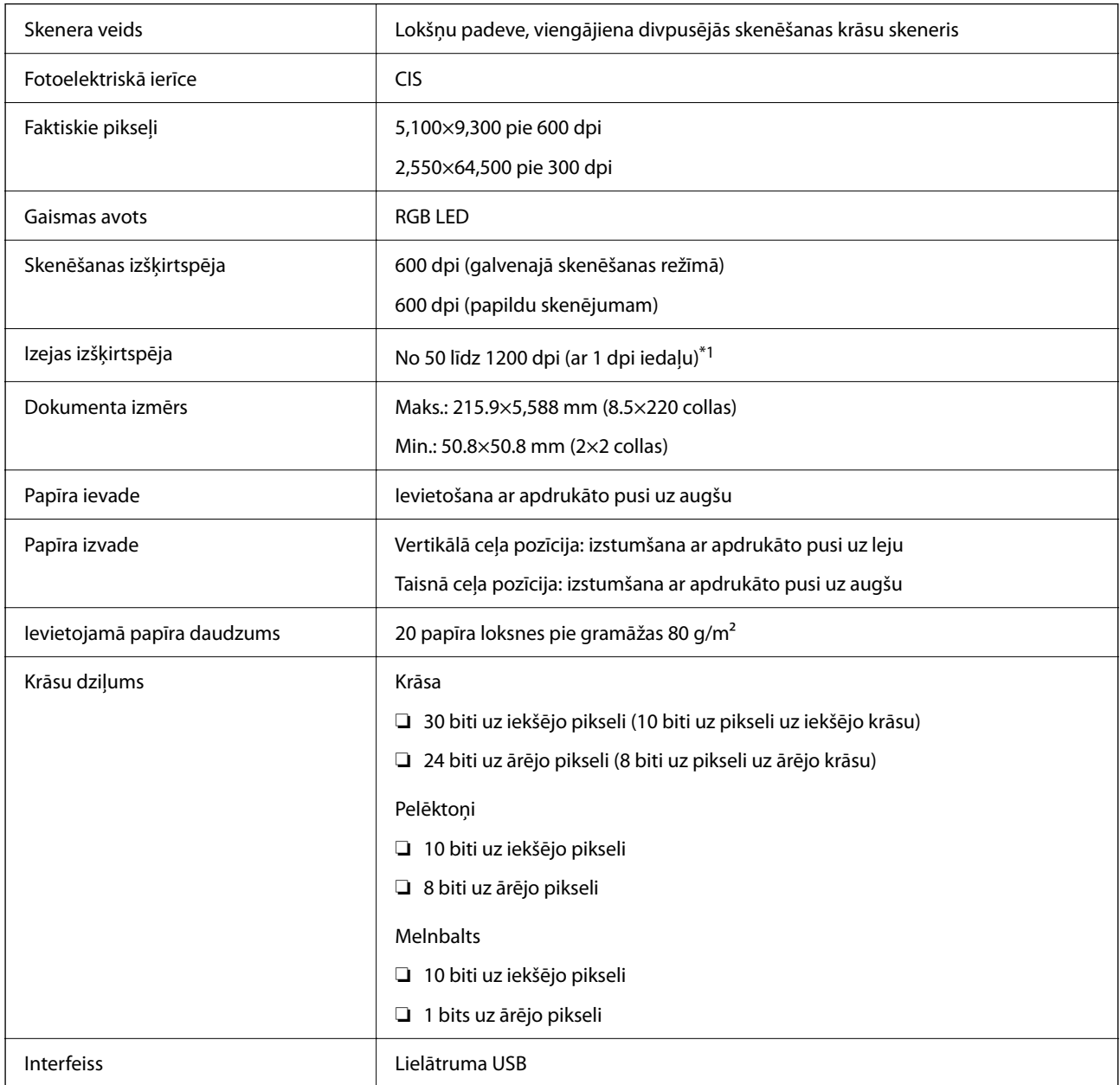

\*1 Šī vērtība attiecas uz skenēšanu, izmantojot datoru. Pieejamās izšķirtspējas var atšķirties atkarībā no skenēšanas metodes.

## <span id="page-157-0"></span>**Izmēru un svara specifikācija**

### **Izmēri**

Vertikālā ceļa pozīcija (vienības: mm (collas))

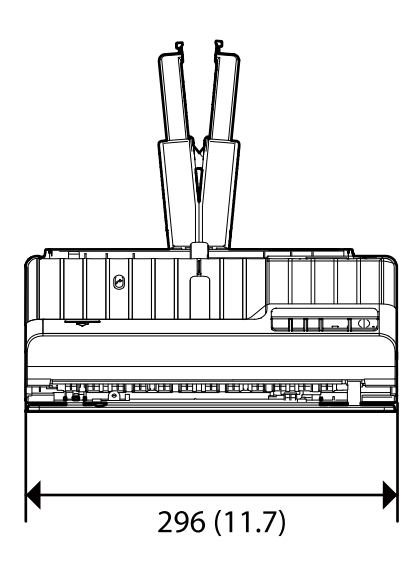

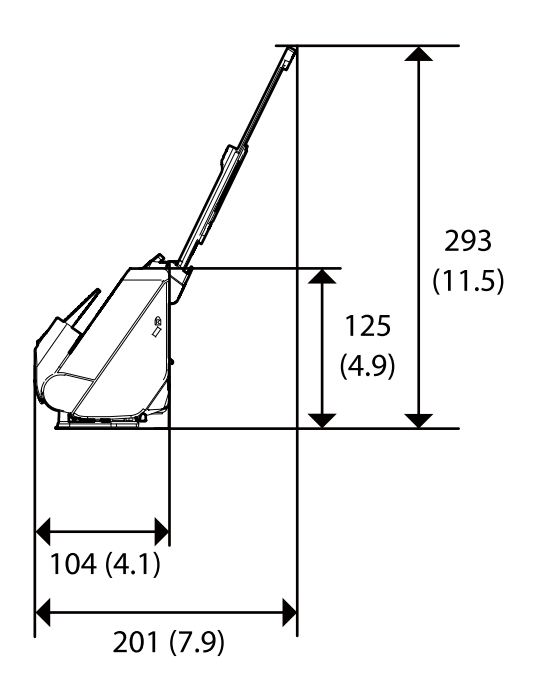

Taisnā ceļa pozīcija (vienības: mm (collas))

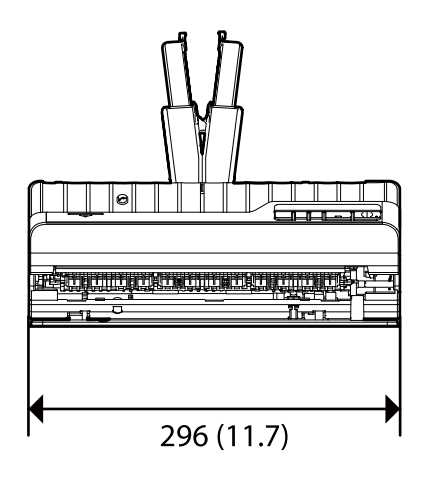

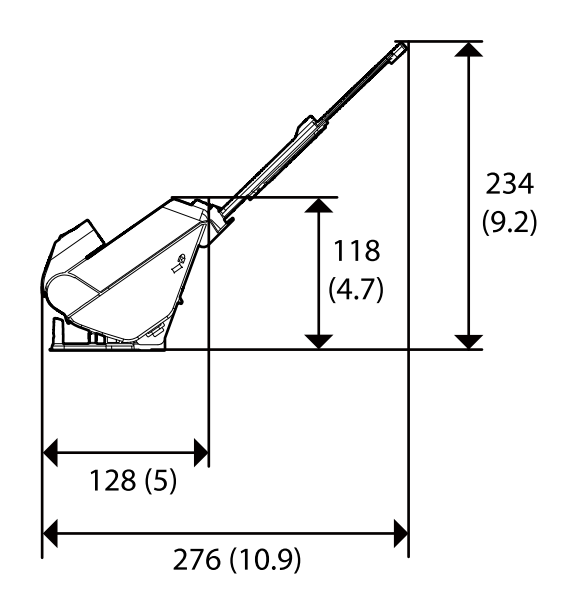

### **Svars**

Aptuveni 1.9 kg (4.2 mārciņas)

## <span id="page-158-0"></span>**Elektriskās specifikācijas**

## **Skenera elektriskās specifikācijas**

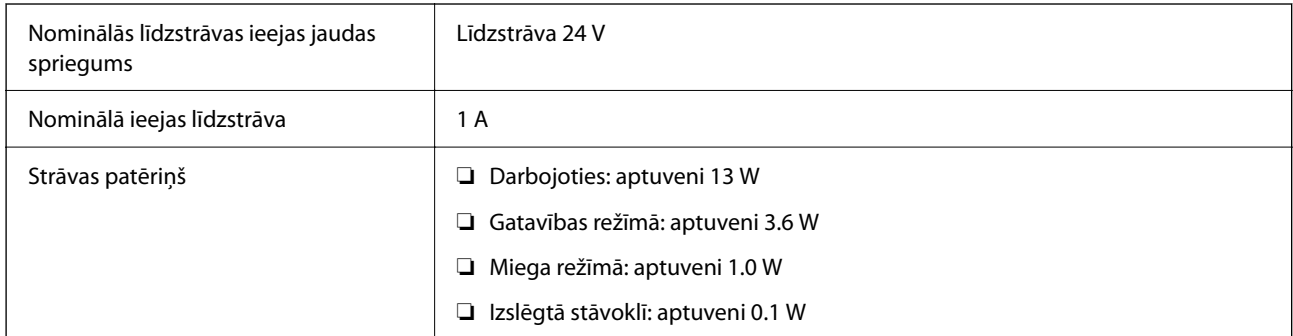

### *Piezīme:*

Lietotājiem Eiropā skatīt sekojošo vietni, lai uzzinātu vairāk par enerģijas patēriņu.

<http://www.epson.eu/energy-consumption>

## **Maiņstrāvas adaptera elektriskās specifikācijas**

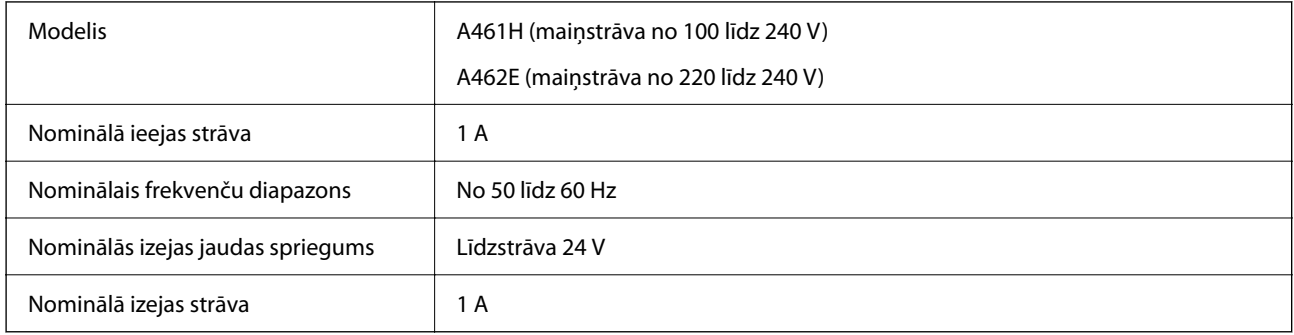

### *Piezīme:*

Lietotājiem Eiropā skatīt sekojošo vietni, lai uzzinātu vairāk par enerģijas patēriņu.

<http://www.epson.eu/energy-consumption>

## **Apkārtējās vides specifikācijas**

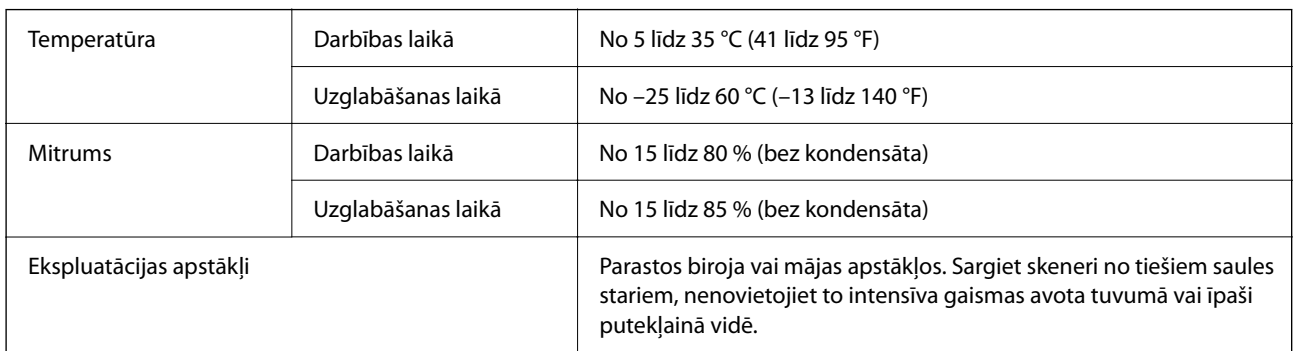

## <span id="page-159-0"></span>**Sistēmas prasības**

Atbalstītās operētājsistēmas var nedaudz atšķirties atkarībā no lietojumprogrammas.

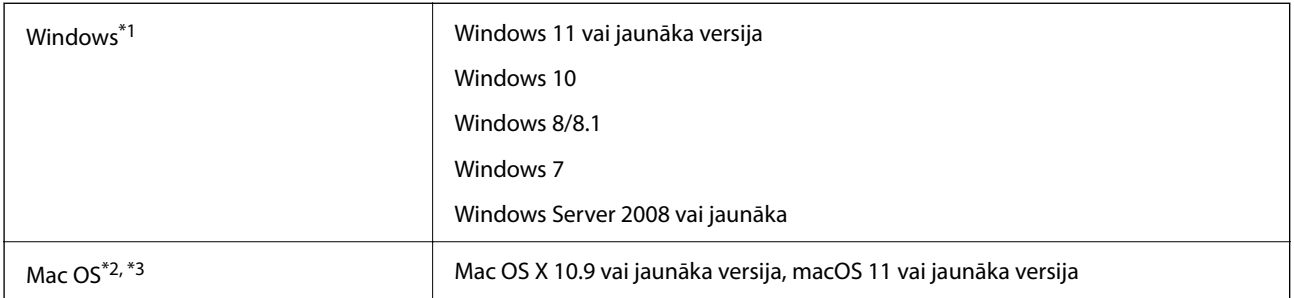

\*1 Programmatūra Document Capture Pro neatbalsta operētājsistēmas Windows Vista/Windows XP un Windows Server.

\*3 UNIX failu sistēma (UFS) netiek atbalstīta Mac OS vidē.

\*2 Mac OS un jaunākas versijas neatbalsta ātro lietotāja nomaiņu.

# <span id="page-160-0"></span>**Standarti un atļaujas**

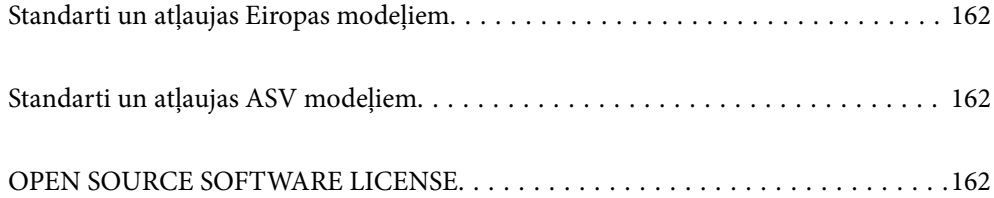

## <span id="page-161-0"></span>**Standarti un atļaujas Eiropas modeļiem**

### **Ierīce un maiņstrāvas adapteris**

Turpmāk norādītajiem modeļiem ir CE marķējums, un tie atbilst visām piemērojamajām ES direktīvām. Lai iegūtu plašāku informāciju, apmeklējiet turpmāk norādīto vietni, kur ir pieejams pilns atbilstības deklarācijas teksts ar norādēm uz direktīvām un saskaņotajiem standartiem, kas izmantoti atbilstības deklarēšanai.

<http://www.epson.eu/conformity>

J441E

A461H, A462E

## **Standarti un atļaujas ASV modeļiem**

**Ierīce**

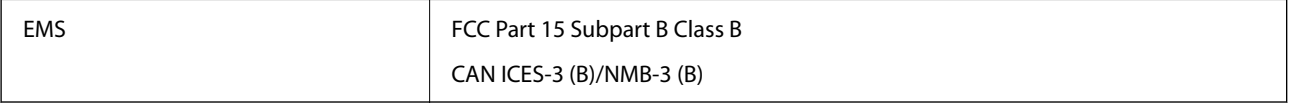

### **Maiņstrāvas adapteris (A461H)**

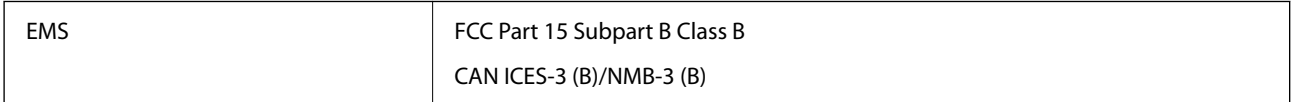

## **OPEN SOURCE SOFTWARE LICENSE**

1) This product includes open source software programs according to the license terms of each open source software program.

2) The open source software programs are WITHOUT ANY WARRANTY; without even the implied warranty of MERCHANTABILITY AND FITNESS FOR A PARTICULAR PURPOSE.

See the license agreements of each open source software program for more details, which are described below.

## **SHA1 license**

Copyright (C) The Internet Society (2001). All Rights Reserved.

This document and translations of it may be copied and furnished to others, and derivative works that comment on or otherwise explain it or assist in its implementation may be prepared, copied, published and distributed, in whole or in part, without restriction of any kind, provided that the above copyright notice and this paragraph are included on all such copies and derivative works.

However, this document itself may not be modified in any way, such as by removing the copyright notice or references to the Internet Society or other Internet organizations, except as needed for the purpose of developing Internet standards in which case the procedures for copyrights defined in the Internet Standards process must be followed, or as required to translate it into languages other than English.

The limited permissions granted above are perpetual and will not be revoked by the Internet Society or its successors or assigns.

This document and the information contained herein is provided on an "AS IS" basis and THE INTERNET SOCIETY AND THE INTERNET ENGINEERING TASK FORCE DISCLAIMS ALL WARRANTIES, EXPRESS OR IMPLIED, INCLUDING BUT NOT LIMITED TO ANY WARRANTY THAT THE USE OF THE INFORMATION HEREIN WILL NOT INFRINGE ANY RIGHTS OR ANY IMPLIED WARRANTIES OF MERCHANTABILITY OR FITNESS FOR A PARTICULAR PURPOSE.

## **Info-ZIP license**

This is version 2007-Mar-4 of the Info-ZIP license.

The definitive version of this document should be available at ftp://ftp.info-zip.org/pub/infozip/license.html indefinitely and a copy at http://www.info-zip.org/pub/infozip/license.html.

Copyright © 1990-2007 Info-ZIP. All rights reserved.

For the purposes of this copyright and license, "Info-ZIP" is defined as the following set of individuals:

Mark Adler, John Bush, Karl Davis, Harald Denker, Jean-Michel Dubois, Jean-loup Gailly, Hunter Goatley, Ed Gordon, Ian Gorman, Chris Herborth, Dirk Haase, Greg Hartwig, Robert Heath, Jonathan Hudson, Paul Kienitz, David Kirschbaum, Johnny Lee, Onno van der Linden, Igor Mandrichenko, Steve P. Miller, Sergio Monesi, Keith Owens, George Petrov, Greg Roelofs, Kai Uwe Rommel, Steve Salisbury, Dave Smith, Steven M. Schweda, Christian Spieler, Cosmin Truta, Antoine Verheijen, Paul von Behren, Rich Wales, Mike White.

This software is provided "as is," without warranty of any kind, express or implied.

In no event shall Info-ZIP or its contributors be held liable for any direct, indirect, incidental, special or consequential damages arising out of the use of or inability to use this software.

Permission is granted to anyone to use this software for any purpose, including commercial applications, and to alter it and redistribute it freely, subject to the above disclaimer and the following restrictions:

1. Redistributions of source code (in whole or in part) must retain the above copyright notice, definition, disclaimer, and this list of conditions.

2. Redistributions in binary form (compiled executables and libraries) must reproduce the above copyright notice, definition, disclaimer, and this list of conditions in documentation and/or other materials provided with the distribution.

The sole exception to this condition is redistribution of a standard UnZipSFX binary (including SFXWiz) as part of a self-extracting archive; that is permitted without inclusion of this license, as long as the normal SFX banner has not been removed from the binary or disabled.

3. Altered versions--including, but not limited to, ports to new operating systems, existing ports with new graphical interfaces, versions with modified or added functionality, and dynamic, shared, or static library versions not from Info-ZIP--must be plainly marked as such and must not be misrepresented as being the original source or, if binaries, compiled from the original source.

Such altered versions also must not be misrepresented as being Info-ZIP releases--including, but not limited to, labeling of the altered versions with the names "Info-ZIP" (or any variation thereof, including, but not limited to, different capitalizations), "Pocket UnZip," "WiZ" or "MacZip" without the explicit permission of Info-ZIP.

Such altered versions are further prohibited from misrepresentative use of the Zip-Bugs or Info-ZIP e-mail addresses or the Info-ZIP URL(s), such as to imply Info-ZIP will provide support for the altered versions.

4. Info-ZIP retains the right to use the names "Info-ZIP," "Zip," "UnZip," "UnZipSFX," "WiZ," "Pocket UnZip," "Pocket Zip," and "MacZip" for its own source and binary releases.

## **lua license**

Copyright (C) 1994-2013 Lua.org, PUC-Rio.

Permission is hereby granted, free of charge, to any person obtaining a copy of this software and associated documentation files (the "Software"), to deal in the Software without restriction, including without limitation the rights to use, copy, modify, merge, publish, distribute, sublicense, and/or sell copies of the Software, and to permit persons to whom the Software is furnished to do so, subject to the following conditions:

The above copyright notice and this permission notice shall be included in all copies or substantial portions of the Software.

THE SOFTWARE IS PROVIDED "AS IS", WITHOUT WARRANTY OF ANY KIND, EXPRESS OR IMPLIED, INCLUDING BUT NOT LIMITED TO THE WARRANTIES OF MERCHANTABILITY, FITNESS FOR A PARTICULAR PURPOSE AND NONINFRINGEMENT.

IN NO EVENT SHALL THE AUTHORS OR COPYRIGHT HOLDERS BE LIABLE FOR ANY CLAIM, DAMAGES OR OTHER LIABILITY, WHETHER IN AN ACTION OF CONTRACT, TORT OR OTHERWISE, ARISING FROM, OUT OF OR IN CONNECTION WITH THE SOFTWARE OR THE USE OR OTHER DEALINGS IN THE SOFTWARE.

# <span id="page-164-0"></span>**Palīdzības iegūšana**

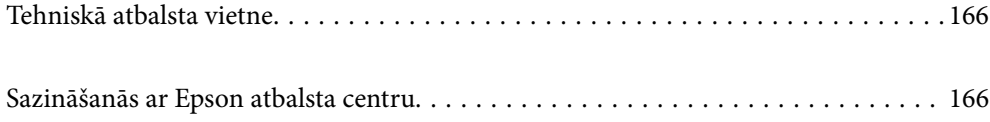

## <span id="page-165-0"></span>**Tehniskā atbalsta vietne**

Ja ir nepieciešama turpmāka palīdzība, apmeklējiet Epson atbalsta vietni, kas norādīta tālāk. Atlasiet savu valsti vai reģionu un apmeklējiet vietējās Epson vietnes atbalsta sadaļu. Vietnē ir pieejami arī jaunākie draiveri, bieži uzdotie jautājumi, rokasgrāmatas un cita lejupielādējama informācija.

### <http://support.epson.net/>

<http://www.epson.eu/support> (Eiropa)

Ja Epson produkts nedarbojas pareizi un nevarat atrisināt problēmu, sazinieties ar Epson atbalsta pakalpojumu dienestu, lai iegūtu palīdzību.

## **Sazināšanās ar Epson atbalsta centru**

### **Pirms sazināties ar Epson**

Ja Epson produkts nedarbojas pareizi un nevarat atrisināt problēmu, izmantojot produkta rokasgrāmatās sniegto problēmu novēršanas informāciju, sazinieties ar Epson atbalsta pakalpojumu dienestu, lai iegūtu palīdzību. Ja jūsu reģiona Epson atbalsta dienests nav norādīts, sazinieties ar izplatītāju, pie kura iegādājāties produktu.

Epson atbalsta dienests varēs jums palīdzēt daudz ātrāk, ja norādīsiet tālāk minēto informāciju.

❏ Produkta sērijas numurs

(Sērijas numurs parasti ir norādīts uz produkta aizmugures.)

- ❏ Produkta modelis
- ❏ Produkta programmatūras versija

(Noklikšķiniet uz **Par**, **Informācija par versiju**, vai līdzīgas pogas produkta programmatūrā.)

- ❏ Jūsu datora modelis
- ❏ Jūsu datora operētājsistēmas nosaukums un versija
- ❏ Nosaukumi un versijas programmatūrām, kuras parasti izmantojat kopā ar produktu

#### *Piezīme:*

Atkarībā no produkta faksa zvanu saraksta dati un/vai tīkla iestatījumi var tikt uzglabāti produkta atmiņā. Produkta bojājumu vai remonta rezultātā dati/un vai iestatījumi var tikt zaudēti. Epson neuzņemas atbildību par zaudētiem datiem, kā arī par datu/iestatījumu dublēšanu un atjaunošanu pat garantijas laikā. Mēs iesakām dublēt datus vai veikt piezīmes.

## **Palīdzība lietotājiem Eiropā**

Informācija par sazināšanos ar Epson atbalsta dienestu ir sniegta Viseiropas garantijas dokumentā.

## **Palīdzība lietotājiem Taivānā**

Kontaktpersonas informācijas, atbalsta un pakalpojumu iegūšanai:

#### **Globālais tīmeklis**

[http://www.epson.com.tw](http://www.epson.com.tw/)

Pieejama informācija par produktu specifikācijām, lejupielādējami draiveri un pieprasījumi par produktiem.

### **Epson palīdzības dienests**

Tālrunis: +886-2-2165-3138

- Mūsu palīdzības dienests var jums palīdzēt pa tālruni tālāk minētajos jautājumos.
- ❏ Pārdošanas pieprasījumi un informācija par produktiem
- ❏ Jautājumi vai problēmas saistībā ar produktu izmantošanu
- ❏ Pieprasījumi par remonta servisu un garantiju

### **Remonta servisa centrs:**

<http://www.tekcare.com.tw/branchMap.page>

TekCare corporation ir Epson Taiwan Technology & Trading Ltd. pilnvarotais servisa centrs.

## **Palīdzība lietotājiem Singapūrā**

Informācijas avoti, atbalsts un pakalpojumi, kas ir pieejami no Epson Singapore:

### **Globālais tīmeklis**

#### [http://www.epson.com.sg](http://www.epson.com.sg/)

Ir pieejama informācija par produktu specifikācijām, lejupielādējami draiveri, atbildes uz bieži uzdotiem jautājumiem, pieprasījumi par produktiem un tehniskais atbalsts pa e-pastu.

#### **Epson palīdzības dienests**

Bezmaksas tālrunis: 800-120-5564

Mūsu palīdzības dienests var jums sniegt palīdzību pa tālruni tālāk minētajos jautājumos.

- ❏ Pārdošanas pieprasījumi un informācija par produktiem
- ❏ Jautājumi vai problēmu novēršana saistībā ar produktu izmantošanu
- ❏ Pieprasījumi par remonta servisu un garantiju

## **Palīdzība lietotājiem Taizemē**

Kontaktpersonas informācijas, atbalsta un pakalpojumu iegūšanai:

### **Globālais tīmeklis**

#### [http://www.epson.co.th](http://www.epson.co.th/)

Ir pieejama informācija par produktu specifikācijām, lejupielādējami draiveri, atbildes uz bieži uzdotiem jautājumiem un e-pasts.

### **Epson zvanu centrs**

Tālrunis: 66-2460-9699 E-pasts: support@eth.epson.co.th Mūsu zvanu centra darbinieki var sniegt jums palīdzību pa tālruni tālāk norādītajos jautājumos:

- ❏ Pārdošanas pieprasījumi un informācija par produktiem
- ❏ Jautājumi vai problēmas saistībā ar produktu izmantošanu
- ❏ Pieprasījumi par remonta servisu un garantiju

## **Palīdzība lietotājiem Vjetnamā**

Kontaktpersonas informācijas, atbalsta un pakalpojumu iegūšanai:

### **Epson Servisa centrs**

27 Yen Lang, Trung Liet Ward, Dong Da District, Ha Noi City. Tel: +84 24 7300 0911 38 Le Dinh Ly, Thac Gian Ward, Thanh Khe District, Da Nang. Tel: +84 23 6356 2666 194/3 Nguyen Trong Tuyen, Ward 8, Phu Nhuan Dist., HCMC. Tel: +84 28 7300 0911 31 Phan Boi Chau, Ward 14, Binh Thanh District, HCMC. Tel: +84 28 35100818

## **Palīdzība lietotājiem Indonēzijā**

Kontaktpersonas informācijas, atbalsta un pakalpojumu iegūšanai:

### **Globālais tīmeklis**

[http://www.epson.co.id](http://www.epson.co.id/)

- ❏ Informācija par produktu specifikācijām, lejupielādējami draiveri
- ❏ Bieži uzdotie jautājumi, pārdošanas pieprasījumi un jautājumi pa e-pastu

### **Epson tiešā tālruņa līnijā**

Tālrunis: 1500-766 (Indonesia Only)

E-pasts: customer.care@ein.epson.co.id

Mūsu palīdzības tālruņa līnijas darbinieki var jums sniegt palīdzību pa tālruni vai e-pastu tālāk minētajos jautājumos.

❏ Pārdošanas pieprasījumi un informācija par produktiem

❏ Tehniskais atbalsts

## **Palīdzība lietotājiem Honkongā**

Lai iegūtu tehnisko atbalstu, kā arī citus pēcpārdošanas pakalpojumus, lietotājiem ir jāsazinās ar Epson Hong Kong Limited.

### **Interneta vietne**

### [http://www.epson.com.hk](http://www.epson.com.hk/)

Epson Hong Kong ir internetā izveidojusi vietējo vietni gan ķīniešu, gan angļu valodā, lai sniegtu lietotājiem tālāk minēto informāciju.

- ❏ Informācija par produktiem
- ❏ Atbildes uz bieži uzdotiem jautājumiem
- ❏ Jaunākās Epson produktu draiveru versijas

#### **Tehniskās palīdzības tālruņa līnija**

Jūs arī varat sazināties ar mūsu tehnisko personālu pa šādiem tālruņa un faksa numuriem:

Tālrunis: 852-2827-8911

Fakss: 852-2827-4383

### **Palīdzība lietotājiem Malaizijā**

Kontaktpersonas informācijas, atbalsta un pakalpojumu iegūšanai:

#### **Globālais tīmeklis**

[http://www.epson.com.my](http://www.epson.com.my/)

- ❏ Informācija par produktu specifikācijām, lejupielādējami draiveri
- ❏ Bieži uzdotie jautājumi, pārdošanas pieprasījumi un jautājumi pa e-pastu

#### **Epson zvanu centrs**

Tālrunis: 1800-81-7349 (bezmaksas)

E-pasts: websupport@emsb.epson.com.my

- ❏ Pārdošanas pieprasījumi un informācija par produktiem
- ❏ Jautājumi vai problēmas saistībā ar produktu izmantošanu
- ❏ Pieprasījumi par remonta pakalpojumiem un garantiju

### **Epson Malaysia Sdn Bhd (galvenais birojs)**

Tālrunis: 603-56288288 Fakss: 603-5628 8388/603-5621 2088

### **Palīdzība lietotājiem Indijā**

Kontaktpersonas informācijas, atbalsta un pakalpojumu iegūšanai:

### **Globālais tīmeklis**

#### [http://www.epson.co.in](http://www.epson.co.in/)

Pieejama informācija par produktu specifikācijām, lejupielādējami draiveri un pieprasījumi par produktiem.

### **Bezmaksas tālrunis**

Atbalstam, informācijai par izstrādājumu vai izejmateriālu pasūtīšanai — 18004250011 / 186030001600 / 1800123001600 (plkst. 9:00–18:00)

### **E-pasts**

calllog@epson–india.in

### **WhatsApp**

+91 96400 00333

## **Palīdzība lietotājiem Filipīnās**

Lai iegūtu tehnisko atbalstu, kā arī citus pēcpārdošanas pakalpojumus, lietotājiem ir jāsazinās ar Epson Philippines Corporation, izmantojot tālāk norādītos tālruņa numurus, faksa numurus un e-pasta adresi.

### **Globālais tīmeklis**

### [http://www.epson.com.ph](http://www.epson.com.ph/)

Pieejama informācija par produktu specifikācijām, lejupielādējami draiveri, bieži uzdotie jautājumi un pieprasījumi pa e-pastu.

### **Epson klientu apkalpošanas centrs Filipīnās**

Bezmaksas tālrunis: (PLDT) 1-800-1069-37766

Bezmaksas tālrunis: (Digitel) 1-800-3-0037766

Metro Manila: +632-8441-9030

Tīmekļa vietne:<https://www.epson.com.ph/contact>

E-pasts: customercare@epc.epson.com.ph

Pieejams no plkst. 9:00 līdz plkst. 18:00, no pirmdienas līdz sestdienai (izņemot valsts svētku dienas)

Mūsu klientu apkalpošanas dienests var jums sniegt palīdzību pa tālruni tālāk minētajos jautājumos.

❏ Pārdošanas pieprasījumi un informācija par produktiem

❏ Jautājumi vai problēmas saistībā ar produktu izmantošanu

❏ Pieprasījumi par remonta servisu un garantiju

### **Epson Philippines Corporation**

Tālrunis: +632-8706-2609

Fakss: +632-8706-2663 / +632-8706-2665